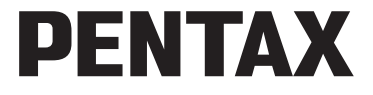

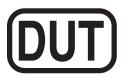

Digitale camera

## **Optio RZ18 Optio RX18 Handleiding**

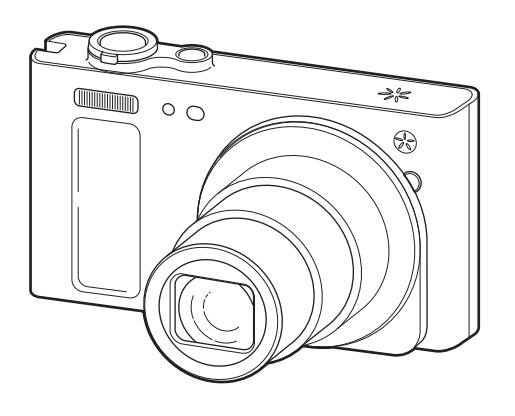

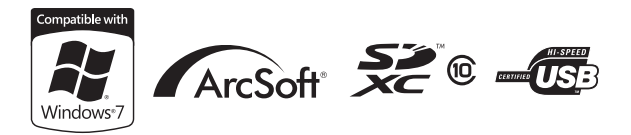

Lees voor optimale cameraprestaties eerst de handleiding door voordat u deze camera in gebruik neemt.

Fijn dat u hebt gekozen voor deze digitale camera van PENTAX. Lees deze handleiding voor gebruik door om de functies van de camera optimaal te kunnen benutten. De handleiding is een waardevol hulpmiddel om inzicht te krijgen in alle mogelijkheden van de camera. Bewaar hem daarom op een veilige plaats.

Deze handleiding is van toepassing op de Optio RZ18 en Optio RX18. De illustraties die in deze handleiding worden gebruikt, zijn van de Optio RZ18.

#### **Auteursrechten**

Met de digitale camera van PENTAX gemaakte opnamen die voor elk ander doel dan strikt persoonlijk gebruik zijn bestemd, mogen niet worden gebruikt zonder toestemming volgens de rechten zoals neergelegd in de auteursrechtwetgeving. Houd altijd rekening met het volgende: in sommige gevallen is zelfs het fotograferen voor persoonlijk gebruik aan beperkingen gebonden, zoals bij demonstraties, voorstellingen of presentaties. Opnamen die zijn gemaakt met het doel om auteursrechten te verkrijgen, kunnen ook niet worden gebruikt buiten het gebruiksbereik van het auteursrecht zoals beschreven in de auteursrechtwetgeving. Ook hiermee dient men rekening te houden.

#### **Handelsmerken**

- PENTAX, Optio en smc PENTAX zijn handelsmerken van HOYA CORPORATION.
- Het SDHC-logo is een handelsmerk van SD-3C, LLC.
- ArcSoft en het logo hiervan zijn wettig gedeponeerde handelsmerken of handelsmerken van ArcSoft Inc. in de Verenigde Staten en/of andere landen.
- Microsoft en Windows zijn gedeponeerde handelsmerken van Microsoft Corporation in de Verenigde Staten en andere landen. Windows Vista is een gedeponeerd handelsmerk of een handelsmerk van Microsoft Corporation in de Verenigde Staten en/of andere landen.
- Macintosh en Mac OS zijn handelsmerken van Apple Inc., gedeponeerd in de Verenigde Staten en andere landen.
- Dit apparaat ondersteunt PRINT Image Matching III. Wanneer digitale fototoestellen, printers en software worden gebruikt die PRINT Image Matching ondersteunen, kunnen beelden worden gemaakt die beter overeenstemmen met hetgeen de fotograaf wil bereiken. Sommige functies zijn niet beschikbaar op printers die niet voldoen aan PRINT Image Matching III. Copyright 2001 Seiko Epson Corporation. Alle rechten voorbehouden. PRINT Image Matching is een handelsmerk van Seiko Epson Corporation. Het PRINT Image Matching-logo is een handelsmerk van Seiko Epson Corporation.
- Eye-Fi, het Eye-Fi-logo en Eye-Fi *connected* zijn handelsmerken van Eye-Fi, Inc.
- Alle overige merk- of productnamen zijn handelsmerken of wettig gedeponeerde handelsmerken van de betreffende bedrijven. In deze handleiding worden ™ en ® niet aangegeven.

#### **Informatie over registratie van uw product**

Wij willen u graag optimaal van dienst zijn. Daarom vragen wij u vriendelijk om uw product te registreren. Het formulier hiervoor kunt u vinden op de bijgeleverde cd-rom of op de website van PENTAX. Bij voorbaat dank voor uw medewerking. Zie ["Aansluiten op een computer" \(p.221\)](#page-222-0) voor meer informatie.

#### **Aan de gebruikers van deze camera**

- Gebruik of bewaar dit apparaat niet in de buurt van apparatuur die sterke elektromagnetische straling of magnetische velden genereert. Sterke elektromagnetische straling of de magnetische velden die worden geproduceerd door apparatuur zoals radiozenders, kunnen de monitor storen, de opgeslagen gegevens beschadigen of het interne circuit van het product beïnvloeden en camerastoringen veroorzaken.
- Het paneel met vloeibare kristallen is gemaakt met behulp van extreem hogeprecisietechnologie. Hoewel het percentage werkende pixels 99,99% of hoger is, dient u er rekening mee te houden dat 0,01% of minder van de pixels niet oplicht of juist wel oplicht wanneer dat niet zou moeten. Dit heeft echter geen effect op het opgenomen beeld.
- Als u de camera op een helder voorwerp richt, kan er op het scherm een lichtband verschijnen. Dit verschijnsel wordt smear genoemd en betekent niet dat de camera defect is.
- De illustraties en de weergave op het scherm kunnen in deze handleiding afwijken van het feitelijke product.
- In deze handleiding wordt naar SD-geheugenkaarten, SDHC-geheugenkaarten en SDXC-geheugenkaarten verwezen met de term SD-geheugenkaarten.
- In deze handleiding wordt de algemene term computer(s) gebruikt voor zowel Windows-pc's als Macintosh-computers.
- In deze handleiding wordt de algemene term batterij(en) gebruikt voor alle soorten batterijen die voor deze camera en de accessoires kunnen worden gebruikt.

## <span id="page-2-0"></span>**Veilig gebruik van de camera**

We hebben de grootst mogelijke aandacht besteed aan de veiligheid van dit product. Bij gebruik van dit product vragen we om uw speciale aandacht voor zaken die zijn aangeduid met de volgende symbolen.

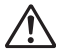

**Waarschuwing** Dit symbool geeft aan dat het niet in acht nemen van deze waarschuwing ernstig persoonlijk letsel kan veroorzaken.

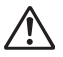

**Pas op** Dit symbool geeft aan dat het niet in acht nemen van deze waarschuwing minder ernstig tot gemiddeld persoonlijk letsel of materiële schade kan veroorzaken.

#### **Over de camera**

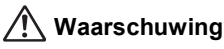

- Probeer de camera niet uit elkaar te halen of te veranderen. De camera bevat onderdelen die onder hoogspanning staan, waardoor er gevaar voor elektrische schokken bestaat.
- Mocht het binnenwerk van de camera open liggen, bijvoorbeeld doordat de camera is gevallen of anderszins is beschadigd, raak dan nooit het vrijgekomen gedeelte aan, aangezien er gevaar is voor een elektrische schok.
- De camerariem om uw nek hangen kan gevaarlijk zijn. Pas vooral op dat kinderen de riem niet om hun nek doen.
- Als zich tijdens het gebruik onregelmatigheden voordoen, zoals rook of een vreemde geur, houd dan onmiddellijk op de camera te gebruiken. Verwijder de batterij of de netvoedingsadapter en neem contact op met het dichtstbijzijnde PENTAX Service Center. Verder gebruik van de camera kan brand of een elektrische schok veroorzaken.

## **Pas op**

- Leg uw vingers niet over de flitser wanneer u deze gebruikt. U loopt dan gevaar op brandwonden.
- Dek de flitser niet af met kleding wanneer u deze gebruikt. Er bestaat een risico van verkleuring.
- Sommige delen van de camera worden tijdens het gebruik heet. Als dergelijke onderdelen lang worden vastgehouden, is er gevaar voor lichte verbrandingen.
- Mocht de monitor beschadigd raken, pas dan op voor glasdeeltjes. Vermijd ook elk contact van de vloeistofkristallen met uw huid, ogen en mond.
- Afhankelijk van individuele gevoeligheden en uw fysieke conditie kan het gebruik van de camera jeuk, uitslag en blaren veroorzaken. Als zich in die zin iets bijzonders voordoet, mag u de camera niet langer gebruiken en dient u onmiddellijk een arts te raadplegen.

#### **Over de batterijlader en de netvoedingsadapter**

## **Waarschuwing**

- Gebruik uitsluitend de exclusief voor dit product ontwikkelde batterijlader en netvoeding met het juiste vermogen en de juiste spanning. Gebruik van een batterijlader en netvoedingsadapter met andere specificaties dan voorgeschreven voor dit product, of gebruik van de exclusief voor dit product ontwikkelde batterijlader en netvoeding met een niet juist gespecificeerd vermogen of spanning kan brand, elektrische schokken of schade aan de camera veroorzaken. De voorgeschreven spanning is 100 - 240V AC (wisselstroom).
- Probeer het product niet te demonteren of te veranderen. Dit kan resulteren in brand of een elektrische schok.
- Als het product gaat roken of een vreemde geur afgeeft, of in het geval van welke andere onregelmatigheid dan ook, houdt u onmiddellijk op de camera te gebruiken en neemt u contact op met het dichtstbijzijnde PENTAX Service Center. Verder gebruik van de camera kan brand of een elektrische schok veroorzaken.
- Mocht er water binnendringen in het product, neem dan contact op met een PENTAX Service Center. Verder gebruik van de camera kan brand of een elektrische schok veroorzaken.
- Als het tijdens het gebruik van de batterijlader of netvoedingsadapter gaat onweren, haal het netsnoer dan uit het stopcontact en gebruik het product niet verder. Als u het product toch verder gebruikt, kan dit resulteren in beschadiging van de apparatuur, brand of een elektrische schok.
- Veeg de stekker van het netsnoer schoon als hij met stof bedekt raakt. Stof op de stekker kan brand veroorzaken.

## **Pas op**

- Plaats geen zware voorwerpen op het netsnoer en buig het netsnoer niet overmatig. Het snoer kan daardoor beschadigd raken. Neem contact op met een servicecentrum van PENTAX als het snoer beschadigd is.
- Raak de aansluiting voor netsnoer niet aan als het netsnoer is aangesloten en vermijd kortsluiting.
- Sluit het netsnoer niet met vochtige handen aan op het stopcontact en koppel het niet met vochtige handen los. Dit kan resulteren in een elektrische schok.
- Laat de camera niet vallen en stel haar ook niet bloot aan hevige schokken. Dat kan ertoe leiden dat de apparatuur defect raakt.
- Gebruik de batterijlader uitsluitend voor het opladen van de oplaadbare lithium-ionbatterij D-LI92. Het opladen van andere batterijen kan oververhitting, explosies of storing in de batterijlader veroorzaken.
- Verminder de kans op ongelukken: gebruik uitsluitend een stroomsnoer met CSA/UL-certificering, snoertype SPT-2 of zwaarder, minimaal AWG-koper NO.18, met aan het ene uiteinde een gegoten mannelijke stekker (met een gespecificeerde NEMA-configuratie) en aan het andere uiteinde een gegoten vrouwelijke connector (met een gespecificeerde IEC-configuratie van een niet-industrieel type) of een gelijkwaardig stroomsnoer.

#### **De batterij**

## **Waarschuwing**

- Berg de batterij op buiten bereik van kleine kinderen. Als zij de batterij in hun mond steken, kunnen ze een elektrische schok krijgen.
- Mocht het lekkende materiaal van de batterij in contact komen met uw ogen, wrijf ze dan niet uit. Spoel uw ogen met schoon water en ga onmiddellijk naar een arts.

## **Pas op**

- Gebruik alleen de aangegeven batterij in deze camera. Het gebruik van andere batterijen kan brand of ontploffing veroorzaken.
- Demonteer de batterij nooit. Het demonteren van batterijen kan leiden tot een explosie of lekkage.
- Haal de batterij meteen uit de camera als die heet wordt of er rook uit komt. Pas op dat u zichzelf niet verbrandt bij het verwijderen van de batterij.
- Houd snoeren, haarspeldjes en andere metalen voorwerpen uit de buurt van de plus- en minpolen van de batterij.
- Sluit de batterij nooit kort en stel deze niet bloot aan vuur. De batterij kan exploderen of vlam vatten.
- Mocht het lekkende materiaal van de batterij in contact komen met uw huid of kleding, was de betroffen gebieden dan grondig schoon met water.
- Waarschuwingen bij het gebruik van de batterij D-LI92: BIJ ONJUIST GEBRUIK KAN DE BATTERIJ EXPLODEREN OF ONTBRANDEN.
	- DEMONTEER DE BATTERIJ NOOIT EN GOOI HEM EVENMIN WEG IN VUUR.
	- LAAD DE BATTERIJ ALLEEN OP ALS AAN DE GESPECIFICEERDE VOORWAARDEN WORDT VOLDAAN.
- STEL DE BATTERIJ NIET BLOOT AAN TEMPERATUREN BOVEN 60 °C EN VOORKOM KORTSLUITING.
- VERBRIJZEL DE BATTERIJ NIET EN PROBEER NIET ER IETS AAN TE VERANDEREN.

#### **Houd de camera en accessoires buiten bereik van kleine kinderen**

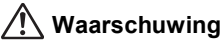

- Zorg ervoor dat kleine kinderen niet bij de camera en accessoires kunnen.
	- 1. Als het product valt of per ongeluk wordt gebruikt, kan dit leiden tot ernstig persoonlijk letsel.
	- 2. De camerariem om de nek doen kan verstikkingsgevaar inhouden.
	- 3. Houd kleine accessoires, zoals batterijen en SD-geheugenkaarten, buiten bereik van kleine kinderen om het risico van per ongeluk inslikken te vermijden. Mocht een accessoire toch worden ingeslikt, ga dan onmiddellijk naar een arts.

## <span id="page-6-0"></span>**Aandachtspunten tijdens het gebruik**

#### **Voor u de camera gaat gebruiken**

- Neem als u op reis gaat het document Worldwide Service Network mee dat deel uitmaakt van het pakket. Dit komt van pas bij problemen in het buitenland.
- Wanneer de camera lange tijd niet is gebruikt, ga dan na of alles nog goed werkt, vooral als u er belangrijke opnamen mee wilt maken (bijvoorbeeld huwelijksfoto's of opnamen op reis). Opnamen, video en geluid kunnen niet worden gegarandeerd als opnemen, weergeven of het overzetten van de gegevens naar een computer enz. niet mogelijk is als gevolg van een defect aan de camera of aan de opnamemedia (SD-geheugenkaart) enz.

#### **Over de batterij en de batterijlader**

- Als de batterij volledig opgeladen wordt weggeborgen, kan dat tot verlies van prestaties leiden. Vermijd met name opslag bij hoge temperaturen.
- Als de camera gedurende langere tijd niet wordt gebruikt terwijl een batterij is geplaatst, kan de batterij te ver ontladen, wat ten koste gaat van de levensduur.
- Het verdient aanbeveling de batterij een dag voor gebruik of op de dag van gebruik zelf op te laden.
- Het bij de camera geleverde netsnoer dient uitsluitend te worden gebruikt voor de batterijlader D-BC92. Gebruik het netsnoer niet voor andere apparaten.

#### **Voorzorgsmaatregelen voor het dragen en gebruiken van de camera**

- Stel de camera niet bloot aan hoge temperaturen of hoge luchtvochtigheid. Laat de camera niet achter in een voertuig, omdat de temperatuur zeer hoog kan oplopen.
- Stel de camera niet bloot aan zware trillingen, schokken of druk. Gebruik een kussen om de camera te beschermen tegen trillingen van een motor, auto of schip.
- Het temperatuurbereik voor gebruik van de camera is 0 ° tot 40 °C.
- De monitor kan zwart worden bij hoge temperaturen, maar werkt weer normaal bij een normale omgevingstemperatuur.
- De reactiesnelheid van de monitor kan traag worden bij lage temperaturen. Dit ligt aan de eigenschappen van de vloeistofkristallen en is geen defect.
- Plotselinge temperatuurschommelingen veroorzaken condensvorming aan de binnen- en buitenkant van de camera. Doe de camera in de draagtas of een plastic zak en haal deze er pas uit als het temperatuurverschil tussen de camera en de omgeving minimaal is geworden.
- Vermijd contact met afval, modder, zand, stof, water, gifgassen of zouten, aangezien de camera hierdoor defect kan raken. Veeg de camera droog als er regen- of waterdruppels op komen.
- Druk niet met kracht op de monitor. Het risico bestaat dat de monitor hierdoor breekt of niet meer naar behoren functioneert.
- Ga niet zitten met de camera in uw achterzak. Hierdoor kan de behuizing van de camera of het scherm beschadigd raken.
- Voorkom schade aan de camera en draai de bevestigingsbout niet te vast aan wanneer u de camera op een statief plaatst.
- Het objectief van deze camera is niet verwisselbaar. Het objectief kan niet worden verwijderd.

#### **De camera schoonmaken**

- Maak het product niet schoon met organische oplosmiddelen zoals verfverdunner, alcohol of wasbenzine.
- Verwijder stof dat zich op het objectief heeft verzameld met een lenskwastje. Gebruik nooit een spuitbus voor het schoonmaken, omdat het objectief hierdoor beschadigd kan raken.

#### **De camera opbergen**

• Berg de camera niet op een plaats op met conserveermiddelen of chemicaliën. Opslag in ruimten met hoge temperaturen en een hoge luchtvochtigheid kan schimmelvorming veroorzaken. Haal de camera uit de tas en berg hem op een droge en goed geventileerde plaats op.

#### **Andere voorzorgsmaatregelen**

- Laat de camera om de één tot twee jaar nakijken teneinde de prestaties van het product op peil te houden.
- Houd er rekening mee dat de oorspronkelijke gegevens niet volledig worden gewist wanneer u opnamen of geluidsbestanden verwijdert of een SD-geheugenkaart of het ingebouwde geheugen formatteert. Verwijderde bestanden kunnen soms worden teruggehaald met in de handel verkrijgbare software. Het is de taak van de gebruiker om de privacy van de gegevens te waarborgen.
- De SD-geheugenkaart is voorzien van een schuifje voor schrijfbeveiliging. Wanneer u het schuifje van de schrijfbeveiliging op LOCK zet, kunnen geen nieuwe gegevens worden weggeschreven naar de kaart, bestaande gegevens op de kaart kunnen niet worden gewist en de kaart kan niet worden geformatteerd door de camera of een computer.

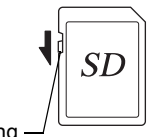

**Schrijfbeveiliging** 

r verschijnt op het scherm als de kaart tegen schrijven beveiligd is.

• Pas op wanneer u de SD-geheugenkaart meteen na gebruik van de camera uitneemt: de kaart kan dan heet zijn.

- Houd de klep van de batterij/kaart gesloten, verwijder de SD-geheugenkaart niet en zet de camera niet uit terwijl er op de kaart gegevens worden opgeslagen of opnamen worden weergegeven of wanneer de camera met een USB-kabel is aangesloten op een computer. Hierdoor kunnen de gegevens verloren gaan of kan de kaart beschadigd raken.
- Buig de SD-geheugenkaart niet en stel hem niet bloot aan hevige schokken. Houd de kaart uit de buurt van water en bewaar hem niet op een plaats met een hoge temperatuur.
- Neem de SD-geheugenkaart niet uit tijdens het formatteren, omdat de kaart hierdoor beschadigd kan raken en onbruikbaar kan worden.
- Onder de volgende omstandigheden kunnen de gegevens op de SD-geheugenkaart worden verwijderd. Wij aanvaarden geen enkele aansprakelijkheid voor verwijderde gegevens
	- (1) als de SD-geheugenkaart verkeerd wordt behandeld door de gebruiker.
	- (2) als de SD-geheugenkaart wordt blootgesteld aan statische elektriciteit of elektrische storingen.
	- (3) als de SD-geheugenkaart lange tijd niet is gebruikt.
	- (4) als de SD-geheugenkaart wordt uitgenomen of de batterij wordt uitgenomen terwijl er gegevens op de kaart worden opgeslagen of aangesproken.
- Als de kaart lange tijd niet wordt gebruikt, kunnen de gegevens op de kaart onleesbaar worden. Sla regelmatig een reservekopie van belangrijke gegevens op een computer op.
- Gebruik of bewaar de kaart niet op plaatsen waar hij aan statische elektriciteit of elektrische storingen kan worden blootgesteld.
- Gebruik of bewaar de kaart niet op plaatsen waar hij wordt blootgesteld aan rechtstreeks zonlicht of aan snelle temperatuurschommelingen of condensatie.
- Bij gebruik van een SD-geheugenkaart met een lage opnamesnelheid kan de opname stoppen als u filmopnamen maakt, zelfs wanneer er voldoende ruimte vrij is op de kaart. Ook kan het maken en weergeven van opnamen veel tijd in beslag nemen.
- SD-geheugenkaarten die niet eerder of in een andere camera zijn gebruikt, moeten eerst worden geformatteerd. Zie ["Het geheugen formatteren"](#page-201-0)  [\(p.200\)](#page-201-0).

## <span id="page-10-0"></span>Inhoudsopgave

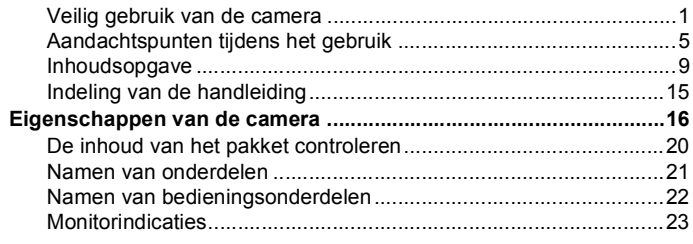

#### Voorbereidingen **Contract**

×

#### $31$

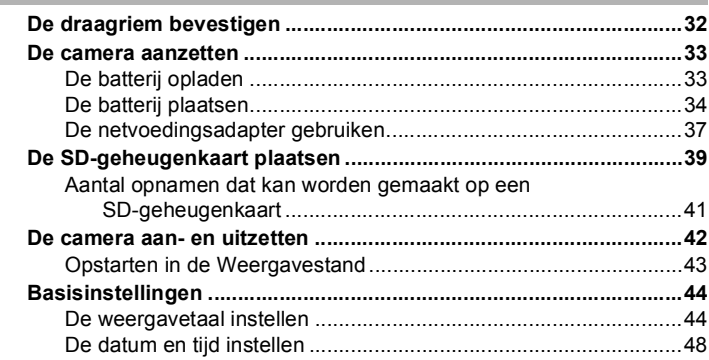

#### Veel voorkomende handelingen

#### 51

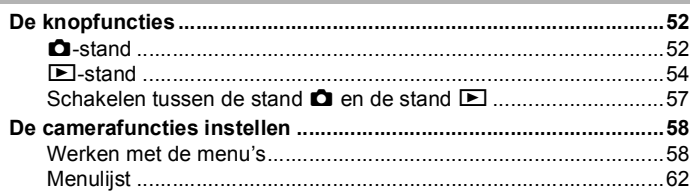

×

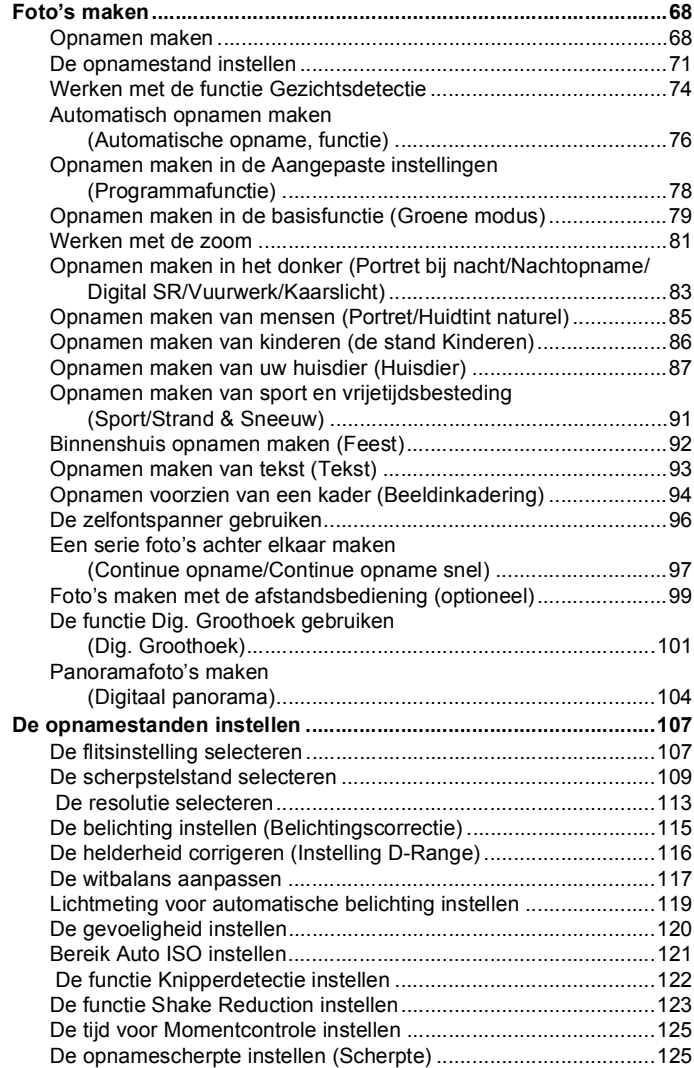

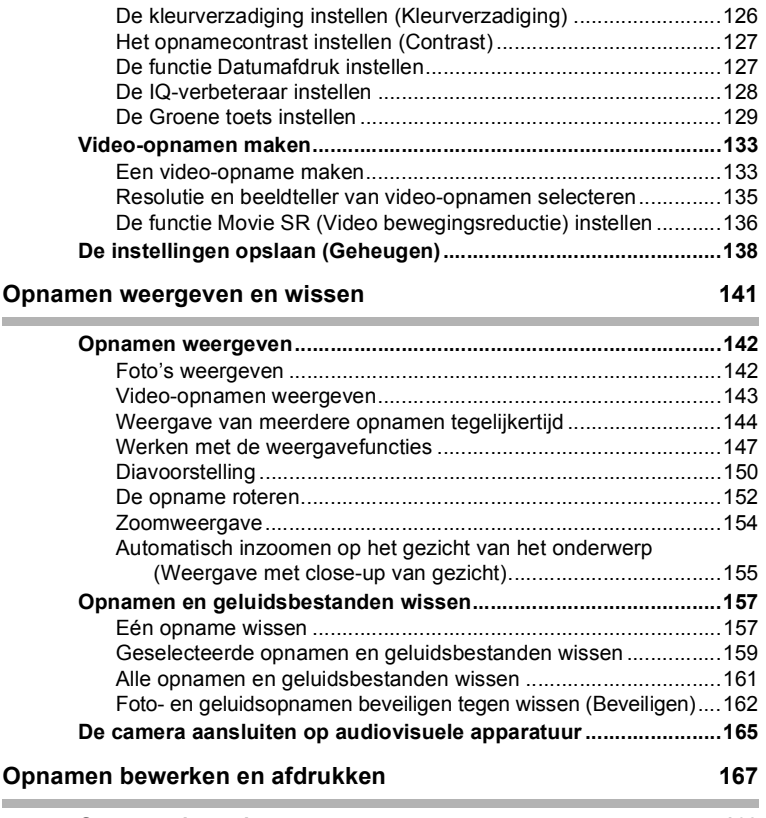

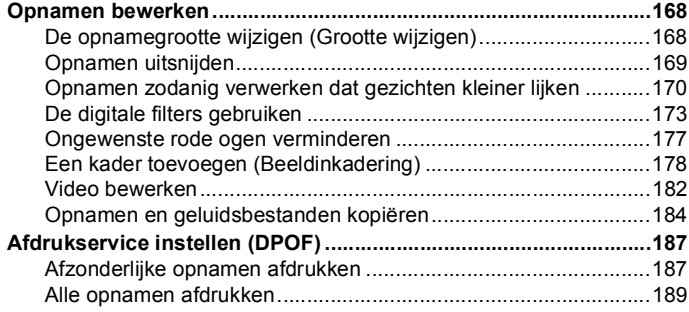

#### **[Geluidsopnamen maken en weergeven 191](#page-192-0)**

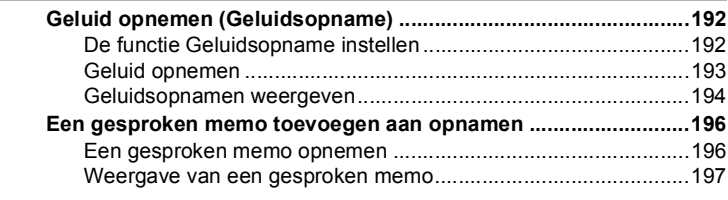

#### **Instellingen** 199

Î.

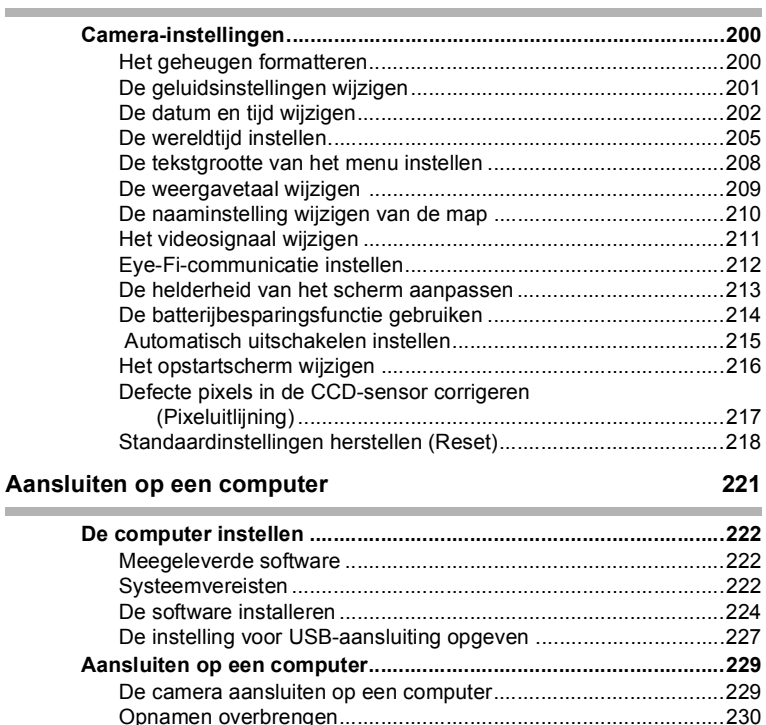

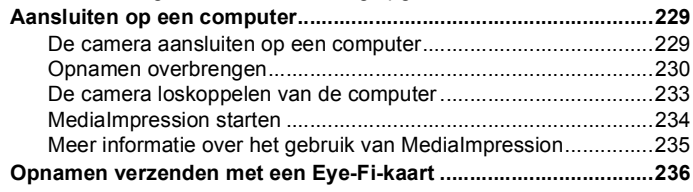

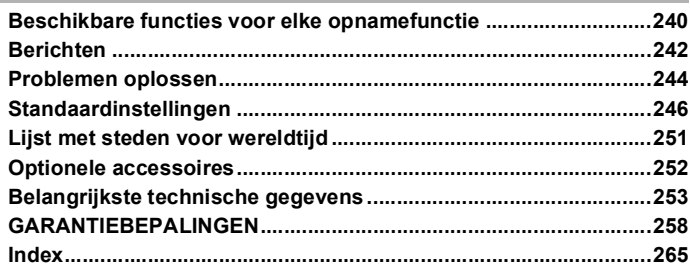

In deze handleiding wordt de methode voor bediening van de vierwegbesturing aangegeven in afbeeldingen, zoals in de voorbeelden hieronder.

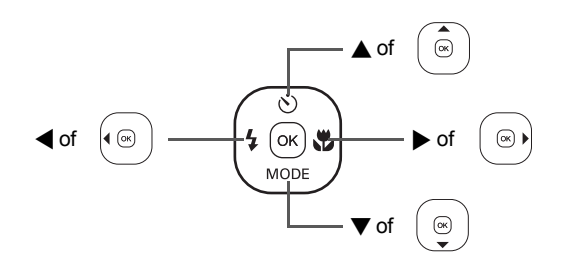

De betekenis van de in deze handleiding gebruikte symbolen wordt hierna uitgelegd.

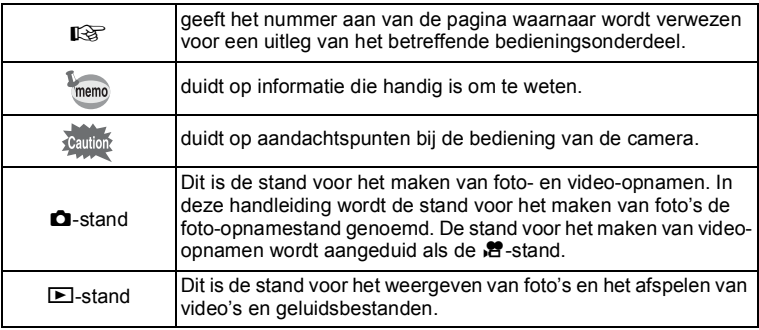

## <span id="page-16-0"></span>**Indeling van de handleiding**

Deze handleiding bevat de volgende hoofdstukken.

#### **1 [Voorbereidingen–](#page-32-1)–––––––––––––––––––––––––––––––––––––––**

In dit hoofdstuk wordt beschreven wat u na aankoop van de camera moet doen alvorens opnamen te maken. Lees dit hoofdstuk aandachtig door en volg alle aanwijzingen op.

#### **2 [Veel voorkomende handelingen](#page-52-1) –––––––––––––––––––––––––––**

In dit hoofdstuk komen veelvoorkomende zaken aan de orde, zoals de functies van de knoppen en het gebruik van de menu's. Zie voor verdere bijzonderheden de desbetreffende hoofdstukken.

#### **3 [Opnamen maken](#page-68-1) –––––––––––––––––––––––––––––––––––––––**

In dit hoofdstuk wordt uitgelegd op welke manieren u opnamen kunt maken en hoe u de betreffende functies instelt.

#### **4 [Opnamen weergeven en wissen](#page-142-1)–––––––––––––––––––––––––––**

In dit hoofdstuk wordt beschreven hoe u foto's en video-opnamen weergeeft op de camera of een tv en hoe u ze uit de camera verwijdert.

#### **5 [Opnamen bewerken en afdrukken](#page-168-1) –––––––––––––––––––––––––**

In dit hoofdstuk wordt beschreven hoe u foto's afdrukt en bewerkt op de camera.

#### **6 [Geluidsopnamen maken en weergeven](#page-192-1)–––––––––––––––––––––**

In dit hoofdstuk wordt beschreven hoe u geluid opneemt, geluid (een gesproken memo) aan een opname toevoegt en geluidsbestanden afspeelt.

#### **7 [Instellingen](#page-200-1) ––––––––––––––––––––––––––––––––––––––––––––**

In dit hoofdstuk wordt uitgelegd hoe u de cameragerelateerde functies instelt.

#### **8 [Aansluiten op een computer](#page-222-0)––––––––––––––––––––––––––––––**

In dit hoofdstuk wordt uitgelegd hoe u de camera aansluit op een computer en vindt u bovendien instructies voor het aansluiten en een algemeen overzicht van de meegeleverde software.

#### **9 [Bijlage](#page-240-1) ––––––––––––––––––––––––––––––––––––––––––––––––**

In dit hoofdstuk wordt het oplossen van problemen behandeld en wordt een overzicht gegeven van afzonderlijk verkrijgbare accessoires.

1

 $\sqrt{2}$ 

3

4

5

 $6<sup>1</sup>$ 

 $\mathbf{7}$ 

8

9

<span id="page-17-0"></span>Naast de basisfuncties voor het maken van opnamen heeft deze camera een heel scala van opnamefuncties voor uiteenlopende situaties. In dit gedeelte wordt beschreven hoe u de basisfuncties van de camera optimaal benut. Daarnaast wordt de bediening van de camera gedetailleerd uitgelegd, zodat u alles uit uw camera kunt halen.

## **Eenvoudig te gebruiken opname- en weergavestanden!**

Dankzij het gebruiksvriendelijke ontwerp van deze camera kunt u de camera bedienen met slechts een paar knoppen. Door het gewenste pictogram te kiezen, kunt u de opnamestand [\(p.71\)](#page-72-1) selecteren en de optimale instellingen voor de situatie kiezen. Of u kiest de weergavestand [\(p.147,](#page-148-1) [p.168](#page-169-2)) om gebruik te maken van de diverse weergave- en bewerkingsfuncties. Aan de hand van een bedieningsaanwijzing op het

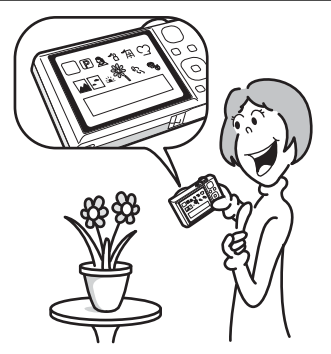

scherm kunt u zien welke functies in elke stand beschikbaar zijn en hoe u ze gebruikt.

- **In het opnamestandenpalet wordt een bedieningsaanwijzing voor de opnamestand weergegeven en in het weergavepalet wordt een bedieningsaanwijzing voor de weergavestand weergegeven [\(p.71](#page-72-1), [p.147](#page-148-1)).**
- **In de Groene modus kunt u eenvoudig opnamen maken met de standaardinstellingen [\(p.79](#page-80-1)).**

## **Perfect voor portretopnamen!**

De camera heeft een functie voor Gezichtsdetectie waarmee gezichten in de compositie worden gedetecteerd, waarop vervolgens automatisch wordt scherpgesteld en uitgelicht. De functie kan maximaal 32 gezichten per opname detecteren (\*), zodat u er ook heel goed groepsportretten mee kunt maken. De sluiter wordt automatisch ontspannen als de mensen glimlachen. Als op het moment van opname iemand net met de ogen heeft geknipperd, krijgt u daarvan een melding, zodat u de opname opnieuw kunt maken, tot hij is gelukt. Er is ook een functie voor het achtereenvolgens uitvergroten van alle gezichten bij weergave, zodat u snel de uitdrukking kunt beoordelen.

- \* Op de monitor worden maximaal 31 gezichtsdetectiekaders weergegeven.
	- **Functie Gezichtsdetectie ([p.74](#page-75-1))**
	- **Standen voor het maken van indrukwekkende opnamen van mensen [\(p.85\)](#page-86-1)**
	- **Close-ups van gezichten tijdens weergave voor eenvoudige controle [\(p.155](#page-156-1))**

## **Voeg allerlei kaders toe aan uw opnamen!**

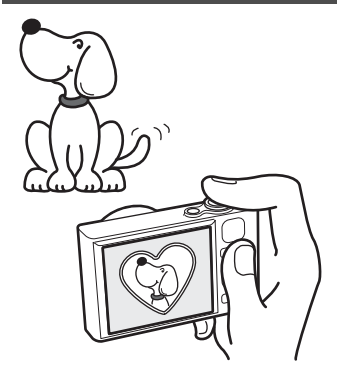

Als u met deze camera een opname maakt, kunt u een keuze maken uit onze originele kaders om aan de opname een leuk kader toe te voegen [\(p.94\)](#page-95-1). U kunt ook kaders toevoegen aan reeds gemaakte opnamen [\(p.178\)](#page-179-1). De positie van het onderwerp op de foto aanpassen of de opname vergroten of verkleinen om hem aan te passen aan de vorm en grootte van het kader. Zo hoeft u nooit meer te controleren of het onderwerp in het kader past.

#### **Voor het verfraaien van opnamen met een kader**

## **Opnamen en geluidsbestanden weergeven in kalendervorm!**

Met deze camera kunt u gemaakte opnamen en geluidsbestanden op datum weergeven in kalendervorm ([p.146](#page-147-0)). Zo vindt u snel de foto of geluidsopname die u wilt weergeven.

## **Geavanceerde functies voor video-opnamen**

Deze camera is uitgerust met een bewegingsreductiefunctie (Movie SR) om tijdens het opnemen camerabewegingen te reduceren ([p.136](#page-137-1)). U kunt bovendien films opnemen in 1280×720 pixel (16:9) HDTVformaat (\*) [\(p.135\)](#page-136-1).

- Bij aansluiting en weergave van opnamen op AV-apparatuur worden opnamegegevens met een normale schermresolutie uitgevoerd. Om in HDTV films te bekijken, moet u de gegevens overzetten naar een computer en daarop afspelen.
	- **Gebruik de camera om leuke video-opnamen te maken van uw kinderen of huisdieren als een visueel dagboek van hun ontwikkeling [\(p.133\)](#page-134-2).**

### **U kunt met tal van camerafuncties genieten van de weergave van opnamen zonder dat u een computer nodig hebt!**

Deze camera heeft tal van functies voor het weergeven en bewerken van opnamen zonder de camera eerst aan te sluiten op een computer om de opnamen over te brengen. Met deze camera kunt u foto- en video-opnamen maken en bewerken ([p.168](#page-169-2)).

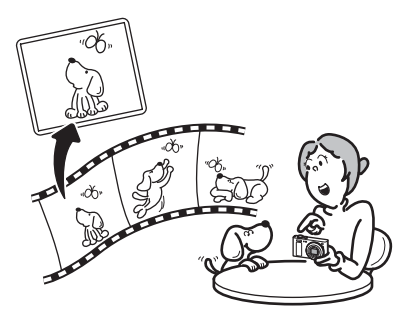

- **U kunt de functies Formaat wijzigen ([p.168\)](#page-169-3), Uitsnijden ([p.169\)](#page-170-1) en Rode-ogenreductie [\(p.177](#page-178-1)) gebruiken als de opname wordt weergegeven in de weergavestand.**
- **U kunt een video-opname in twee delen opsplitsen of een beeldje uit een video-opname selecteren en opslaan als foto ([p.182](#page-183-1)).**

## <span id="page-21-0"></span>**De inhoud van het pakket controleren**

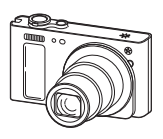

Camera Optio RZ18/Optio RX18

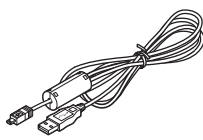

USB-kabel I-USB7 (\*)

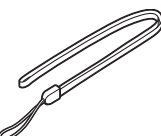

Draagriem O-ST104 (\*)

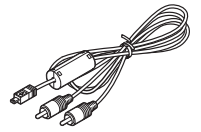

AV-kabel I-AVC7 (\*)

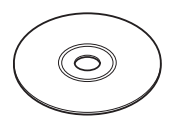

Software (cd-rom) S-SW121

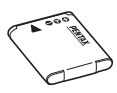

Oplaadbare lithiumionbatterij D-LI92 (\*)

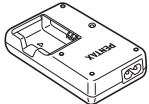

ntio RX IF

Netsnoer (\*) Minihandleiding

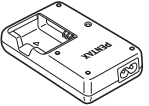

Batterijlader D-BC92 (\*)

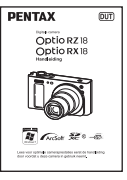

Handleiding (deze handleiding)

Artikelen die zijn gemarkeerd met een sterretje (\*) zijn ook beschikbaar als optionele accessoires.

De batterijlader en het netsnoer zijn alleen samen verkrijgbaar (in de batterijladerset K-BC92).

Zie ["Optionele accessoires" \(p.252\)](#page-253-1) voor meer optionele accessoires.

## <span id="page-22-0"></span>**Namen van onderdelen**

#### **Voorzijde**

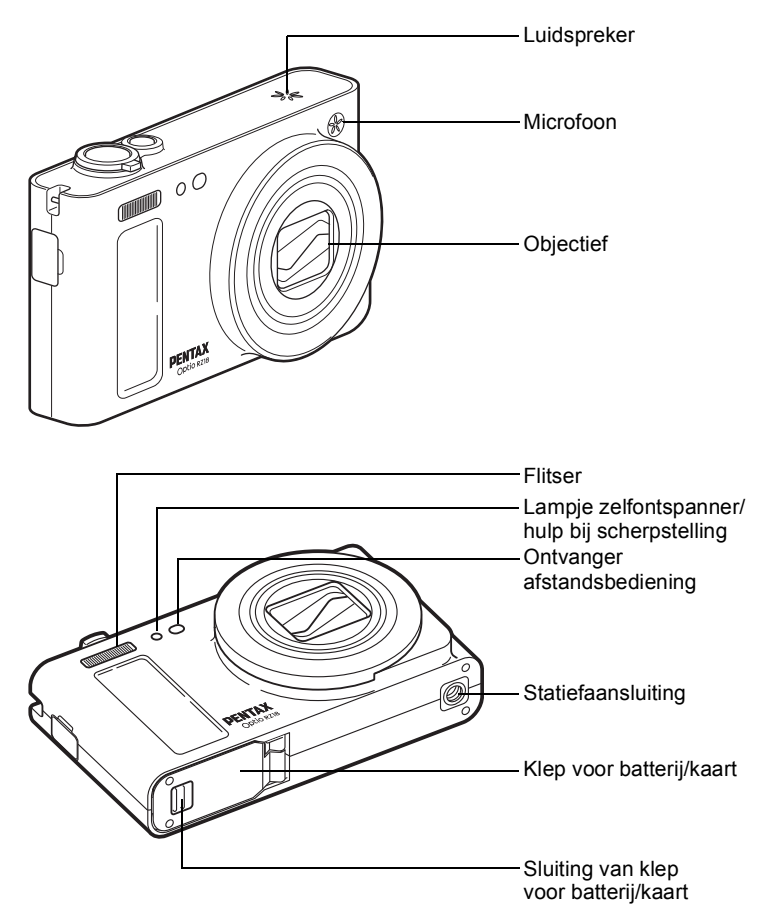

#### **Achterzijde**

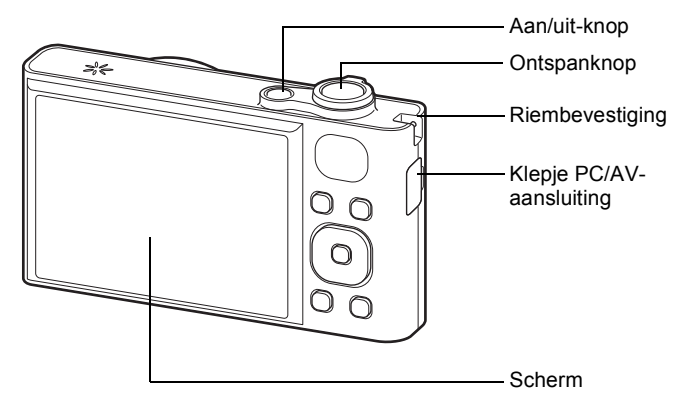

## <span id="page-23-0"></span>**Namen van bedieningsonderdelen**

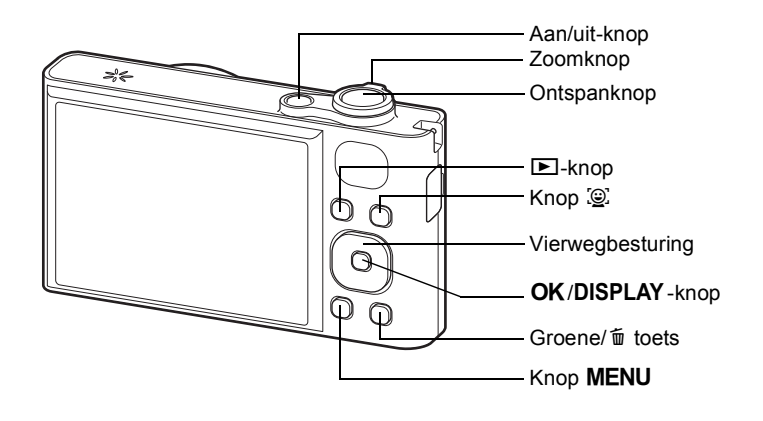

Zie ["De knopfuncties"](#page-53-2) [\(p.52](#page-53-2) - [p.56](#page-57-0)) voor uitleg over de werking van elke memo knop.

## <span id="page-24-0"></span>**Monitorindicaties**

#### **Weergave in de stand** A

Op het scherm wordt informatie weergegeven zoals de opnameomstandigheden in de opnamestand. Telkens wanneer u op de knop OK/DISPLAY drukt, verandert de weergave als volgt: "Normale weergave", "Histogram + Info" en "Geen Info".

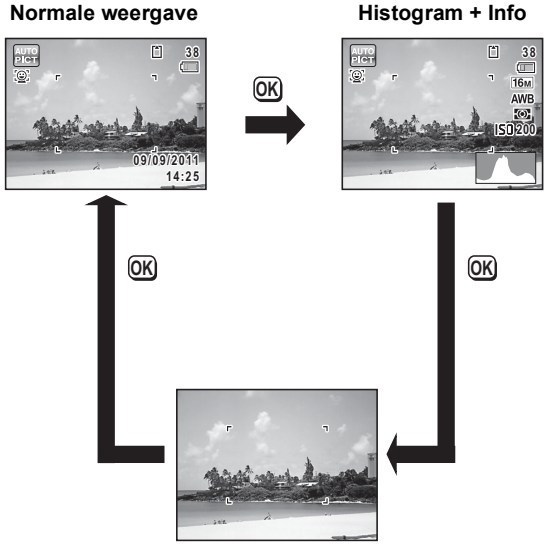

**Geen Info**

memo

Als de opnamestand is ingesteld op  $\bullet$  (Groene) modus, is het beeld op de monitor als in de afbeelding rechts hiernaast. U kunt de informatie op het scherm niet wijzigen door op de knop OK/DISPLAY ([p.79\)](#page-80-1) te drukken.

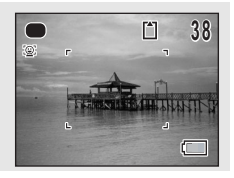

#### **Normale weergave in de foto-opnamestand**

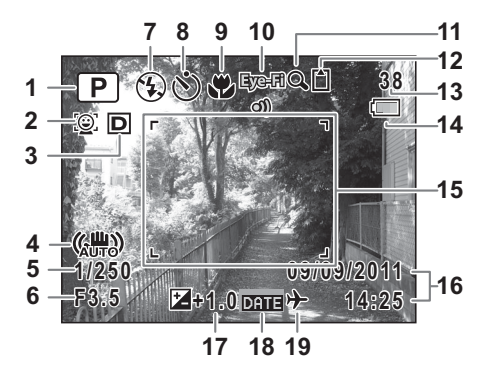

- 
- Pictogram Gezichtsdetectie ([p.74](#page-75-1))
- Instelling D-range ([p.116](#page-117-1)) **12** Geheugenstatus [\(p.42\)](#page-43-1)
- Pictogram camerabeweging ([p.123](#page-124-1))
- 
- 
- 
- 
- Scherpstelinstelling ([p.109](#page-110-1)) **19** Instelling wereldtijd [\(p.205\)](#page-206-1)
- Opnamestand [\(p.71](#page-72-1)) **10** Pictogram Eye-Fi [\(p.236\)](#page-237-1)
	- Pictogram Digitale zoom/ Intelligente zoom [\(p.81\)](#page-82-1)
	-
	- Resterende opslagcapaciteit
	- Indicatie batterijniveau ([p.36](#page-37-0))
- Sluitertijd **15** Scherpstelkader [\(p.68\)](#page-69-2)
- Diafragma **16** Datum en tijd [\(p.48\)](#page-49-1)
- Flitsinstelling ([p.107](#page-108-2)) **17** Belichtingscorrectie [\(p.115\)](#page-116-1)
- Transportstand ([p.96,](#page-97-1) [p.97\)](#page-98-1) **18** Instelling Datumafdruk ([p.127](#page-128-2))
	-
- \* 3 is afhankelijk van de instelling voor [Inst, D-range] in het menu [ $\bigcirc$  Opnemen].
	- **P** Wanneer [Hooglichtcor.] op  $\le$  staat
	- **B** Wanneer [Schaduwcorrectie] op **Ø** staat
	- **D** Wanneer [Hooglichtcor.] en [Schaduwcorrectie] beide op  $\mathbf{v}$ staan

Als [Hooglichtcor.] en [Schaduwcorrectie] beide zijn ingesteld op  $\Box$ (Uit), wordt niets weergegeven bij 3.

- \* 4 varieert al naar gelang van de volgende omstandigheden.
	- 《體》Wanneer u de ontspanknop half indrukt met [Shake Reduction] in het menu [ $\Box$ ] Opnemen] op [CCD-shift] of [Beide]
	- lWanneer [Shake Reduction] op [Uit] staat (Als de camera waarschijnlijk zal bewegen, wordt  $\mathbf{A}$  aangegeven wanneer u de ontspanknop half indrukt.)
- \* 5 en 6 verschijnen alleen wanneer de ontspanknop tot halverwege wordt ingedrukt.
- \* Bij 9 wordt  $\ddot{\mathbf{v}}$  weergegeven op de monitor als de scherpstelinstelling is ingesteld op  $\overline{AF}$  en de functie Auto-Macro is geactiveerd [\(p.109\)](#page-110-1).
- \* Sommige indicaties worden afhankelijk van de opnamestand weergegeven.

#### **Histogram + Info/Geen Info in de foto-opnamestand**

A1 t/m A19 en B1 worden weergegeven wanneer "Histogram + Info" is geselecteerd. Alleen B1 wordt weergegeven als "Geen Info" is geselecteerd.

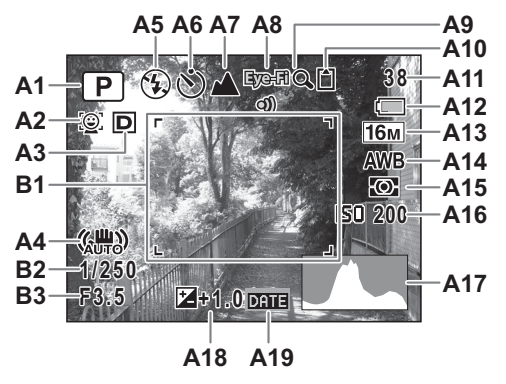

- 
- **A2** Pictogram Gezichtsdetectie [\(p.36\)](#page-37-0) ([p.74](#page-75-1)) **A13** Resolutie [\(p.113\)](#page-114-1)
- **A3** Instelling D-range ([p.116](#page-117-1)) **A14** Witbalans [\(p.117\)](#page-118-1)
- **A4** Pictogram camerabeweging ([p.123](#page-124-1))
- **A5** Flitsinstelling ([p.107](#page-108-2)) **A17** Histogram ([p.29](#page-30-0))
- 
- **A7** Scherpstelinstelling ([p.109](#page-110-1)) **A19** Instelling Datumafdruk
- **A8** Pictogram Eye-Fi [\(p.236\)](#page-237-1) [\(p.127\)](#page-128-2)
- **A9** Digitale zoom/ Intelligente zoom [\(p.81\)](#page-82-1)
- **A10** Geheugenstatus [\(p.42\)](#page-43-1) **B3** Diafragma **A11** Resterende opslagcapaciteit
- **A1** Opnamestand ([p.71](#page-72-1)) **A12** Indicatie batterijniveau
	-
	-
	- **A15** Autom. belicht. [\(p.119\)](#page-120-1)
	- **A16** Gevoeligheid [\(p.120\)](#page-121-1)
	-
- **A6** Transportstand ([p.96](#page-97-1), [p.97\)](#page-98-1) **A18** Belichtingscorrectie ([p.115](#page-116-1))
	-
	- **B1** Scherpstelkader ([p.68](#page-69-3))
	- **B2** Sluitertijd
	-
- \* A3 is afhankelijk van de instelling voor [Inst, D-range] in het menu [ $\bigcirc$  Opnemen].
	- **图 Wanneer [Hooglichtcor.] op** staat
	- $\mathbb{R}$  Wanneer [Schaduwcorrectie] op  $\mathbb{R}$  staat
	- **D** Wanneer [Hooglichtcor.] en [Schaduwcorrectie] beide op  $\mathbf{v}$ staan

Als [Hooglichtcor.] en [Schaduwcorrectie] beide zijn ingesteld op  $\Box$ (Uit), wordt niets weergegeven bij A3.

- \* A4 varieert al naar gelang van de volgende omstandigheden.
	- 《體》Wanneer u de ontspanknop half indrukt met [Shake Reduction] in het menu [ $\Box$  Opnemen] op [CCD-shift] of [Beide]
	- lWanneer [Shake Reduction] op [Uit] staat (Als de camera waarschijnlijk zal bewegen, wordt  $\triangle^{\text{w}}$  aangegeven wanneer u de ontspanknop half indrukt.)
- \* B2 en B3 verschijnen alleen wanneer de ontspanknop tot halverwege wordt ingedrukt.
- \* Wanneer de opnamestand **be** (Automatische opname) is en u drukt de ontspanknop half in, dan wordt de automatisch geselecteerde opnamestand weergegeven bij A1, zelfs als "Geen Info" is geselecteerd [\(p.76\)](#page-77-1).
- \* Sommige indicaties worden afhankelijk van de opnamestand weergegeven.

#### Weergave in de stand **D**

Op het scherm wordt informatie weergegeven van de opname in de weergavestand. Telkens wanneer u op de knop OK/DISPLAY drukt, verandert de weergave als volgt: "Normale weergave", "Histogram + Info" en "Geen Info".

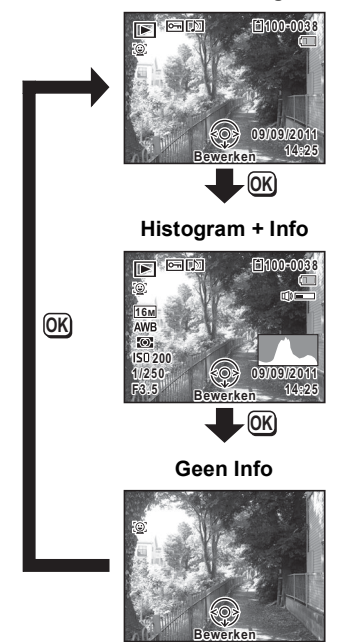

#### **Normale weergave**

#### **Normale weergave/Histogram + Info in weergavestand**

**(Alle onderdelen zijn hier alleen voor uitlegdoeleinden weergegeven.)** Op het scherm wordt informatie weergegeven zoals de opnameomstandigheden. A1 t/m A12 verschijnen wanneer "Normale weergave" of "Histogram + Info" is geselecteerd. B1 t/m B7 verschijnen alleen wanneer "Histogram + Info" is geselecteerd.

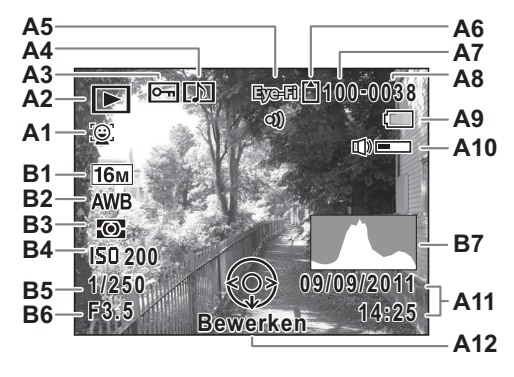

- **A1** Pictogram Gezichtsdetectie ([p.74](#page-75-1))
- - $\boxed{\triangleright}$  : Foto's [\(p.142\)](#page-143-2) [\(p.48\)](#page-49-1)
	-
	- $E_0$ : Geluid ([p.194](#page-195-1))
- **A3** Pictogram voor beveiliging ([p.162](#page-163-1))
- **A4** Pictogram voor gesproken memo [\(p.197\)](#page-198-1)
- **A5** Pictogram Eye-Fi [\(p.236\)](#page-237-1) **B5** Sluitertijd
- **A6** Geheugenstatus [\(p.42\)](#page-43-1) **B6** Diafragma
- **A7** Mapnummer ([p.210](#page-211-1)) **B7** Histogram [\(p.29\)](#page-30-0)
- **A8** Bestandsnummer
- **A9** Indicatie batterijniveau [\(p.36](#page-37-0))
- **A10** Pictogram voor volume
- **A2** Weergavestand **A11** Datum en tijd van de opname
	- E<sub>s</sub>: Video ([p.143](#page-144-1)) **A12** Bedieningsaanwijzing voor<br>E<sub>s</sub>: Geluid (p.194) vierwegbesturing
		- **B1** Resolutie ([p.113\)](#page-114-1)
		- **B2** Witbalans [\(p.117\)](#page-118-1)
		- **B3** Autom. belicht. [\(p.119\)](#page-120-1)
		- **B4** Gevoeligheid [\(p.120\)](#page-121-1)
		-
		-
		-
- \* A1 wordt alleen weergegeven als de functie Gezichtsdetectie actief was tijdens het maken van de opname.
- \* Bij "Normale weergave" verdwijnen A9 en A11 als gedurende twee seconden geen bedieningshandelingen worden verricht.
- A10 verschijnt alleen als het volume tijdens weergave van video-opnamen, geluidsbestanden of gesproken memo's wordt gewijzigd ([p.143](#page-144-1), [p.194,](#page-195-1) [p.197](#page-198-1)).
- \* A12 verschijnt zelfs wanneer "Geen informatie" is geselecteerd, maar verdwijnt als gedurende twee seconden geen bedieningshandelingen worden verricht. Als bij "Normale weergave" of "Histogram + Info" gedurende twee seconden geen bedieningshandelingen worden verricht, verdwijnt alleen "Bewerken".

#### **Bedieningsaanwijzingen**

Tijdens de bediening verschijnen op het scherm aanwijzingen voor de bediening van de beschikbare knoppen/toetsen. Deze worden als volgt weergegeven.

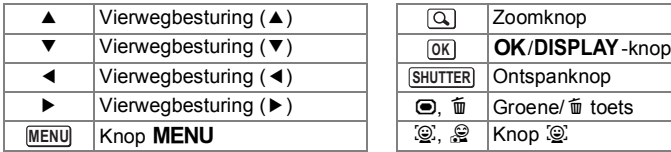

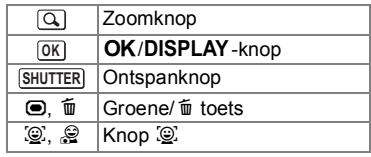

#### <span id="page-30-0"></span>**Het histogram gebruiken**

Een histogram toont de helderheidsverdeling van een opname. De horizontale as vertegenwoordigt helderheid (donker aan de linkerzijde en licht aan de rechterzijde) en de verticale as vertegenwoordigt het aantal pixels.

**Aantal pixels** ↑

De vorm van het histogram vóór en na de opname maakt

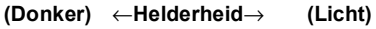

duidelijk of de helderheid en het contrast al dan niet goed zijn. Op basis hiervan bepaalt u of de belichting moet worden bijgeregeld en of u de foto opnieuw moet maken.

[De belichting instellen \(Belichtingscorrectie\)](#page-116-1) <sup>19</sup>[p.115](#page-116-1)

#### **Inzicht in helderheid**

Als de helderheid goed is, vertoont de grafiek in het midden een piek. Als de opname te donker is, bevindt de piek zich links; als de opname te licht is, bevindt de piek zich rechts.

#### **Donkere opname Goede opname Lichte opname**

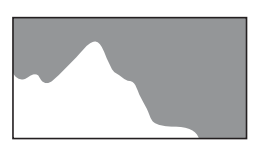

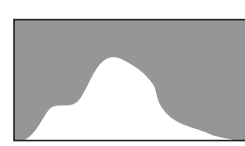

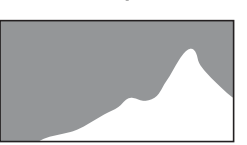

Als de opname te donker is, wordt het gedeelte links afgesneden (donkere delen) en als de opname te helder is, wordt het gedeelte rechts afgesneden (heldere delen).

#### **Inzicht in contrast**

De piek loopt geleidelijk op als het contrast van de opname in evenwicht is. De grafiek vertoont aan beide zijden een piek die naar het midden toe sterk daalt als de opname een groot verschil in contrast vertoont en er weinig gemiddelde helderheidsniveaus zijn.

# <span id="page-32-1"></span><span id="page-32-0"></span>1 **Voorbereidingen**

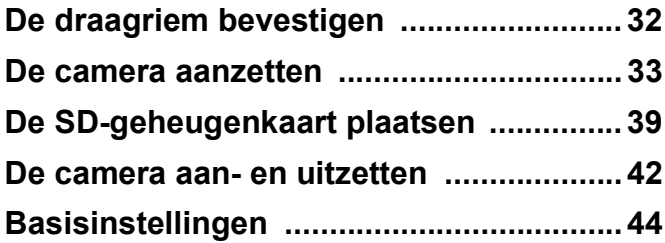

<span id="page-33-0"></span>Bevestig de met de camera meegeleverde draagriem (O-ST104).

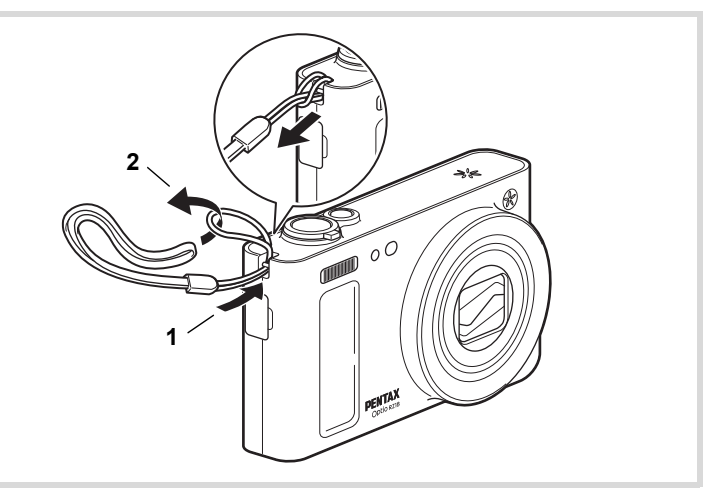

- 1 **Leid het dunne uiteinde van de riem door de riembevestiging.**
- 2 **Haal het andere uiteinde door het lusje en trek de riem stevig aan.**

## <span id="page-34-1"></span><span id="page-34-0"></span>**De batterij opladen**

Gebruik de meegeleverde batterijlader (D-BC92) om de meegeleverde oplaadbare lithium-ionbatterij (D-LI92) op te laden voordat u de batterij voor het eerst in de camera gebruikt of nadat de batterij lang niet is gebruikt. Doe dit ook wanneer de melding [Batterij leeg] verschijnt. Opmerking: Specificaties netsnoer type SPT-2 of NISPT-2, flexibel snoer 18/2, 125 V, 7 A, minimaal 1,8 m.

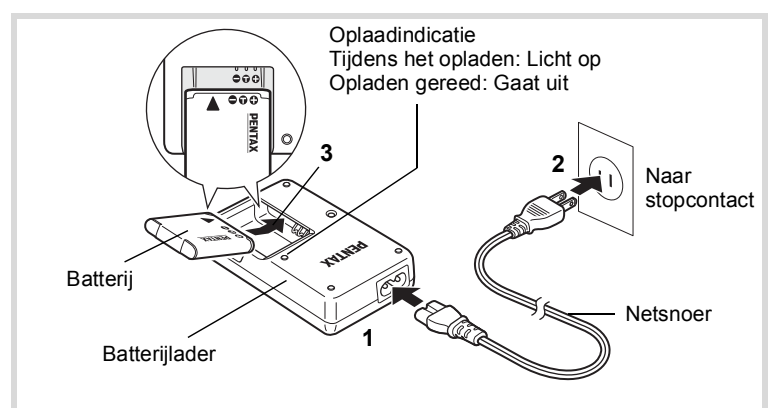

- 1 **Sluit het netsnoer aan op de batterijlader.**
- 2 **Sluit het netsnoer aan op een stopcontact.**
- 3 **Plaats de batterij zo in de batterijlader dat het PENTAX-logo zichtbaar is.**

De oplaadindicatie brandt terwijl de batterij wordt opgeladen en gaat uit wanneer het opladen gereed is.

4 **Haal de batterij uit de batterijlader wanneer het opladen gereed is.**

- - Gebruik de meegeleverde batterijlader (D-BC92) uitsluitend voor het opladen van oplaadbare D-LI92 lithium-ionbatterijen, anders kan de lader oververhit of beschadigd raken.
	- De batterij is opgebruikt wanneer ze snel leeg raakt nadat u ze hebt opgeladen. Vervang ze door een nieuwe batterij.
	- Als de batterij correct is geplaatst maar de oplaadindicatie niet gaat branden, is de batterij mogelijk defect. Vervang ze door een nieuwe batterij.

memo

Volledig opladen duurt maximaal ca. 120 minuten. (De oplaadtijd kan variëren met de omgevingstemperatuur en de oplaadomstandigheden.) De batterij kan naar behoren worden opgeladen als de omgevingstemperatuur tussen 0 °C en 40 °C is.

## <span id="page-35-0"></span>**De batterij plaatsen**

Gebruik de oplaadbare lithium-ion-batterij D-LI92 die bij de camera is geleverd. Laad de batterij op voordat u ze voor het eerst in de camera gebruikt.

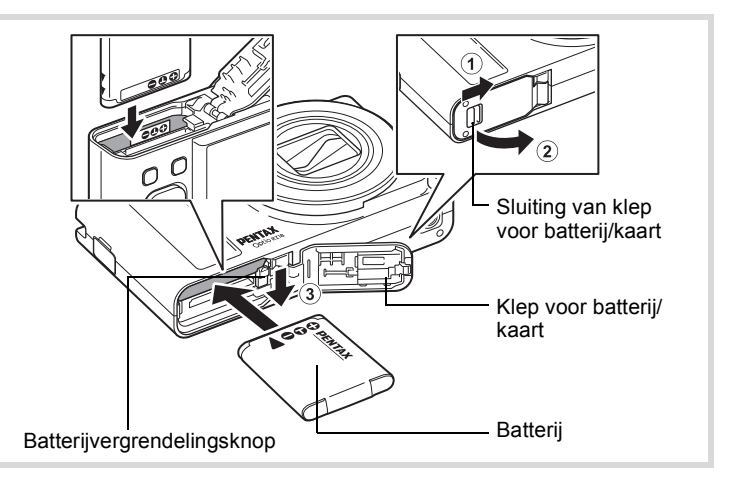

## 1 **Open de klep van de batterij/kaart.**

Schuif de sluiting van de klep van de batterij/kaart in de richting van de pijl  $(i)$  en open de klep  $(i)$ .
## 2 **Duw de batterijvergrendelingsknop in de richting van**  3 **en plaats de batterij met het PENTAX-logo naar de lens gericht.**

Lijn de markeringen op de batterij uit met de markeringen in het batterijvak en duw de batterij aan tot ze vast klikt.

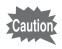

Plaats de batterij zo dat het PENTAX-logo naar de lens is gericht. Als de batterij verkeerd is geplaatst, kunnen er storingen optreden of werkt de camera niet.

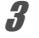

# 3 **Sluit de klep van de batterij/kaart.**

Sluit de klep van de batterij/kaart en schuif de sluiting in de tegengestelde richting van de pijl  $(1)$ . Wanneer u een klik hoort, is de klep goed dicht.

#### <span id="page-36-0"></span>**De batterij uitnemen**

- 1 **Open de klep van de batterij/kaart.**
- 2 **Druk de vergrendelingsknop van de batterij-/kaartklep in de richting van** 3**.**

De batterij wordt uitgeworpen. Let erop dat u de batterij niet laat vallen als u deze verwijdert.

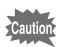

- Deze camera maakt gebruik van een oplaadbare lithium-ionbatterij D-LI92. Gebruik geen andere soorten batterijen, aangezien dit kan leiden tot schade aan de camera en storingen.
- Plaats de batterij op de juiste wijze. Als de batterij verkeerd is geplaatst, kunnen er storingen optreden of werkt de camera niet.
- Verwijder de batterij niet terwijl de camera is ingeschakeld.
- Wanneer u de batterij langer dan zes maanden wilt opbergen, laad de batterij dan gedurende dertig minuten op met de batterijlader en berg de batterij apart op.

Laad de batterij elke zes tot twaalf maanden opnieuw op. Berg de batterij bij voorkeur op bij of onder kamertemperatuur. Berg de batterij niet op bij hoge temperaturen.

- Als er langere tijd geen batterij in de camera is geplaatst, worden de datum en tijd mogelijk teruggezet.
- Wees voorzichtig, want de camera of de batterij kan heet worden als u de camera gedurende langere tijd gebruikt.

#### **• Beeldopslagcapaciteit, opnametijd voor video-opnamen, geluidsopnametijd en weergavetijd (bij 23** °**C, met ingeschakeld scherm en volledig opgeladen batterij)**

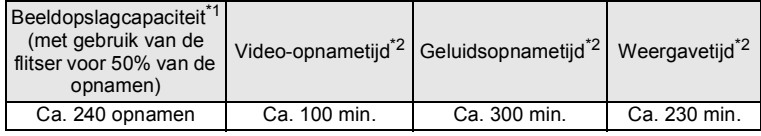

- \*1 Beeldopslagcapaciteit toont bij benadering het aantal opnamen dat is gemaakt tijdens tests die zijn uitgevoerd conform CIPA (bij ingeschakeld scherm, ingeschakelde flitser voor 50% van de opnamen en bij 23 °C). In de praktijk kan dit afwijken, afhankelijk van de opnameomstandigheden.
- \*2 Op basis van de resultaten van tests bij PENTAX.

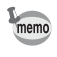

- In het algemeen kunnen de batterijprestaties tijdelijk minder worden bij een daling van de temperatuur.
- Neem een reservebatterij mee als u naar het buitenland of naar een koud gebied gaat of als u van plan bent veel opnamen te maken.

#### **• Indicatie batterijniveau**

U kunt het batterijniveau aflezen aan de indicatie op het scherm.

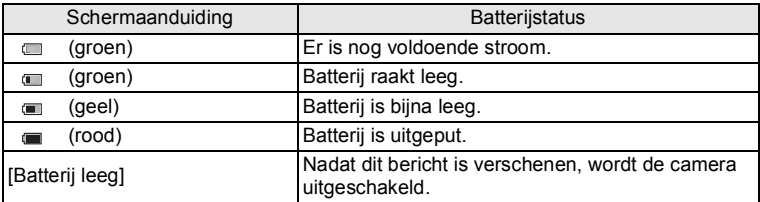

# **De netvoedingsadapter gebruiken**

Als u van plan bent de camera langdurig te gebruiken of aan te sluiten op een computer, wordt gebruik van de optionele netvoedingsadapterset K-AC117 aanbevolen.

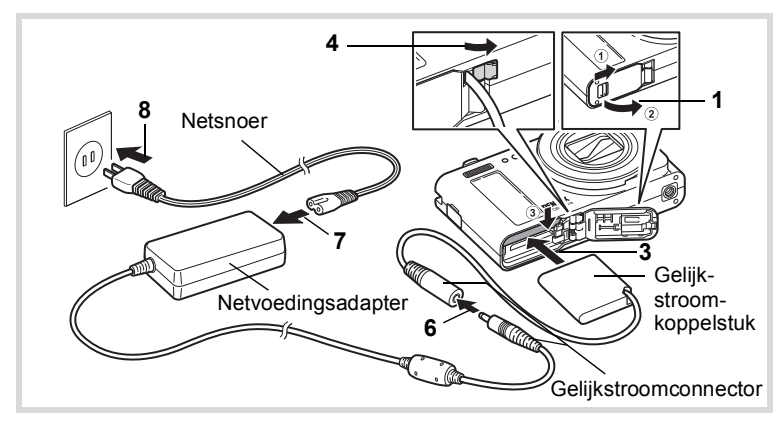

1 **Zorg dat de camera is uitgeschakeld en open de klep van de batterij/kaart.**

# 2 **Verwijder de batterij.**

Raadpleeg [p.34](#page-35-0) - [p.35](#page-36-0) voor instructies aangaande het openen en sluiten van de batterij-/kaartklep en het verwijderen van de batterij.

3 **Plaats het koppelstuk terwijl u de batterijvergrendelingsknop ingedrukt houdt.**

Controleer of het koppelstuk op zijn plaats vergrendeld is.

- 4 **Trek het snoer van het koppelstuk naar buiten.** Trek het lipje op de aansluiting van de camera met de batterij-/ kaartklep naar buiten zodat het snoer van het gelijkstroomkoppelstuk naar buiten kan komen.
- 5 **Sluit de klep van de batterij/kaart.**

## 6 **Sluit de gelijkstroomconnector van de netvoedingsadapter aan op de gelijkstroomingang van het gelijkstroomkoppelstuk.**

7 **Sluit het netsnoer aan op de netvoedingsadapter.**

# 8 **Sluit het netsnoer aan op een stopcontact.**

- 
- Zorg dat de camera is uitgeschakeld alvorens de netvoedingsadapter aan te sluiten of los te maken.
	- Zorg dat het netsnoer en de gelijkstroomconnector waarmee de netvoedingsadapter op de camera wordt aangesloten, goed zijn aangesloten. Als er gegevens worden opgenomen op de SD geheugenkaart of in het interne geheugen, kunnen er gegevens verloren gaan wanneer een van beide of beide losraken.
	- Voorkom brand of elektrische schokken en ga voorzichtig om met de netvoedingsadapter.

Lees ["Over de batterijlader en de netvoedingsadapter" \(p.3\)](#page-4-0) voordat u de netvoedingsadapter gebruikt.

• Lees vóór gebruik van de netvoedingsadapterset K-AC117 eerst de bijbehorende gebruiksaanwijzing.

# **De SD-geheugenkaart plaatsen**

In deze camera wordt gebruikgemaakt van SD-, SDHC- of SDXC-geheugenkaarten. (Deze kaarten worden hierna SD-geheugenkaarten genoemd.) Gemaakte opnamen en geluidsbestanden worden op de SD-geheugenkaart opgeslagen wanneer deze in de camera is geplaatst. Wanneer er geen kaart is geplaatst, worden opnamen opgeslagen in het interne geheugen ([p.42](#page-43-0)).

- autio
- **Een SD-geheugenkaart die nooit is gebruikt of in een andere camera of een ander digitaal apparaat is gebruikt, moet eerst met deze camera worden geformatteerd (geïnitialiseerd). Zie ["Het](#page-201-0)  [geheugen formatteren"](#page-201-0) ([p.200](#page-201-0)) voor aanwijzingen aangaande formatteren.**
- Wanneer u voor het eerst een nieuwe Eye-Fi-kaart wilt gebruiken, moet u het installatiebestand van Eye-Fi Manager naar de computer kopiëren voordat u de kaart formatteert.
- Zet de camera uit voordat u de SD-geheugenkaart plaatst of uitneemt.
- memo
- De opslagcapaciteit voor foto's hangt af van de capaciteit van de SD-geheugenkaart, en het geselecteerde aantal opnamepixels en kwaliteitsniveau ([p.41](#page-42-0)).
- De zelfontspanner-LED knippert terwijl er wordt gecommuniceerd met de SD-geheugenkaart (gegevens worden opgenomen of gelezen).

#### **Kopie van gegevens opslaan**

Het is mogelijk dat de camera niet in staat is om gegevens op te halen uit het interne geheugen in geval van een storing. Sla belangrijke gegevens daarom op uw computer of een ander apparaat op.

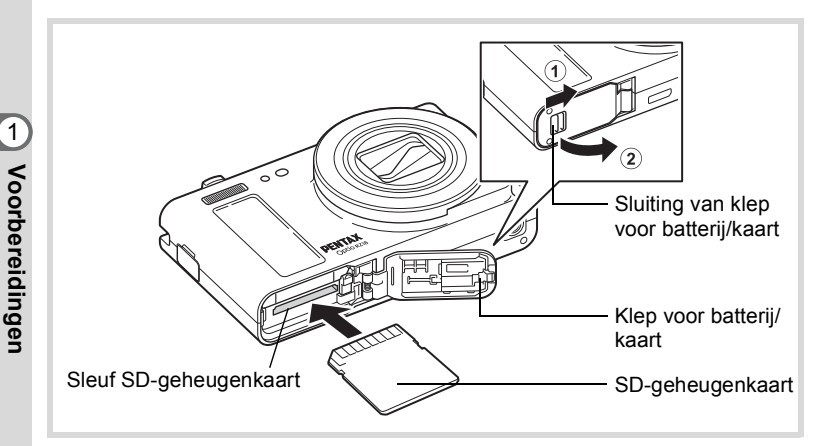

## 1 **Open de klep van de batterij/kaart.**

Schuif de sluiting van de klep van de batterij/kaart in de richting van de pijl  $(1)$  en open de klep  $(2)$ .

2 **Plaats de SD-geheugenkaart in de sleuf voor de SD-geheugenkaart, met het etiket naar de achterkant van de camera (de kant met de monitor) gericht.**

Duw de kaart naar binnen (moet vastklikken). Als de kaart niet helemaal in de camera is geplaatst, worden gegevens mogelijk niet correct opgeslagen.

# 3 **Sluit de klep van de batterij/kaart.**

Sluit de klep van de batterij/kaart en schuif de sluiting in de tegengestelde richting van de pijl  $(1)$ . Wanneer u een klik hoort, is de klep goed dicht.

#### **De SD-geheugenkaart verwijderen**

- 1 **Open de klep van de batterij/kaart.**
- 2 **Duw de kaart verder in de sleuf van de SD-geheugenkaart om hem uit te nemen.**

Trek de kaart naar buiten.

## <span id="page-42-0"></span>**Aantal opnamen dat kan worden gemaakt op een SD-geheugenkaart**

De bestandsgrootte van de opnamen is afhankelijk van de instelling voor opnamepixels en dus is het aantal opnamen dat kan worden opgeslagen op de SD-geheugenkaart daar ook van afhankelijk.

Kies het gewenste aantal opnamepixels voor foto's in het menu [ $\bigcirc$  Opnemen].

[De resolutie selecteren](#page-114-0) <sup>13</sup>P.113

Kies het gewenste aantal opnamepixels en de beeldsnelheid bij [Video] in het menu  $\Box$  Opnemen].

[Resolutie en beeldteller van video-opnamen selecteren](#page-136-0) <sup>®</sup> [p.135](#page-136-0)

Raadpleeg ["Belangrijkste technische gegevens"](#page-254-0) ([p.254\)](#page-255-0) voor een globale indicatie van het aantal opnamen of de duur van video-opnamen die kunnen worden opgeslagen op een SD-geheugenkaart.

# <span id="page-43-1"></span>**De camera aan- en uitzetten**

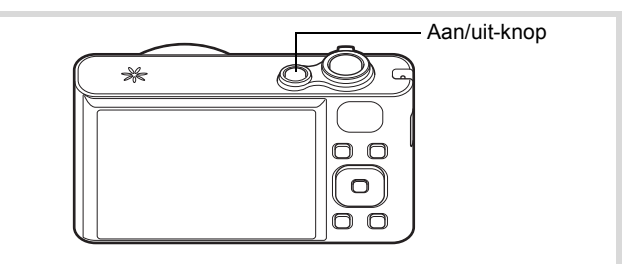

## 1 **Druk op de aan/uit-knop.**

De camera gaat aan en het scherm wordt ingeschakeld.

Wanneer u de camera aanzet, gaat de objectiefbescherming open en schuift het objectief uit.

Als het scherm [Language/言語] of [Datum instellen] verschijnt na het inschakelen van de camera, volg dan de procedure op [p.44](#page-45-0) om de taal en/of de datum en tijd in te stellen.

# 2 **Druk nogmaals op de aan/uit-knop.**

Het scherm gaat uit, het objectief schuift in en de camera gaat uit.

[Foto's maken](#page-69-0)  $\exp.68$  $\exp.68$ 

#### <span id="page-43-0"></span>**De SD-geheugenkaart controleren**

De SD-geheugenkaart wordt gecontroleerd als u de camera inschakelt. Daarna wordt de status van het geheugen weergegeven.

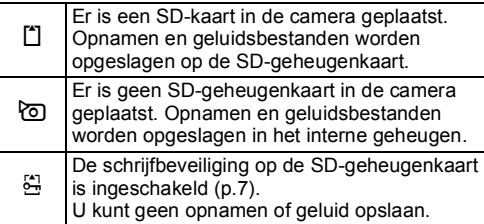

#### Geheugenstatus

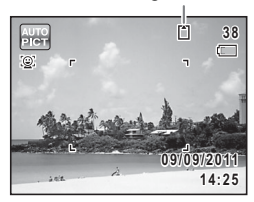

# **Opstarten in de Weergavestand**

Als u direct opnamen of geluidsbestanden wilt weergeven zonder foto's te maken, kunt u de camera opstarten in de weergavestand.

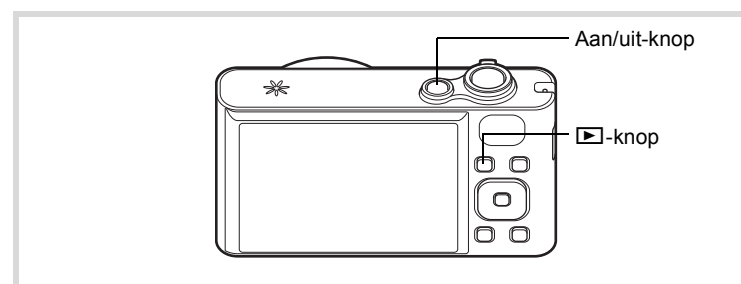

## 1 **Druk op de aan/uit-knop terwijl u de** Q**-knop ingedrukt houdt.**

Het scherm wordt ingeschakeld terwijl het objectief ingeschoven is en de camera wordt ingeschakeld in de weergavestand.

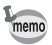

Als u van de weergavestand wilt overschakelen naar de opnamestand, drukt u op de knop  $\blacktriangleright$  of drukt u de ontspanknop tot halverwege in.

[Foto's weergeven](#page-143-0)  $\exp 142$ 

<span id="page-45-0"></span>Het scherm [Language/言語] verschijnt nadat de camera voor de eerste keer is ingeschakeld. Voer de stappen uit bij ["De weergavetaal instellen"](#page-45-1)  hieronder om de taal in te stellen en bij ["De datum en tijd instellen" \(p.48\)](#page-49-0)  om de huidige datum en tijd in te stellen.

De taal, datum en tijd kunnen achteraf worden gewijzigd. Raadpleeg de pagina's hierna voor instructies.

- De taal wijzigt u door de stappen onder ["De weergavetaal wijzigen"](#page-210-0) ( $\sqrt{10}$ .209) uit te voeren.
- De datum en tijd wijzigt u door de stappen onder ["De datum en tijd wijzigen"](#page-203-0)  $($ [1 $\mathbb{F}$ ] [p.202\)](#page-203-0) uit te voeren.

# <span id="page-45-1"></span>**De weergavetaal instellen**

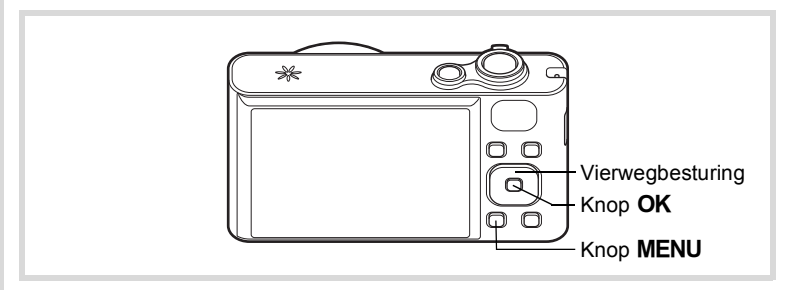

1 **Kies de gewenste schermtaal met**  de vierwegbesturing (▲▼**4▶**).

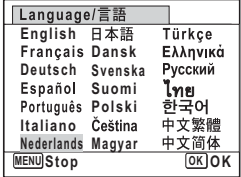

# **2** Druk op de knop OK.

Het scherm [Basisinstellingen] wordt weergegeven in de geselecteerde taal. Ga verder met stap 3 als u meteen de juiste instellingen voor [Thuistijd] en [Zomertijd] ziet.

Ga naar ["Thuistijd en zomertijd instellen"](#page-48-0)  [\(p.47\)](#page-48-0) als de gewenste instellingen niet verschijnen.

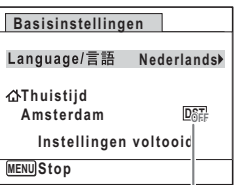

Zomertijd

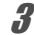

3 **Druk twee keer op de vierwegbesturing (**3**) om [Instellingen voltooid] te selecteren.**

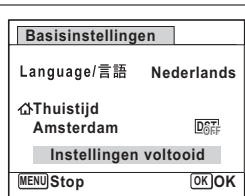

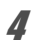

# $4$  **Druk op de knop OK.**

Het scherm [Datum instellen] verschijnt. Stel de datum en tijd in volgens de procedure in ["De datum en tijd instellen" \(p.48\).](#page-49-0)

Als u per ongeluk de verkeerde taal selecteert en naar de volgende procedure gaat, zet u de taal als volgt terug.

#### **Wanneer per ongeluk de verkeerde taal is geselecteerd**

# 1 **Druk op de vierwegbesturing (**5**).**

# 2 **Selecteer de gewenste taal met de vierwegbesturing (**2345**) en druk op de knop** 4**.**

Het scherm [Basisinstellingen] wordt weergegeven in de geselecteerde taal.

#### **Wanneer het scherm na stap 2 in de verkeerde taal verschijnt**

# **1** Druk op de knop MENU.

Het instelscherm wordt geannuleerd en de camera gaat in de foto-opnamestand.

# **2** Druk op de knop MENU.

Het menu [ $\Box$  Opnemen] verschijnt.

- 3 **Druk op de vierwegbesturing (**5**).**
- 4 **Selecteer [Language/ ] met de vierwegbesturing**   $(\nabla \triangle)$ .
- 5 **Druk op de vierwegbesturing (**5**).** Het scherm [Language/言語] verschijnt.
- 6 **Selecteer de gewenste taal met de vierwegbesturing**   $(4 \vee 4)$ .

# **7** Druk op de knop OK.

Het menu [\ Instelling] verschijnt in de geselecteerde taal.

De gewenste taal is nu ingesteld. Als u [Thuistijd], [Datum] en [Tijd] opnieuw wilt instellen, raadpleegt u de pagina's hierna voor aanwijzingen.

- Voer de stappen uit in ["De wereldtijd instellen"](#page-206-0) ( $\approx$ [p.205\)](#page-206-0) als u [Thuistijd] wilt wijzigen.
- Als u [Datum] en [Tijd] wilt wijzigen, voer dan de stappen uit in ["De datum en](#page-203-0)  [tijd wijzigen"](#page-203-0) ( $\sqrt{10}$ .202).

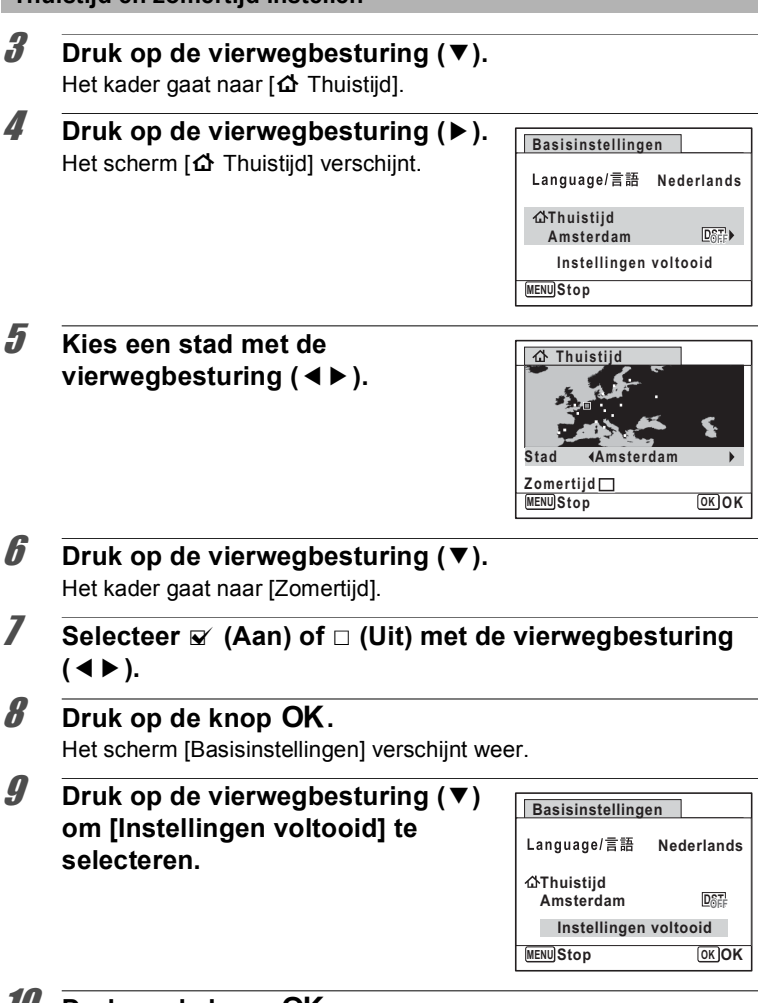

## **10** Druk op de knop OK.

<span id="page-48-0"></span>**Thuistijd en zomertijd instellen**

Het scherm [Datum instellen] verschijnt. Stel de datum en tijd in.

1<br>Noorbereidingen **Voorbereidingen**

Het videosignaal (NTSC/PAL) is ingesteld op het systeem van de stad die is geselecteerd bij [Thuistijd] op het scherm [Basisinstellingen]. Raadpleeg ["Lijst](#page-252-0)  [met steden voor wereldtijd" \(p.251\)](#page-252-0) om te achterhalen welk videosignaal voor elke stad geldt als basisinstelling, en ["Het videosignaal wijzigen" \(p.211\)](#page-212-0) voor het wijzigen van het videosignaal.

# <span id="page-49-0"></span>**De datum en tijd instellen**

Stel de actuele datum en tijd en de weergavestijl in.

- 1 **Druk op de vierwegbesturing (**5**).** Het kader gaat naar [MM/DD/JJ].
- 2 **Kies met de vierwegbesturing (**23**) de datumweergave.**

Kies tussen [MM/DD/JJ], [DD/MM/JJ] en [JJ/MM/DD].

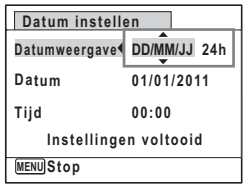

- 3 **Druk op de vierwegbesturing (**5**).** Het kader gaat naar [24h].
- 4 **Selecteer [24h] (24-uurs weergave) of [12h] (12-uurs weergave) met de vierwegbesturing (▲▼).**

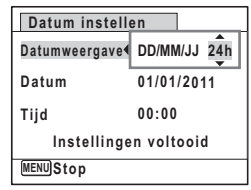

- 5 **Druk op de vierwegbesturing (**5**).** Het kader gaat naar [Datumweergave].
- 6 **Druk op de vierwegbesturing (**3**).** Het kader gaat naar [Datum].

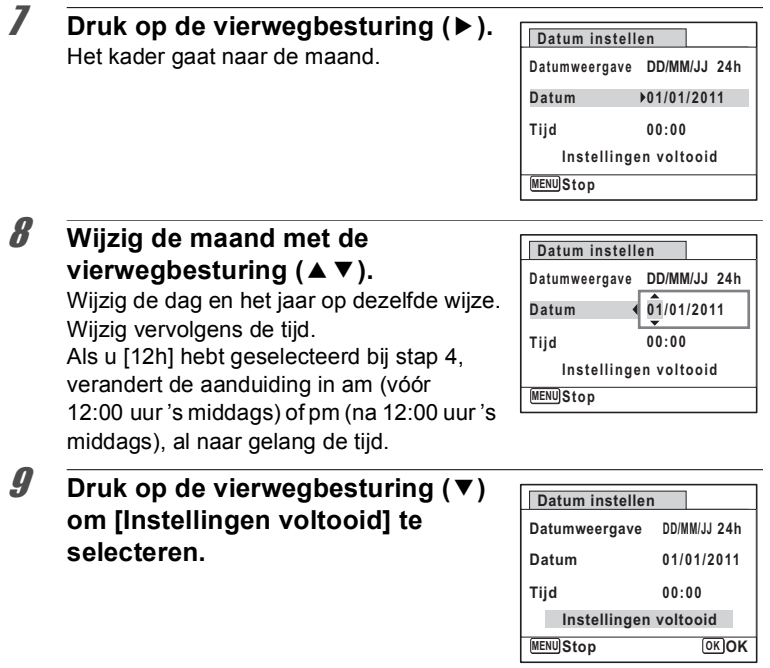

# 10 Druk op de knop OK.

Hiermee bevestigt u datum en tijd.

Als u in stap 10 op de knop OK drukt, wordt de klok van de camera teruggezet op 00 seconden. Om de exacte tijd in te stellen, drukt u op de knop OK wanneer het tijdsignaal (op tv, radio, enz.) precies 00 seconden aangeeft.

memo

Wanneer het scherm [Basisinstellingen] of [Datum instellen] wordt weergegeven, kunt u de tot dat punt opgegeven instellingen annuleren en overschakelen naar de opnamestand door op de knop **MENU** te drukken. In dit geval verschijnt het scherm [Basisinstellingen] weer wanneer u de camera opnieuw aanzet.

1<br>
Soorbereigingen **Voorbereidingen**

[Language/言語], [Datum], [Tijd], [Thuistijd] en [Zomertijd] kunnen worden gewijzigd. Raadpleeg de pagina's hierna voor instructies.

- De taal wijzigt u door de stappen onder ["De weergavetaal wijzigen"](#page-210-0) ( $\approx$  [p.209](#page-210-0)) uit te voeren.
- De datum en tijd wijzigt u door de stappen onder ["De datum en tijd wijzigen"](#page-203-0)  $($
- De plaats en de zomertijdinstelling wijzigt u door de stappen onder ["De](#page-206-0)  [wereldtijd instellen"](#page-206-0) (<sup>138</sup> p. 205) uit te voeren.

# 2 **Veel voorkomende handelingen**

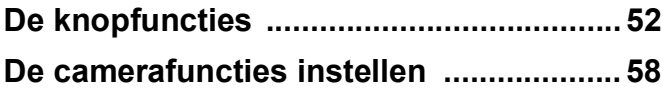

# <span id="page-53-0"></span>**De knopfuncties**

# A**-stand**

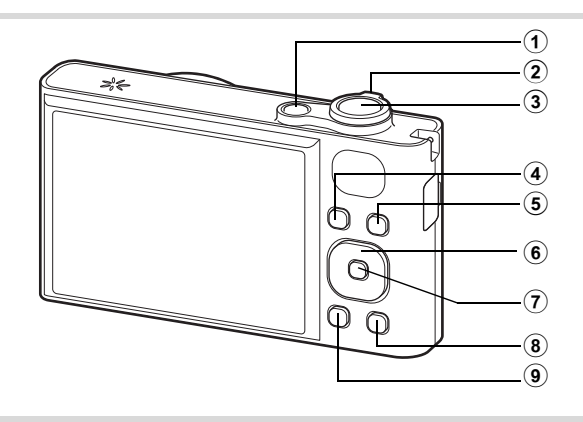

## 1 **Aan/uit-knop**

Hiermee schakelt u de camera in en uit ([p.42](#page-43-1)).

### 2 **Zoomknop**

Hiermee wijzigt u het opnamegebied ([p.81](#page-82-0)).

#### 3 **Ontspanknop**

Wanneer u deze knop tot halverwege indrukt in de foto-opnamestand, stelt de camera scherp op het onderwerp (behalve in de stand PF,

#### $\triangle$  en MF).

Wanneer u deze knop helemaal indrukt, wordt een foto gemaakt ([p.69](#page-70-0)).

Hiermee start en stopt u het maken van video-opnamen in de stand  $\mathbf{E}$  (Video) ([p.133](#page-134-0)).

Hiermee start en stopt u geluidsopnamen in de stand Geluidsopname ([p.193](#page-194-0)).

#### 4 **Knop** Q

Hiermee activeert u de stand  $\Box$  ([p.57](#page-58-0)).

## 5 **Knop** I

De functie Gezichtsdetectie in- en uitschakelen [\(p.74](#page-75-0)). Steeds als u op de knop  $\mathbb{Q}$  drukt, wordt als volgt een andere stand voor Gezichtsdetectie ingeschakeld:

Smile Capture  $\rightarrow$  Gezichtsdetectie UIT  $\rightarrow$  Gezichtsdetectie AAN

## 6 **Vierwegbesturing**

- $\blacktriangle$  Hiermee wijzigt u de transportstand ([p.96](#page-97-0), [p.97\)](#page-98-0).
- Hiermee geeft u het opnamestandenpalet weer ([p.71](#page-72-0)).
- 4 Hiermee wijzigt u de flitsinstelling [\(p.107](#page-108-0)).
- 5 Hiermee wijzigt u de scherpstelinstelling [\(p.109\)](#page-110-0).
- $\triangle$   $\blacktriangledown$  Stelt scherp wanneer de scherpstelfunctie is ingesteld op MF [\(p.110](#page-111-0)).

## 7 4**/**W**-knop**

Hiermee wijzigt u de informatie die op het scherm verschijnt ([p.23](#page-24-0)).

## 8 **Groene toets**

Hiermee activeert u de  $\bullet$  (Groene) modus [\(p.79\)](#page-80-0). Hiermee roept u het toegewezen menu op ([p.129](#page-130-0)).

## **9 MENU**-knop

Hiermee opent u het menu [ $\Box$  Opnemen] ([p.58](#page-59-1)).

# Q**-stand**

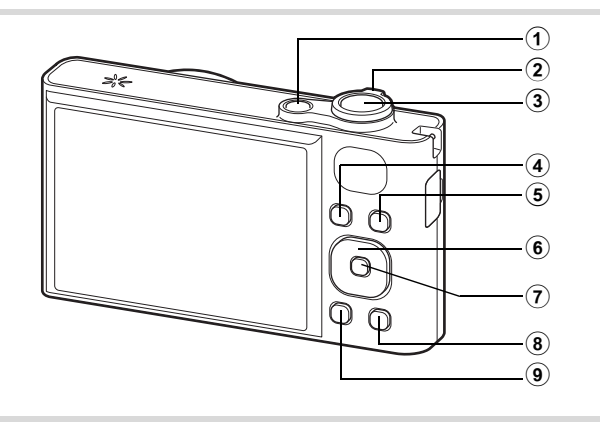

## 1 **Aan/uit-knop**

Hiermee schakelt u de camera in en uit ([p.42](#page-43-1)).

#### 2 **Zoomknop**

Draai de knop naar links ( $\Xi$ ) bij weergave van één opname om over te schakelen naar de vierbeeldsweergave. U activeert de

negenbeeldsweergave als u nogmaals naar links draait. U keert terug naar de vorige weergavestand als u de knop naar rechts draait  $(Q)$ ([p.144\)](#page-145-0).

Hiermee vergroot u de opname wanneer u de knop naar rechts draait  $(Q)$  in de weergave van één opname. Hiermee gaat u terug naar de vorige weergave wanneer u de knop naar links draait ( $\Box$ ) ([p.154](#page-155-0)). Draai naar links ( $\square$ ) om van de negenbeeldsweergave naar de map- of kalenderweergave te gaan [\(p.146\)](#page-147-0).

Draai naar rechts  $(Q)$  om van de kalender- of mapweergave naar de negenbeeldsweergave te gaan [\(p.146\)](#page-147-0).

Hiermee past u het volume aan tijdens het afspelen van video-opnamen, geluidsbestanden of gesproken memo's ([p.143,](#page-144-0) [p.194](#page-195-0), [p.197](#page-198-0)).

## 3 **Ontspanknop**

Hiermee activeert u de stand  $\bullet$  [\(p.57\)](#page-58-1).

## $\overline{4}$  **Knop**  $\overline{2}$

Hiermee activeert u de stand  $\bullet$  [\(p.57\)](#page-58-2).

## 5 **Knop** I

Hiermee zoomt u in het gezichtsdetectiebeeld in op de gezichten van het onderwerp in dezelfde volgorde waarin de gezichten werden gedetecteerd toen de opname werd gemaakt. (Weergave met closeup van gezichten) [\(p.155](#page-156-0))

#### 6 **Vierwegbesturing**

- Hiermee speelt u een video-opname of geluidsbestand af of onderbreekt u het afspelen van een video-opname of geluidsbestand ([p.143,](#page-144-0) [p.194\)](#page-195-0).
- Hiermee geeft u de weergavestanden weer ([p.147](#page-148-0)). Hiermee stopt u het afspelen van een video of geluidsbestand ([p.143,](#page-144-0) [p.194\)](#page-195-0).
- 45 Hiermee geeft u tijdens weergave van één opname de vorige of volgende opname of het vorige of volgende geluidsbestand weer ([p.142\)](#page-143-1).

Hiermee speelt u een filmopname ofwel snel, ofwel beeldje voor beeldje ofwel in zijn geheel vooruit of achteruit [\(p.143](#page-144-0)).

Hiermee spoelt u een geluidsbestand snel vooruit of achteruit en gaat u naar het volgende indexpunt tijdens de geluidsweergave [\(p.194](#page-195-0)).

Hiermee selecteert u een opname tijdens de vier-/ negenbeeldsweergave, een map in de mapweergave of een datum in de kalenderweergave [\(p.144,](#page-145-1) [p.146\)](#page-147-0). Hiermee verplaatst u het weergavegebied tijdens de zoomweergave [\(p.154](#page-155-0)).

Hiermee verplaatst u de opname bij gebruik van de functie Beeld inkadering ([p.178\)](#page-179-0).

## 7 4**/**W**-knop**

Hiermee wijzigt u de informatie die op het scherm verschijnt ([p.27](#page-28-0)). Hiermee keert u tijdens de vier-/negenbeeldsweergave of zoomweergave terug naar de weergave van één opname ([p.144,](#page-145-0) [p.154](#page-155-0)).

Hiermee gaat u tijdens de mapweergave naar de negenbeeldsweergave van de geselecteerde map [\(p.146](#page-147-0)). Hiermee gaat u tijdens de kalenderweergave terug naar de weergave van één opname van de geselecteerde datum [\(p.146](#page-147-1)).

## 8 **Groene/**i **toets**

Hiermee gaat u van de enkelbeeldsweergave naar het scherm Wissen ([p.157](#page-158-0)).

Hiermee gaat u van de vierbeelds-/negenbeeldsweergave naar het scherm Kiezen & wissen ([p.159\)](#page-160-0).

Hiermee gaat u van de mapweergave naar de weergave van het kalenderscherm ([p.146\)](#page-147-0).

Hiermee gaat u van de kalenderweergave naar de weergave van het mapscherm ([p.146\)](#page-147-0).

## **9 MENU-knop**

Hiermee gaat u naar het menu  $[$  Instelling] in de weergave van één opname ([p.58](#page-59-0)).

Hiermee gaat u van de weergave van het weergavepalet terug naar de weergave van één opname ([p.147\)](#page-148-0).

Hiermee keert u tijdens de vier-/negenbeeldsweergave of

zoomweergave terug naar weergave van één opname ([p.144\)](#page-145-0).

Hiermee gaat u tijdens de mapweergave naar de weergave van negen opnamen van de geselecteerde map [\(p.146](#page-147-0)).

Hiermee gaat u tijdens de kalenderweergave naar de weergave van negen opnamen van de geselecteerde datum [\(p.146](#page-147-0)).

# <span id="page-58-0"></span>**Schakelen tussen de stand △ en de stand ■**

In deze handleiding wordt de opnamestand (bijvoorbeeld voor het maken van foto's) de stand  $\Box$  genoemd (de opnamestand). De weergavestand (bijvoorbeeld voor het bekijken van gemaakte opnamen op de monitor) wordt de stand **D** genoemd (de weergavestand). In de stand **D** kunt u eenvoudige bewerkingen uitvoeren voor de gemaakte opnamen.

Volg de onderstaande procedure om te schakelen tussen de standen  $\blacksquare$ en  $\mathbf{E}$ .

<span id="page-58-2"></span>**Schakelen van de stand**  $\Omega$  **naar de stand**  $\blacksquare$ 

#### 1 **Druk op de knop** Q**.**

De stand  $\boxed{\blacktriangleright}$  wordt geactiveerd.

<span id="page-58-1"></span>**Schakelen van de stand ▶ naar de stand <b>△** 

1 **Druk de knop** Q **in of druk de ontspanknop tot halverwege in.**

De stand  $\Box$  wordt geactiveerd.

**Gegevens weergeven die zijn opgeslagen in het interne geheugen** Als er een SD-geheugenkaart in de camera is geplaatst, worden opnamen, video en geluid van die kaart afgespeeld. Als u opnamen, video en geluid wilt afspelen uit het interne geheugen, schakelt u eerst de camera uit en verwijdert u vervolgens de SD-geheugenkaart.

**Caution** 

Zet de camera uit voordat u de SD-geheugenkaart plaatst of uitneemt.

<span id="page-59-0"></span>Om de camera-instellingen te wijzigen drukt u op de knop MENU om het menu  $\Box$  Opnemen] of het menu  $\Box$  Instelling] op te roepen. Menu's voor het weergeven en bewerken van opnamen en geluidsbestanden worden opgeroepen vanuit het weergavepalet [\(p.147\)](#page-148-0).

# <span id="page-59-1"></span>**Werken met de menu's**

Druk op de knop MENU in de stand  $\bullet$  voor het openen van het menu [ $\Box$  Opnemen].

Druk op de knop **MENU** in de stand  $\blacktriangleright$  voor het openen van het menu [**N** Instelling].

Gebruik de vierwegbesturing (45) om heen en weer te schakelen tussen het menu [ $\Box$  Opnemen] en het menu [ $\Box$  Instelling].

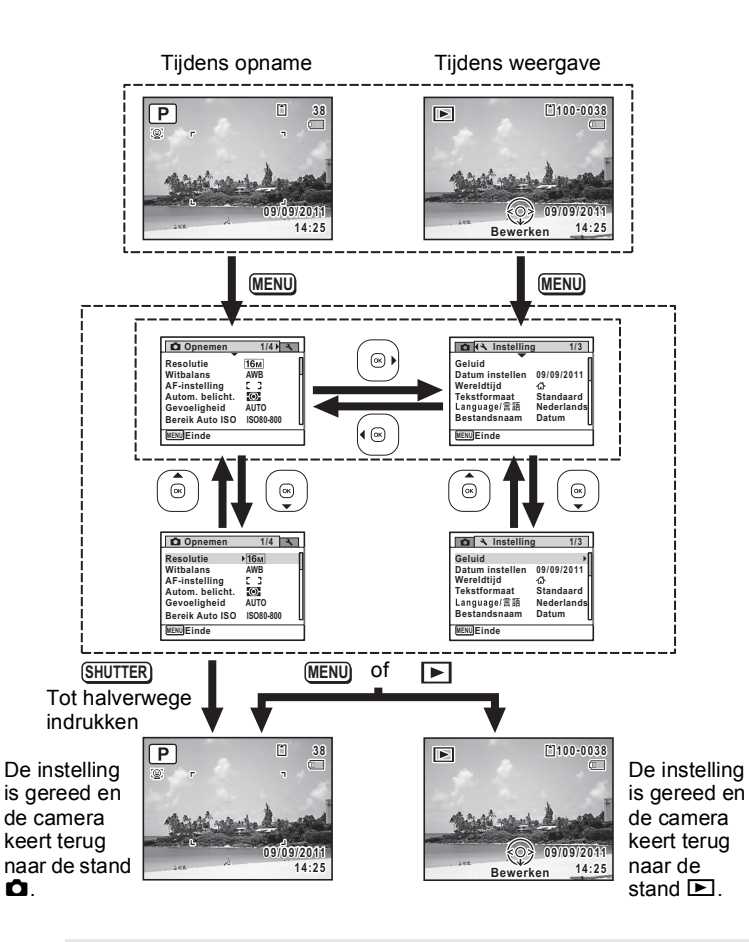

Weel voorkomende handelingen **Veel voorkomende handelingen**

memo

Tijdens het gebruik van het menu wordt op het scherm weergegeven welke bedieningshandelingen beschikbaar zijn ([p.29](#page-30-0)).

## **Voorbeeld: Het [AF-veld] instellen in het menu [**A **Opnemen]**

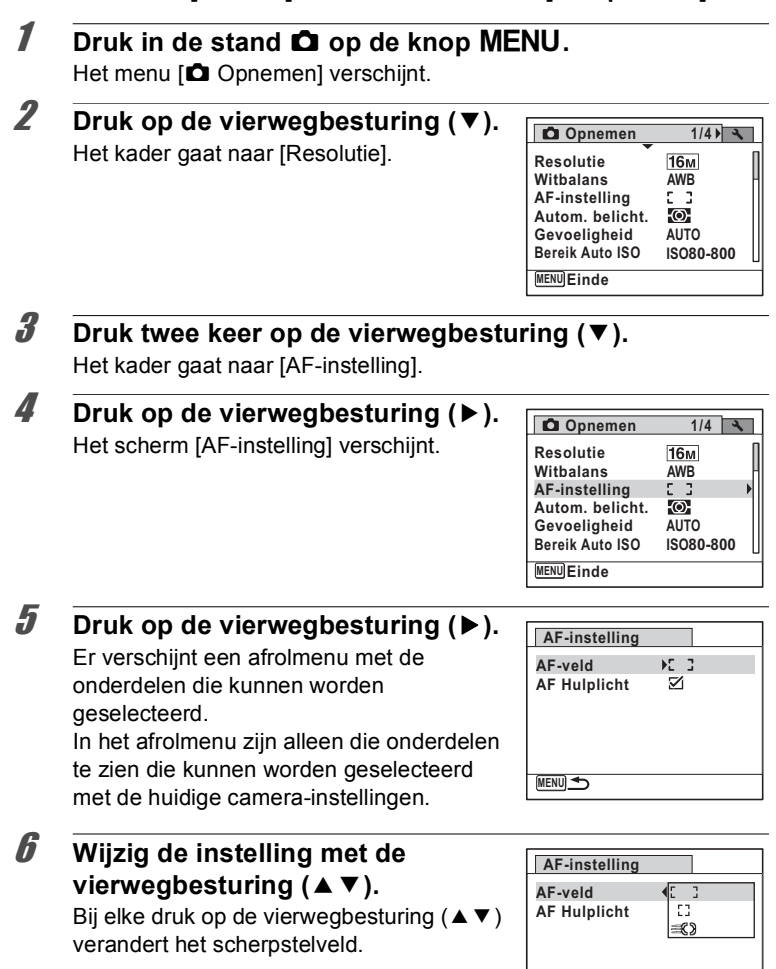

**MENU** Stop

**Stop OK**

# **7** Druk op de knop OK of de vierwegbesturing (4).

De instelling wordt opgeslagen en de camera is klaar voor het instellen van andere functies.

Om het instellen te verlaten drukt u op de knop **MENU**.

Als u een andere bedieningshandeling wilt uitvoeren, raadpleeg dan de volgende alternatieve opties voor stap 7.

**De instelling opslaan en beginnen met het maken van opnamen**

#### 7 **Druk de ontspanknop tot halverwege in.**

De instelling wordt opgeslagen en de camera gaat terug naar de opnamestand.

Wanneer u de ontspanknop volledig indrukt, wordt de opname gemaakt.

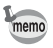

Wanneer het menu  $\mathbb N$  Instelling wordt weergegeven vanuit de stand  $\mathbb N$ . kunt u overschakelen naar de stand  $\Box$  door op de knop  $\Box$  te drukken.

#### **De instelling opslaan en beginnen met de weergave van opnamen**

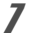

## $Druk$  op de knop  $\boxed{\triangleright}$ .

Wanneer het menu [ $\Box$  Opnemen] wordt weergegeven vanuit de stand  $\bullet$ , wordt de instelling opgeslagen en wordt de weergavestand weer geactiveerd.

#### **De wijzigingen annuleren en doorgaan met het menu**

## **Druk op de knop MENU.**

De wijzigingen worden geannuleerd en het scherm van stap 3 verschijnt weer.

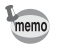

De werking van de knop MENU verschilt, afhankelijk van het scherm. Zie de bedieningsaanwijzingen.

- Hiermee verlaat u het menu en gaat u terug naar het oorspronkelijke scherm. **MENU**
- Hiermee gaat u terug naar het vorige scherm met de huidige instelling.T **MENU**
- Hiermee annuleert u de huidige selectie, verlaat u het menu en gaat u terug naar het vorige scherm. **MENU**

# **Menulijst**

Toont de onderdelen die met de menu's kunnen worden ingesteld; bij elk onderdeel staat een beschrijving. Zie ook de extra lijst met standaardinstellingen in de bijlage ["Standaardinstellingen"](#page-247-0) [\(p.246\)](#page-247-0). U kunt aangeven of u de instellingen wilt opslaan als u de camera uitzet of dat de instellingen worden teruggezet naar de standaardinstelling als de camera opnieuw wordt ingeschakeld.

#### **Menu [**A **Opnemen]**

In dit menu staan functies die betrekking hebben op het maken van foto's en video-opnamen.

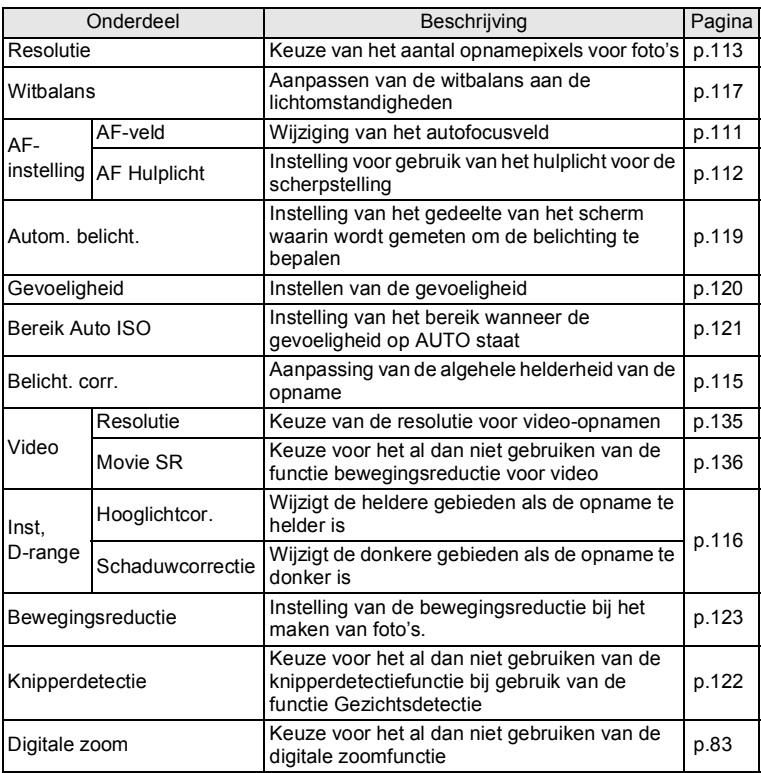

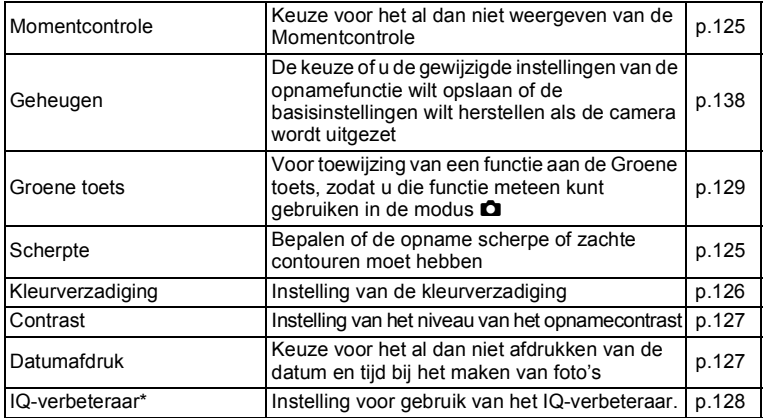

\*IQ-verbeteraar = verbetering van de kwaliteit van opnamen

#### **Menu 1 [**A **Opnemen]**

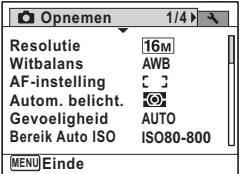

## **Menu 3 [**A **Opnemen]**

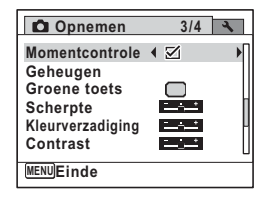

#### **Menu 2 [**A **Opnemen]**

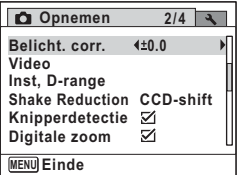

## **Menu 4 [**A **Opnemen]**

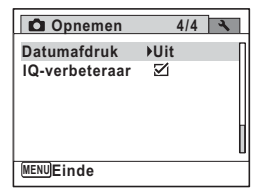

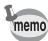

- In de  $\bullet$  (Groene) modus kunt u gemakkelijk opnamen maken met de standaardinstellingen, onafhankelijk van de instellingen in het menu  $\Box$  Opnemen] ([p.79\)](#page-80-0).
- Als u veelgebruikte functies toewijst aan de Groene toets, kunt u de desbetreffende functie rechtstreeks oproepen [\(p.129\)](#page-130-0).

## **Menu [**W **Instelling]**

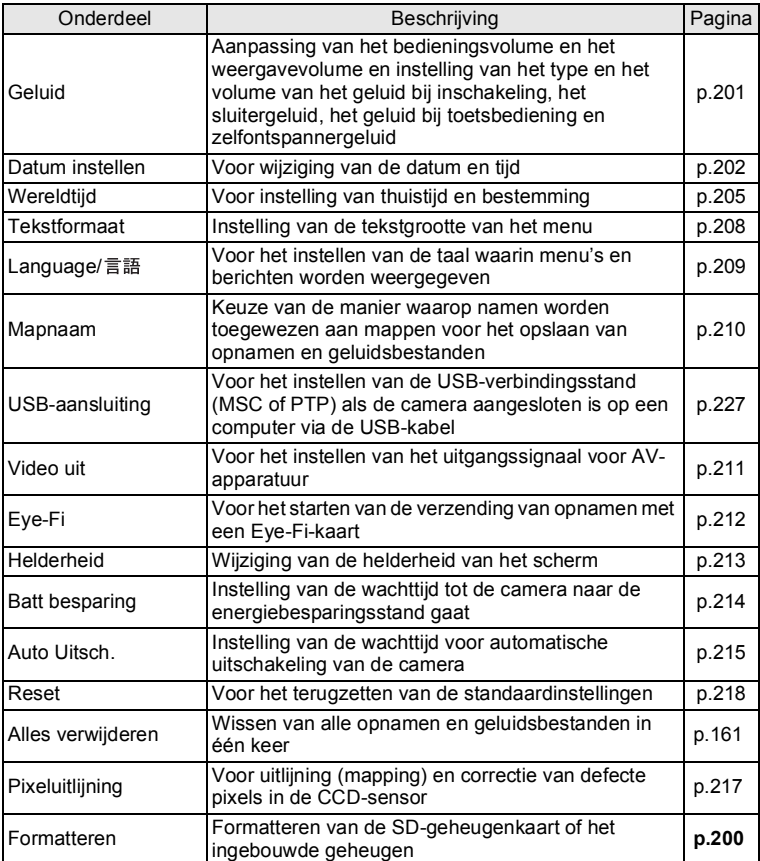

## **Menu 1 [**W **Instelling]**

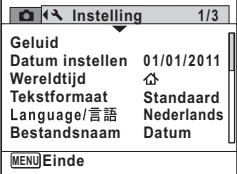

#### **Menu 3 [**W **Instelling]**

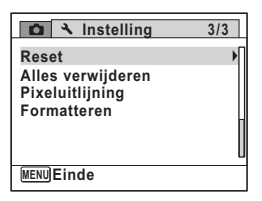

**Menu 2 [**W **Instelling]** 

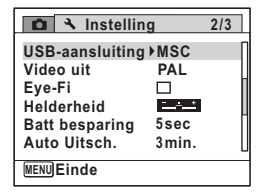

#### **Memo**

# 3 **Opnamen maken**

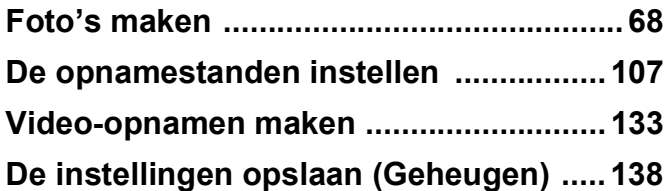

# <span id="page-69-1"></span><span id="page-69-0"></span>**Foto's maken**

## **Opnamen maken**

Deze camera is uitgerust met een groot aantal opnamestanden en functies voor vrijwel elk onderwerp of elke scène. In dit hoofdstuk wordt besproken hoe u opnamen maakt met de meest gangbare instellingen (de standaard-fabrieksinstellingen).

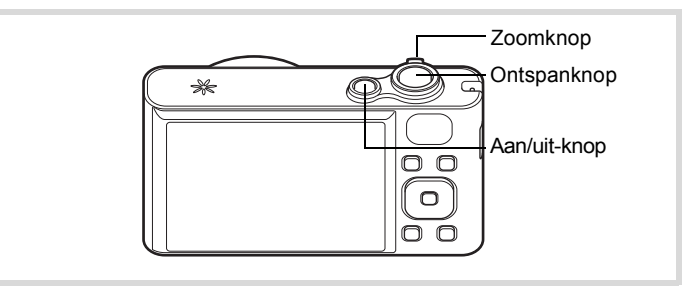

## 1 **Druk op de aan/uit-knop.**

De camera wordt ingeschakeld en is gereed voor het maken van foto's. In deze handleiding wordt dit de foto-opnamestand genoemd.

## 2 **Controleer het onderwerp en de opnamegegevens op het scherm.**

Het scherpstelkader in het midden van het scherm geeft de zone aan waarin automatisch wordt scherpgesteld.

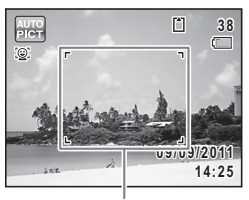

**Scherpstelkader** 

Als de camera een gezicht detecteert, wordt de functie Gezichtsdetectie geactiveerd en verschijnt het gezichtsdetectiekader ([p.74](#page-75-1)). Wanneer de camera het hele gezicht van een huisdier ziet, wordt een lichtblauw detectiekader weergegeven en wordt de sluiter automatisch geopend.

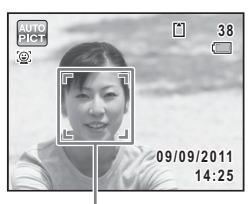

Gezichtsdetectiekader

U kunt het opnamegebied wijzigen door de Zoomknop naar links of rechts te draaien ([p.81](#page-82-1)).

Rechts  $(4)$  Vergroot het onderwerp.

Links (444) Verbreedt het opnamegebied dat de camera vastlegt.

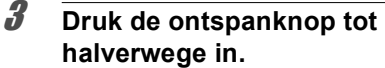

In het donker komt er licht uit de camera om het scherpstellen te vergemakkelijken. Het scherpstelkader (of gezichtsdetectiekader) op het scherm wordt groen als de camera op de juiste afstand het onderwerp scherpstelt.

# <span id="page-70-0"></span>4 **Druk de ontspanknop helemaal in.**

De opname wordt gemaakt.

Afhankelijk van de lichtomstandigheden gaat de flitser automatisch af. De opname verschijnt op het scherm (Momentcontrole: [p.71](#page-72-1)) en wordt vervolgens opgeslagen op de SD-geheugenkaart of in het interne geheugen.

Druk op de Groene toets om de ● (Groene) modus te activeren en de camera automatisch alle opnamestanden te laten instellen ([p.79](#page-80-1)).

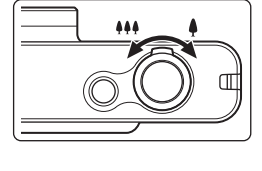

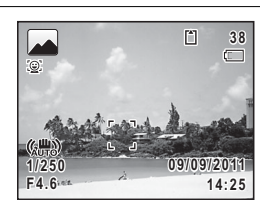

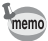

#### **De ontspanknop gebruiken**

De ontspanknop werkt in twee stappen, en wel als volgt.

#### **Tot halverwege indrukken**

Dit verwijst naar het voorzichtig indrukken van de ontspanknop tot de eerste stand. De scherpstelling en de belichting worden vergrendeld. Wanneer de ontspanknop tot halverwege wordt ingedrukt en de camera heeft scherpgesteld op het onderwerp, wordt het scherpstelkader op het scherm groen. Wanneer er niet op het onderwerp is scherpgesteld, is dit scherpstelkader wit.

#### **Volledig indrukken**

Dit verwijst naar het helemaal indrukken van de ontspanknop tot de tweede stand. Hiermee maakt u een opname.

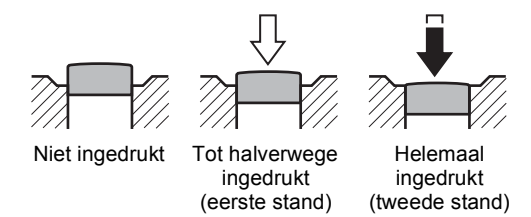

#### **Ongunstige omstandigheden voor het scherpstellen**

Onder de volgende omstandigheden kan de camera mogelijk niet scherpstellen. Vergrendel in dergelijke gevallen de scherpstelling op een voorwerp dat zich op dezelfde afstand bevindt als het onderwerp (door de ontspanknop tot halverwege in te drukken), richt de camera op het onderwerp en druk de ontspanknop helemaal in.

- Elementen met weinig contrast, zoals een blauwe hemel of een witte muur
- Donkere plaatsen of voorwerpen, dan wel omstandigheden waarin weinig tot geen licht wordt weerkaatst
- Complexe patronen
- Snel bewegende voorwerpen
- Als er in het opnamegebied een voorwerp op de voorgrond en een voorwerp op de achtergrond is
- Sterk weerkaatst licht of sterk tegenlicht (lichte achtergrond)
#### <span id="page-72-0"></span>**Momentcontrole en Knipperdetectie**

De gemaakte opname verschijnt onmiddellijk op het scherm (Momentcontrole). Als een onderwerp met gesloten ogen wordt gedetecteerd terwijl de functie Gezichtsdetectie ([p.74\)](#page-75-0) actief is, verschijnt het bericht [Gesloten ogen gedetecteerd] gedurende 3 seconden (Knipperdetectie).

- Als de functie Gezichtsdetectie niet werkt, werkt Knipperdetectie memo evenmin. Als gezichten wel worden gedetecteerd, is het al dan niet functioneren van Knipperdetectie afhankelijk van de conditie van de waargenomen gezichten.
	- U kunt de functie Knipperdetectie ook uitschakelen [\(p.122](#page-123-0)).

## **De opnamestand instellen**

Deze camera heeft een groot aantal opnamefuncties waarmee u in verschillende situaties foto's en video-opnamen kunt maken door de gewenste stand voor de betreffende situatie te kiezen in het opnamepalet.

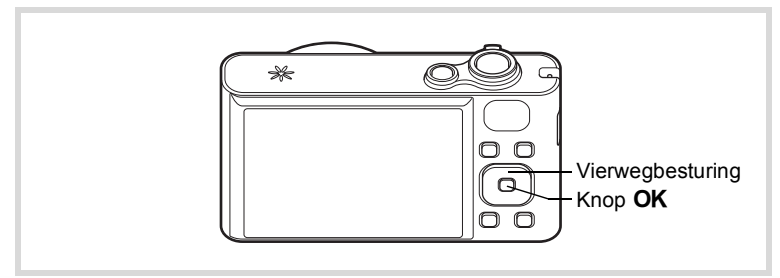

#### **1** Druk in de stand  $\bullet$  op de vierwegbesturing ( $\bullet$ ). Het opnamepalet wordt weergegeven.

# 2 **Kies een opnamestand met de vierwegbesturing (▲▼ 4▶).**

Als in het opnamepalet een pictogram wordt geselecteerd, verschijnt de bedieningsaanwijzing voor de geselecteerde opnamestand.

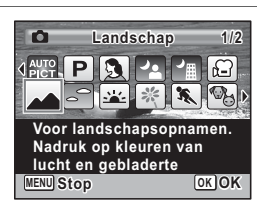

# $\boldsymbol{\beta}$  Druk op de knop OK.

De opnamestand wordt vast ingesteld en de camera gaat terug naar de opnamestatus.

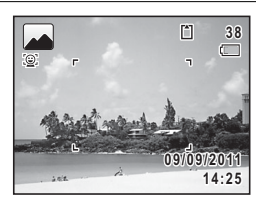

In het opnamepalet kunt u 24 opnamestanden selecteren.

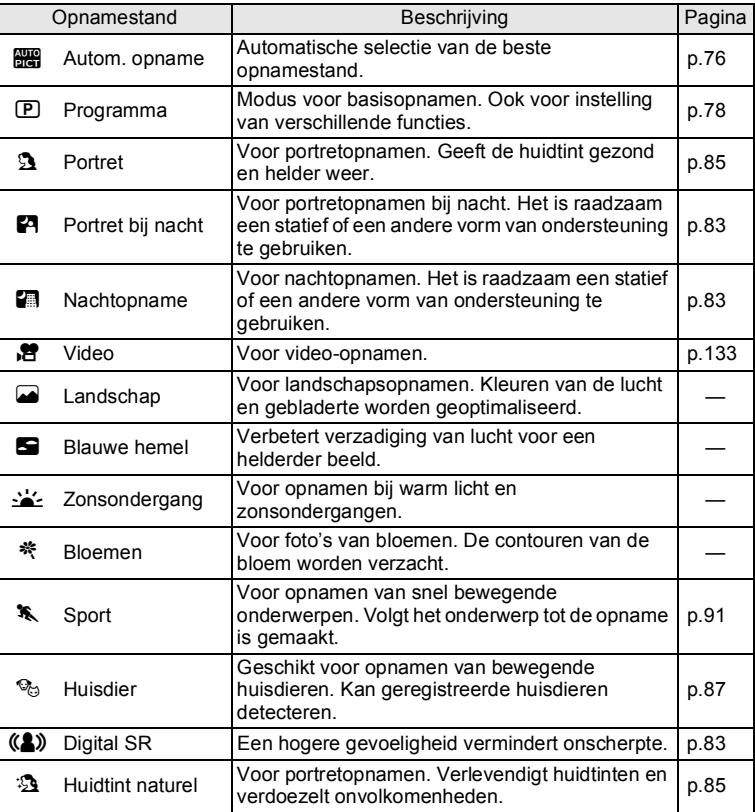

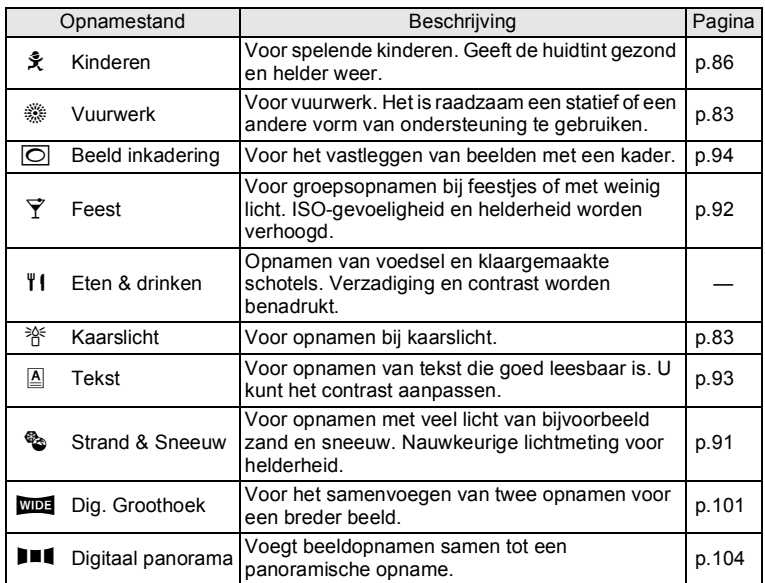

\* Naast de standen hierboven zijn ook (Groene) modus [\(p.79\)](#page-80-0) en Geluidsopname ([p.192\)](#page-193-0) beschikbaar.

memo

- Kleurverzadiging, contrast, scherpte, witbalans, e.d. worden automatisch op de optimale waarde voor de geselecteerde stand ingesteld, behalve bij de opnamestanden  $\mathbb{D}, \blacksquare, \blacktriangleright$ ,  $\blacksquare, \blacksquare$ ,  $\Box$  $en$ **Hi**
- Sommige functies zijn mogelijk niet beschikbaar of werken niet volledig, afhankelijk van de geselecteerde opnamestand. Zie ["Beschikbare functies voor elke opnamefunctie"](#page-241-0) [\(p.240](#page-241-0)) voor bijzonderheden.

# <span id="page-75-0"></span>**Werken met de functie Gezichtsdetectie**

Voor deze camera is Gezichtsdetectie beschikbaar in alle opnamestanden. Wanneer de camera in het beeld het gezicht van een persoon detecteert, wordt door de functie Gezichtsdetectie rondom het gezicht op het scherm een geel gezichtsdetectiekader weergegeven, scherpgesteld (Gezichtsdetectie voor AF) en de belichting gecorrigeerd (Gezichtsdetectie voor belichting).

Als het onderwerp in het gezichtsdetectiekader beweegt, beweegt het kader mee en verandert het bij het volgen van het gezicht van grootte.

De functie Gezichtsdetectie kan maximaal 32 gezichten detecteren. Wanneer meerdere gezichten worden gedetecteerd, wordt een geel scherpstelkader over het belangrijkste gezicht geprojecteerd en witte kaders over de andere gezichten. In totaal kunnen er maximaal 31 kaders worden weergegeven, inclusief het hoofdkader en de witte kaders.

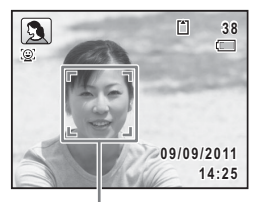

Gezichtsdetectiekader

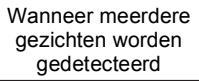

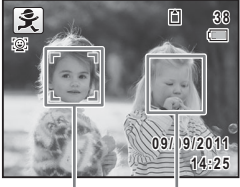

Hoofdkader Wit kader

- Gezichtsdetectie voor AF en belichting werken mogelijk niet als het onderwerp een zonnebril op heeft, als het gezicht deels bedekt is of als het onderwerp niet naar de camera kijkt.
- Als de camera het gezicht van het onderwerp niet detecteert, stelt de camera scherp met de instelling die op dat moment is geselecteerd bij [AF-veld].
- Als de functie Smile Capture is geactiveerd, wordt de sluiter mogelijk niet automatisch ontspannen, omdat de functie Smile Capture onder bepaalde omstandigheden niet werkt, bijvoorbeeld wanneer het gedetecteerde gezicht te klein is.
- Wanneer een huisdier wordt gedetecteerd in de stand **b (Autom.**) opname) of  $\mathcal{P}_{\mathcal{O}}$  (Huisdier), wordt een lichtblauw detectiekader weergegeven en wordt de sluiter automatisch geopend.

memo

#### **Instellen van de functie Gezichtsdetectie**

Standaard staat de functie Gezichtsdetectie ingesteld op Gezichtsdetectie AAN. U kunt overschakelen naar de functie Smile Capture, die de sluiter automatisch ontspant als het onderwerp glimlacht. Steeds als u op de knop  $\mathbb{Q}$  drukt, wordt als volgt een andere stand voor Gezichtsdetectie ingeschakeld:

Smile Capture  $\rightarrow$  Gezichtsdetectie UIT  $\rightarrow$  Gezichtsdetectie AAN

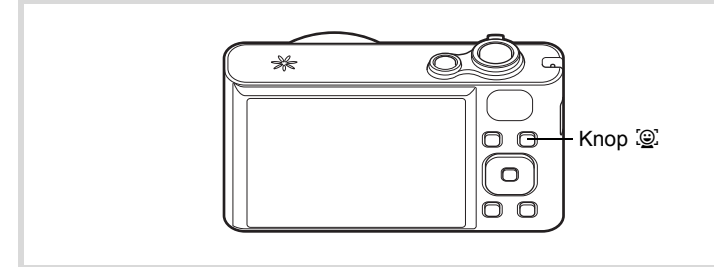

Op het scherm wordt een pictogram weergegeven als indicatie dat Gezichtsdetectie of Smile Capture is ingeschakeld. (Het pictogram wordt niet weergegeven als de functie Gezichtsdetectie is uitgeschakeld.)

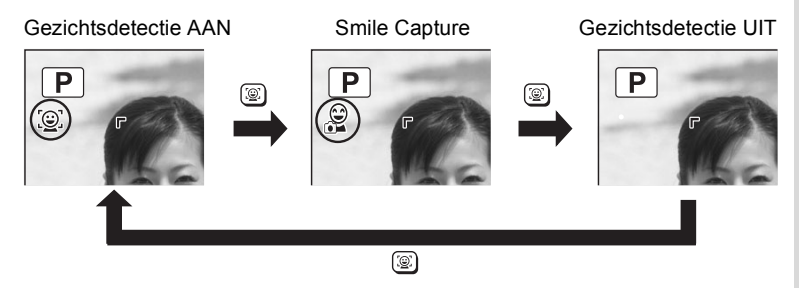

- U kunt de functie Gezichtsdetectie niet uitschakelen in de standen **b (Autom. opname),**  $\Omega$  **(Portret), P (Portret bij nacht),**  $\%$  **(Huisdier),**  $\overline{\mathbf{B}}$  (Huidtint naturel) of  $\hat{\mathbf{x}}$  (Kinderen). In deze standen is Gezichtsdetectie altijd ingeschakeld en kunt u alleen Gezichtsdetectie AAN of Smile Capture selecteren.
- Gezichtsdetectie AAN wordt automatisch geselecteerd in de standen ● (Groen), 图 (Autom. opname), 2 (Portret), 四 (Portret bij nacht), **P** (Video), **①** (Huidtint naturel) of  $\hat{\mathbf{x}}$  (Kinderen). Als u vanuit een van deze standen overschakelt naar een andere stand, wordt de instelling voor Gezichtsdetectie die eerder in die stand actief was, hersteld.
- Als u de functie Gezichtsdetectie inschakelt terwijl de flitsinstelling is ingesteld op  $\frac{1}{4}$  (Auto), wordt automatisch  $\frac{1}{4}$  (Flitser+Anti Rode Ogen) geselecteerd.

# <span id="page-77-0"></span>**Automatisch opnamen maken (Automatische opname, functie)**

In de stand b (Autom. opname) selecteert de camera, afhankelijk van de situaties en onderwerpen, automatisch de meest geschikte stand.

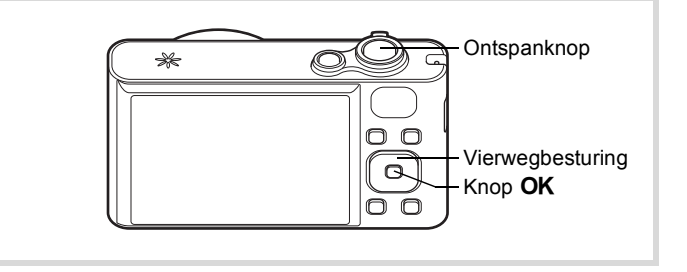

- **1** Druk in de stand  $\bullet$  op de vierwegbesturing  $(\bullet)$ . Het opnamepalet wordt weergegeven.
- **2** Selecteer  $\frac{100}{24}$  met de vierwegbesturing (▲▼◀▶).

memo

# (c) Opnamen maken **Opnamen maken**

# **3** Druk op de knop OK.

De stand **be** wordt geselecteerd en de camera keert terug naar de opnamestand. Als de camera een gezicht detecteert, wordt de functie Gezichtsdetectie geactiveerd en verschijnt het gezichtsdetectiekader ([p.74](#page-75-0)). Wanneer de camera het hele gezicht van een huisdier ziet, wordt een lichtblauw

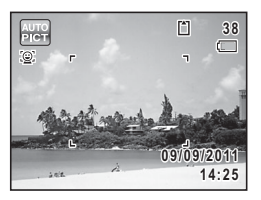

detectiekader weergegeven en wordt de sluiter automatisch geopend.

# 4 **Druk de ontspanknop tot halverwege in.**

De geselecteerde opnamestand wordt linksboven in het scherm weergegeven.

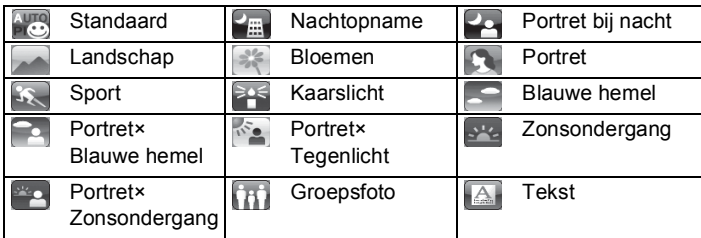

Het scherpstelkader op het scherm wordt groen wanneer de camera het onderwerp scherpstelt op de juiste afstand.

# 5 **Druk de ontspanknop helemaal in.**

De opname wordt gemaakt.

- memo
- In de stand **beg** gelden de volgende beperkingen:
- U kunt de functie Gezichtsdetectie niet uitschakelen.
- Het AF-veld staat vast op [ ] (Meervoudig).
- De stand (Bloemen) kunt u niet selecteren bij gebruik van digitale zoom of intelligente zoom.
- Als u de stand **Fig.** (Nachtopname) selecteert bij de flitsinstelling  $\frac{1}{2}$  (Auto) of  $\frac{1}{2}$  (Auto+Anti Rode Ogen), verandert de flitsstand automatisch in  $\circledast$  (Flitser uit).
- Als u de stand  $\blacktriangleright$  (Portret bij nacht) selecteert bij de flitsinstelling  $\frac{1}{4}$  (Auto), verandert de flitsstand automatisch in  $\frac{1}{4}$  (Flitser+Anti Rode Ogen) wanneer de camera een gezicht detecteert en vaststelt dat moet worden geflitst.
- Als de functie Smile Capture is ingeschakeld, worden huisdieren niet gedetecteerd.

# <span id="page-79-0"></span>**Opnamen maken in de Aangepaste instellingen (Programmafunctie)**

In de stand  $\mathbb D$  (Programma) stelt de camera automatisch de sluitertijd en het diafragma in voor het maken van foto's. U kunt wel andere functies selecteren, zoals de flitsinstelling of de opnamepixels.

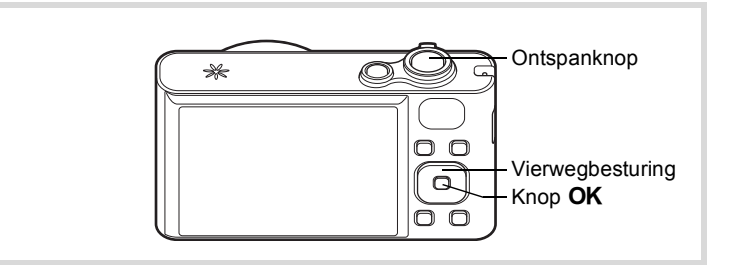

- **1** Druk in de stand **Q** op de vierwegbesturing ( $\blacktriangledown$ ). Het opnamepalet wordt weergegeven.
- **2 Selecteer <b>E** met de vierwegbesturing (▲▼◀▶).

# **3** Druk op de knop OK.

De stand **P** wordt geselecteerd en de camera keert terug naar de opnamestand. Als de camera een gezicht detecteert, wordt de functie Gezichtsdetectie geactiveerd en verschijnt het gezichtsdetectiekader ([p.74](#page-75-0)).

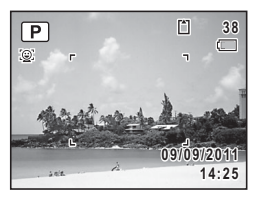

# 4 **Stel de functies in die u wilt wijzigen.**

Zie ["De opnamestanden instellen"](#page-108-0) ([p.107](#page-108-0) - [p.132](#page-133-0)) voor meer informatie over het instellen van de functies.

# 5 **Druk de ontspanknop tot halverwege in.**

Het scherpstelkader op het scherm wordt groen wanneer de camera het onderwerp scherpstelt op de juiste afstand.

# 6 **Druk de ontspanknop helemaal in.**

De opname wordt gemaakt.

# <span id="page-80-0"></span>**Opnamen maken in de basisfunctie (Groene modus)**

In de 9 (Groene) modus kunt u gemakkelijk opnamen maken met de standaardinstellingen, onafhankelijk van de instellingen in het menu [ $\Box$  Opnemen].

De instellingen van de stand  $\bullet$  worden hierna aangegeven.

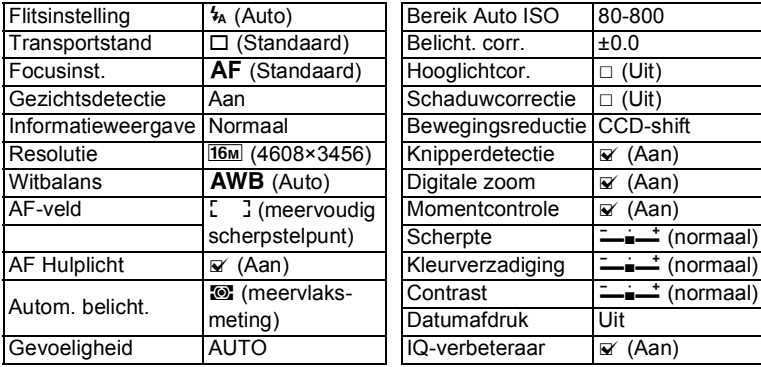

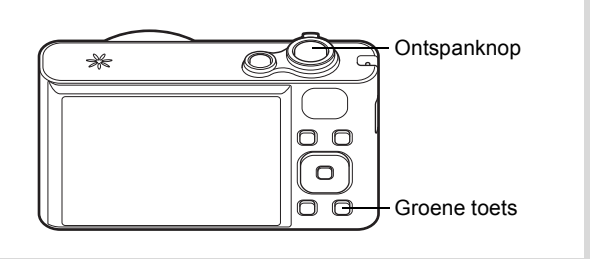

# **1** Druk in de stand **Q** op de Groene **toets.**

De stand  $\bullet$  wordt geactiveerd. **Druk nogmaals op de Groene toets om terug te gaan naar de stand die actief was voordat ● werd geselecteerd.** 

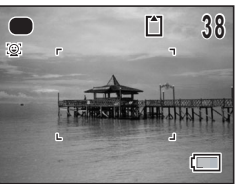

Als de camera een gezicht detecteert, wordt de functie Gezichtsdetectie geactiveerd en verschijnt het gezichtsdetectiekader [\(p.74\)](#page-75-0).

# 2 **Druk de ontspanknop tot halverwege in.**

Het scherpstelkader op het scherm wordt groen wanneer de camera het onderwerp scherpstelt op de juiste afstand.

# 3 **Druk de ontspanknop helemaal in.**

De opname wordt gemaakt.

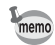

- De stand  $\bullet$  is alleen beschikbaar wanneer u deze toewijst aan de Groene toets bij [Groene toets] in het menu [A Opnemen] ([p.129\)](#page-130-0). Standaard is de stand  $\bullet$  toegewezen aan de Groene toets.
- In de stand  $\bullet$  kunt u de informatie op het scherm niet wijzigen door op de knop OK/DISPLAY te drukken.
- Als u op de knop **MENU** drukt in de stand  $\bullet$ , wordt het menu [N] Instelling] weergegeven. Het menu [ $\Omega$  Opnemen] kan niet worden weergegeven.
- Als de camera wordt uitgeschakeld in de stand  $\bullet$ , is  $\bullet$  weer actief wanneer de camera opnieuw wordt ingeschakeld.

# **Werken met de zoom**

Met de zoom kunt u het opnamegebied wijzigen.

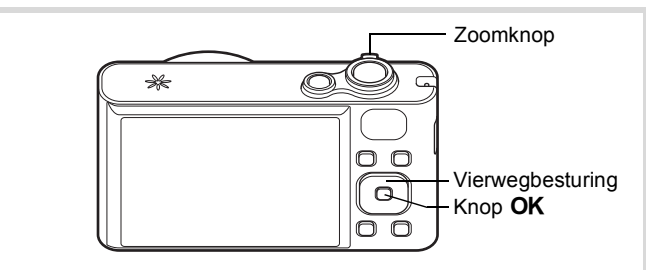

# **1 Draai in de stand**  $\bullet$  **aan de zoomknop.**

zoom.

Rechts ( $\blacklozenge$ ) Vergroot het onderwerp.

Links (444) Verbreedt het opnamegebied dat de camera vastlegt.

Wanneer u naar rechts blijft draaien  $(4)$ . schakelt de camera automatisch over van optische zoom naar Intelligente zoom. Er wordt gestopt op het punt waar de zoom overschakelt naar Digitale zoom. Als u de knop loslaat en er opnieuw aan draait, wordt overgeschakeld naar Digitale

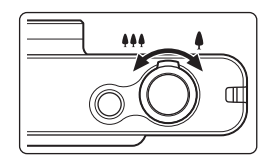

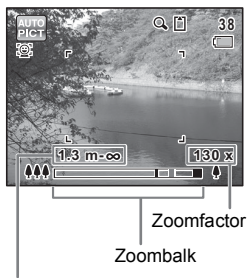

**Scherpstelbereik** (alleen bij inzoomen)

\* Het scherpstelbereik wordt niet weergegeven wanneer de focusinstelling op  $PF/\triangle$  staat of wanneer de opnamestand op **※ (Vuurwerk) staat.** 

De zoombalk wordt als volgt weergegeven.

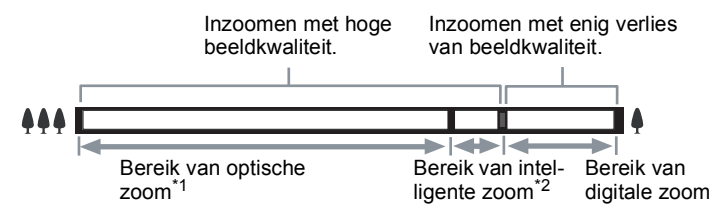

- \*1 U kunt maximaal 18× optisch inzoomen.
- \*2 Het bereik van de intelligente zoom is afhankelijk van de resolutie. Zie de volgende tabel.

#### **Resolutie en maximale zoomfactor**

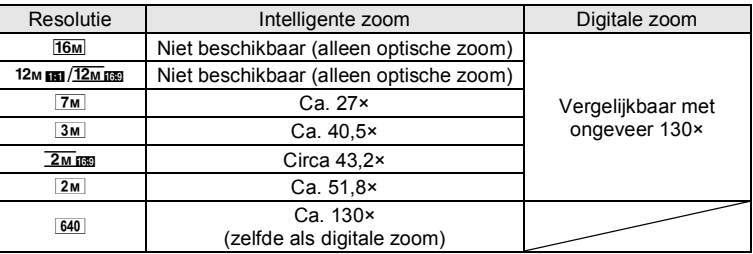

- memo
- Het verdient aanbeveling een statief of een andere steun te gebruiken om camerabewegingen te voorkomen bij het maken van opnamen met een sterke zoomfactor.
- Foto's die worden gemaakt met de digitale zoom, zien er korreliger uit dan foto's die worden gemaakt met de optische zoom.
- Intelligente Zoom is niet beschikbaar onder de volgende omstandigheden:
	- Als de resolutie wordt ingesteld op  $\frac{16m}{12m}$  man/ $\frac{12m}{12m}$  (optische zoom beschikbaar)
	- In de stand  $(A)$  (Digital SR)
	- Wanneer de gevoeligheid is ingesteld op 3200 of 6400
- De met intelligente zoom uitvergrote opname kan er op het scherm ruw uitzien. Dat heeft geen gevolgen voor de kwaliteit van de opname.
- In de stand  $\mathbb{B}$  (Video) is alleen digitale zoom beschikbaar bij het opnemen.

#### **Digitale zoom instellen**

Standaard is de digitale zoom ingesteld op  $\mathbb{F}$  (Aan). Als u bij het maken van opnamen alleen de optische zoom en intelligente zoom wilt gebruiken, stelt u de digitale zoom in op  $\Box$  (Uit).

- **1** Druk in de stand **C** op de knop **MENU**. Het menu [ $\Box$  Opnemen] verschijnt.
- 2 **Selecteer [Digitale zoom] met de vierwegbesturing**   $(4 \nabla).$
- **3** Selecteer  $\vec{v}$  of  $\Box$  met de **vierwegbesturing (**45**).**
	- $\triangleright$  Digitale zoom wordt gebruikt
	- $\Box$  Alleen optische zoom en intelligente zoom worden gebruikt

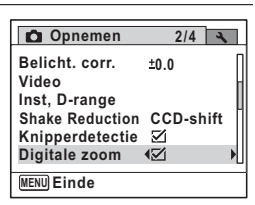

De instelling wordt opgeslagen.

# **4** Druk op de knop MENU.

De camera gaat terug naar de opnamestand.

[De instelling van de digitale zoomfunctie opslaan](#page-139-0)  $\infty$ [p.138](#page-139-0)

# <span id="page-84-0"></span>**Opnamen maken in het donker (Portret bij nacht/ Nachtopname/Digital SR/Vuurwerk/Kaarslicht)**

U kunt een stand opgeven die geschikt is voor het maken van opnamen in het donker, zoals nachtlandschappen.

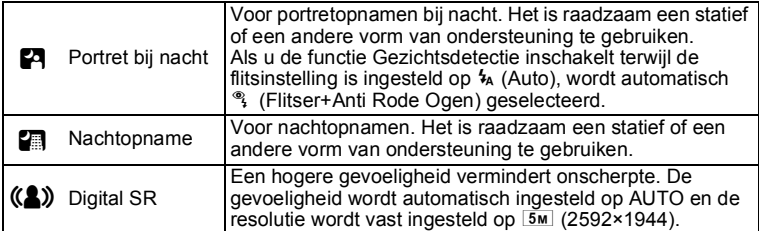

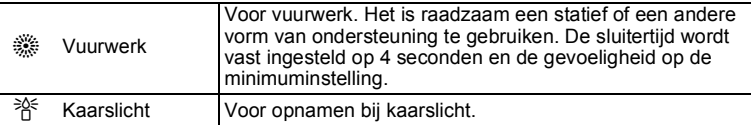

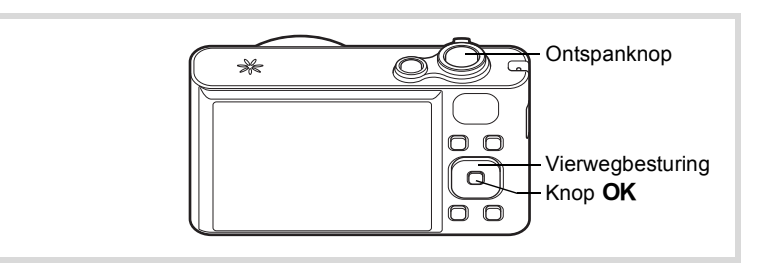

# **1** Druk in de stand **△** op de vierwegbesturing (▼).

Het opnamepalet wordt weergegeven.

# **2 Gebruik de vierwegbesturing (** $\blacktriangle$  $\blacktriangledown$  $\blacktriangle$  $\blacktriangleright$  **) om**  $\blacktriangleright$  $\blacktriangleleft$ **,**  $\blacktriangleleft$ **,**  $\blacktriangleleft$ **,**  $\blacktriangleleft$ **,**  $\blacktriangleleft$  $\frac{46}{20}$  of  $\frac{1}{10}$  te selecteren.

# **3** Druk op de knop OK.

De stand **四, 圖, (2)**, « of X wordt geselecteerd en de camera keert terug naar de opnamestand.

Als de camera een gezicht detecteert, wordt de functie Gezichtsdetectie geactiveerd en verschijnt het gezichtsdetectiekader [\(p.74\)](#page-75-0).

# 4 **Druk de ontspanknop tot halverwege in.**

Het scherpstelkader op het scherm wordt groen wanneer de camera het onderwerp scherpstelt op de juiste afstand.

# 5 **Druk de ontspanknop helemaal in.**

De opname wordt gemaakt.

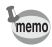

- De sluitertijd neemt toe wanneer u opnamen in het donker maakt.
- Als u bewogen opnamen wilt voorkomen, schakelt u de functie Shake Reduction in [\(p.123\)](#page-124-0) of gebruikt u een statief en/of de afstandsbediening (optie) [\(p.99\)](#page-100-0) of de zelfontspanner [\(p.96\)](#page-97-0).

# <span id="page-86-0"></span>**Opnamen maken van mensen (Portret/Huidtint naturel)**

De standen  $\mathbf{\Omega}$  (Portret) en  $\mathbf{\Omega}$  (Huidtint naturel) zijn geschikt voor opnamen van mensen. Gezichtsdetectie ([p.74\)](#page-75-0) is in al deze standen actief, wat het gemakkelijker maakt om bij het maken van opnamen het gezicht te benadrukken.

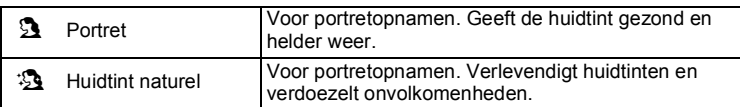

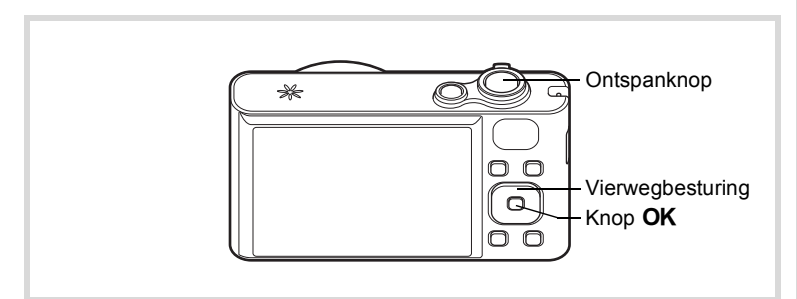

- **1** Druk in de stand  $\Omega$  op de vierwegbesturing ( $\nabla$ ). Het opnamepalet wordt weergegeven.
- **2** Selecteer  $\overline{2}$  of  $\overline{2}$  met de vierwegbesturing ( $\angle$  **v**  $\leftrightarrow$  ).

# **3** Druk op de knop OK.

De stand  $\Omega$  of  $\Omega$  wordt geselecteerd en de camera keert terug naar de opnamestand. Als de camera een gezicht detecteert, wordt de functie Gezichtsdetectie geactiveerd en verschijnt het gezichtsdetectiekader ([p.74](#page-75-0)).

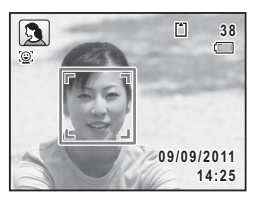

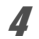

# 4 **Druk de ontspanknop tot halverwege in.**

Het scherpstelkader op het scherm wordt groen wanneer de camera het onderwerp scherpstelt op de juiste afstand.

# 5 **Druk de ontspanknop helemaal in.**

De opname wordt gemaakt.

# <span id="page-87-0"></span>**Opnamen maken van kinderen (de stand Kinderen)**

De stand え (Kinderen) is ideaal voor het maken van opnamen van bewegende kinderen. Het geeft ze bovendien een gezonde en heldere huidtint. Gezichtsdetectie [\(p.74\)](#page-75-0) wordt in deze stand automatisch geactiveerd, wat het makkelijker maakt om bij het maken van opnamen het gezicht van het onderwerp te benadrukken.

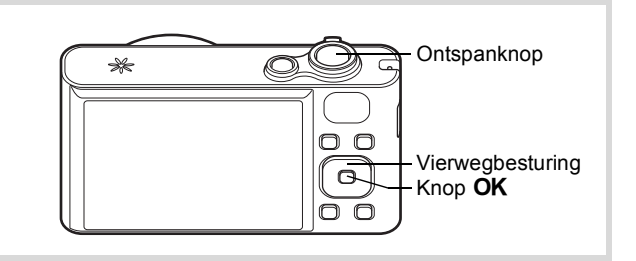

#### **1** Druk in de stand  $\Omega$  op de vierwegbesturing ( $\nabla$ ). Het opnamepalet wordt weergegeven.

# **2 Selecteer**  $\hat{\mathbf{x}}$  met de vierwegbesturing (▲▼◀▶).

 $\overline{\mathbf{3}}$  Druk op de knop OK.

De stand  $$$  wordt geselecteerd en de camera keert terug naar de opnamestand. Als de camera een gezicht detecteert, wordt de functie Gezichtsdetectie geactiveerd en verschijnt het gezichtsdetectiekader ([p.74](#page-75-0)).

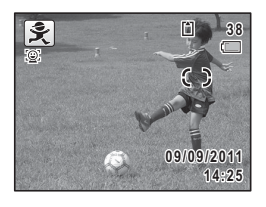

# 4 **Druk de ontspanknop tot halverwege in.**

Het scherpstelkader op het scherm wordt groen wanneer de camera het onderwerp scherpstelt op de juiste afstand.

# 5 **Druk de ontspanknop helemaal in.**

De opname wordt gemaakt.

# <span id="page-88-0"></span>**Opnamen maken van uw huisdier (Huisdier)**

In de stand <sup>o</sup> (Huisdier) wordt de sluiter automatisch ontspannen zodra een huisdier wordt gedetecteerd. U kunt ook huisdieren registreren in de camera.

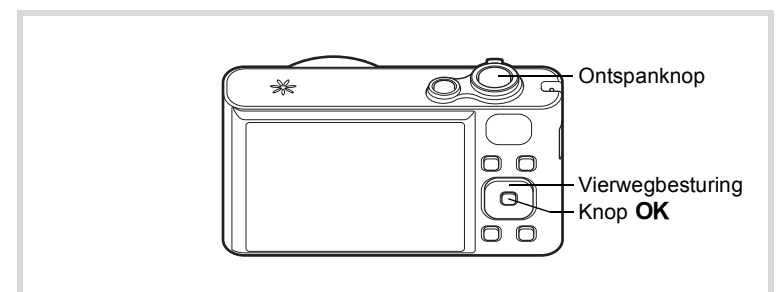

# **1** Druk in de stand  $\Omega$  op de vierwegbesturing ( $\nabla$ ).

Het opnamepalet wordt weergegeven.

# **2 Selecteer <sup>®</sup> met de vierwegbesturing (▲▼ ◀▶).**

# **3** Druk op de knop OK.

De stand  $\%$  wordt geselecteerd en de camera keert terug naar de opnamestand. Wanneer de camera het hele gezicht van een huisdier ziet, wordt een lichtblauw detectiekader weergegeven en wordt de sluiter automatisch geopend.

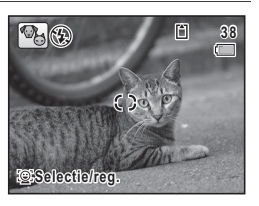

#### **Een huisdier registreren**

bevestigen.

#### **1** Druk op de knop  $\mathbb{Q}$  in het **opnamestatusscherm van de stand** e **(Huisdier).**

Het scherm voor selectie van een huisdier verschijnt.

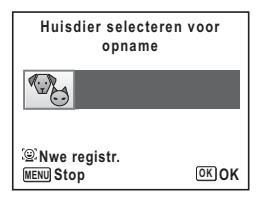

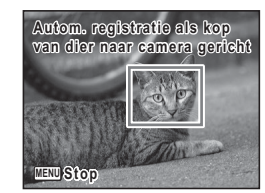

Scherm voor registratie huisdier

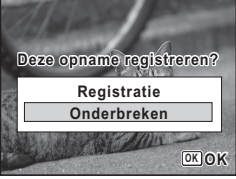

Scherm voor bevestiging registratie

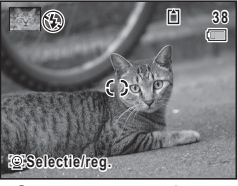

Opnamestatusscherm

**2** Druk nogmaals op de knop  $\mathbb{Q}$ . Het scherm voor het registreren van een huisdier verschijnt. Richt de camera op het hele gezicht van het huisdier. De sluiter wordt automatisch ontspannen en u wordt gevraagd te

> Wanneer u [Registratie] selecteert met de vierwegbesturing  $(4)$  en op de knop OK drukt, wordt de foto van het geregistreerde huisdier weergegeven in de linkerbovenhoek van het scherm. De camera keert terug naar de opnamestatus.

Wanneer de camera het hele gezicht van een huisdier ziet, wordt een lichtblauw detectiekader weergegeven en wordt de sluiter automatisch geopend. U kunt ook een opname maken door de ontspanknop in te drukken.

Wanneer u in het opnamestatusscherm twee keer op de knop <sup>1</sup><sup>2</sup> drukt, verschijnt het scherm voor registratie van een huisdier zodat u nog een huisdier kunt registreren. Registratie van maximaal drie huisdieren is mogelijk.

- Wanneer u in het registratiescherm op de knop MENU drukt, wordt de registratie geannuleerd en keert de camera terug naar de foto-opnamestand.
	- Alleen honden en katten kunnen worden geregistreerd in de stand  $\%$  (Huisdier). Andere dieren of mensen kunnen niet worden geregistreerd. Mogelijk lukt registratie niet als het gezicht van het dier te klein uitvalt.
	- Afhankelijk van de opnamesituatie wordt het gezicht van het geregistreerde huisdier mogelijk niet herkend.
	- [AF-veld] wordt op  $\mathcal{R}$  (Automatisch meevolgende AF) en de flitsinstelling op  $\circledA$  (Flitser uit) gezet. U kunt deze instellingen echter aanpassen.
	- [AF Hulplicht] staat uit. U kunt deze instelling echter aanpassen.

#### **Het gewenste huisdier selecteren**

memo

Als u meer dan één huisdier hebt geregistreerd, kies dan het gewenste huisdier.

**1** Druk op de knop  $\mathbb{Q}$  in het **opnamestatusscherm van de stand** e **(Huisdier).**

Het scherm voor het registreren van een huisdier verschijnt.

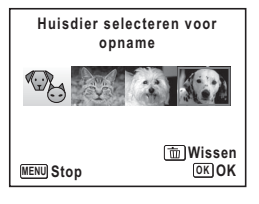

2 **Kies met de vierwegbesturing (**45**) het huisdier waarvan u een opname wilt maken.**

# **3** Druk op de knop OK.

Dat huisdier wordt geselecteerd en de camera gaat in de opnamestatus.

#### **Een geregistreerd huisdier verwijderen**

**1** Druk op de knop  $\mathbb{Q}$  in het **opnamestatusscherm van de stand** e **(Huisdier).**

Het scherm voor het registreren van een huisdier verschijnt.

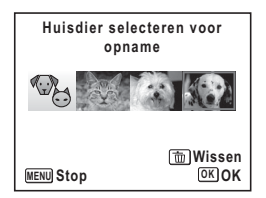

- 2 **Kies met de vierwegbesturing (**45**) het huisdier dat u wilt verwijderen.**
- 3 **Druk op de Groene toets.**
- 4 **Selecteer [Wissen] met de vierwegbesturing (**2**).**

# $\overline{5}$  Druk op de knop OK.

Het geselecteerde huisdier wordt gewist.

# <span id="page-92-0"></span>**Opnamen maken van sport en vrijetijdsbesteding (Sport/Strand & Sneeuw)**

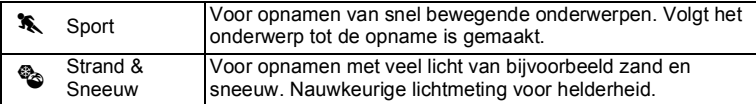

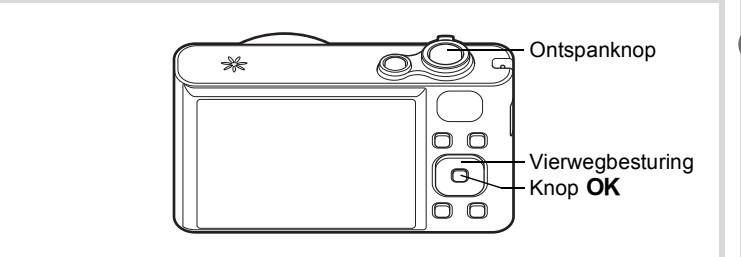

- **1** Druk in de stand  $\Omega$  op de vierwegbesturing ( $\nabla$ ). Het opnamepalet wordt weergegeven.
- **2 Selecteer <sup>***k***</sup> of <sup>©</sup><sub>Q</sub> met de vierwegbesturing (▲▼ ◀ ▶).**

# **3** Druk op de knop OK.

De stand  $\ddot{\bullet}$  of  $\ddot{\bullet}$  wordt geselecteerd en de camera keert terug naar de opnamestand. Als de camera een gezicht detecteert, wordt de functie Gezichtsdetectie geactiveerd en verschijnt het gezichtsdetectiekader ([p.74](#page-75-0)).

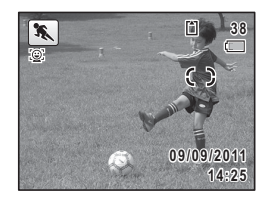

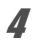

# 4 **Druk de ontspanknop tot halverwege in.**

Het scherpstelkader op het scherm wordt groen wanneer de camera het onderwerp scherpstelt op de juiste afstand. Als de stand  $\ddot{\bullet}$  is geselecteerd en de ontspanknop tot halverwege

wordt ingedrukt, wordt het onderwerp door het scherpstelkader gevolgd.

5 **Druk de ontspanknop helemaal in.**

De opname wordt gemaakt.

# <span id="page-93-0"></span>**Binnenshuis opnamen maken (Feest)**

De stand  $\vec{Y}$  (Feest) is geschikt voor het maken van opnamen binnenshuis, bijvoorbeeld snapshots tijdens een feestje.

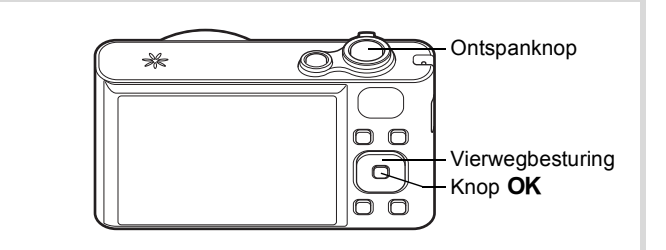

# **1** Druk in de stand  $\bullet$  op de vierwegbesturing ( $\bullet$ ).

Het opnamepalet wordt weergegeven.

# **2** Selecteer  $\overrightarrow{Y}$  met de vierwegbesturing ( $\triangle$   $\overrightarrow{Y}$   $\triangle$   $\triangleright$ ).

# **3** Druk op de knop OK.

De stand  $\overrightarrow{Y}$  wordt geselecteerd en de camera keert terug naar de opnamestand.

Als de camera een gezicht detecteert, wordt de functie Gezichtsdetectie geactiveerd en verschijnt het gezichtsdetectiekader ([p.74](#page-75-0)).

# 4 **Druk de ontspanknop tot halverwege in.**

Het scherpstelkader op het scherm wordt groen wanneer de camera het onderwerp scherpstelt op de juiste afstand.

# 5 **Druk de ontspanknop helemaal in.**

De opname wordt gemaakt.

# <span id="page-94-0"></span>**Opnamen maken van tekst (Tekst)**

Met de stand  $\boxed{\triangle}$  (Tekst) kunt u scherpe opnamen maken van geschreven tekst. Dat kan van pas komen bij het maken van een digitale kopie van een belangrijk document of het verbeteren van de leesbaarheid van tekst met kleine lettertjes.

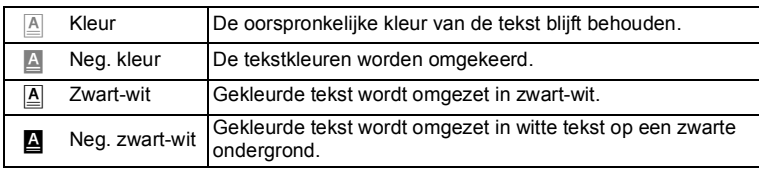

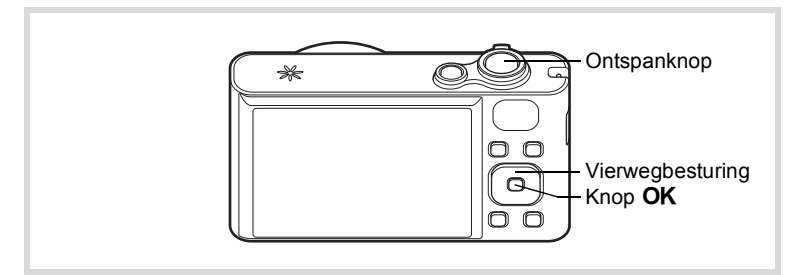

- **1** Druk in de stand  $\Omega$  op de vierwegbesturing ( $\nabla$ ). Het opnamepalet wordt weergegeven.
- **2** Selecteer **e** met de vierwegbesturing ( $\blacktriangle$   $\blacktriangledown$   $\blacktriangle$   $\blacktriangleright$  ).

# **3** Druk op de knop OK. Het keuzescherm **4** verschijnt.

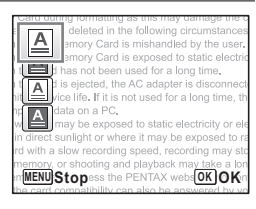

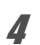

**4** Selecteer **e**, **e**, **e** of **a** met de vierwegbesturing ( $\blacktriangle$   $\blacktriangledown$ ).

# $\overline{5}$  Druk op de knop OK.

Het geselecteerde pictogram verschijnt en de camera keert terug naar de opnamestand. Als de camera een gezicht detecteert, wordt de functie Gezichtsdetectie geactiveerd en verschijnt het gezichtsdetectiekader ([p.74](#page-75-0)).

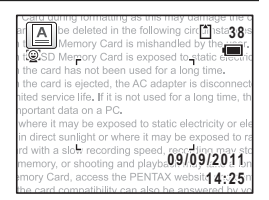

# 6 **Druk de ontspanknop tot halverwege in.**

Het scherpstelkader op het scherm wordt groen wanneer de camera het onderwerp scherpstelt op de juiste afstand.

7 **Druk de ontspanknop helemaal in.** De opname wordt gemaakt.

## <span id="page-95-0"></span>**Opnamen voorzien van een kader (Beeldinkadering)**

In de stand  $\bigcirc$  (Beeldinkadering) kunt u foto's maken met behulp van de kaders die in de camera zijn opgeslagen.

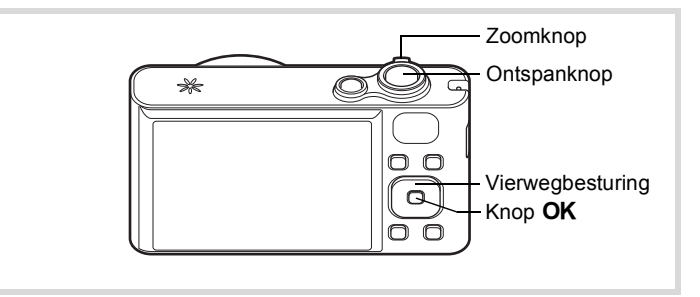

- **1** Druk in de stand  $\Omega$  op de vierwegbesturing ( $\nabla$ ). Het opnamepalet wordt weergegeven.
- **2** Selecteer  $\boxed{\circ}$  met de vierwegbesturing ( $\angle$  **v**  $\leftrightarrow$  ).

# **3** Druk op de knop OK.

Het scherm voor selectie van het kader verschijnt, waarin 9 kaders zijn weergegeven.

#### 4 **Kies het gewenste kader met de**  vierwegbesturing (▲▼ **4 )**.

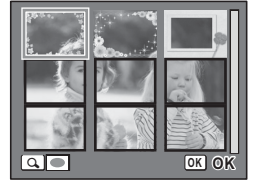

b.

# 5 **Draai de zoomknop rechtsom of**   $linksom (Q)$ .

Het geselecteerde kader verschijnt in de enkelbeeldsweergave.

U kunt op een van de volgende manieren een ander kader kiezen.

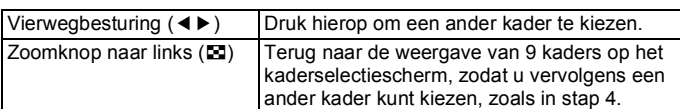

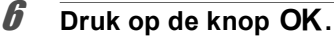

Het ingekaderde beeld verschijnt op het scherm.

Als de camera een gezicht detecteert, wordt de functie Gezichtsdetectie geactiveerd en verschijnt het gezichtsdetectiekader ([p.74](#page-75-0)).

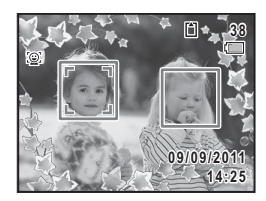

# 7 **Druk de ontspanknop tot halverwege in.**

Het scherpstelkader op het scherm wordt groen wanneer de camera het onderwerp scherpstelt op de juiste afstand.

### 8 **Druk de ontspanknop helemaal in.**

De opname wordt gemaakt.

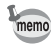

- De resolutie wordt vast ingesteld op  $\frac{3M}{2048\times1536}$ .
- 3 standaardkaders zijn in de fabriek geïnstalleerd. (Op de meegeleverde cd-rom staan 90 kaders, inclusief de standaardkaders.)

#### **Optionele kaders**

De optionele kaders staan op de cd-rom (S-SW121) die met de camera is meegeleverd. Kopieer deze kaders van de cd-rom als u ze wilt gebruiken ([p.181\)](#page-182-0). Deze optionele kaders worden verwijderd als de bestanden in het interne geheugen worden gewist met een computer en als het ingebouwde geheugen wordt geformatteerd.

[Een decoratief kader om een opname plaatsen](#page-179-0) 19.178

# <span id="page-97-0"></span>**De zelfontspanner gebruiken**

Bij de zelfontspannerfunctie wordt de opname tien of twee seconden na het indrukken van de ontspanknop gemaakt.

Stabiliseer de camera met een statief of een andere vorm van ondersteuning als u opnamen maakt met de zelfontspanner.

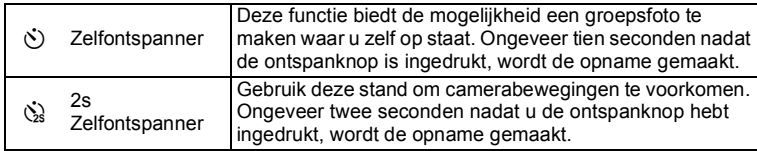

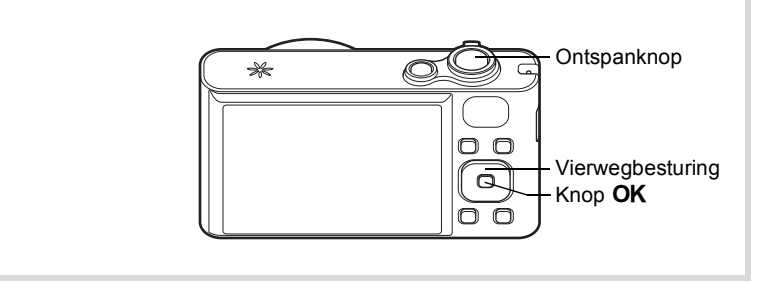

- **1** Druk in de stand **Q** op de vierwegbesturing ( $\blacktriangle$ ). Het scherm [Transportstand] verschijnt.
- **2 Gebruik de vierwegbesturing (◀▶) om**  $\circlearrowright$  **te selecteren en druk op de vierwegbesturing (**3**).**

# **3** Selecteer  $\breve{\phi}$  of  $\breve{\phi}$  met de **vierwegbesturing (**45**) en druk**  op de knop  $OK$ .

De camera is gereed voor het maken van een opname met de zelfontspanner. Als de camera een gezicht detecteert, wordt de functie Gezichtsdetectie geactiveerd en verschijnt het gezichtsdetectiekader ([p.74](#page-75-0)).

4 **Druk de ontspanknop tot halverwege in.**

het onderwerp scherpstelt op de juiste afstand.

5 **Druk de ontspanknop helemaal in.**

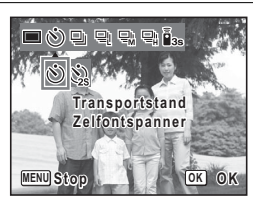

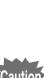

De opname wordt tien seconden of twee seconden later gemaakt.

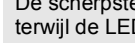

De scherpstelling kan worden bemoeilijkt als u de camera beweegt terwijl de LED van de zelfontspanner knippert bij het fotograferen.

Het scherpstelkader op het scherm wordt groen wanneer de camera

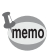

# **Een serie foto's achter elkaar maken (Continue opname/Continue opname snel)**

Er worden in deze standen continu opnamen gemaakt zolang u de ontspanknop ingedrukt houdt.

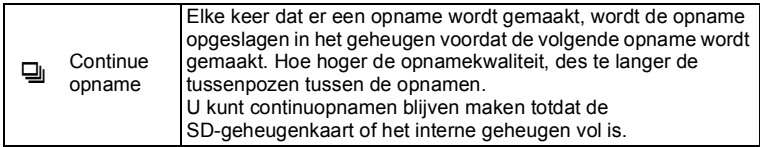

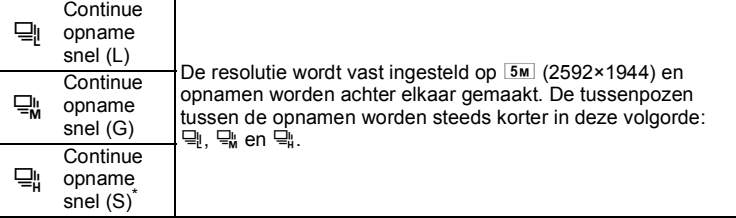

Wanneer [Shake Reduction] in het menu [ $\Box$  Opnemen] op [CCD-shift] [\(p.123](#page-124-0)) staat, kan een geluid te horen zijn tijdens het maken van opnamen. Dit is geen defect.

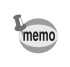

Het aantal opnamen dat achter elkaar kan worden gemaakt en het aantal beelden per seconde variëren al naar gelang de opnameomstandigheden.

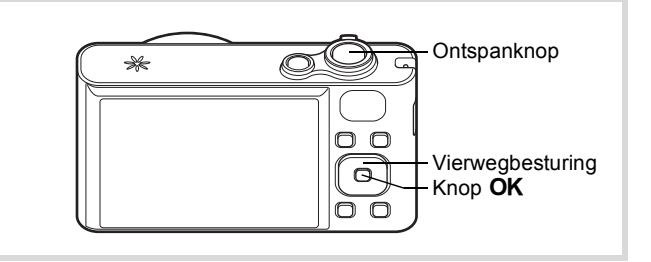

- **1** Druk in de stand  $\bullet$  op de vierwegbesturing ( $\bullet$ ). Het scherm [Transportstand] verschijnt.
- **2** Selecteer 国, 国, 国 of 国 met de **vierwegbesturing (**45**) en druk op** 4**.**

De camera is klaar om een serie opnamen te maken.

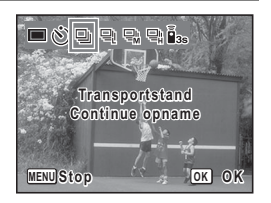

# 3 **Druk de ontspanknop tot halverwege in.**

Het scherpstelkader op het scherm wordt groen wanneer de camera het onderwerp scherpstelt op de juiste afstand.

### 4 **Druk de ontspanknop helemaal in.**

Er worden continu opnamen gemaakt zolang u de ontspanknop ingedrukt houdt.

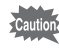

- De flitser gaat niet af in de stand 델, 딬, 믻 en 딬.
- 델, 딬, 많 en 딬 kunnen niet worden geselecteerd in de standen  $\bullet$  (Groen),  $\bullet$  (Video),  $\circledast$  (Vuurwerk),  $\circlearrowright$  (Beeld inkadering), **WEE** (Dig. Groothoek) of **FEE** (Digitaal panorama).
- Digitale zoom en Intelligente zoom zijn niet beschikbaar in de stand  $\overline{B}$ ,  $\overline{B}$  en  $\overline{B}$ .

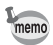

- Bij het maken van de eerste opname worden de scherpstelling, belichting en witbalans vastgehouden in het geheugen (vergrendeld).
- Als de functie Gezichtsdetectie ([p.74](#page-75-0)) is ingeschakeld, werkt die functie alleen voor de eerste opname.
- De functie Knipperdetectie werkt alleen voor de laatste opname.
- In de stand  $\frac{1}{2}$  (Autom. opname) worden achter elkaar opnamen gemaakt in de eerst geselecteerde opnamestand.

# <span id="page-100-0"></span>**Foto's maken met de afstandsbediening (optioneel)**

U kunt de afstandsbediening (optioneel) gebruiken om foto's te maken terwijl u zich uit de buurt van de camera bevindt.

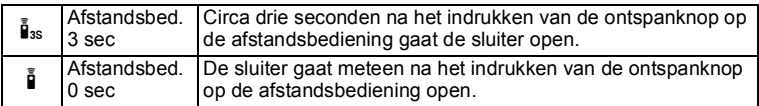

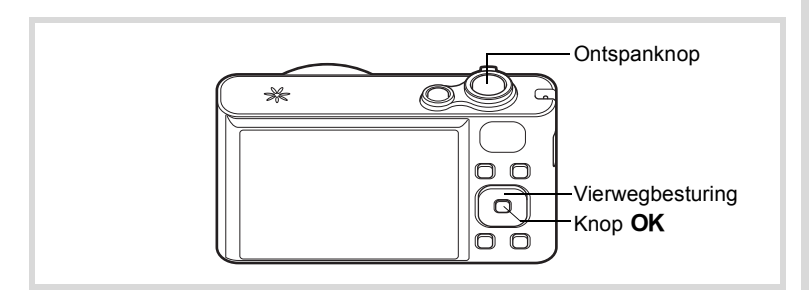

- **1** Druk in de stand  $\Omega$  op de vierwegbesturing ( $\triangle$ ). Het scherm [Transportstand] verschijnt.
- **2 Gebruik de vierwegbesturing (4**  $\blacktriangleright$ **) om**  $\mathbf{i}_s$  **te selecteren en druk op de vierwegbesturing (**3**).**

3 **Gebruik de vierwegbesturing**   $(4)$  om  $\mathbf{i}$ <sub>s</sub> of  $\mathbf{i}$  te **selecteren en druk**  vervolgens op OK.

De zelfontspanner-LED begint langzaam te knipperen en de camera is gereed om een opname te maken met de afstandsbediening.

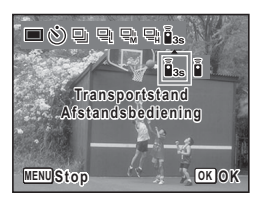

Als de camera een gezicht detecteert, wordt de functie Gezichtsdetectie geactiveerd en verschijnt het gezichtsdetectiekader ([p.74](#page-75-0)).

4 **Wijs met de afstandsbediening naar de ontvanger voor de afstandsbediening en druk de ontspanknop op de afstandsbediening in.**

Het scherpstelkader wordt groen als is scherpgesteld op het onderwerp en de camera maakt een opname met de volgende timing.

Wanneer  $\tilde{\mathbf{I}}$  (Afstandsbed. 3 sec) is geselecteerd:

Het lampje van de zelfontspanner knippert snel en na circa drie seconden wordt een foto gemaakt.

Wanneer  $\bar{\mathbb{I}}$  (Afstandsbed. 0 sec) is geselecteerd:

De foto wordt onmiddellijk gemaakt.

- Het werkingsbereik bedraagt circa 4 m vanaf de voorkant van de camera bij gebruik van de afstandsbediening.
- In de stand 者 (Video) wordt de opname gestopt zodra u nog een keer op de ontspanknop drukt.
- De camera maakt een foto, zelfs als niet goed is scherpgesteld.
- Als u de ontspanknop tijdens het aftellen half indrukt, stopt het aftellen. Als u opnieuw op de ontspanknop op de afstandsbediening drukt, wordt het aftellen hervat.
- $\mathbf{\tilde{j}}_{ss}/\mathbf{\tilde{j}}$  kan niet worden geselecteerd in de stand  $\bullet$  (Groen).
- Het lampie van de zelfontspanner knippert niet in de stand <sup>®</sup> (Huisdier).

memo

# <span id="page-102-0"></span>**De functie Dig. Groothoek gebruiken (Dig. Groothoek)**

In de stand **WEE** (Dig. Groothoek) kunt u twee verticale opnamen die met deze camera zijn gemaakt samenvoegen tot een beeld met een dekking van ongeveer een 19 mm-objectief (35mm-kleinbeeldequivalent).

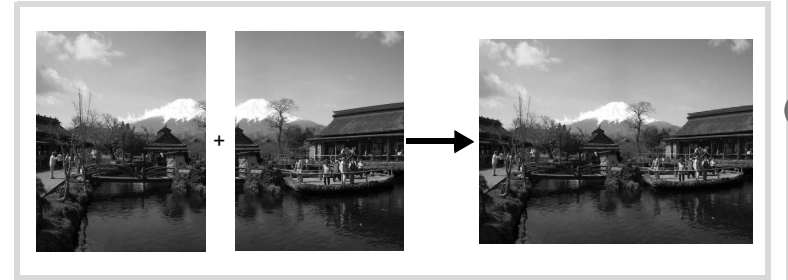

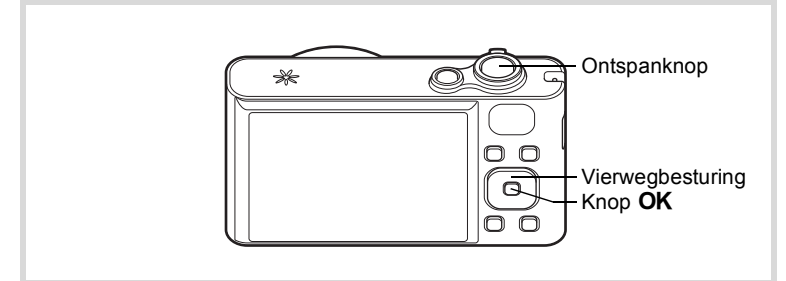

- **1** Druk in de stand  $\Omega$  op de vierwegbesturing ( $\nabla$ ). Het opnamepalet wordt weergegeven.
- **2 Gebruik de vierwegbesturing (▲▼ ◀ ▶) om**  $\overline{23}$  **te selecteren.**

# **3** Druk op de knop OK.

De camera komt in de stand **WDE**. Beweeg de camera 90° naar rechts en kader de eerste opname uit. Als de camera een gezicht detecteert, wordt de functie Gezichtsdetectie geactiveerd en verschijnt het gezichtsdetectiekader ([p.74](#page-75-0)).

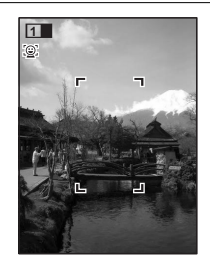

#### 4 **Druk de ontspanknop tot halverwege in.**

Het scherpstelkader op het scherm wordt groen wanneer de camera het onderwerp scherpstelt op de juiste afstand.

<span id="page-103-0"></span>5 **Druk de ontspanknop helemaal in.** De eerste gemaakte opname wordt tijdelijk opgeslagen en het scherm voor het maken van de tweede opname verschijnt.

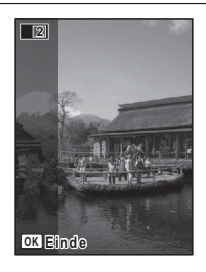

# 6 **Maak de tweede opname.**

Kader op de voorbeeldweergave het beeld voor het maken van de tweede opname zo uit dat de weergave van de eerste opname links op de monitor gedeeltelijk wordt overlapt. Herhaal stap 4 en 5 om de tweede opname te maken.

De samengevoegde eerste en tweede opname verschijnen op het scherm (Momentcontrole) en worden vervolgens opgeslagen.

- Om bij het maken van de tweede opname vervorming tot een minimum te beperken, moet u de camera rond de rechterkant van de voorbeeldweergave op het scherm draaien.
	- Er kan vervorming ontstaan bij bewegende voorwerpen, zich herhalende patronen of als er niets aanwezig is bij het overlappen van de eerste en de tweede opname in de voorbeeldweergave.
	- Als de functie Gezichtsdetectie ([p.74](#page-75-0)) is ingeschakeld, werkt die functie alleen voor de eerste opname (Knipperdetectie werkt niet).
	- De samengevoegde opnamen worden opgeslagen met een pixelgrootte van  $5M$  (2592×1944).

#### **De functie stopzetten nadat de eerste opname is gemaakt**

1 **Als het opnamescherm voor de tweede opname wordt weergegeven in stap 5 op [p.102,](#page-103-0) drukt u op de knop OK.** 

Er verschijnt een bevestigingsvenster.

memo

#### 2 **Gebruik de vierwegbesturing (**23**) om een optie te selecteren**  en druk op OK.

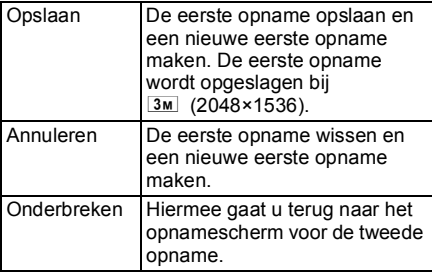

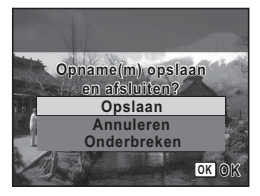

# <span id="page-105-0"></span>**Panoramafoto's maken (Digitaal panorama)**

In de stand  $III$  (Digitaal panorama) kunt u twee of drie gemaakte opnamen samenvoegen om een panoramische foto te maken.

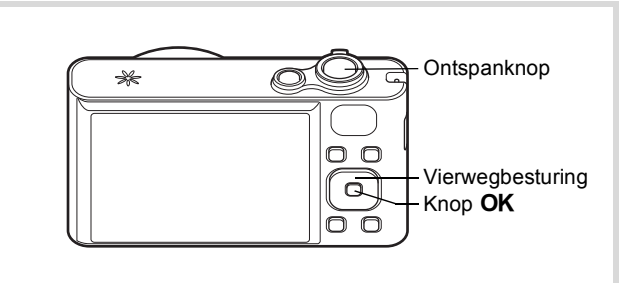

#### **1** Druk in de stand  $\bullet$  op de vierwegbesturing ( $\bullet$ ). Het opnamepalet wordt weergegeven.

**2 Selecteer III** met de vierwegbesturing (▲▼ **4**  $\blacktriangleright$ ).

# **3** Druk op de knop OK.

De camera komt in de stand  $II$  en het bericht [Schuifrichting] instellen] verschijnt.

#### 4 **Selecteer met de vierwegbesturing (**45**) de richting waarin de opnamen moeten worden samengevoegd.**

Het scherm voor het maken van de eerste opname wordt weergegeven.

Als de camera een gezicht detecteert, wordt de functie Gezichtsdetectie geactiveerd en verschijnt het gezichtsdetectiekader [\(p.74\)](#page-75-0).

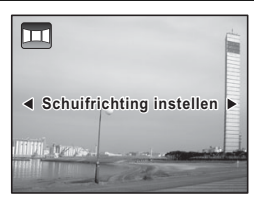

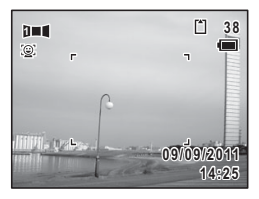

# 5 **Druk de ontspanknop tot halverwege in.**

Het scherpstelkader op het scherm wordt groen wanneer de camera het onderwerp scherpstelt op de juiste afstand.

# <span id="page-106-0"></span>6 **Druk de ontspanknop helemaal in.**

Het scherm voor het maken van de tweede opname wordt weergegeven nadat u de eerste opname hebt gemaakt.

#### **Als u bij stap 4 rechts (**5**) selecteert:**

De rechterrand van de eerste opname wordt semi-transparant langs de linkerkant van het scherm weergegeven.

#### **Als u bij stap 4 links (**4**) selecteert:**

De linkerrand van de eerste opname wordt semi-transparant langs de rechterkant van het scherm weergegeven.

# 7 **Maak de tweede opname.**

Beweeg de camera zo dat het semitransparante deel en het werkelijke beeld elkaar overlappen en druk op de ontspanknop.

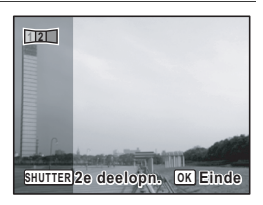

# 8 **Maak de derde opname.**

Herhaal stap 5 t/m 7 om de derde opname te maken. De beelden worden samengevoegd tot een panorama en er verschijnt een samengevoegde opname.

De samengevoegde opnamen worden niet weergegeven wanneer [Momentcontrole] ([p.71](#page-72-0), [p.125](#page-126-0)) op  $\Box$  (Uit) staat.

memo

- Er kan enige vervorming ontstaan door bewegende voorwerpen, zich herhalende patronen of als er niets aanwezig is bij het overlappen van de eerste en tweede opname of de tweede en derde opname in de voorbeeldweergave.
- Als de functie Gezichtsdetectie ([p.74](#page-75-0)) is ingeschakeld, werkt die functie alleen voor de eerste opname (Knipperdetectie werkt niet).

#### **De functie stopzetten nadat de eerste of tweede opname is gemaakt**

#### **1** Druk op de knop OK nadat u de eerste opname in stap **6 op [p.105](#page-106-0) of de tweede opname in stap 7 hebt gemaakt.**

Er verschijnt een bevestigingsvenster.

#### 2 **Gebruik de vierwegbesturing (**23**) om een optie te selecteren**  en druk op OK.

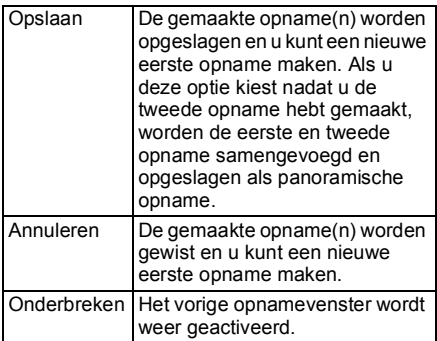

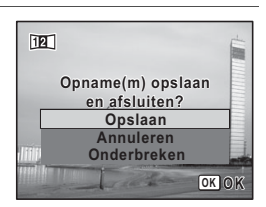

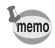

Niet-samengevoegde opnamen die zijn gemaakt in de stand III, worden opgeslagen met een pixelgrootte van 2M (1600×1200).
# <span id="page-108-0"></span>**De flitsinstelling selecteren**

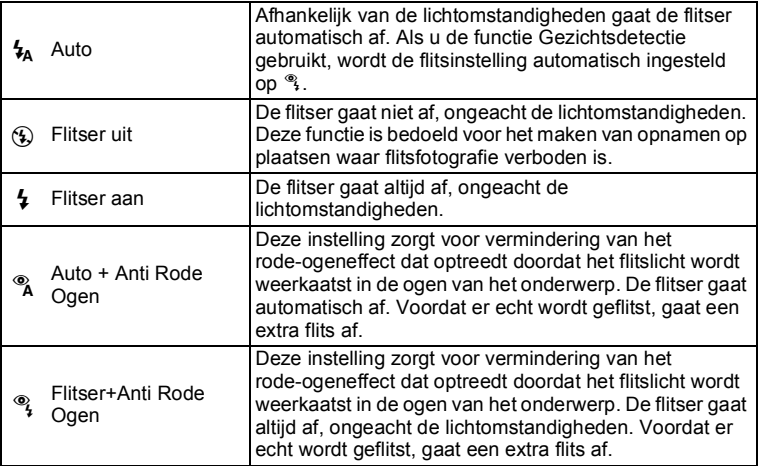

• De flitsinstelling is vast ingesteld op  $\circledast$  onder de volgende omstandigheden:

- als <sup>ge</sup> (Video) of <sup>3</sup> (Vuurwerk) is geselecteerd als opnamestand
- als  $\exists$  (Continue opname),  $\exists$  (Continue opname snel (L)),  $\Box_{\mathfrak{m}}$  (Continue opname snel (G)) of  $\Box_{\mathfrak{m}}$  (Continue opname snel (S)) is geselecteerd als transportstand
- als  $\triangle$  (Oneindig) is geselecteerd als scherpstelstand
- In de stand **WEE** (Dig. Groothoek) of **III** (Digitaal panorama) wordt de flits ingesteld op  $\mathcal{D}$ . U kunt echter nog wel andere flitsinstellingen selecteren.
- In de  $\bullet$  (Groene) modus kunt u alleen  $\frac{1}{2}$  of  $\circledast$  selecteren.
- In de stand  $\blacksquare$  (Nachtopname) kunt u  $\lambda$  en  $\lambda$  niet selecteren.

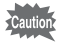

memo

Gebruik van de flitser bij het maken van opnamen van dichtbij kan onregelmatigheden opleveren in de opname als gevolg van de spreiding van het licht.

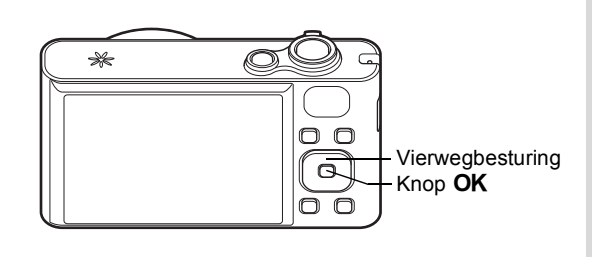

#### **1** Druk in de stand **Q** op de **vierwegbesturing (**4**).**

Het scherm [Flitsinstelling] verschijnt. Bij elke druk op de knop verandert de flitsinstelling. U kunt de instelling ook wijzigen met de vierwegbesturing ( $\blacktriangle$   $\blacktriangledown$ ).

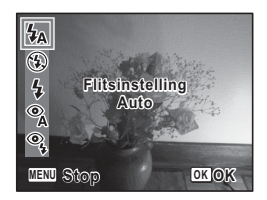

# **2** Druk op de knop OK.

De instelling wordt opgeslagen en de camera gaat terug naar de opnamestand.

#### **Informatie over het verschijnsel rode ogen**

Als u de flitser gebruikt bij het maken van opnamen, kunnen de ogen van het onderwerp in de opname rood zijn. Dit verschijnsel treedt op wanneer het flitslicht wordt weerkaatst in de ogen van het onderwerp. Het kan worden verminderd door de omgeving van het onderwerp te verlichten of door dichter bij het onderwerp te komen en uit te zoomen naar een groothoekstand. Ook het instellen van de flits op  $\infty$  of  $\frac{a}{i}$  is een effectieve manier om het verschijnsel tegen te gaan.

Als de ogen van het onderwerp ondanks dergelijke voorzorgsmaatregelen toch rood zijn, kunt u dit corrigeren met de rode-ogenreductie [\(p.177](#page-178-0)).

[De flitsinstelling opslaan](#page-139-0) 1980.138

### <span id="page-110-0"></span>**De scherpstelstand selecteren**

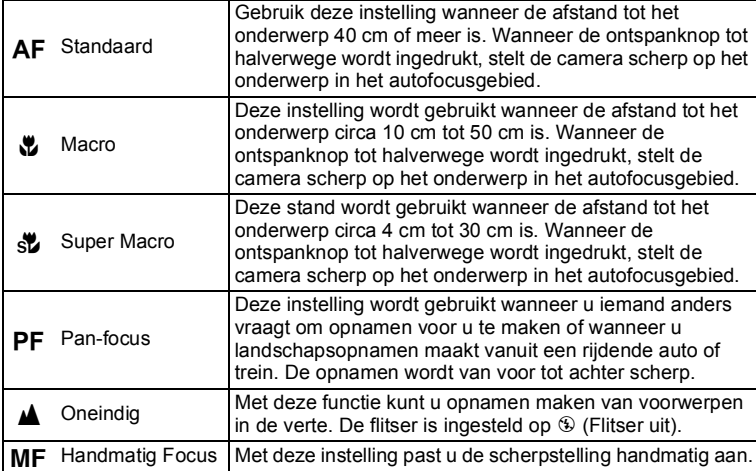

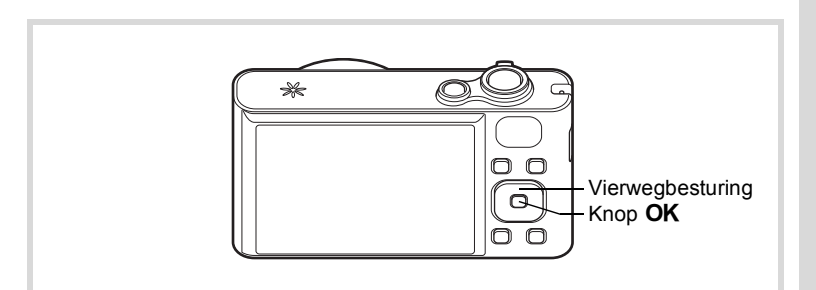

#### **1** Druk in de stand  $\bullet$  op de **vierwegbesturing (**5**).**

Het scherm [Focusinst.] verschijnt. Bij elke druk op de knop verandert de scherpstelstand. U kunt de instelling ook wijzigen met de vierwegbesturing ( $\blacktriangle$   $\blacktriangledown$ ).

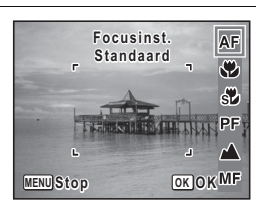

# **2** Druk op de knop OK.

De instelling wordt opgeslagen en de camera gaat terug naar de opnamestand.

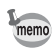

- In de  $\bullet$  (Groene) modus kunt u alleen  $AF$ ,  $\bullet$  en PF selecteren.
- De scherpstelstand is vast ingesteld op  $\triangle$  in de stand  $\cong$  (Vuurwerk).
- $\cdot$  Als u  $AF$  selecteert terwijl het onderwerp dichterbij is dan 40 cm, stelt de camera automatisch scherp vanaf 10 cm (functie Auto-Macro). In dit geval verschijnt  $\ddot{\bullet}$  op het scherm.
- Als bij het maken van opnamen in de stand  $\ddot{\mathbf{v}}$  het onderwerp verder weg is dan 50 cm, stelt de camera automatisch scherp op ∞ (Oneindig). Als u dan de ontspanknop helemaal indrukt, kunt u toch een opname maken, ook als er niet is scherpgesteld.

De instelling van de scherpstelstand opslaan  $\infty$ [p.138](#page-139-0)

#### <span id="page-111-0"></span>**Handmatig scherpstellen (Handmatig Focus)**

**1** Druk in de stand  $\Omega$  op de vierwegbesturing  $(\triangleright)$ .

Het scherm [Focusinst.] verschijnt.

2 **Selecteer** \ **met de vierwegbesturing (**5**).**

# **3** Druk op de knop OK.

Het centrale deel van de opname wordt tijdens het scherpstellen op het volledige scherm getoond.

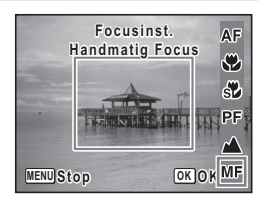

#### 4 **Wijzig de scherpstelling met de**  vierwegbesturing ( $\blacktriangle$  $\blacktriangledown$ **)**.

De indicatie MF verschijnt op het scherm en geeft de geschatte afstand tot het onderwerp aan. Gebruik de indicatie als richtlijn bij het scherpstellen.

- 2 voor scherpstelling veraf
- voor scherpstelling dichterbij

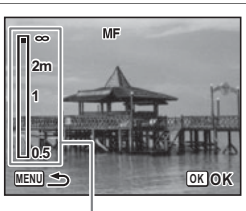

**MF** Indicatie

# $\overline{5}$  Druk op de knop OK.

De scherpstelling wordt vastgehouden en de camera gaat terug naar de opnamestand.

Nadat de scherpstelling is vastgezet, kunt u nogmaals op de vierwegbesturing ( $\blacktriangleright$ ) drukken om de indicatie MF weer te geven en de scherpstelling aan te passen.

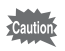

De opnamestand en de transportstand kunnen niet worden gewijzigd terwijl de indicatie MF wordt weergegeven.

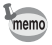

Om te schakelen van MF naar een andere scherpstelinstelling, drukt u op de vierwegbesturing  $(*)$  terwijl de indicatie MF wordt weergegeven.

#### **Het AF-veld instellen**

U kunt het autofocusveld wijzigen (AF-veld).

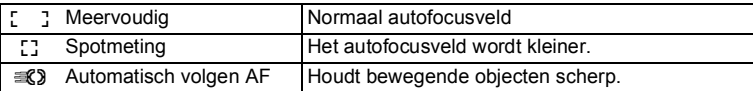

**1** Druk in de stand **C** op de knop **MENU**. Het menu [ $\Box$  Opnemen] verschijnt. 2 **Selecteer [AF-instelling] met de vierwegbesturing (**23**).** 3 **Druk op de vierwegbesturing (**5**).** Het scherm [AF-instelling] verschijnt. 4 **Druk op de vierwegbesturing (**5**).** Er verschijnt een afrolmenu. 5 **Wijzig met de vierwegbesturing AF-instelling (**23**) de instelling van het AF-veld AF-veld. AF Hulplicht** 83 -0 **MENU** Stop **Stop OK**

# **6** Druk op de knop OK.

De instelling wordt opgeslagen.

# **7** Druk twee keer op de knop MENU.

De camera gaat terug naar de opnamestand.

- memo
- In de stand  $\mathbb{B}$  (Video) en  $\overline{O}$  (Beeldinkadering) kan het AF-veld niet worden ingesteld op  $\mathcal{R}$ .
- In de  $\bullet$  (Groene) modus en in de stand  $\mathbb{R}$  (Autom. opname) is het  $AF-$ veld vast ingesteld op  $\sim$  3.
- Als u de instelling [AF-veld] vaak wijzigt, kunt u tijd besparen door deze toe te wijzen aan de Groene toets [\(p.129](#page-130-0)).

#### **Het AF Hulplicht instellen (AF Hulplicht)**

In het donker komt er licht uit de camera om het scherpstellen te vergemakkelijken. U kunt dit licht in- of uitschakelen.

**1** Druk in de stand **C** op de knop **MENU**. Het menu [ $\Box$  Opnemen] verschijnt. 2 **Selecteer [AF-instelling] met de vierwegbesturing (**23**).** 3 **Druk op de vierwegbesturing (**5**).** Het scherm [AF-instelling] verschijnt. 4 **Selecteer [AF Hulplicht] met de AF-instelling** vierwegbesturing (▲ **▼**). **AF-veld**  $\mathbb{C}^2$  $\overline{\mathbf{z}}$ **AF HulplichtMENU 5** Selecteer [ $\mathbf{Z}'$  (Aan)/ $\Box$  (Uit)] met de vierwegbesturing ( $\blacktriangleleft\blacktriangleright$ ). De instelling wordt opgeslagen.

# **6** Druk twee keer op de knop MENU.

De camera gaat terug naar de opnamestand.

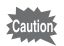

Rechtstreeks in dit licht kijken is niet gevaarlijk. Kijk echter niet van heel dichtbij in het hulplicht, want dan kunt u wel even verblind raken.

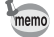

- In de volgende omstandigheden wordt het hulplicht niet gebruikt.
	- In de stand  $\mathbf{E}$  (Video), « (Vuurwerk).
	- Wanneer de scherpstelstand op  $PF$  (Pan-focus),  $\triangle$  (Oneindig) of MF (Handmatig Focus) staat.
- De standaardinstelling in de stand  $\mathcal{P}_{\Theta}$  (Huisdier) is  $\Box$  (Uit).

#### **De resolutie selecteren**

Voor foto's kunt u kiezen uit zes instellingen voor opnamepixels. Hoe groter het aantal opnamepixels, des te scherper de details wanneer u de opname afdrukt. Omdat de kwaliteit van de afgedrukte opname ook afhangt van de opnamekwaliteit, de belichtingsregeling, de resolutie van de printer en andere factoren, hoeft u niet meer dan het benodigde aantal opnamepixels te selecteren. Hoe groter het aantal pixels, hoe groter de opname en daarmee ook het bestand.

In de tabel hierna kunt u zien welke instelling de beste is voor het beoogde doel.

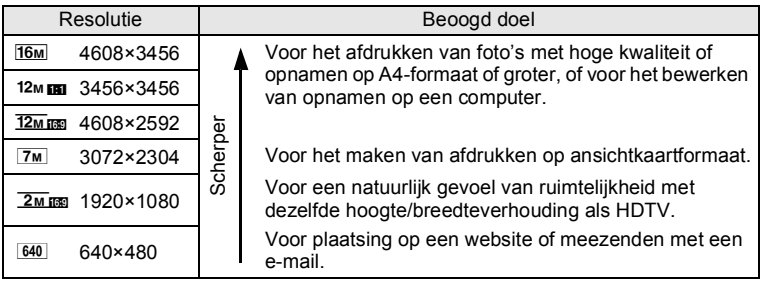

**De standaardinstelling is 16M.** 

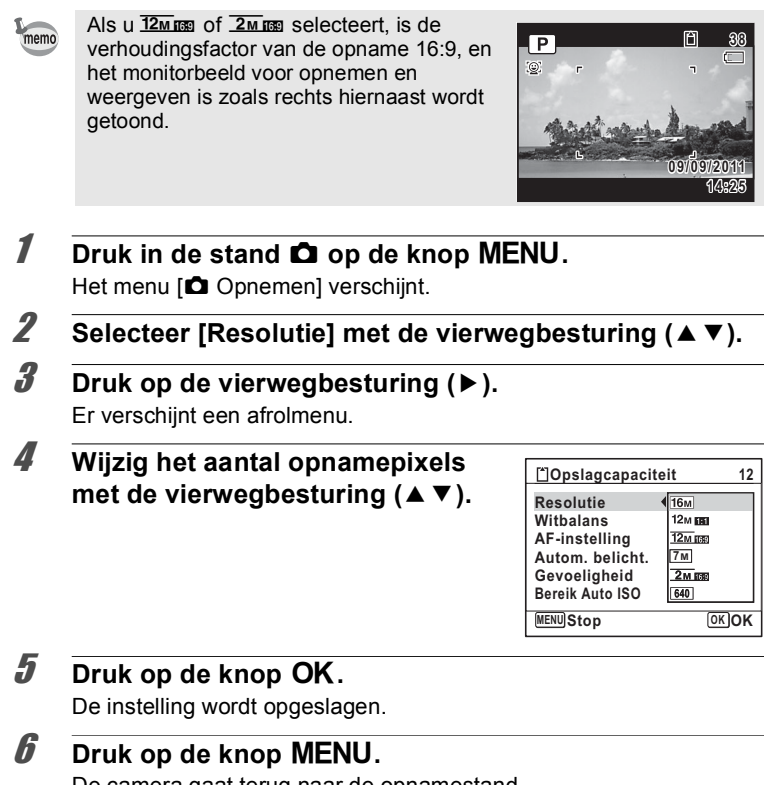

De camera gaat terug naar de opnamestand.

memo

condition maker **Opnamen maken**

- De opnameresolutie voor opnamen in de stand  $\bullet$  (Groen) is vast  $in aesteld$  op  $\overline{16M}$ .
- De opnameresolutie voor opnamen in de stand  $\textcircled{}$  (Beeldinkadering) is vast ingesteld op  $3M$ .
- De resolutie voor opnamen in de stand  $(\triangle)$  (Digital SR) of  $\Box$  (Dig. Groothoek) is vast ingesteld op  $5M$ . (Als u echter de stand WIDE beëindigt voordat u een tweede opname maakt, is de resolutie  $\boxed{3M}$ .)
- Als u de instelling [Resolutie] vaak wijzigt, kunt u tijd besparen door deze toe te wijzen aan de Groene toets ([p.129\)](#page-130-0).

# <span id="page-116-0"></span>**De belichting instellen (Belichtingscorrectie)**

U kunt de algehele helderheid van de opname aanpassen. Met deze functie kunt u opzettelijk over- of onderbelichte opnamen maken.

- **1** Druk in de stand **C** op de knop **MENU**. Het menu [ $\Box$  Opnemen] verschijnt.
- 2 **Selecteer [Belicht. corr.] met de vierwegbesturing**   $(4 \nabla).$
- 3 **Selecteer de LW-waarde met de vierwegbesturing (**45**).**

Kies een positieve (+) waarde voor lichte opnamen. Kies een negatieve (-) waarde voor donkere opnamen.

U kunt een belichtingscorrectiewaarde kiezen tussen –2,0 en +2,0 LW in stappen van 1/3 LW.

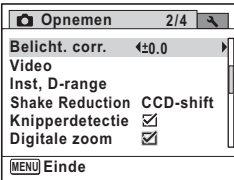

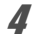

#### $4$  Druk op de knop MENU.

De camera gaat terug naar de opnamestand.

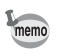

- Als het histogram wordt weergegeven in de opnamestand of weergavestand, kunt u de belichting controleren [\(p.29\)](#page-30-0).
- $\cdot$  U kunt de functie Belicht. corr. niet gebruiken in de  $\bullet$  (Groene) of **b (Autom. opname)** modus.
- Als u de instelling [Belicht. corr.] vaak wijzigt, kunt u tijd besparen door deze toe te wijzen aan de Groene toets ([p.129\)](#page-130-0).

De instelling van de belichtingscorrectiewaarde opslaan  $\infty$ [p.138](#page-139-0)

# **De helderheid corrigeren (Instelling D-Range)**

Hiermee wordt het dynamische bereik vergroot en wordt voorkomen dat zich heldere en donkere gebieden voordoen. Met [Hooglichtcor.] worden de heldere gebieden bijgeregeld wanneer de opname te licht is en met [Schaduwcorrectie] worden de donkere gebieden bijgeregeld wanneer de opname te donker is.

- **1** Druk in de stand **C** op de knop **MENU**. Het menu [ $\Box$  Opnemen] verschiint.
- 2 **Selecteer [Inst, D-range] met de vierwegbesturing**   $(4 \nabla).$
- 3 **Druk op de vierwegbesturing (**5**).** Het scherm [Inst, D-range] verschijnt.
- 4 **Selecteer [Hooglichtcor.] of [Schaduwcorrectie] met de**  vierwegbesturing (▲▼).

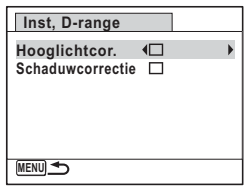

- **5** Selecteer  $\le$  (Aan) of  $\Box$  (Uit) met de vierwegbesturing **(**45**).**
- **6** Druk twee keer op de knop MENU.

De camera gaat terug naar de opnamestand.

Het pictogram van de instelling voor D-Range verschijnt op het scherm.

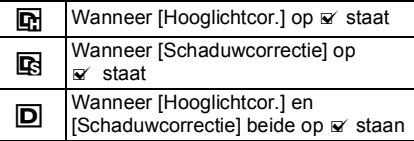

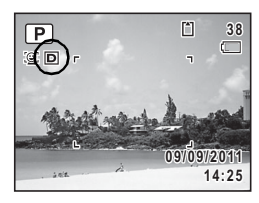

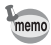

- Wanneer [Hooglichtcor.] op  $\mathbb Z$  staat, staat de minimumgevoeligheid op ISO 160.
- Als u de instelling [Hooglichtcor.] of [Schaduwcorrectie] vaak wijzigt, kunt u tijd besparen door deze toe te wijzen aan de Groene toets [\(p.129](#page-130-0)).

#### <span id="page-118-0"></span>**De witbalans aanpassen**

U kunt opnamen maken met natuurlijke kleuren door de witbalans aan te passen aan de lichtomstandigheden van het opnametijdstip.

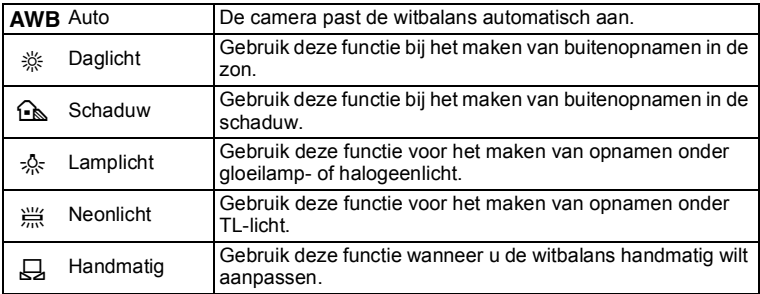

- Geef een andere waarde op voor de witbalans als u niet tevreden bent memo met de kleurbalans van opnamen die zijn genomen met [Witbalans] op **AWR** 
	- Of de instelling voor de witbalans wordt geselecteerd, is afhankelijk van de geselecteerde opnamestand. Zie ["Beschikbare functies voor](#page-241-0)  [elke opnamefunctie" \(p.240\)](#page-241-0) voor details.

# **1** Druk in de stand **C** op de knop **MENU**.

Het menu [ $\Box$  Opnemen] verschijnt.

- 
- **2** Selecteer [Witbalans] met de vierwegbesturing (▲▼).
- 3 **Druk op de vierwegbesturing (**5**).**

Het scherm [Witbalans] verschijnt.

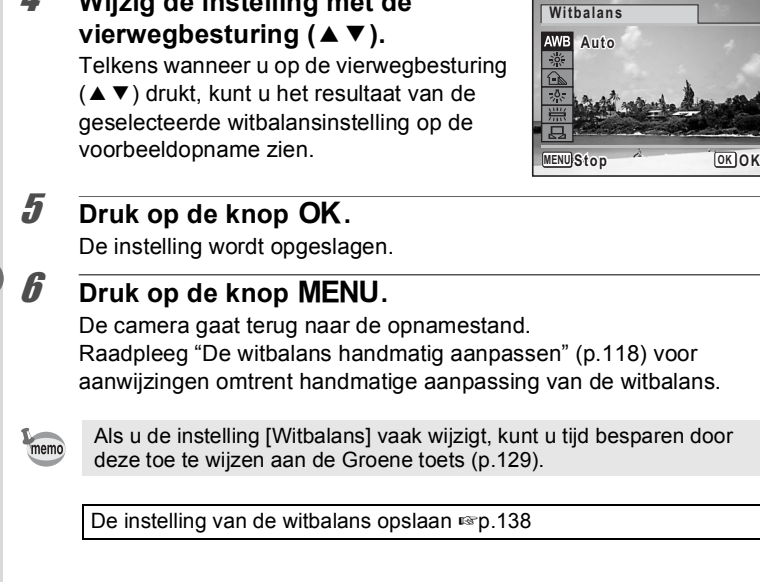

#### <span id="page-119-0"></span>**De witbalans handmatig aanpassen**

4 **Wijzig de instelling met de** 

Zorg dat u een leeg vel wit papier of vergelijkbaar materiaal bij de hand hebt.

- 1 **Gebruik in het scherm [Witbalans] de vierwegbesturing**   $(\triangle \blacktriangledown)$  om  $\boxdot$  (Handmatig) te selecteren.
- 2 **Richt de camera op het lege vel papier of ander materiaal, zodat dit het kader in het midden van het scherm vult.**

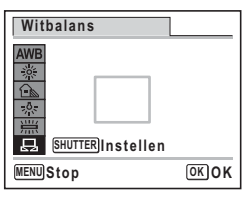

3 **Druk de ontspanknop helemaal in.** De witbalans wordt automatisch aangepast.

#### 4 **Druk op de knop** 4**.**

De instelling wordt opgeslagen en het menu [ $\Box$  Opnemen] verschijnt opnieuw.

# $\overline{5}$  Druk op de knop MENU.

De camera gaat terug naar de opnamestand.

#### <span id="page-120-0"></span>**Lichtmeting voor automatische belichting instellen**

U kunt instellen in welk deel van het beeld het licht wordt gemeten ter bepaling van de belichting.

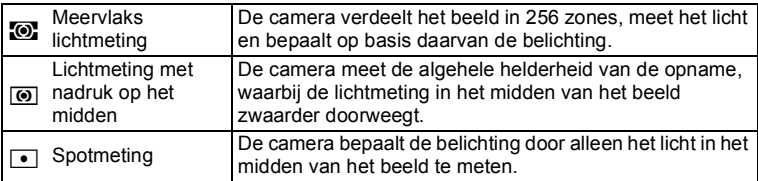

- **1** Druk in de stand **C** op de knop **MENU**. Het menu [ $\Box$  Opnemen] verschijnt.
- 2 **Selecteer [Autom. belicht.] met de vierwegbesturing**   $(4 \triangledown).$

#### **3** Druk op de vierwegbesturing ( $\blacktriangleright$ ). Er verschijnt een afrolmenu.

4 **Selecteer met de vierwegbesturing (▲ ▼) de instelling van de automatische belichting.**

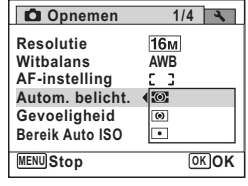

 $\overline{5}$  Druk op de knop OK. De instelling wordt opgeslagen.

#### **6** Druk op de knop MENU.

De camera gaat terug naar de opnamestand.

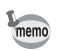

- Wanneer de ontspanknop tot halverwege wordt ingedrukt, wordt het licht gemeten en wordt de belichting bepaald.
- Wanneer het onderwerp zich buiten het AF-veld bevindt en u  $\bullet$  (spotmeting) wilt gebruiken, richt u de camera op het onderwerp en drukt u de ontspanknop tot halverwege in om de belichting vast te zetten. Bepaal de beelduitsnede opnieuw en druk de ontspanknop helemaal in.
- Of de automatische belichting wordt aangepast, is afhankelijk van de geselecteerde opnamestand. Zie ["Beschikbare functies voor elke](#page-241-0)  [opnamefunctie" \(p.240\)](#page-241-0) voor details.
- Als u de instelling [Autom. belicht.] vaak wijzigt, kunt u tijd besparen door deze toe te wijzen aan de Groene toets ([p.129\)](#page-130-0).

De instelling van de automatische belichting opslaan  $\infty$ [p.138](#page-139-0)

# <span id="page-121-0"></span>**De gevoeligheid instellen**

U kunt de gevoeligheid selecteren op basis van het omgevingslicht.

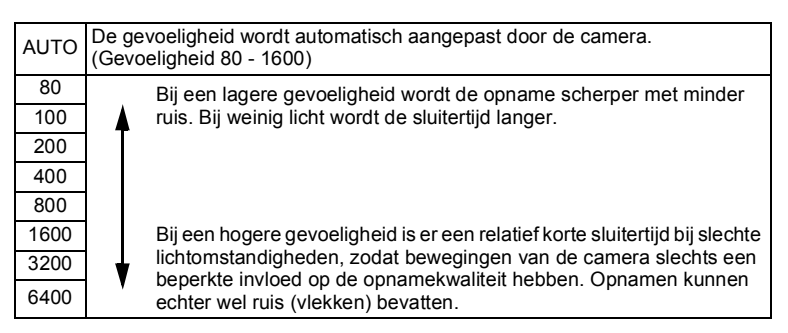

#### **1** Druk in de stand **C** op de knop **MENU**.

Het menu [ $\Box$  Opnemen] verschijnt.

2 **Selecteer [Gevoeligheid] met de vierwegbesturing**   $(4 \nabla)$ .

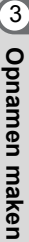

# 3 **Druk op de vierwegbesturing (**5**).**

Er verschijnt een afrolmenu.

#### 4 **Wijzig de gevoeligheid met de**  vierwegbesturing (▲▼).

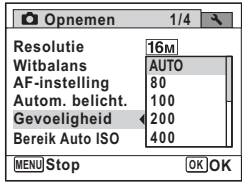

#### $\overline{5}$  Druk op de knop OK.

De instelling wordt opgeslagen.

# **6** Druk op de knop MENU.

De camera gaat terug naar de opnamestand.

- memo
- Als de gevoeligheid is ingesteld op 3200 of 6400, is de resolutie vast ingesteld op  $5M$  (2592×1944).
- Als de  $\bullet$  (Groene) of  $\bullet$  (Video) modus is geselecteerd, is alleen AUTO (gevoeligheid 80 - 800) beschikbaar.
- In de opnamestand ((2) (Digital SR) is alleen AUTO (gevoeligheid 80-6400) beschikbaar.
- Als de stand  $\frac{36}{200}$  (Vuurwerk) is geselecteerd, wordt de gevoeligheid vast ingesteld op de minimale instelling.
- Als u de instelling [Gevoeligheid] vaak wijzigt, kunt u tijd besparen door deze toe te wijzen aan de Groene toets ([p.129\)](#page-130-0).

De instelling voor gevoeligheid opslaan 188 [p.138](#page-139-0)

# **Bereik Auto ISO instellen**

Bepaal het bereik voor de gevoeligheid wanneer de gevoeligheid is ingesteld op AUTO.

U kunt kiezen uit 80-100, 80-200, 80-400, 80-800 en 80-1600.

#### **1** Druk in de stand **C** op de knop **MENU**. Het menu [ $\Box$  Opnemen] verschijnt.

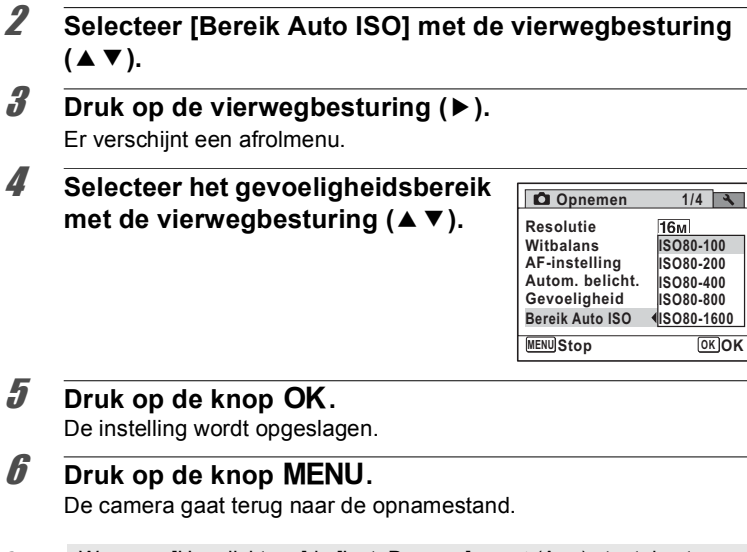

Wanneer [Hooglichtcor.] in [Inst, D-range] op  $\mathbb{F}$  (Aan) staat, kunt u  $memo$ kiezen uit 160-200, 160-400, 160-800 en 160-1600.

# **De functie Knipperdetectie instellen**

Hiermee bepaalt u of Knipperdetectie wordt geactiveerd als de functie Gezichtsdetectie actief is. De standaardinstelling is  $\mathbb{F}$  (Aan).

**1** Druk in de stand **Q** op de knop **MENU**. Het menu [ $\Box$  Opnemen] verschijnt.

#### 2 **Selecteer [Knipperdetectie] met de vierwegbesturing**   $($  $\blacktriangle$   $\blacktriangledown$  $).$

#### $\overline{\mathbf{3}}$  **Selecteer**  $\overline{\mathbf{9}}$  of  $\overline{\mathbf{9}}$  met de **vierwegbesturing (**45**).**

#### $\nabla$  De functie Knipperdetectie is ingeschakeld.

 $\Box$  De functie Knipperdetectie is uitgeschakeld.

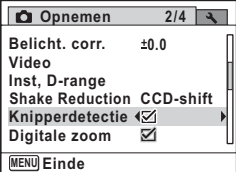

De instelling wordt opgeslagen.

# **4** Druk op de knop MENU.

De camera gaat terug naar de opnamestand.

Knipperdetectie  $exp.71$  $exp.71$ 

# **De functie Shake Reduction instellen**

U kunt met deze functie camerabewegingen corrigeren bij het maken van foto's. U kunt instellen of camerabeweging alleen optisch (CCD-shift) of zowel optisch als elektronisch (Beide) moet worden gecorrigeerd. De standaardinstelling is alleen optisch (CCD-shift).

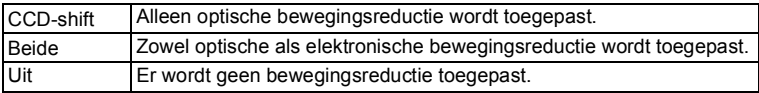

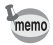

Gebruik de functie Movie SR [\(p.136](#page-137-0)) om camerabewegingen te corrigeren in de stand 图 (Video).

- **1** Druk in de stand **C** op de knop **MENU**. Het menu [ $\Box$  Opnemen] verschijnt.
- 2 **Selecteer [Shake Reduction] met de vierwegbesturing**   $(4 \nabla).$
- 3 **Druk op de vierwegbesturing (**5**).** Er verschijnt een afrolmenu.

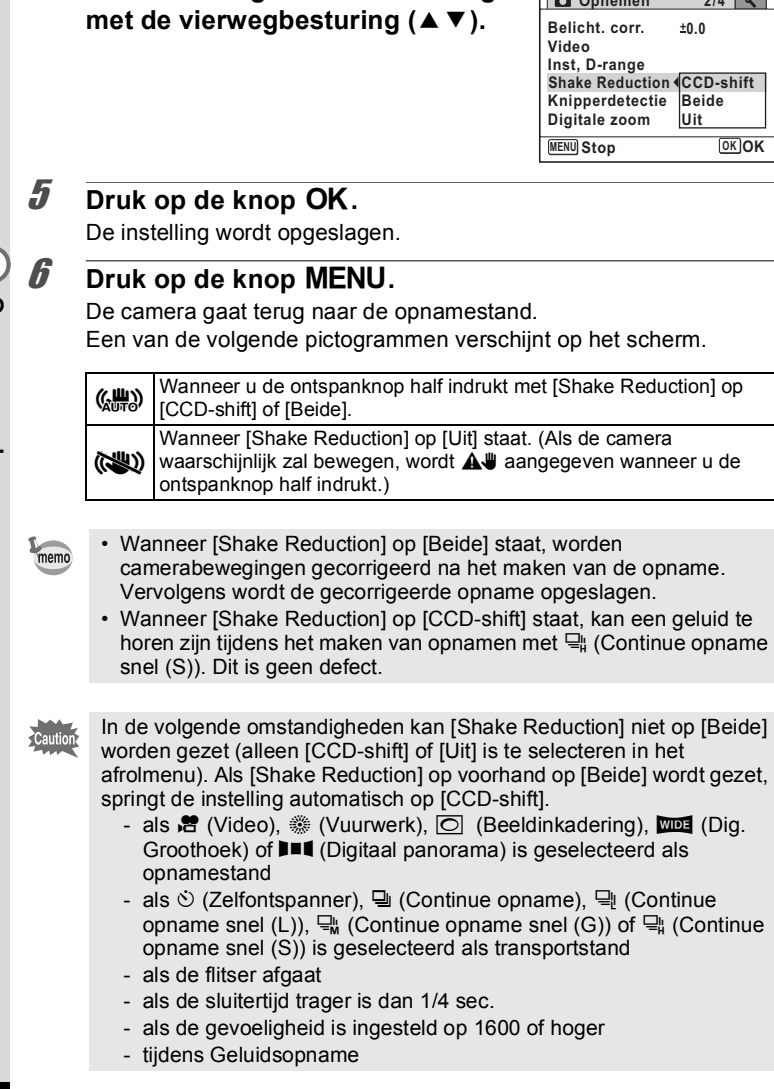

**Opnemen**

**2/4**

4 **Selecteer de gewenste instelling** 

# **De tijd voor Momentcontrole instellen**

Bepaal met deze instelling of een opname meteen na het maken moet worden weergegeven. De standaardinstelling is  $\mathbb{F}$  (Aan).

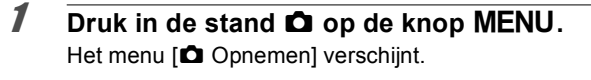

- 2 **Selecteer [Momentcontrole] met de vierwegbesturing**   $($  $\blacktriangle$   $\blacktriangledown$  $).$
- **3** Selecteer  $\vec{v}$  of  $\Box$  met de **vierwegbesturing (**45**).**
	- $\blacktriangleright$  Momentcontrole wordt weergegeven.
	- □ Momentcontrole wordt niet weergegeven.

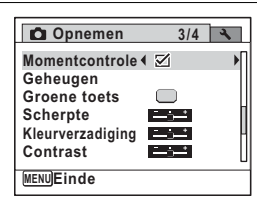

### **4** Druk op de knop MENU.

De camera gaat terug naar de opnamestand.

Momentcontrole  $\infty$ [p.71](#page-72-0)

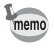

Als de functie Knipperdetectie actief was tijdens het maken van opnamen, verschijnt het bericht [Gesloten ogen gedetecteerd] gedurende 3 seconden tijdens Momentcontrole.

# **De opnamescherpte instellen (Scherpte)**

U kunt een opname scherpe of zachte contouren geven.

- **1** Druk in de stand **C** op de knop **MENU**. Het menu [ $\Box$  Opnemen] verschijnt.
- **2** Selecteer [Scherpte] met de vierwegbesturing (▲▼).

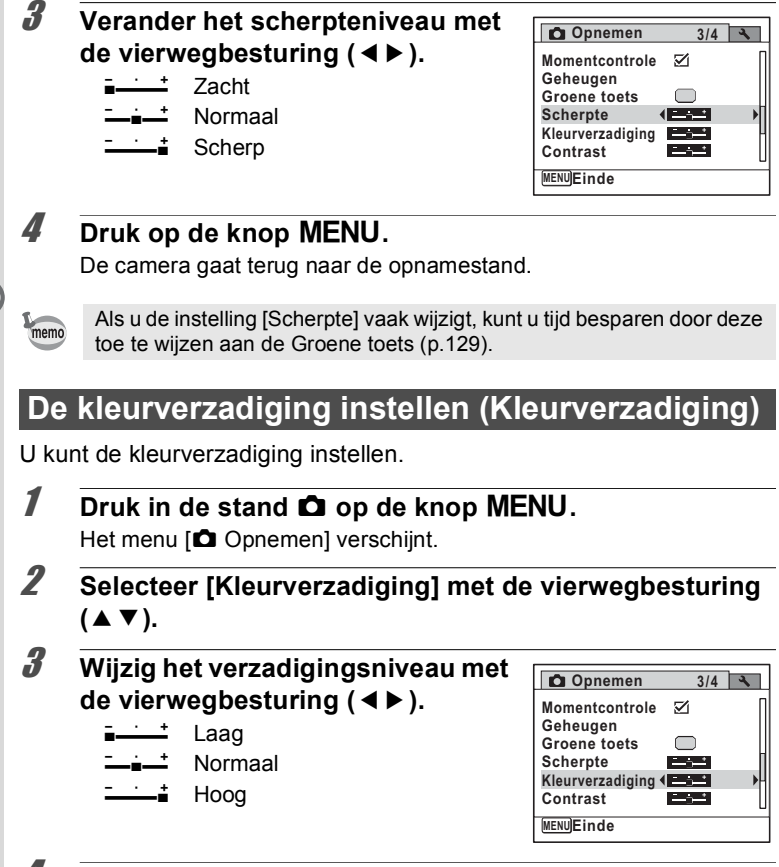

#### 4 Druk op de knop MENU.

De camera gaat terug naar de opnamestand.

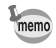

Als u de instelling [Kleurverzadiging] vaak wijzigt, kunt u tijd besparen door deze toe te wijzen aan de Groene toets ([p.129\)](#page-130-0).

contain maken **Opnamen maken**

# **Het opnamecontrast instellen (Contrast)**

U kunt het niveau van het opnamecontrast instellen.

- **1** Druk in de stand **C** op de knop **MENU**. Het menu [ $\Box$  Opnemen] verschijnt.
- **2** Selecteer [Contrast] met de vierwegbesturing (▲▼).
- 3 **Wijzig het contrastniveau met de vierwegbesturing (** 45**).**
	- المستاة Laag
	- $-$ Normaal
	- فكند Hoog

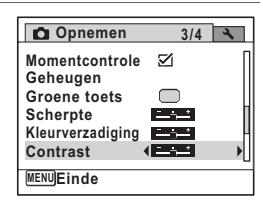

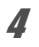

#### **4** Druk op de knop MENU.

De camera gaat terug naar de opnamestand.

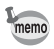

Als u de instelling [Contrast] vaak wijzigt, kunt u tijd besparen door deze toe te wijzen aan de Groene toets ([p.129](#page-130-0)).

# **De functie Datumafdruk instellen**

U kunt ervoor kiezen om tijdens het maken van opnamen de datum en/of tijd op de opname af te drukken.

- **1** Druk in de stand **C** op de knop **MENU**. Het menu [ $\Box$  Opnemen] verschijnt.
- 2 **Selecteer [Datumafdruk] met de vierwegbesturing**   $(4 \nabla).$
- **3** Druk op de vierwegbesturing ( $\blacktriangleright$ ). Er verschijnt een afrolmenu.

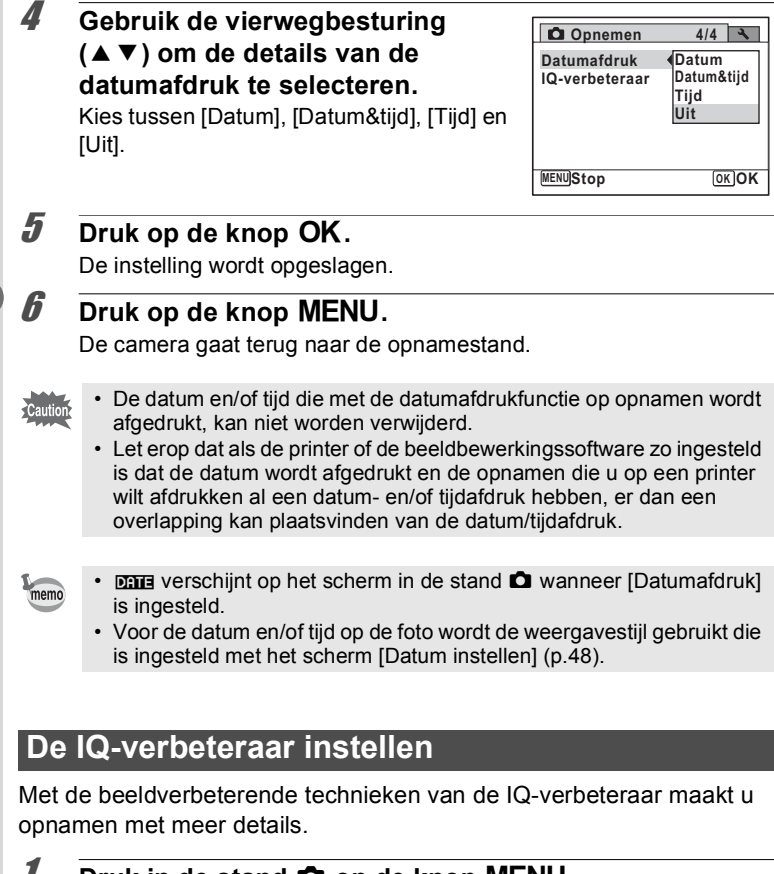

**1** Druk in de stand  $\bullet$  op de knop MENU. Het menu [ $\bigcirc$  Opnemen] verschijnt.

2 **Selecteer [IQ-verbeteraar] met de vierwegbesturing**   $(4 \triangledown).$ 

#### **3** Selecteer [ø (Aan)/ $\Box$  (Uit)] met de **vierwegbesturing (**45**).**

- $\mathbf{\nabla}$  (Aan) De IQ-verbeteraar is ingeschakeld
- $\Box$  (Uit) De IQ-verbeteraar is uitgeschakeld

De instelling wordt opgeslagen.

#### **4** Druk op de knop MENU.

De camera gaat terug naar de opnamestand.

De functie IQ-verbeteraar werkt niet in de volgende situaties:

- Wanneer de gevoeligheid is ingesteld op 3200 of 6400
- In de stand  $(A)$  (Digital SR)
- Wanneer de transportstand op A/B/C (Continue opname snel (L/G/S)) staat

### <span id="page-130-0"></span>**De Groene toets instellen**

U kunt een van de volgende functies toewijzen aan de  $\bullet$  (Groene) toets: [C] Groene modus] ([p.79](#page-80-0)) [Geluidsopname] [\(p.192\)](#page-193-0), [Video] [\(p.133\)](#page-134-0) of [Fn-instelling]. U kunt de toegewezen functie activeren door op de ● (Groene) toets te drukken.

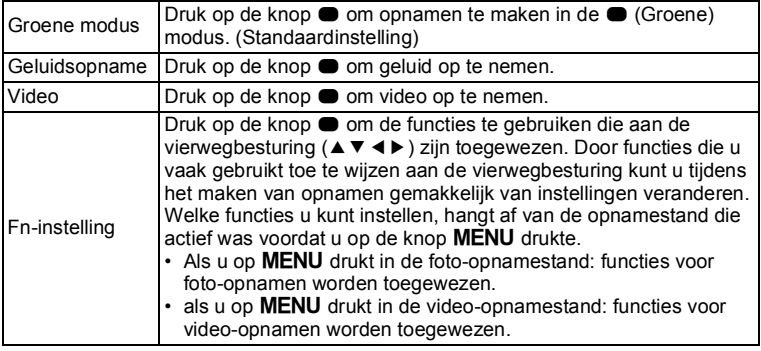

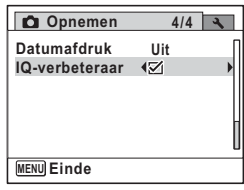

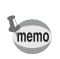

#### Standaardinstellingen voor Fn-instelling

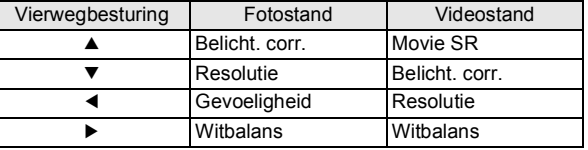

### **1** Druk in de stand **C** op de knop **MENU**.

Het menu [ $\Box$  Opnemen] verschijnt.

#### 2 **Selecteer [Groene toets] met de**  vierwegbesturing (▲▼).

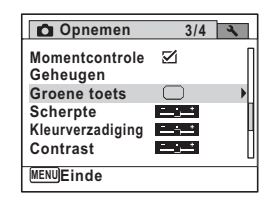

Wanneer de camera in de stand  $\mathbf{E}$  is gezet met de knop  $\bullet$ , kunt u [Groene toets] niet selecteren in het menu [A Opnemen]. Selecteer eerst een andere opnamestand dan <sup>ee</sup> als u [Groene toets] wilt selecteren.

#### 3 **Druk op de vierwegbesturing (**5**).**

Het scherm [Groene toets] verschijnt.

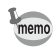

memo

Als er al een [Fn-instelling] is geregistreerd, druk dan nog een keer op de vierwegbesturing  $($   $\blacktriangleright$   $)$ .

4 **Selecteer de functie die u wilt registreren met de vierwegbesturing (▲▼) en** druk op de knop OK.

De instelling wordt opgeslagen [Groene modus], [Geluidsopname] of [Video] is geselecteerd. Ga verder met stap 6 wanneer [Fn-instelling] is geselecteerd.

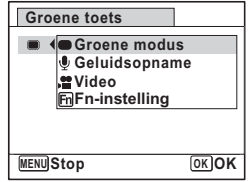

#### $\overline{\boldsymbol{J}}$  Druk op de knop MENU.

De camera gaat terug naar de opnamestand.

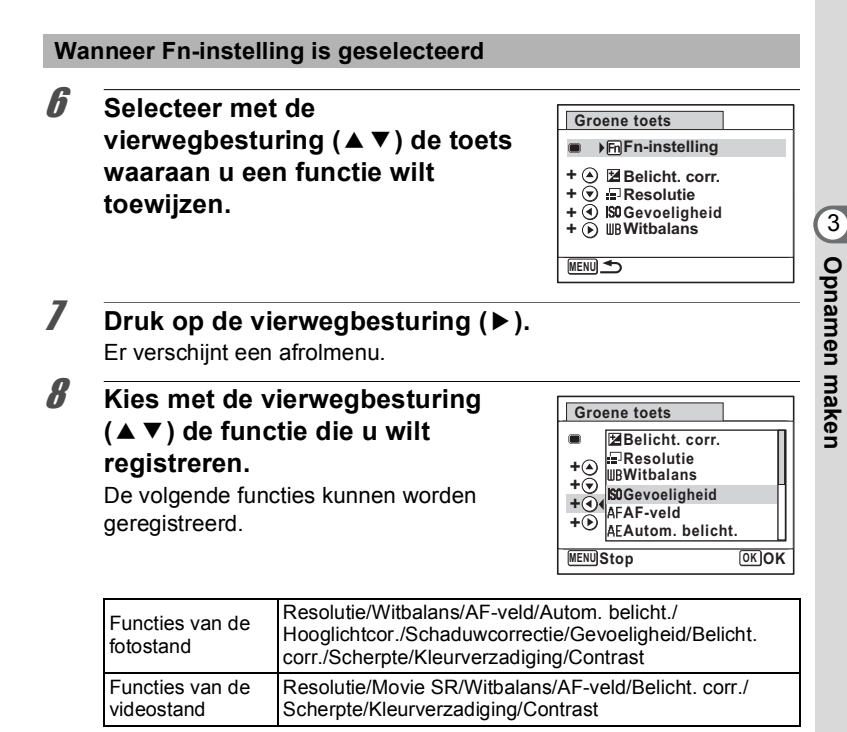

#### **9** Druk op de knop OK.

De instelling wordt geregistreerd.

Herhaal stap 6 t/m 9 om nog meer toetsen te registreren.

# **10** Druk twee keer op de knop MENU.

De camera gaat terug naar de opnamestand.

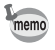

Er kan maar één functie per toets worden geregistreerd.

#### **Fn-instelling gebruiken**

#### **1** Druk in de stand **Q** op de knop **.**

De met Fn-instelling geregistreerde functies worden weergegeven in het scherm [Fn-instelling].

Welke functies worden weergegeven, hangt af van de stand die actief was op de camera voordat u op  $\bullet$  drukte.

#### 2 **Kies met de vierwegbesturing (**2345**) de functie die u wilt wijzigen.**

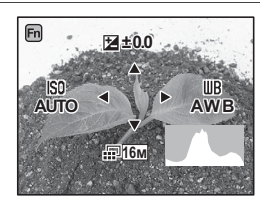

#### 3 **Wijzig de instelling met de vierwegbesturing (▲▼ of <b>4**  $\blacktriangleright$  ).

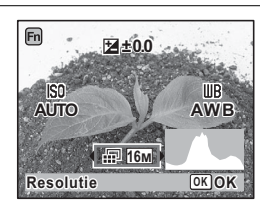

#### **4** Druk op de knop OK.

De instelling wordt opgeslagen en de camera gaat terug naar de opnamestand.

# <span id="page-134-0"></span>**Video-opnamen maken**

# **Een video-opname maken**

Met deze functie kunt u video-opnamen maken. Hierbij wordt gelijktijdig geluid opgenomen.

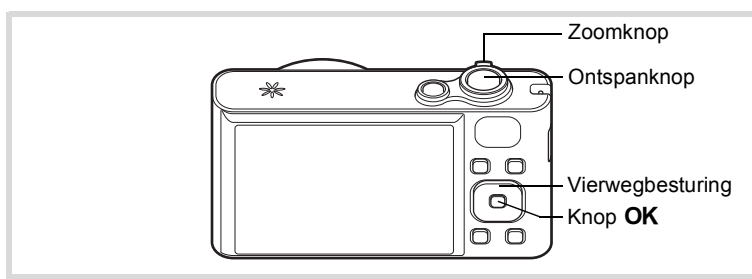

- **1** Druk in de stand  $\Omega$  op de vierwegbesturing ( $\nabla$ ). Het opnamepalet wordt weergegeven.
- 2 **Selecteer <sup>曾</sup> (Video) met de** vierwegbesturing (▲▼**4▶**).

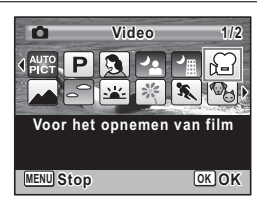

# **3** Druk op de knop OK.

De camera komt in de stand  $\mathbf{E}$  en keert terug naar de opnamestand.

De volgende informatie verschijnt op het scherm.

- **1** Pictogram video-opnamestand
- **2** Indicatie opname (knippert tijdens maken van video-opname)
- **3** Resterende opnametijd
- **4** Scherpstelkader (verschijnt niet tijdens het opnemen)
- **5** Pictogram voor bewegingsreductie video

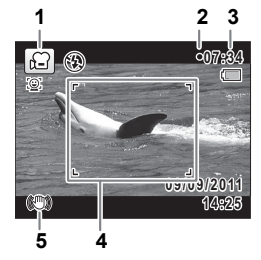

U kunt het opnamegebied wijzigen door de Zoomknop naar links of rechts te draaien.

Rechts  $(4)$  Vergroot het onderwerp.

Links (444) Verbreedt het opnamegebied dat de camera vastlegt.

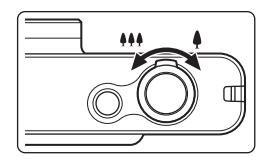

#### 4 **Druk de ontspanknop helemaal in.**

De opname start. U kunt opnemen totdat de SD-geheugenkaart of het interne geheugen vol is, of het bestand van de opgenomen video een grootte bereikt van 2 GB.

### 5 **Druk de ontspanknop helemaal in.**

De opname stopt.

[Video-opnamen weergeven](#page-144-0) <br />
<sub>09143</sub>

- De flitser gaat niet af in de stand  $\mathbf{E}$ .
- De scherpstelstand kan worden gewijzigd voordat de opname start.
- Wanneer de scherpstelstand is ingesteld op  $MF$  (Handmatig Focus), kunt u de scherpstelstand wijzigen voordat de opname start.
- U kunt de optische zoom alleen voor het maken van de opname instellen, terwijl de digitale zoom ook tijdens het opnemen beschikbaar is.
- $\cdot$  Zelfs als u de weergavestand wiizigt door de knop  $\mathsf{OK}/\mathsf{DISPLAY}$  in te drukken terwijl u een film opneemt, kan het histogram niet op de monitor worden weergegeven.
- Wanneer de opnamestand is ingesteld op  $\mathbb{S}$ , wordt de functie Gezichtsdetectie automatisch ingeschakeld. U kunt overgaan op Smile Capture of Gezichtsdetectie UIT door op de knop  $\ddot{\otimes}$  te drukken voordat u start met het opnemen van een video ([p.74](#page-75-0)). Als u de functie Smile Capture selecteert, wordt het maken van de video-opname automatisch gestart zodra de camera de glimlach van het onderwerp detecteert. Of de functie Smile Capture werkt en er dus automatisch een opname wordt gemaakt, is echter afhankelijk van de toestand van de gedetecteerde gezichten. Als dat niet gebeurt, drukt u op de ontspanknop om het maken van de video-opname te starten.
- U kunt een film opnemen met de afstandsbediening (optioneel) [\(p.99\)](#page-100-0).

memo

#### **De ontspanknop ingedrukt houden**

Als u de ontspanknop langer dan een seconde ingedrukt houdt, gaat het opnemen door zolang u de ontspanknop ingedrukt houdt. Het opnemen stopt zodra u de ontspanknop loslaat.

#### **Resolutie en beeldteller van video-opnamen selecteren**

Voor video-opnamen kunt u kiezen uit de volgende resoluties en beeldsnelheden.

Hoe groter het aantal opnamepixels, hoe scherper de details en hoe groter het bestand. Hoe meer beeldjes per seconde, des te beter de kwaliteit van de video, maar ook des te groter het bestand.

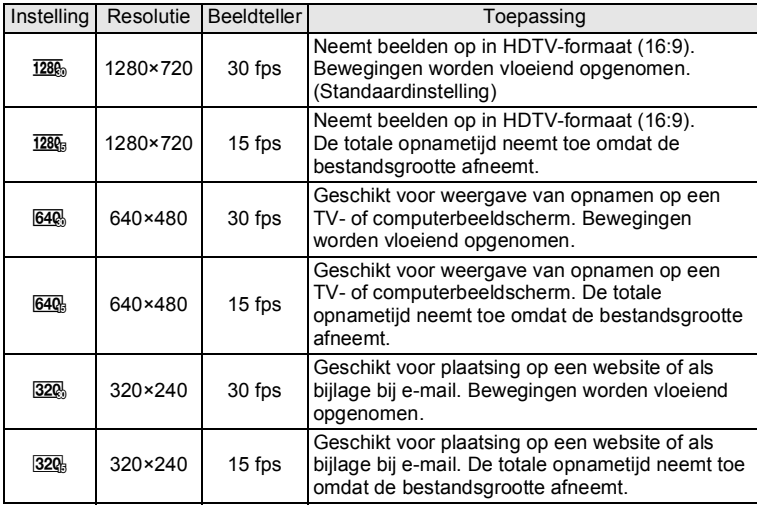

\* De beeldsnelheid (fps, frames per second) is een aanduiding voor het aantal beeldjes per seconde.

# **7** Druk in de stand  $\bullet$  op de knop MENU.

Het menu [ $\Box$  Opnemen] verschijnt.

# 2 **Selecteer [Video] met de vierwegbesturing (**23**).**

- 3 **Druk op de vierwegbesturing (**5**).** Het scherm [Video] verschijnt.
- 4 **Selecteer [Resolutie] met de vierwegbesturing (**23**).**

#### 5 **Druk op de vierwegbesturing (**5**).** Er verschijnt een afrolmenu.

6 **Wijzig de resolutie en de beeldsnelheid met de**  vierwegbesturing (▲▼).

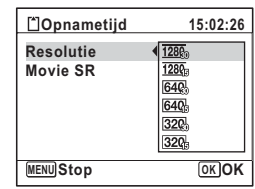

#### **7** Druk op de knop OK.

De instelling wordt opgeslagen.

#### **8** Druk twee keer op de knop MENU. De camera gaat terug naar de opnamestand.

#### <span id="page-137-0"></span>**De functie Movie SR (Video bewegingsreductie) instellen**

In de stand  $\mathbb{E}$  kunt u met de functie Movie SR (Bewegingsreductie video) camerabeweging compenseren terwijl u video-opnamen maakt.

**1** Druk in de stand **Q** op de knop **MENU**.

Het menu [ $\Box$  Opnemen] verschijnt.

- 2 **Selecteer [Video] met de vierwegbesturing (**23**).**
- 3 **Druk op de vierwegbesturing (**5**).** Het scherm [Video] verschijnt.
- 4 **Selecteer [Movie SR] met de vierwegbesturing (**23**).**

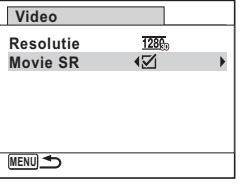

#### **5** Selecteer **Ⅳ** of **□** met de **vierwegbesturing (**45**).**

- $\triangleright$  Corrigeert camerabewegingen.
- Corrigeert camerabewegingen niet.

De instelling wordt opgeslagen.

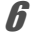

# **6** Druk twee keer op de knop MENU.

De camera gaat terug naar de opnamestand.

<span id="page-139-0"></span>De geheugenfunctie dient voor het opslaan van de camera-instellingen die gelden wanneer de camera wordt uitgeschakeld.

Bij sommige camera-instellingen is de geheugenfunctie altijd ingesteld op  $\mathbb{F}$  (Aan) (de instellingen worden opgeslagen als de camera wordt uitgeschakeld), terwijl u voor andere  $\mathbf{v}$  of  $\Box$  (Uit) kunt kiezen (kiezen of de instellingen al dan niet worden opgeslagen als de camera wordt uitgeschakeld). In de tabel hieronder wordt aangegeven welke onderdelen u in de geheugenfunctie op  $\mathbf{v}$  of  $\Box$  kunt zetten. (Onderdelen die in de tabel niet staan vermeld, worden met de geselecteerde instelling altijd opgeslagen als de camera wordt uitgeschakeld.) Als u ø kiest, worden de instellingen opgeslagen met de status die ze hebben op het moment dat de camera wordt uitgeschakeld. Als u  $\Box$  kiest, worden de standaardinstellingen hersteld bij uitschakeling van de camera. In de tabel hieronder wordt voor elk onderdeel tevens getoond of de standaardgeheugeninstelling  $\mathbf{v}'$  of  $\Box$  is.

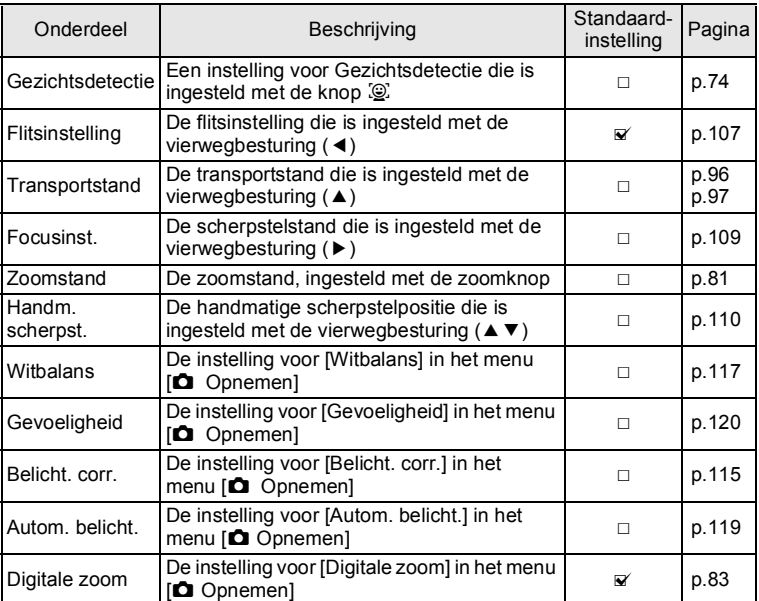

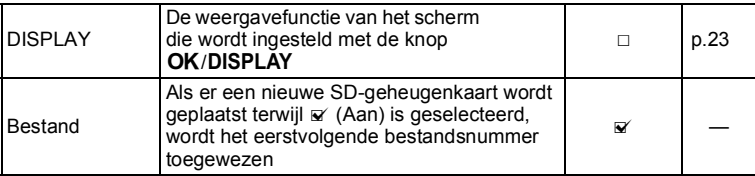

#### **1** Druk in de stand **C** op de knop MENU. Het menu [ $\Box$  Opnemen] verschijnt.

- **2** Selecteer [Geheugen] met de vierwegbesturing (▲▼).
- 3 **Druk op de vierwegbesturing (**5**).** Het scherm [Geheugen] verschijnt.
- 4 **Kies een onderdeel met de vierwegbesturing (▲▼).**
- **Geheugen 1/3Gezichtsdetectie Flitsinstelling** ☑ **Transportstand**  $\Box$  $\Box$ **Focusinst. Zoomstand**  $\Box$ **Handm. scherpst. MENU**
- **5** Selecteer  $\le$  of  $\Box$  met de vierwegbesturing ( $\blacktriangleleft\blacktriangleright$ ).
- **6** Druk twee keer op de knop MENU. De camera gaat terug naar de opnamestand.

#### **Memo**

# 4 **Opnamen weergeven en wissen**

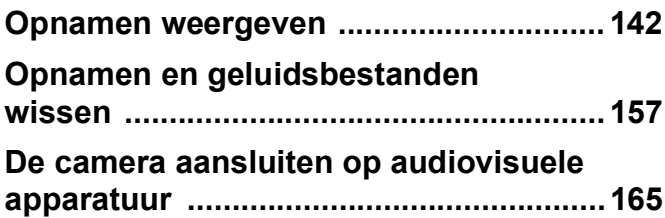

# <span id="page-143-0"></span>**Opnamen weergeven**

#### **Foto's weergeven**

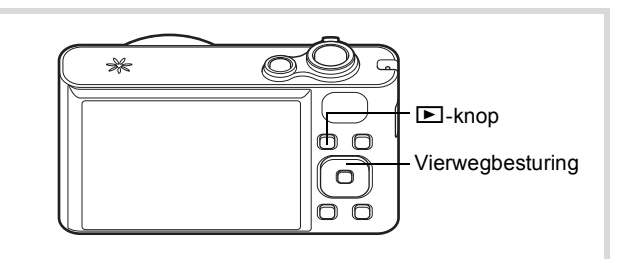

1 **Druk na het maken van een opname op de**  $\blacktriangleright$ **-knop.** 

De camera komt in de stand  $\blacktriangleright$  en de gemaakte opname verschijnt op het scherm (enkelbeeldsweergave).

#### Bestandsnummer

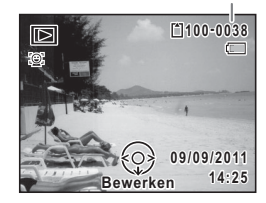

#### **De vorige of volgende opname weergeven**

#### 2 **Druk op de vierwegbesturing (**45**).** De vorige of volgende opname verschijnt.

#### **De weergegeven opname wissen**

Druk op de knop  $\bar{w}$  terwijl de opname wordt weergegeven om het scherm Wissen op te roepen. Selecteer [Wissen] met de vierwegbesturing ( $\triangle$ ) en druk op de knop **OK**.

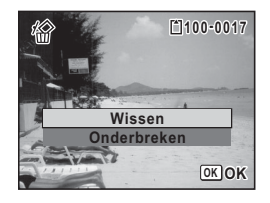

Voor informatie over andere wisprocedures <a>
#### **Video-opnamen weergeven**

U kunt video-opnamen die u hebt gemaakt weergeven. Het geluid wordt gelijktijdig weergeven.

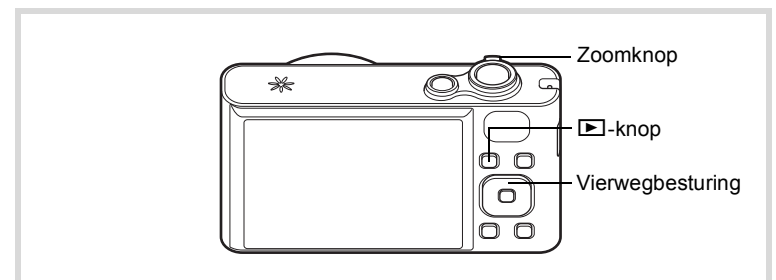

- 1 **Kies in de stand** Q **met de vierwegbesturing (**45**) de film die u wilt weergeven.**
- 2 **Druk op de vierwegbesturing (**2**).** De weergave begint.

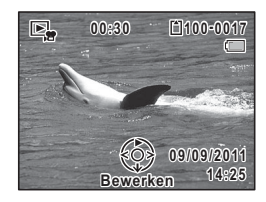

#### **Beschikbare bedieningshandelingen tijdens weergave**

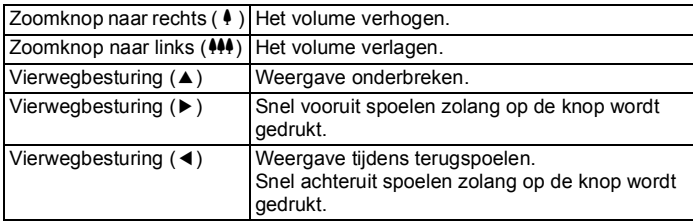

#### **Beschikbare bedieningshandelingen tijdens pauze in de weergave**

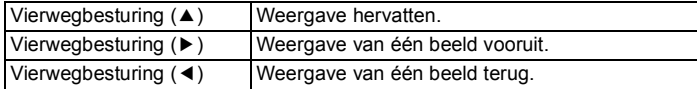

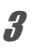

#### 3 **Druk op de vierwegbesturing (**3**).**

De weergave stopt.

# **Weergave van meerdere opnamen tegelijkertijd**

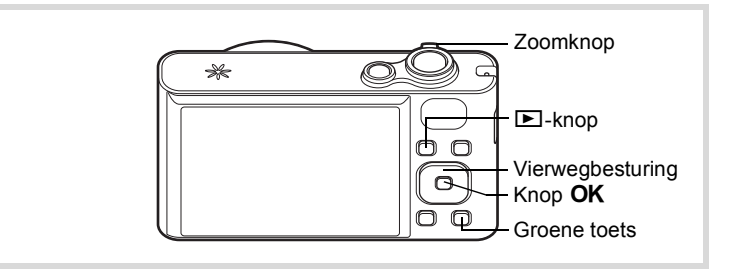

#### **Vierbeeldsweergave/Negenbeeldsweergave**

U kunt vier of negen miniaturen van opnamen tegelijkertijd weergeven.

#### **1** Draai in de stand  $\boxed{\triangleright}$  de zoomknop naar links ( $\boxed{\triangle}$ ).

De vierbeeldsweergave wordt geactiveerd: op het scherm worden vier miniaturen weergegeven. Draai de zoomknop opnieuw naar links  $($  $\blacksquare$ ) om over te schakelen op de negenbeeldsweergave.

Op het scherm worden negen miniaturen weergegeven. U kunt steeds in één keer vier of negen nieuwe opnamen oproepen. Verplaats het kader met de vierwegbesturing ( $\blacktriangle \blacktriangledown \blacktriangle \blacktriangleright$ ). Als er meer opnamen zijn dan kunnen worden weergegeven, kunt u op de vierwegbesturing (24) drukken terwijl opname  $(1)$  is geselecteerd, om de vorige reeks opnamen weer te geven. Als u opname 2 selecteert en op de vierwegbesturing (▼▶) drukt, wordt de volgende reeks opnamen weergegeven.

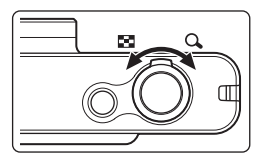

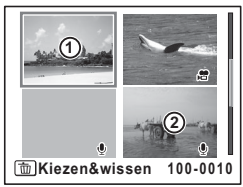

Vierbeeldsweergave

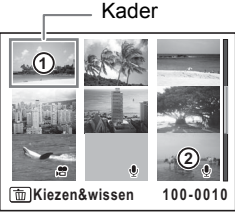

Negenbeeldsweergave

De pictogrammen die in de opnamen verschijnen, hebben de volgende betekenis:

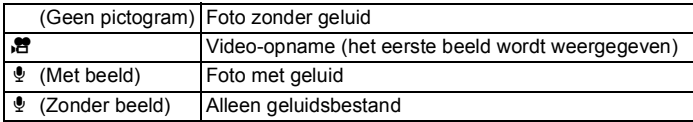

Druk op de knop  $\overline{OK}$  om alleen de geselecteerde opname weer te geven.

Druk op de knop  $\blacksquare$  om de stand  $\blacksquare$  te activeren.

#### **Mapweergave/Kalenderweergave**

Draai in de negenbeeldsweergave de zoomknop naar **E** om de mapweergave of de kalenderweergave te activeren. Druk op de Groene toets om te schakelen tussen de mapweergave en de kalenderweergave.

#### 1 **Draai in de stand** Q **de zoomknop drie keer naar links (**f**).**

De mapweergave of de kalenderweergave verschijnt.

#### **Mapweergave**

De lijst met gemaakte opnamen en geluidsbestanden verschijnt.

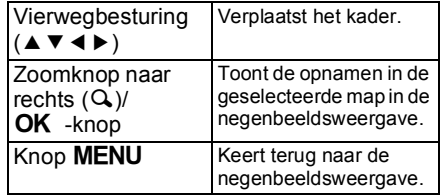

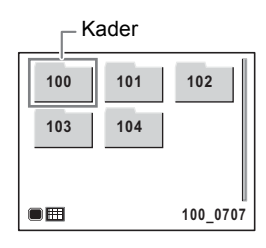

#### **Kalenderweergave**

Opnamen en geluidsbestanden worden op datum weergegeven in kalendervorm. De kalender laat een miniatuur zien van de eerste opname op die dag.

 $\mathbf{\Phi}$  verschijnt voor datums waarop een geluidsbestand als eerste bestand is opgeslagen.

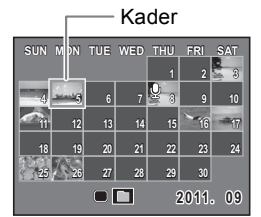

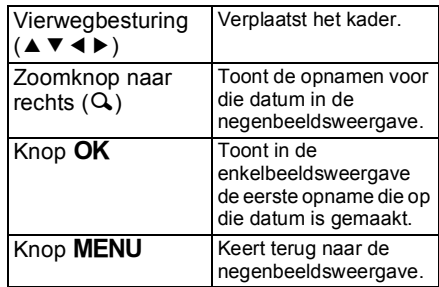

#### **Werken met de weergavefuncties**

# **1** Druk op de vierwegbesturing ( $\blacktriangledown$ ) in de stand  $\blacktriangledown$ .

Het Weergavepalet wordt weergegeven.

2 **Kies een weergavestand met de**  vierwegbesturing (▲▼**4▶**).

> Onder de pictogrammen worden aanwijzingen voor de geselecteerde functie weergegeven.

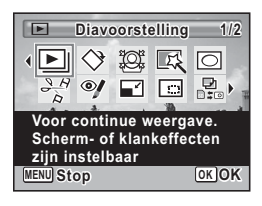

 $3$  Druk op de knop OK.

De geselecteerde weergavefunctie wordt opgeroepen.

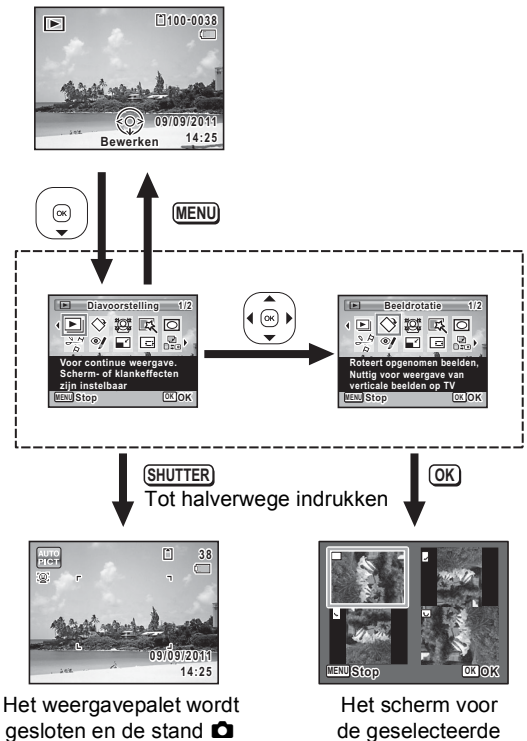

wordt geactiveerd.

de geselecteerde weergavefunctie verschijnt.

#### **Weergavepalet**

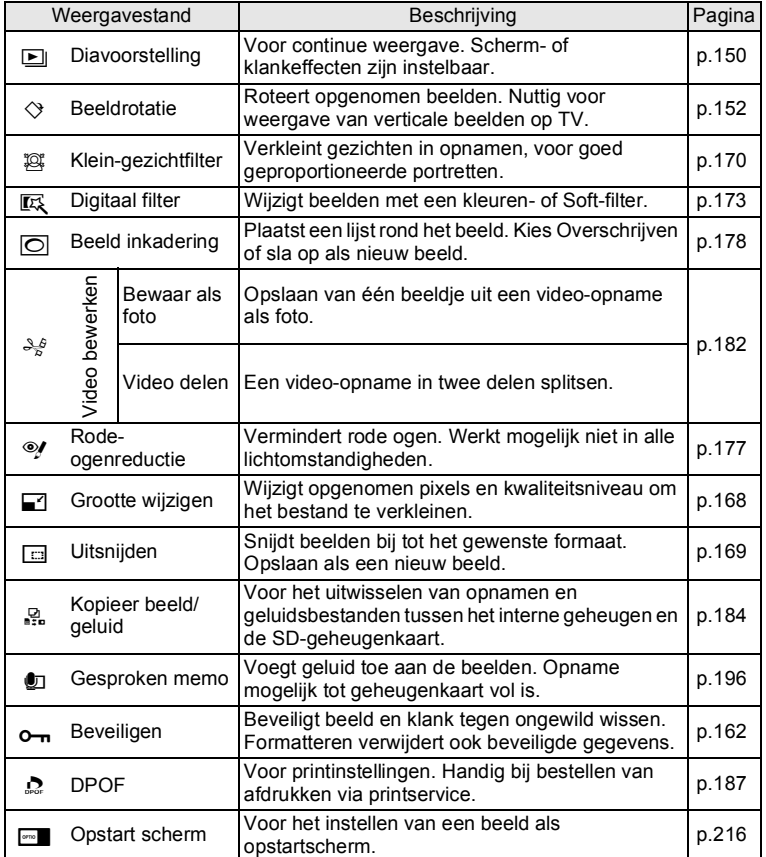

# <span id="page-151-0"></span>**Diavoorstelling**

U kunt opgeslagen opnamen doorlopend weergeven.

- 1 **Gebruik in de stand** Q **de vierwegbesturing (**45**) om de opname te selecteren waarmee u de diavoorstelling wilt beginnen.**
- 2 **Druk op de vierwegbesturing (**3**).** Het weergavepalet verschijnt.
- **3** Selecteer **L** (Diavoorstelling) met de vierwegbesturing (▲▼ **4** <del>▶</del>).

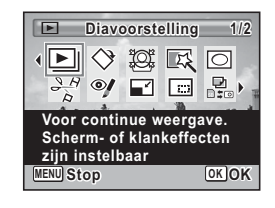

# $4$  **Druk op de knop OK.**

Het scherm voor het opgeven van instellingen voor de diavoorstelling wordt weergegeven.

#### <span id="page-151-1"></span>5 **Selecteer [Starten] met de**  vierwegbesturing ( $\blacktriangle$  $\blacktriangledown$ **).**

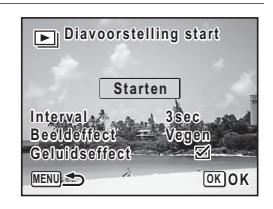

#### **6** Druk op de knop OK.

De diavoorstelling begint.

Wanneer u tijdens de diavoorstelling op de knop OK drukt, wordt de diavoorstelling onderbroken. Druk nogmaals op de knop OK om de diavoorstelling voort te zetten.

#### **7 Druk op een andere knop dan de OK-knop.**

De diavoorstelling stopt.

U kunt het weergave-interval instellen, maar ook een schermeffect en een geluidseffect voor de overgang van de ene opname naar de volgende.

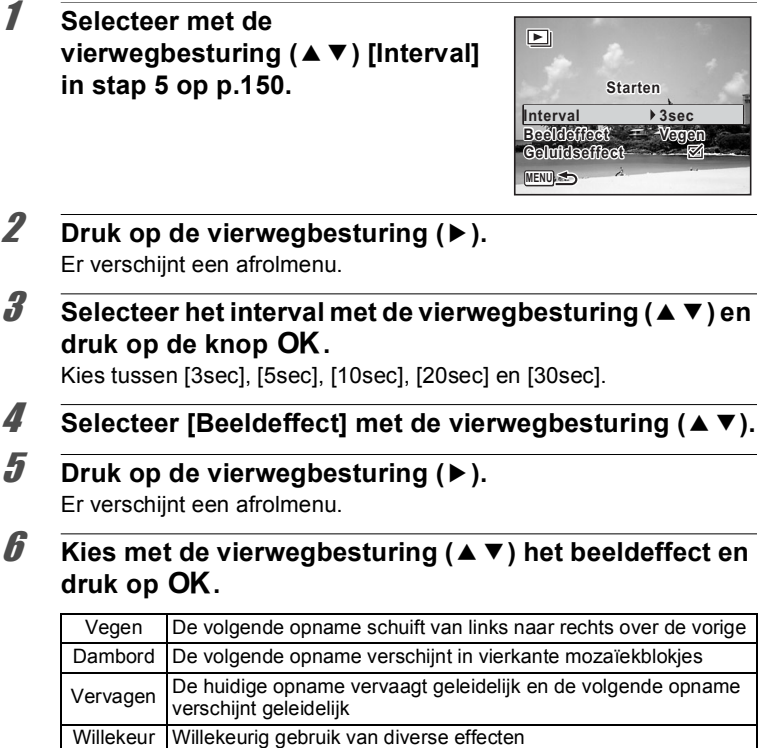

Uit Geen effect

- 
- 7 **Selecteer [Geluidseffect] met de vierwegbesturing (**23**).**

#### **8** Selecteer **☑** of  $□$  met de vierwegbesturing (**4F**). Behalve wanneer [Beeldeffect] is ingesteld op [Uit], kunt u  $\mathbb{R}^2$  (Aan) of  $\Box$  (Uit) kiezen voor het geluid dat wordt afgespeeld bij de overgang van de ene opname naar de volgende. **9** Selecteer [Starten] met de vierwegbesturing (▲ ▼) en druk op de knop OK. De diavoorstelling start met het geselecteerde interval en effect.

- De diavoorstelling wordt vervolgd totdat u een andere knop dan de OK indrukt
- Video's of opnamen met geluid worden tot het einde afgespeeld voordat de volgende opname wordt weergegeven, ongeacht het ingestelde interval. Als u echter op de vierwegbesturing (5) drukt tijdens het afspelen van een video of opname met geluid, springt de weergave naar de volgende opname.
- Geluidsbestanden die in de geluidsopnamestand zijn gemaakt, worden niet weergegeven in de diavoorstelling.
- Panoramafoto's worden gedurende vier seconden van links naar rechts verschuivend weergegeven voordat de volgende opname wordt weergegeven, ongeacht de instellingen voor Interval en Beeldeffect.
- Wanneer [Willekeur] is geselecteerd als beeldeffect, ligt het interval vast en wordt het geluidseffect uitgeschakeld. Ook het geluid van opnamen met geluid erbij wordt niet afgespeeld.

[De camera aansluiten op audiovisuele apparatuur](#page-166-0)  $\approx$  [p.165](#page-166-0)

### <span id="page-153-0"></span>**De opname roteren**

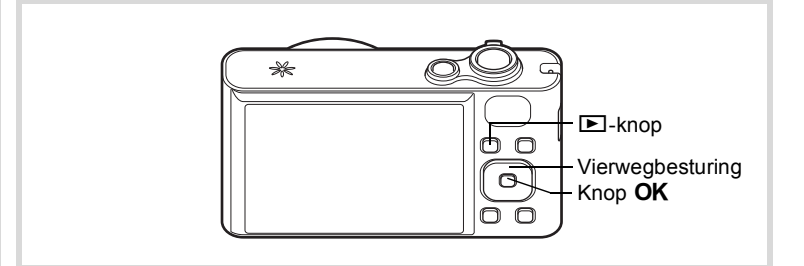

memo

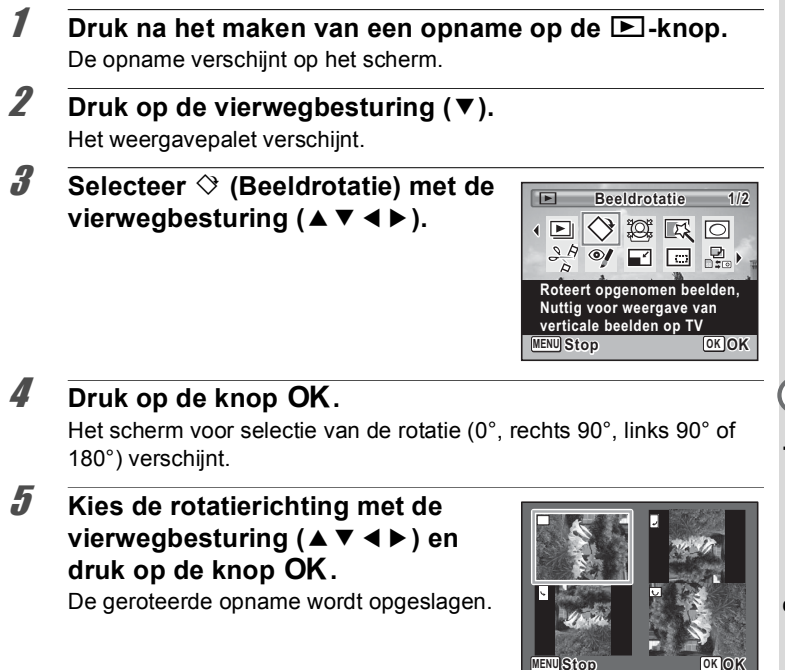

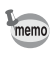

- Panoramische beelden en video-opnamen kunt u niet roteren.
- Beveiligde opnamen kunnen worden geroteerd, maar kunnen niet worden opgeslagen in geroteerde stand.

#### **Zoomweergave**

U kunt een opname maximaal tien keer zo groot maken.

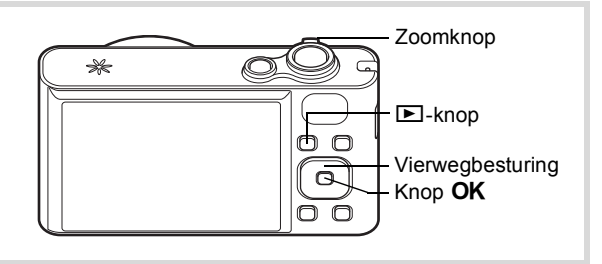

#### 1 **Kies in de stand** Q **met de vierwegbesturing (**45**) de opname die u wilt vergroten.**

#### 2 **Draai de zoomknop rechtsom of**   $linksom (Q)$ .

De opname wordt uitvergroot (×1,1 tot ×10). Als u de zoomknop naar rechts  $Q$  blijft draaien, verandert de vergroting doorlopend.

Met behulp van het plusteken (+) in het hulpkader links onder op het scherm kunt u zien welk deel van de opname wordt uitvergroot.

#### **Beschikbare bedieningshandelingen terwijl een opname is vergroot**

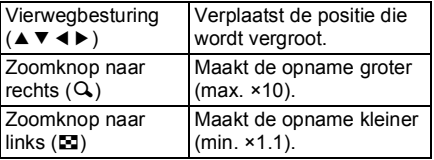

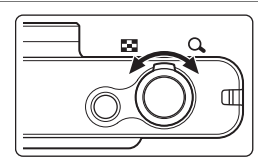

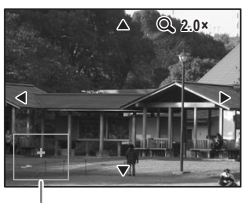

Uitleg

Op het scherm verschijnt weer de weergave van één opname.

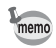

Video-opnamen kunnen niet worden uitvergroot.

### **Automatisch inzoomen op het gezicht van het onderwerp (Weergave met close-up van gezicht)**

U kunt opnamen weergeven met een close-up van het gezicht door op de knop  $\mathbb{Q}$  te drukken (Weergave met close-up van gezicht) als Gezichtsdetectie was geactiveerd bij het maken van de opname.

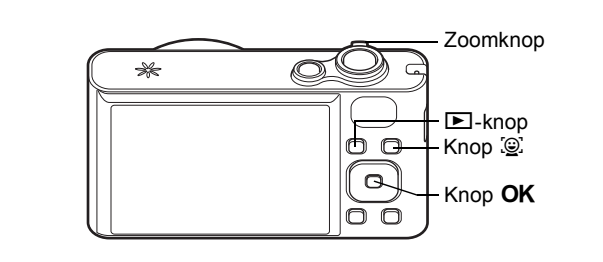

#### 1 **Kies in de stand** Q **met de vierwegbesturing (**45**) de opname die u wilt vergroten.**

**2 Controleer of het pictogram**  $\mathbb{Q}$  wordt weergegeven en **druk op de knop** I**.**

De opname wordt uitvergroot, gecentreerd rond het gezicht dat bij het maken van de opname als eerste is gedetecteerd.

Als bij het maken van de opname meerdere gezichten zijn gedetecteerd, wordt steeds na het drukken op de knop  $\mathbb{Q}$  op een volgend gezicht ingezoomd in de volgorde van detectie bij het maken van de opname.

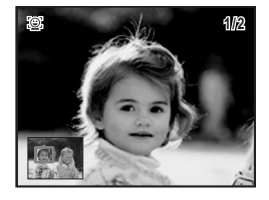

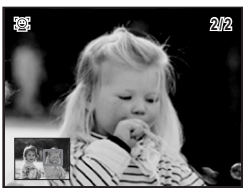

#### **Beschikbare bedieningshandelingen tijdens de weergavestand met close-up van gezicht**

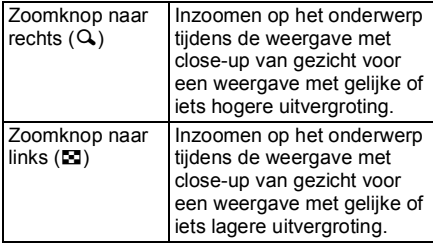

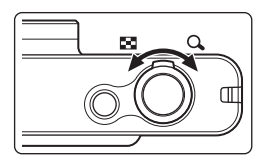

# **3** Druk op de knop OK.

Op het scherm verschijnt weer de weergave van één opname.

- Weergave met close-up van gezicht is niet beschikbaar voor video en opnamen die zijn opgeslagen als stilbeelden uit films.
	- De vergrotingsfactor bij Weergave met close-up van gezicht kan variëren al naar gelang de opnameomstandigheden, bijvoorbeeld de grootte van het gezicht dat tijdens het maken van de opname wordt gedetecteerd.
	- Weergave met close-up van gezicht is ook beschikbaar voor opnamen die zijn gemaakt met de functie voor detectie van huisdieren.

# **Opnamen en geluidsbestanden wissen**

U kunt opnamen en geluidsbestanden wissen die u niet wilt bewaren.

#### **Eén opname wissen**

U kunt één enkel beeld- of geluidsbestand wissen.

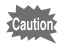

Beveiligde opnamen en geluidsbestanden kunnen niet worden gewist [\(p.162](#page-163-0)).

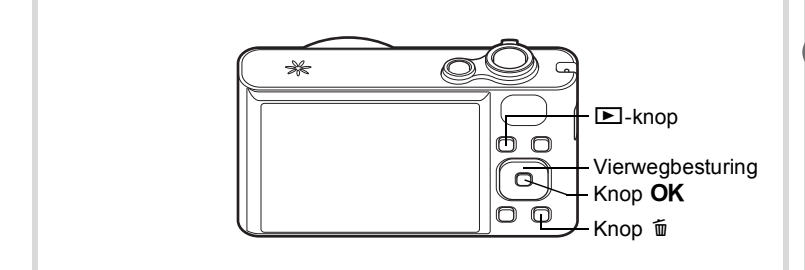

- 1 **Gebruik in de stand** Q **de vierwegbesturing (**45**) om het beeld/geluidsbestand te selecteren dat u wilt wissen.**
- **2** Druk op de knop  $\overline{\mathfrak{m}}$ .

Er verschijnt een bevestigingsvenster.

3 **Selecteer [Wissen] met de**  vierwegbesturing (▲ **▼**).

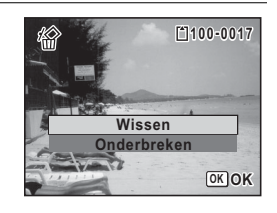

#### $4$  **Druk op de knop OK.**

Het beeld- of geluidsbestand wordt gewist.

#### **Geluid uit een opname verwijderen**

Als er geluid (gesproken memo's) is toegevoegd aan een opname [\(p.196\)](#page-197-0), kunt u dit verwijderen zonder dat de opname wordt verwijderd.

1 **Gebruik in de stand** Q **de vierwegbesturing (**45**) om de opname met geluid te selecteren.**

U verschijnt op de opnamen met geluid.

**2** Druk op de knop  $\widetilde{\mathbb{u}}$ .

Er verschijnt een bevestigingsvenster.

3 **Selecteer [Geluid wissen] met de**  vierwegbesturing (▲ **▼**).

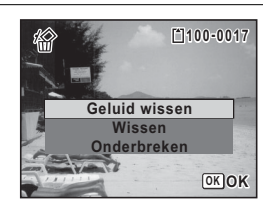

# $4$  Druk op de knop OK.

De geluidsgegevens worden gewist.

- Selecteer [Wissen] in stap 3 om zowel de opname als het geluid te verwijderen.
	- U kunt niet alleen het geluid van een video-opname wissen.

memo

#### **Geselecteerde opnamen en geluidsbestanden wissen**

U kunt een aantal geselecteerde opnamen/geluidsbestanden in één keer wissen vanuit de vier-/negenbeeldsweergave.

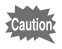

Beveiligde opnamen en geluidsbestanden kunnen niet worden gewist [\(p.162](#page-163-0)).

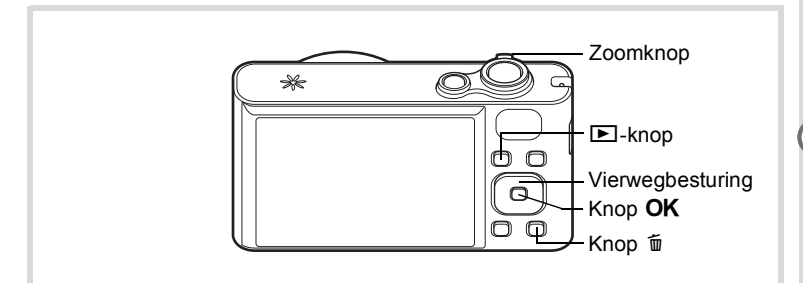

#### **1** Draai in de stand **D** de zoomknop één of twee keer **naar links (EI).**

De vierbeelds- of negenbeeldsweergave wordt geactiveerd.

#### **2** Druk op de knop  $\tilde{p}$ .

 $\Box$  verschijnt op de opnamen en geluidsbestanden.

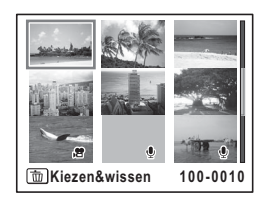

diplomamen weergeven en wissen **Opnamen weergeven en wissen**

4 Opnamen weergeven en wissen **Opnamen weergeven en wissen**

#### 3 **Kies de te wissen opnamen en geluidsbestanden met de**  vierwegbesturing (▲▼ **4**  $\blacktriangleright$ ) en druk op de knop OK.

 $\mathbf{F}$  verschijnt op de geselecteerde opnamen en geluidsbestanden.

Als u een opname selecteert en de

zoomknop naar rechts Q draait, verschijnt de geselecteerde opname in de enkelbeeldsweergave zolang u de knop in die stand houdt. Zo kunt u controleren of u de opname al dan niet wilt wissen. (Wanneer u de knop loslaat, verschijnt de vier-/negenbeeldsweergave.) In de enkelbeeldsweergave kunnen beveiligde opnamen echter niet worden weergegeven.

De geselecteerde opnamen en geluidsbestanden worden gewist.

#### **4** Druk op de knop  $\tilde{w}$ .

**6** Druk op de knop OK.

Er verschijnt een bevestigingsvenster.

#### 5 **Selecteer [Kiezen&wissen] met de**  vierwegbesturing (▲ **▼**).

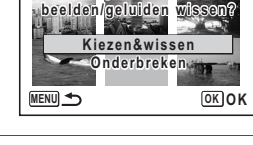

**Alle geselecteerde**

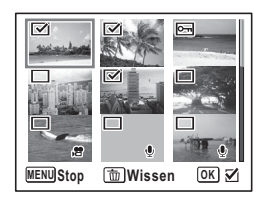

# **Alle opnamen en geluidsbestanden wissen**

U kunt alle opnamen en geluidsbestanden in één keer wissen.

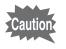

Beveiligde opnamen en geluidsbestanden kunnen niet worden gewist [\(p.162](#page-163-0)).

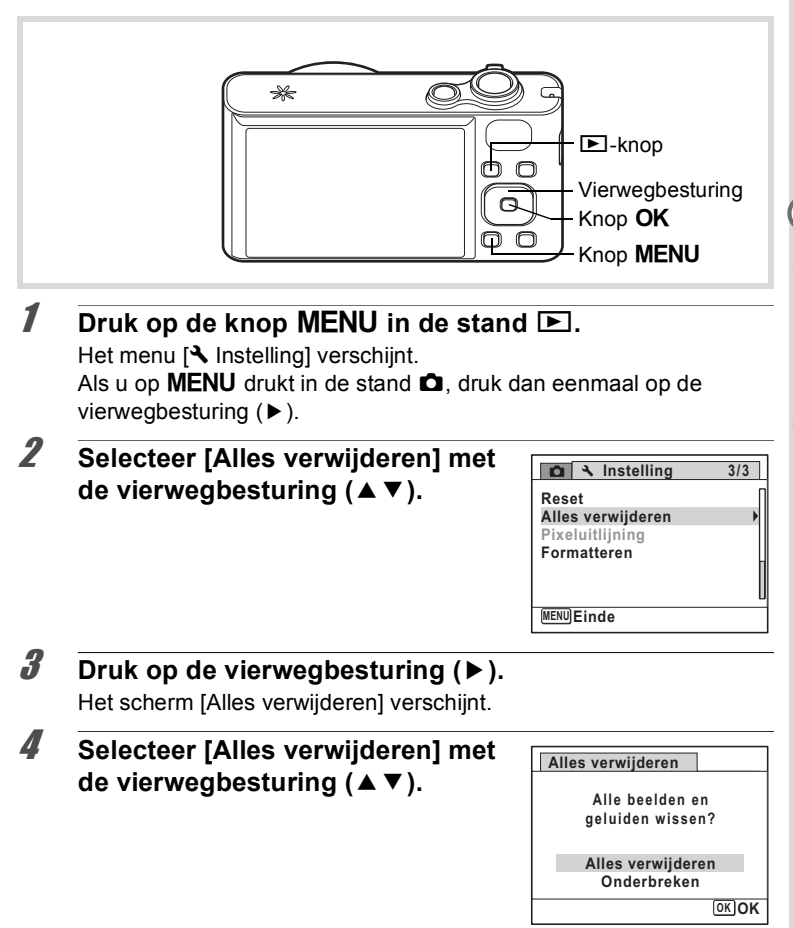

# $\overline{5}$  Druk op de knop OK.

Alle opnamen en geluidsbestanden worden gewist.

#### <span id="page-163-0"></span>**Foto- en geluidsopnamen beveiligen tegen wissen (Beveiligen)**

U kunt opgeslagen opnamen en geluidsbestanden beveiligen, zodat ze niet per ongeluk kunnen worden gewist.

- 1 **Kies in de stand** Q **met de vierwegbesturing (**45**) de opname die u wilt beveiligen.**
- 2 **Druk op de vierwegbesturing (**3**).** Het weergavepalet verschijnt.
- **3** Selecteer  $o_m$  (Beveiligen) met de vierwegbesturing (▲▼**4▶**).

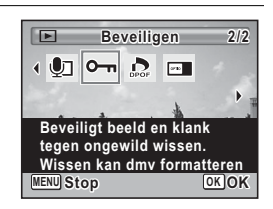

#### $4$  Druk op de knop OK.

Het scherm voor het selecteren van [Eén Beeld/Geluid] of [Alle Beeld/ Geluid] verschijnt.

<span id="page-163-1"></span>5 **Selecteer [Eén Beeld/Geluid] met**  de vierwegbesturing (▲▼).

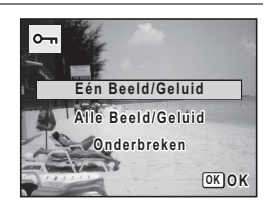

### **6** Druk op de knop OK.

Het bericht [Beveiligt dit beeld/geluid] verschijnt. Om een andere opname of geluidsbestand te beveiligen, selecteert u met de vierwegbesturing (45) een andere opname of geluidsbestand.

memo

#### 7 **Selecteer [Beveiligen] met de**  vierwegbesturing ( $\blacktriangle$  $\blacktriangledown$ ).

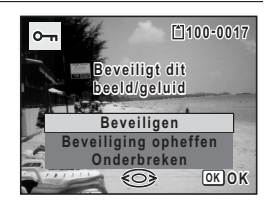

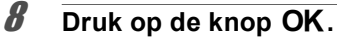

De geselecteerde opname/geluidsbestand wordt beveiligd en het scherm uit stap 5 verschijnt weer.

Om nog meer opnamen of geluidsbestanden te beveiligen, herhaalt u stap 5 t/m 8.

Selecteer [Onderbreken] om het instellen van de beveiliging te verlaten.

- Selecteer [Beveiliging opheffen] in stap 7 om de beveiliging van een opname ongedaan te maken.
	- Tijdens weergave wordt op de beveiligde opnamen en geluidsbestanden m weergegeven.
	- U kunt met [Eén Beeld/Geluid] maximaal 99 opnamen en geluidsbestanden achter elkaar beveiligen.

#### **Alle opnamen en geluidsbestanden beveiligen**

1 **Selecteer [Alle Beeld/Geluid] in stap 5 op [p.162](#page-163-1).**

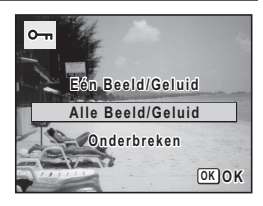

**2** Druk op de knop OK.

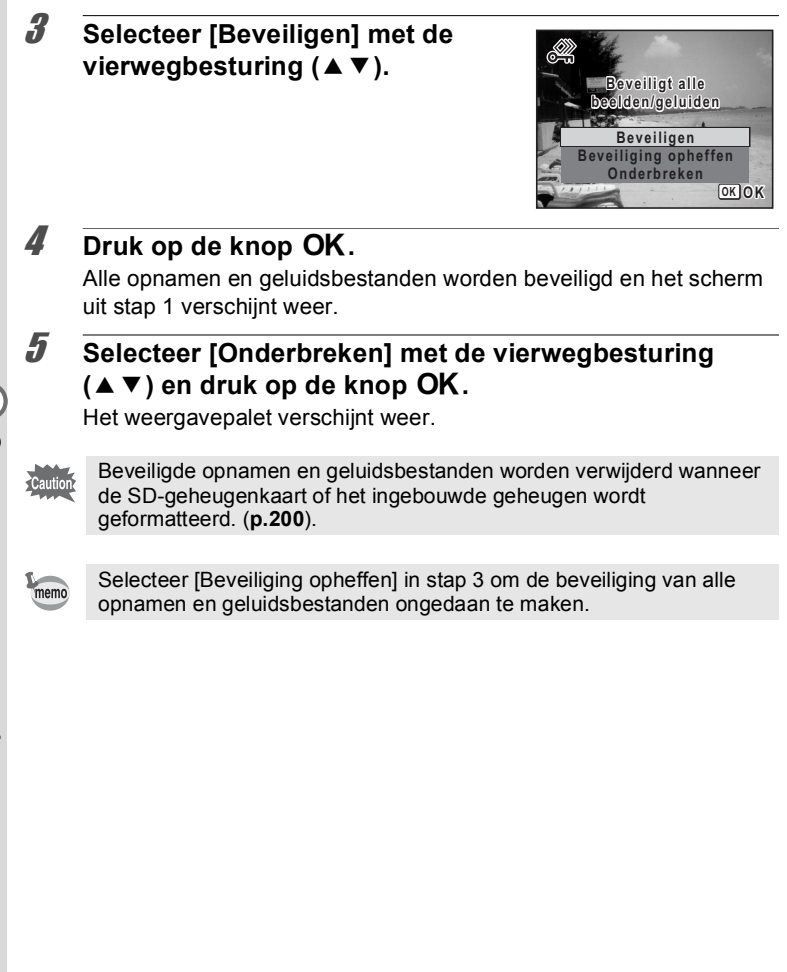

# <span id="page-166-0"></span>**De camera aansluiten op audiovisuele apparatuur**

Met de meegeleverde AV-kabel (I-AVC7) kunt u opnamen vastleggen en weergeven op apparatuur met een video-ingang, zoals een TV.

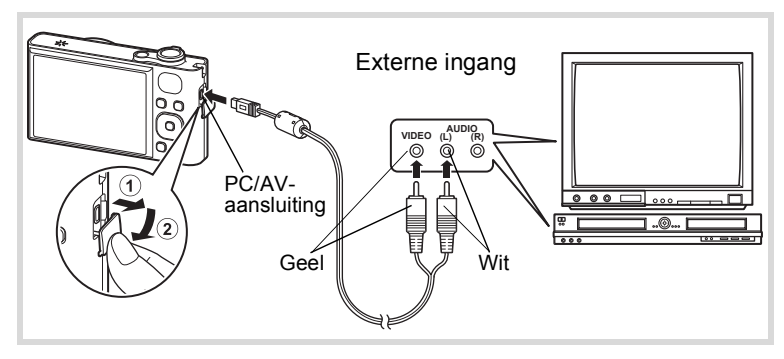

1 **Zet het audiovisuele apparaat en de camera uit.**

#### 2 **Sluit de AV-kabel aan op de PC/AV-uitgang van de camera.**

Sluit de connector van de AV-kabel aan met de pijlmarkering  $\leq$  naar de zijde met het scherm gericht.

3 **Sluit de andere uiteinden van de AV-kabel aan op de video- en audio-ingang van het AV-apparaat.**

Als u gebruikmaakt van stereoapparatuur, sluit de geluidsconnector dan aan op de L-ingang (wit).

# 4 **Zet het audiovisuele apparaat aan.**

Als het apparaat waarop de camera is aangesloten en het apparaat dat opnamen weergeeft niet dezelfde zijn, zet beide apparaten dan aan.

Als opnamen worden weergegeven op audiovisuele apparatuur met verscheidene video-aansluitingen (zoals een TV), raadpleeg dan de bedieningshandleiding van het apparaat en selecteer de videoaansluiting waarop de camera is aangesloten.

#### 5 **Zet de camera aan.**

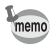

- Als u van plan bent de camera langdurig te gebruiken, is gebruik van de optionele netvoedingsadapterset K-AC117 aan te bevelen ([p.37](#page-38-0)).
- Afhankelijk van het land of de regio bestaat de kans dat opnamen en geluidsbestanden niet kunnen worden weergegeven als het ingestelde videosignaal afwijkt van het aldaar gebruikte signaal. Mocht dit zich voordoen, wijzig dan de instelling van het videosignaal ([p.211\)](#page-212-0).
- Het camerascherm wordt uitgeschakeld en het volume kan niet worden aangepast met de zoomknop terwijl de camera is aangesloten op AV-apparatuur.
- Wanneer de camera is aangesloten op AV-apparatuur, kunt u de opnamen wijzigen met de afstandsbediening (optioneel).

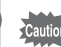

Bij aansluiting en weergave van opnamen op AV-apparatuur worden opnamegegevens met een normale schermresolutie uitgevoerd. Om in HDTV films te bekijken die zijn opgenomen met 1280 (1280×720, 30 fps) en  $\frac{1280}{1280}$  (1280×720, 15 fps), moet u deze overzetten naar een computer en daarop afspelen ([p.221\)](#page-222-0).

# 5 **Opnamen bewerken en afdrukken**

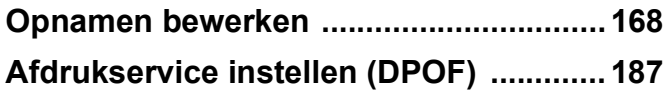

#### **Afdrukken**

De volgende opties zijn beschikbaar voor het afdrukken van opnamen die met deze camera zijn gemaakt.

- **1 Gebruik van een afdrukcentrale.**
- **2 Gebruik van uw printer met een SD-geheugenkaartsleuf om rechtstreeks vanaf de SD-geheugenkaart af te drukken.**
- **3 Gebruik van software op uw computer om opnamen af te drukken.**

# <span id="page-169-1"></span><span id="page-169-0"></span>**De opnamegrootte wijzigen (Grootte wijzigen)**

Door de resolutie van een geselecteerde opname te wijzigen, kunt u de bestandsgrootte verkleinen. U kunt deze functie gebruiken om opnamen te blijven maken wanneer de SD-geheugenkaart of het interne geheugen vol is, door de opnamen te verkleinen en de oorspronkelijke opnamen te overschrijven. Zo maakt u ruimte vrij op de kaart of in het geheugen.

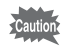

- Opnamen die zijn gemaakt met de resolutie 12mm (3456×3456)/ **2Mm** (1920×1080) of panoramische opnamen en video-opnamen kunnen niet van formaat worden veranderd.
	- U kunt geen hogere resolutie selecteren dan die van de originele opname.

1 **Kies in de stand** Q **met de vierwegbesturing (**45**) de opname waarvan u de grootte wilt wijzigen.**

#### 2 **Druk op de vierwegbesturing (**3**).** Het weergavepalet verschijnt.

#### **3** Selecteer **n** (Formaat wijzigen) **met de vierwegbesturing**   $(4 \vee 4)$ .

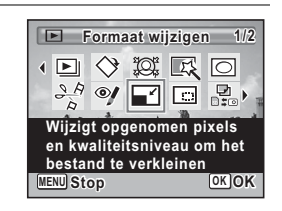

# 4 Druk op de knop OK.

Het scherm voor het kiezen van de resolutie wordt geopend.

5 **Wijzig de resolutie met de vierwegbesturing (**45**).**

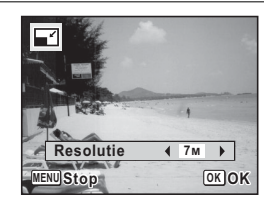

# **6** Druk op de knop OK.

Er verschijnt een venster waarin om bevestiging van het overschrijven van de opname wordt gevraagd.

Als de geselecteerde opname beveiligd is, wordt de bewerkte opname opgeslagen als nieuwe opname en verschijnt het volgende bevestigingsvenster niet.

7 **Selecteer [Overschrijven] of [Opslaan als] met de vierwegbesturing (▲▼).** 

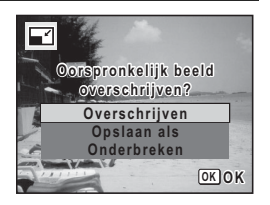

#### **8** Druk op de knop OK.

De opname met het gewijzigde formaat wordt opgeslagen.

#### <span id="page-170-0"></span>**Opnamen uitsnijden**

U kunt het ongewenste gedeelte van een opname verwijderen en de bijgesneden opname bewaren als een nieuwe opname.

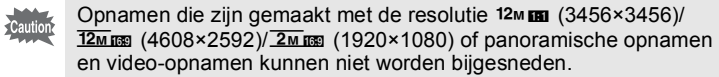

- 1 **Kies in de stand** Q **met de vierwegbesturing (**45**) de opname die u wilt bijsnijden.**
- 2 **Druk op de vierwegbesturing (**3**).** Het weergavepalet verschijnt.
- **3** Selecteer **o** (Uitsniiden) met de vierwegbesturing (▲▼ **4** <del>▶</del>).

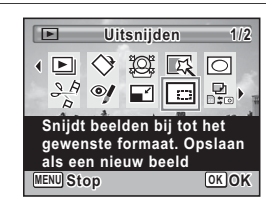

# $4$  Druk op de knop OK.

Het scherm voor het bijsnijden verschijnt.

Het maximale bereik voor het bijsnijden wordt op het scherm aangegeven met een groen kader. De bijgesneden afbeelding kan niet groter zijn dan dit bijsnijkader.

# 5 **Selecteer het uitsnedegebied.**

Met de volgende handelingen verplaatst u het groene kader en bepaalt u het gebied voor de uitsnede op het scherm.

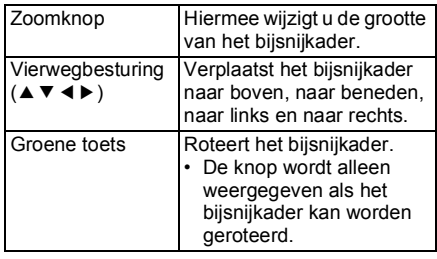

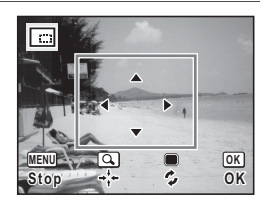

# **6** Druk op de knop OK.

De aangesneden opname wordt onder een nieuwe bestandsnaam opgeslagen.

Het aantal opnamepixels wordt automatisch geselecteerd op basis van de grootte van de bijgesneden opname.

#### <span id="page-171-0"></span>**Opnamen zodanig verwerken dat gezichten kleiner lijken**

In opnamen wordt de grootte gereduceerd van de gezichten die tijdens het opnemen zijn gedetecteerd met Gezichtsdetectie [\(p.74](#page-75-0)), zodat deze kleiner lijken.

- **1** Kies in de stand  $\boxed{\blacktriangleright}$  met de vierwegbesturing ( $\blacktriangleleft\blacktriangleright$ ) de **opname die u wilt bewerken.**
- 2 **Druk op de vierwegbesturing (**3**).**

Het weergavepalet verschijnt.

**171**

(c) Opnamen bewerken en afdrukken **Opnamen bewerken en afdrukken**

**OK OK**

 $4$  Druk op de knop OK.

Er worden gezichtsdetectiekaders weergegeven voor gezichten die kunnen worden gecorrigeerd.

Ga verder met stap 6 als er slechts één gezichtsdetectiekader is.

#### 5 **Selecteer met de**  vierwegbesturing (▲▼ **4**  $\blacktriangleright$ ) een **gezicht dat u wilt bewerken.**

Een groen kader geeft het gezicht aan dat moet worden bewerkt.

# **6** Druk op de knop OK.

- 7 **Gebruik de vierwegbesturing (**45**) om de reductieverhouding te wijzigen.**
	- $2 1 1$ Circa 5 %
	- ٹبذت Circa 7 %
	- فضت Circa 10 %

# **8** Druk op de knop OK.

Er verschijnt een venster waarin om bevestiging van het overschrijven van de opname wordt gevraagd.

Als de geselecteerde opname beveiligd is, wordt de bewerkte opname opgeslagen als nieuwe opname en verschijnt het volgende bevestigingsvenster niet.

# **3** Selecteer  $\mathbb{E}$  (Klein-gezichtfilter) **met de vierwegbesturing**   $(474)$ .

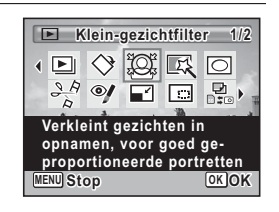

io:

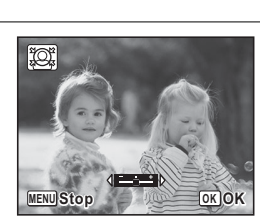

9 **Selecteer [Overschrijven] of [Opslaan als] met de**  vierwegbesturing ( $\blacktriangle$  $\blacktriangledown$ **)**.

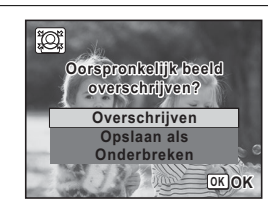

## 10 Druk op de knop OK.

De camera keert terug naar de stand  $\blacktriangleright$  en de bewerkte opname wordt weergegeven.

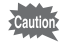

In de volgende situaties kunt u opnamen mogelijk niet bewerken:

- Als de grootte van het opgenomen gezicht in relatie tot een opname te groot of te klein is

- Als gezichten zich in de randen van een opname bevinden In dergelijke gevallen zal het gezichtsdetectiekader in stap 4 niet verschijnen.

<span id="page-174-0"></span>Met deze functie kunt u kleurtinten aanpassen en speciale bewerkingen uitvoeren op een geselecteerde opname.

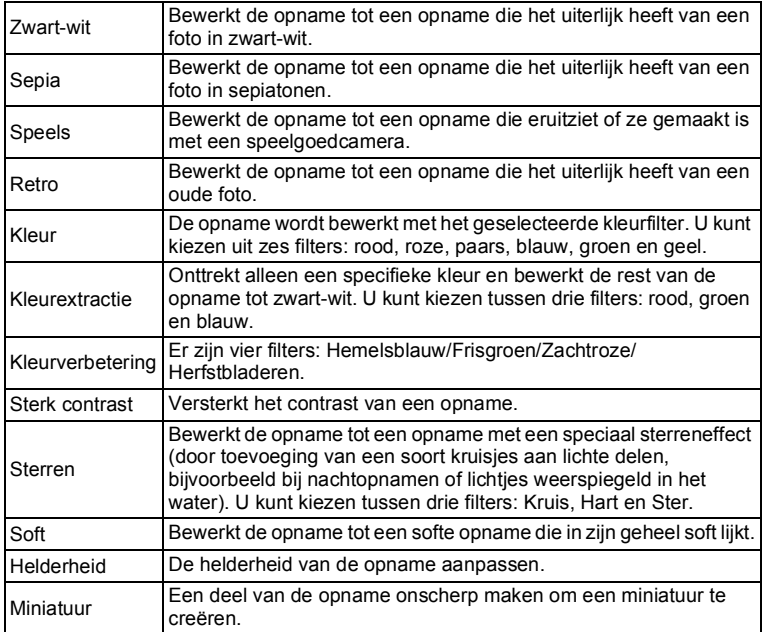

Met de functie Digitaal filter kunt u geen bewerkingen uitvoeren op panoramische opnamen, films of opnamen die met een andere camera zijn gemaakt. Er wordt een foutmelding weergegeven als u deze functie kiest vanuit de weergavestanden en op de knop OK drukt.

#### 1 **Kies in de stand** Q **met de vierwegbesturing (**45**) de opname die u wilt bewerken.**

# 2 **Druk op de vierwegbesturing (**3**).**

Het weergavepalet verschijnt.

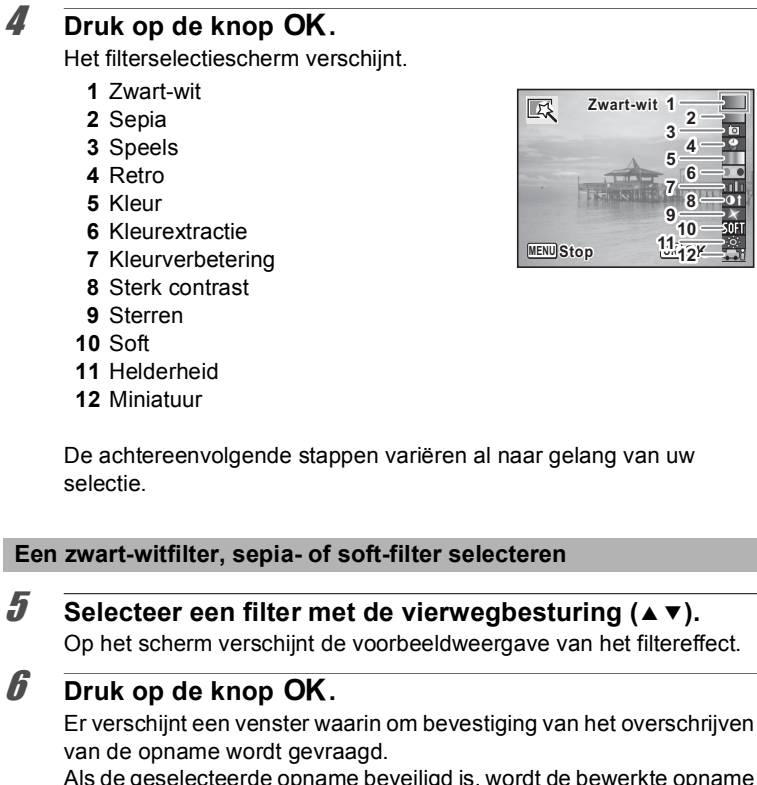

Als de geselecteerde opname beveiligd is, wordt de bewerkte opname opgeslagen als nieuwe opname en verschijnt het volgende bevestigingsvenster niet.

**OK**  $\frac{1}{3}$   $\frac{2}{4}$ <br>  $\frac{4}{6}$ <br>  $\frac{6}{8}$ <br>  $\frac{8}{10}$  $\frac{10}{212}$ 

#### **3** Selecteer  $\mathbb{R}$  (Digitaal filter) met de vierwegbesturing (▲▼ **4** ►).

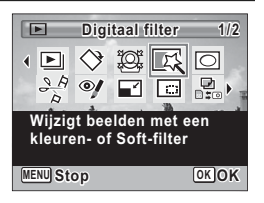

**Selecteer [Overschrijven] of [Opslaan als] met de**  vierwegbesturing ( $\blacktriangle$  $\blacktriangledown$ **)**.

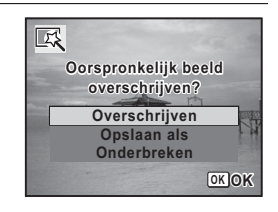

#### **8** Druk op de knop OK.

De met het filter bewerkte opname wordt opgeslagen.

#### **Een retrofilter, kleurfilter, kleurextractiefilter, kleurverbeteringsfilter of sterfilter selecteren**

#### **5** Selecteer een filter met de vierwegbesturing ( $\triangle$   $\triangledown$ ). Op het scherm verschijnt de voorbeeldweergave van het filtereffect.

6 **Selecteer de kleur met de vierwegbesturing (**45**).**

Telkens als u op de vierwegbesturing  $($   $\blacktriangleright$   $)$ drukt, wordt in onderstaande volgorde een van de kleurenfilters geselecteerd.

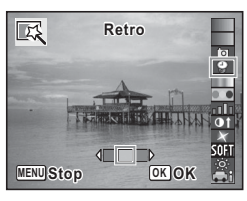

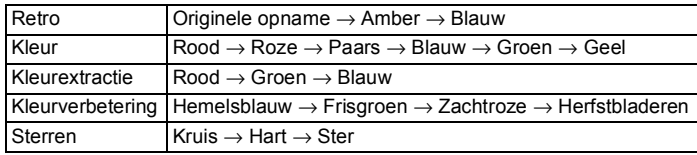

### **Druk op de knop OK.**

Er verschijnt een venster waarin om bevestiging van het overschrijven van de opname wordt gevraagd.

Als de geselecteerde opname beveiligd is, wordt de bewerkte opname opgeslagen als nieuwe opname en verschijnt het volgende bevestigingsvenster niet.

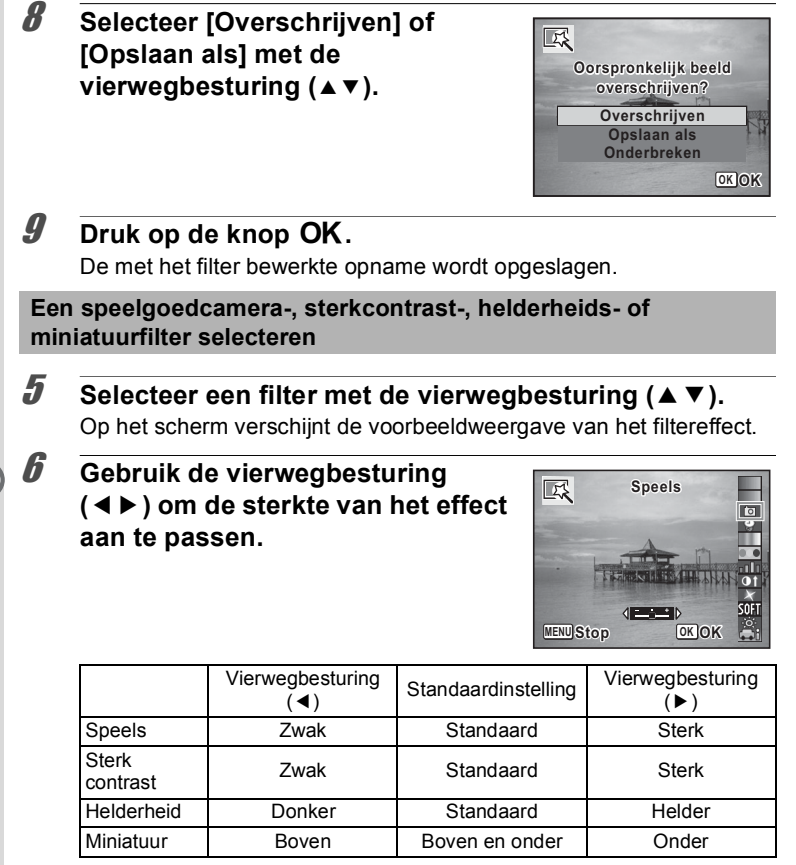

### **7** Druk op de knop OK.

Er verschijnt een venster waarin om bevestiging van het overschrijven van de opname wordt gevraagd.

Als de geselecteerde opname beveiligd is, wordt de bewerkte opname opgeslagen als nieuwe opname en verschijnt het volgende bevestigingsvenster niet.

8 **Selecteer [Overschrijven] of [Opslaan als] met de**  vierwegbesturing (▲▼).

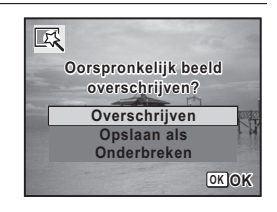

#### **9** Druk op de knop OK.

De met het filter bewerkte opname wordt opgeslagen.

#### <span id="page-178-0"></span>**Ongewenste rode ogen verminderen**

U kunt opnamen corrigeren waarop het onderwerp door het flitslicht rode ogen heeft gekregen.

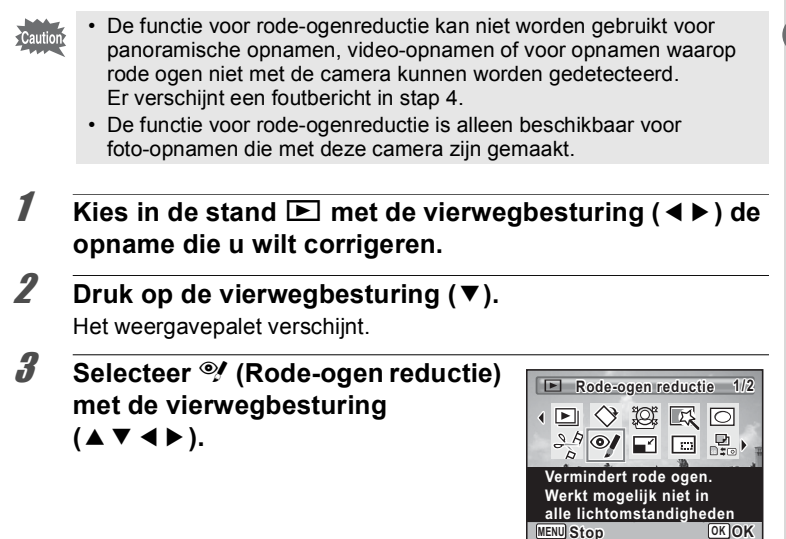

# $4$  Druk op de knop OK.

Er verschijnt een venster waarin om bevestiging van het overschrijven van de opname wordt gevraagd.

Als de geselecteerde opname beveiligd is, wordt de bewerkte opname opgeslagen als nieuwe opname en verschijnt het volgende bevestigingsvenster niet.

5 **Selecteer [Overschrijven] of [Opslaan als] met de**  vierwegbesturing (▲ **▼**).

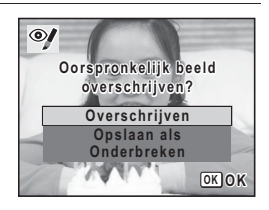

 $\boldsymbol{\theta}$  Druk op de knop OK.

De bewerkte opname wordt opgeslagen.

# <span id="page-179-0"></span>**Een kader toevoegen (Beeldinkadering)**

Met deze functie kunt u een decoratief kader toevoegen aan foto's. In de camera zijn reeds 3 kaders opgeslagen.

Cautio

De functie Beeldinkadering kan niet worden gebruikt bij opnamen die zijn gemaakt met de resolutie 12™ mar (3456×3456)/12™ mar (4608×2592)/ **ZMES** (1920×1080), panoramische opnamen, video-opnamen en opnamen met het formaat  $\frac{3M}{2048}$  (2048×1536) of kleiner. Er verschijnt een foutbericht in stap 4.

- 1 **Gebruik in de stand** Q **de vierwegbesturing (**45**) om de opname te selecteren waaraan u een kader wilt toevoegen.**
- 2 **Druk op de vierwegbesturing (**3**).** Het weergavepalet verschijnt.
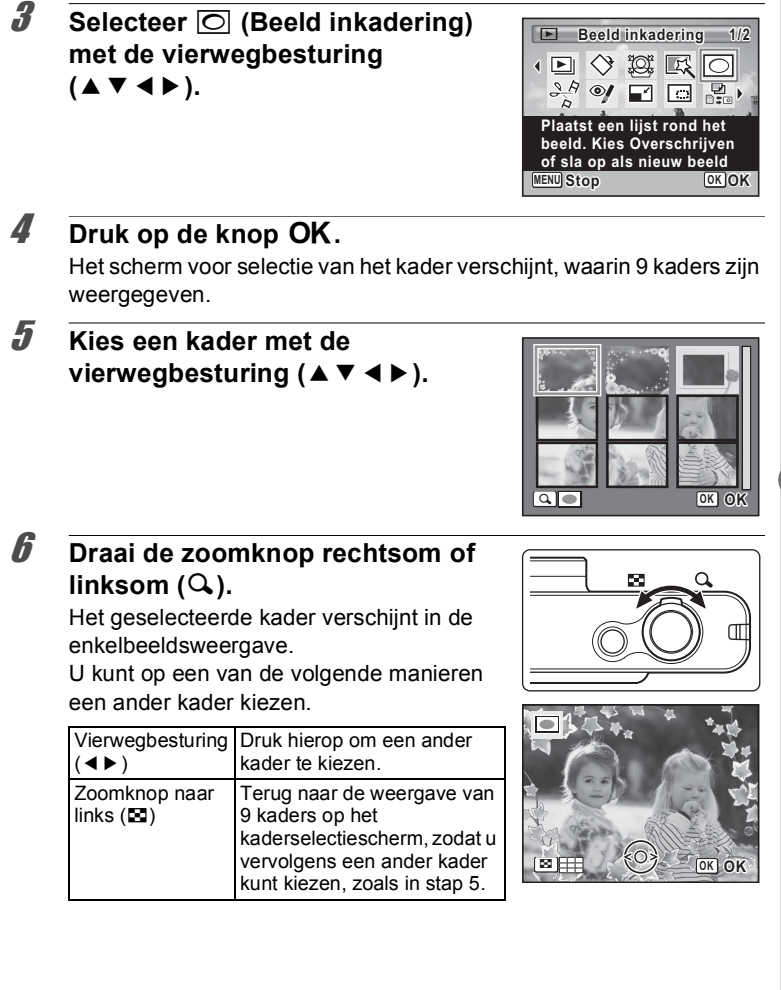

## $\overline{J}$  Druk op de knop OK.

Het scherm voor aanpassing van de positie en grootte van het kader verschijnt.

U kunt de opname aanpassen op een van de volgende manieren.

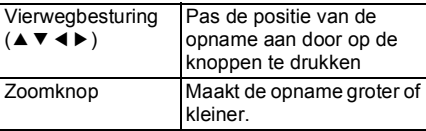

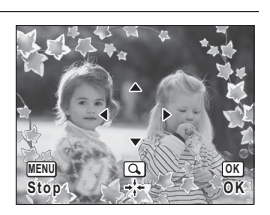

## **8** Druk op de knop OK.

Er verschijnt een venster waarin om bevestiging van het overschrijven van de opname wordt gevraagd.

Als de geselecteerde opname beveiligd is, wordt de bewerkte opname opgeslagen als nieuwe opname en verschijnt het volgende bevestigingsvenster niet.

9 **Selecteer [Overschrijven] of [Opslaan als] met de vierwegbesturing (▲▼).** 

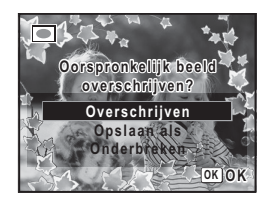

## 10 Druk op de knop OK.

De bewerkte opname wordt opgeslagen met een resolutie van  $\sqrt{3M}$  (2048×1536).

#### **Optionele kaders**

De optionele kaders staan op de cd-rom (S-SW121) die met de camera is meegeleverd. Kopieer deze kaders van de cd-rom als u ze wilt gebruiken. Deze optionele kaders worden verwijderd als de bestanden in het interne geheugen worden gewist met een computer en als het ingebouwde geheugen wordt geformatteerd.

#### **Kaders kopiëren**

- 1 **Verwijder de SD-geheugenkaart uit de camera.** Als u de SD-geheugenkaart in de camera laat zitten, worden de kaders gekopieerd naar de kaart en niet naar het interne geheugen van de camera.
- 2 **Sluit de camera aan op de computer met de bijgeleverde USB-kabel (I-USB7).**

Zie ["Aansluiten op een computer" \(p.221\)](#page-222-0) voor aanwijzingen omtrent het aansluiten van de camera op een computer.

- 3 **Klik op [Onderbreken] wanneer het venster voor apparaatdetectie verschijnt.**
- 4 **Plaats de meegeleverde cd-rom (S-SW121) in het cd-romstation.**
- 5 **Klik op [Exit] wanneer het installatievenster verschijnt.**
- 6 **Als er in de hoofdmap van de camera (verwisselbaar station) geen submap KADER (FRAME) is, maakt u die map via de computer.**
- 7 **Kopieer de gewenste bestanden uit de map KADER (FRAME) in de hoofdmap van de cd-rom naar de map KADER van de camera (verwisselbaar station).**

Raadpleeg de computerhandleiding voor informatie over het werken met bestanden op uw computer.

#### 8 **Verwijder de USB-kabel uit de computer en camera.**

Zie ["Aansluiten op een computer" \(p.221\)](#page-222-0) voor informatie over het loskoppelen van de kabel.

Caution

U kunt kaders zowel in het interne geheugen als op de SD-geheugenkaart opslaan, maar grote aantallen kaders vertragen het werken met de camera.

#### **Een nieuw kader gebruiken**

Bij het inkaderen van opnamen kunt u gebruikmaken van kaders die zijn gedownload van de PENTAX-website of andere bronnen.

- Pak het gedownloade kader uit en kopieer het naar de map KADER memo in het interne geheugen of op de SD-geheugenkaart.
	- De map KADER wordt aangemaakt bij het formatteren van de SD-geheugenkaart met deze camera.
	- Raadpleeg de PENTAX-website voor meer informatie over downloaden.

#### **Video bewerken**

U kunt een beeld uit een video-opname selecteren en opslaan als foto, of een video-opname in twee delen opsplitsen.

- 1 **Kies in de stand** Q **met de vierwegbesturing (**45**) de film die u wilt bewerken.**
- 2 **Druk op de vierwegbesturing (**3**).**

Het weergavepalet verschijnt.

 $3$  **Selecteer**  $\frac{3.6}{2}$  **(Video bewerken) met** de vierwegbesturing (▲▼ **4 ▶**).

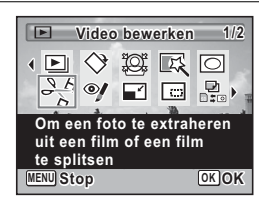

## **Druk op de knop OK.**

Het scherm voor selectie van de videobewerking verschijnt. De achtereenvolgende stappen variëren al naar gelang van uw selectie.

#### **Een beeldje uit een video opslaan als foto**

- 5 **Selecteer [Bewaar als foto] in het scherm voor selectie van de videobewerking.**
- **6** Druk op de knop OK.

Het scherm voor selectie van een beeldje dat moet worden opgeslagen als foto verschijnt.

#### 7 **Kies met de vierwegbesturing (**2345**) een beeld dat u wilt opslaan.**

- ▲ De video afspelen of onderbreken
- Het afspelen stoppen en teruggaan naar het eerste beeldje
- 4 De video beeld voor beeld achterwaarts afspelen
- 5 De video beeld voor beeld voorwaarts afspelen

## **8** Druk op de knop OK.

Het geselecteerde beeldje wordt opgeslagen als foto.

#### **Een video-opname splitsen**

5 **Selecteer [Video delen] in het scherm voor selectie van de videobewerking.**

#### **6** Druk op de knop OK.

Het scherm voor het kiezen van de opsplitsingspositie wordt geopend.

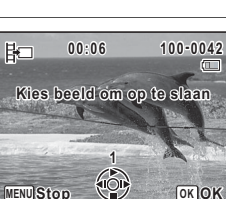

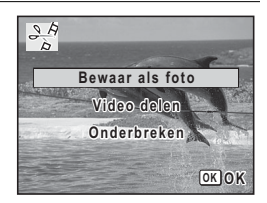

#### 7 **Bepaal de splitsingspositie met de**  vierwegbesturing (▲▼**4▶**).

- $\triangle$  De video afspelen of onderbreken
- ▼ Het afspelen stoppen en teruggaan naar het eerste beeldje
- 4 De video beeld voor beeld achterwaarts afspelen
- 5 De video beeld voor beeld voorwaarts afspelen

## **8** Druk op de knop OK.

Er verschijnt een bevestigingsvenster.

9 **Selecteer [Delen] met de**  vierwegbesturing (▲ **▼**).

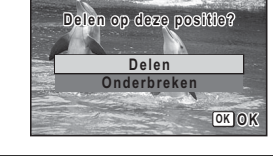

嘂

#### 10 Druk op de knop OK.

De filmopname wordt op de opgegeven positie gesplitst en de twee delen worden als nieuwe bestanden opgeslagen; het oorspronkelijke bestand wordt gewist.

Beveiligde video-opnamen kunnen niet worden gedeeld.

#### **Opnamen en geluidsbestanden kopiëren**

U kunt opnamen en geluidsbestanden kopiëren van het interne geheugen naar de SD-geheugenkaart en vice versa. Deze functie is alleen beschikbaar wanneer er een SD-geheugenkaart in de camera is geplaatst.

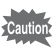

Caution

Zet de camera uit voordat u de SD-geheugenkaart plaatst of uitneemt.

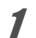

**Druk op de vierwegbesturing (▼) in de stand <b>** $\Box$ . Het weergavepalet verschijnt.

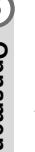

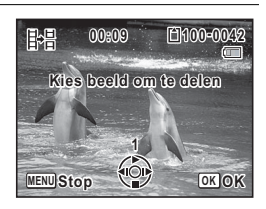

**2** Selecteer **P** (Kopieer beeld/ **geluid) met de vierwegbesturing**   $(474)$ .

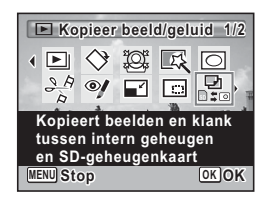

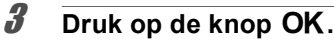

Het scherm voor selectie van de gewenste kopieermethode verschijnt. De achtereenvolgende stappen variëren al naar gelang van uw selectie.

#### **Bestanden kopiëren vanuit het interne geheugen naar de SD-geheugenkaart**

Alle opnamen en geluidsbestanden in het interne geheugen worden tegelijk naar de SD-geheugenkaart gekopieerd. Zorg dat er voldoende ruimte is op de SD-geheugenkaart voordat u de bestanden kopieert.

4 **Selecteer [**{}2**] met de**  vierwegbesturing ( $\blacktriangle$  $\blacktriangledown$ **)**.

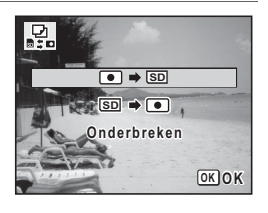

## $\overline{\boldsymbol{J}}$  **Druk op de knop OK.**

Alle opnamen en geluidsbestanden worden gekopieerd naar de SD-geheugenkaart.

#### **Bestanden kopiëren van de SD-geheugenkaart naar het interne geheugen**

Geselecteerde opnamen en geluidsbestanden van de SD-geheugenkaart worden één voor één naar het interne geheugen gekopieerd.

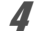

## 4 **Selecteer [**{}2**] met de vierwegbesturing (**23**).**

- $\overline{5}$  Druk op de knop OK.
- 6 **Gebruik de vierwegbesturing (**45**) om het beeld/ geluidsbestand te selecteren dat u wilt kopiëren.**

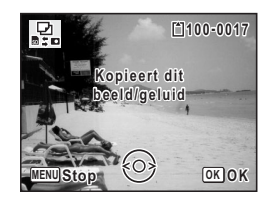

## **7** Druk op de knop OK.

Het geselecteerde beeld/geluidsbestand wordt gekopieerd naar het interne geheugen.

Om nog meer opnamen of geluidsbestanden te kopiëren, herhaalt u stap 4 t/m 7. Selecteer [Onderbreken] om het kopiëren te verlaten.

- Als er geluid (gesproken memo's) is toegevoegd aan een opname, wordt de opname gekopieerd met geluid.
- Wanneer u een bestand van de SD-geheugenkaart naar het interne geheugen kopieert, krijgt het bestand een nieuwe naam.

memo

# **Afdrukservice instellen (DPOF)**

DPOF (Digital Print Order Format) is de indeling voor het opslaan van afdrukordergegevens op foto's die zijn gemaakt met een digitale camera. Als de afdrukordergegevens zijn opgeslagen, kunnen de opnamen worden afgedrukt op basis van de DPOF-instellingen op een DPOF-compatibele printer of in een fotolab dat DPOF ondersteunt. U kunt geen afdrukordergegevens opslaan voor video-opnamen of geluidsbestanden.

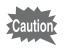

Als er op de foto al een datum en/of tijd gedrukt is ([p.127\)](#page-128-0), zet [Datum] dan niet op  $\mathbb{F}$  (Aan) in de DPOF-instellingen. Als u  $\mathbb{F}$  selecteert, kan er een overlapping plaatsvinden van de afgedrukte datum en/of tijd.

#### <span id="page-188-0"></span>**Afzonderlijke opnamen afdrukken**

Stel voor elke opname de volgende opties in.

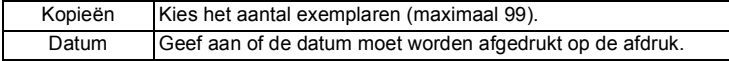

#### **1** Druk in de stand  $\boxed{\triangleright}$  op de vierwegbesturing ( $\blacktriangleright$ ). Het weergavepalet verschijnt.

2 **Selecteer** r **(DPOF) met de**  vierwegbesturing (▲▼**4▶**).

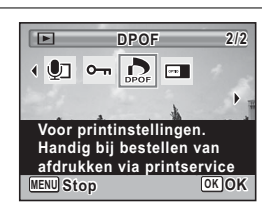

#### **3** Druk op de knop OK.

Het selectiescherm van de DPOF-instelmethode verschijnt.

<span id="page-189-1"></span><span id="page-189-0"></span>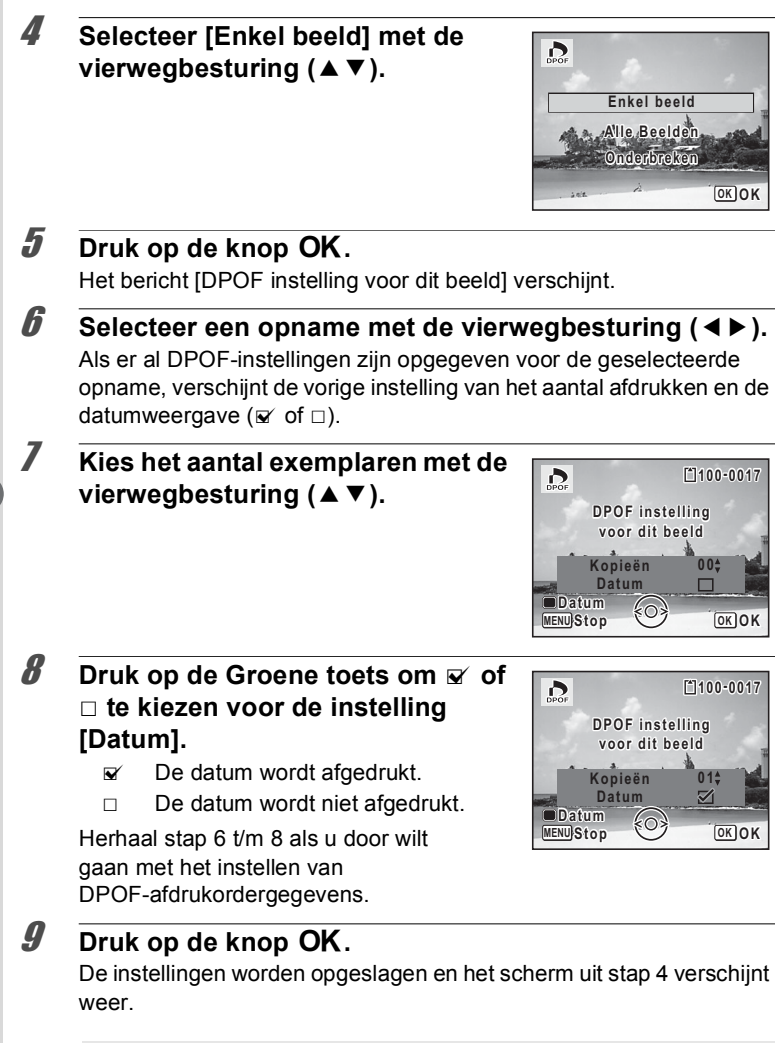

Afhankelijk van de printer of de afdrukapparatuur van het fotolab bestaat het risico dat de datum niet wordt afgedrukt op de opnamen, zelfs als  $\mathbf{x}$ 

(Aan) is geselecteerd voor [Datum] in de DPOF-instellingen.

**188**

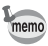

Als u de DPOF-instellingen wilt annuleren, stelt u het aantal exemplaren in stap 7 in op  $[00]$  en drukt u op de knop  $\mathsf{OK}$ .

## **Alle opnamen afdrukken**

Wanneer u het aantal exemplaren kiest en instelt of de datum al dan niet moet worden afgedrukt, worden de instellingen toegepast op alle opnamen die zijn opgeslagen in de camera.

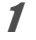

#### 1 **Selecteer [Alle Beelden] in stap 4 op [p.188.](#page-189-0)**

**2** Druk op de knop OK.

Het bericht [DPOF-instelling voor alle beelden] verschijnt.

3 **Kies het aantal exemplaren en kies**   $\mathbf{\nabla}$  of  $\Box$  voor de instelling [Datum].

Zie stap 7 en 8 in ["Afzonderlijke opnamen](#page-188-0)  [afdrukken"](#page-188-0) [\(p.188\)](#page-189-1) voor nadere informatie over de instellingen.

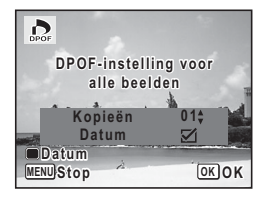

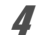

## $4$  **Druk op de knop OK.**

De instellingen voor alle opnamen worden opgeslagen en het selectiescherm van de DPOF-instelmethode verschijnt weer.

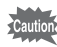

- Het aantal exemplaren dat u opgeeft bij [Alle Beelden] geldt voor alle opnamen. Controleer of het aantal correct is alvorens de opnamen af te drukken.
- Instellingen voor afzonderlijke opnamen worden geannuleerd als er instellingen worden verricht met [Alle Beelden].

#### **Memo**

# 6 **Geluidsopnamen maken en weergeven**

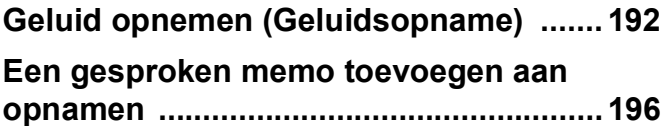

# <span id="page-193-0"></span>**Geluid opnemen (Geluidsopname)**

U kunt geluid opnemen met de camera. De microfoon bevindt zich op de voorzijde van de camera. Richt de camera bij het opnemen van geluid op de geluidsbron om de beste geluidskwaliteit te krijgen.

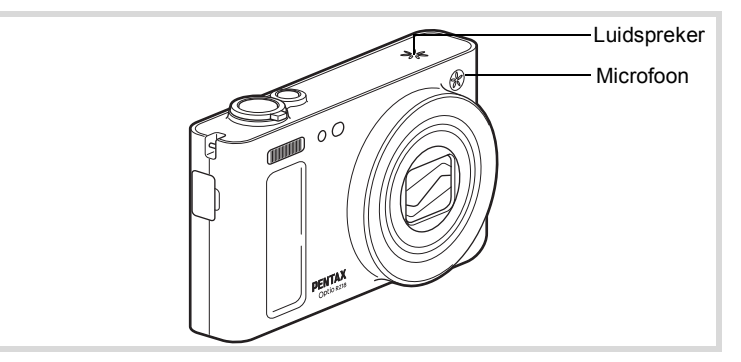

#### **De functie Geluidsopname instellen**

Als u de functie Geluidsopname wilt gebruiken, wijst u die eerst toe aan de Groene toets.

- **1** Druk in de stand **C** op de knop MENU. Het menu [ $\Box$  Opnemen] verschijnt.
- **2** Selecteer [Groene toets] met de vierwegbesturing (▲▼).
- 3 **Druk op de vierwegbesturing (**5**).**

Er verschijnt een afrolmenu.

4 **Selecteer [Geluidsopname] met de vierwegbesturing (**23**) en druk**  op de knop OK.

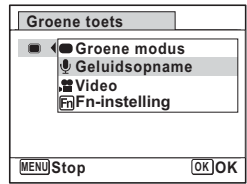

#### $\overline{\boldsymbol{J}}$  Druk op de knop **MENU**.

De functie Geluidsopname is nu toegewezen aan de Groene toets.

#### **Geluid opnemen**

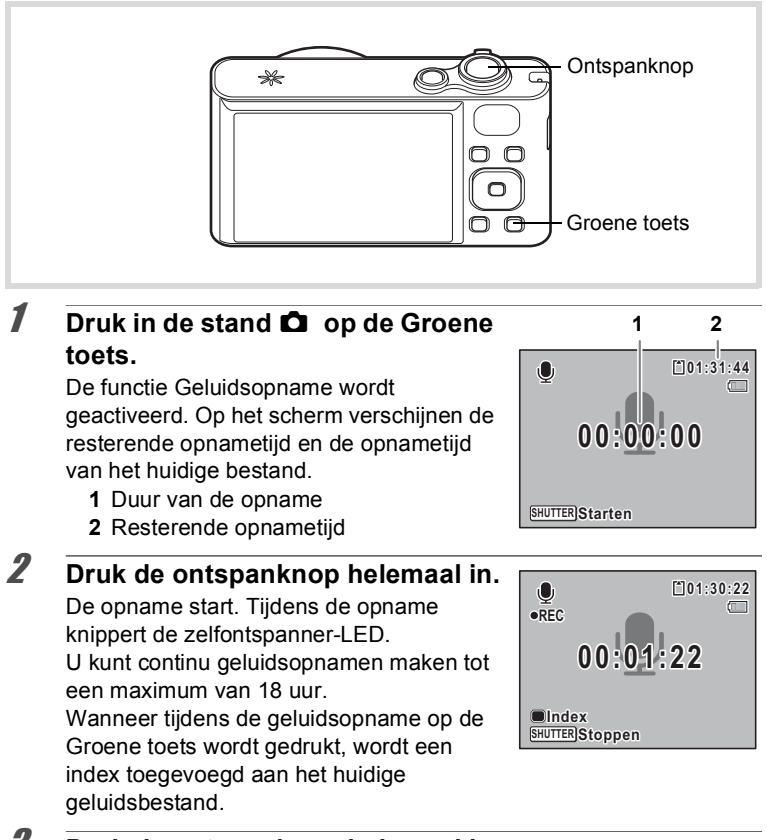

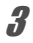

3 **Druk de ontspanknop helemaal in.**

De opname stopt.

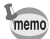

- Als u de ontspanknop meer dan één seconde ingedrukt houdt in stap 2, gaat de opname door tot u uw vinger van de ontspanknop haalt. Dat kan handig zijn voor korte geluidsopnamen.
- Geluid wordt opgeslagen in WAVE-bestanden (mono).

#### **Geluidsopnamen weergeven**

U kunt de geluidsbestanden weergeven die u hebt gemaakt met de functie Geluidsopname.

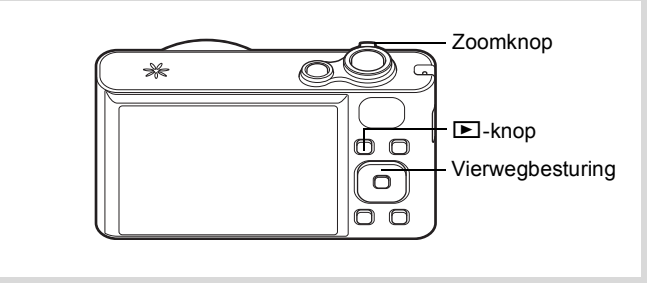

**1** Druk op de knop  $\boxed{\triangleright}$ .

2 **Kies met de vierwegbesturing (**45**) het geluidsbestand dat u wilt afspelen.**

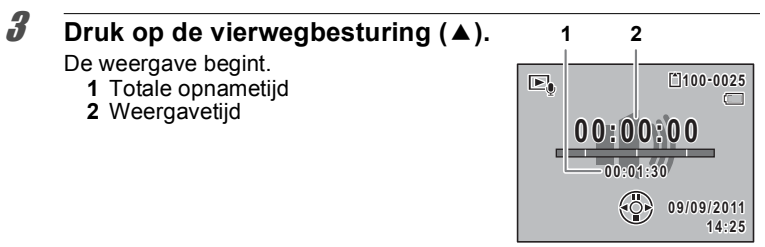

#### **Beschikbare bedieningshandelingen tijdens weergave**

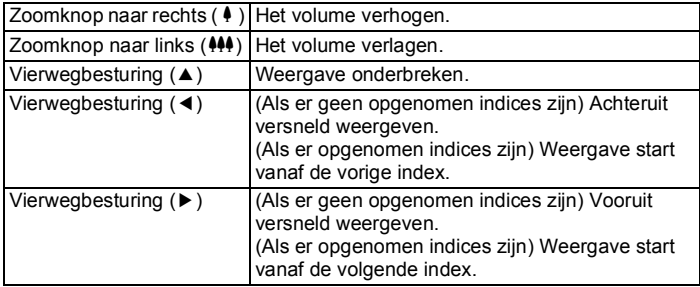

#### **Beschikbare bedieningshandelingen tijdens pauze in de weergave**

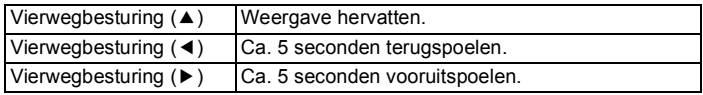

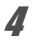

#### 4 **Druk op de vierwegbesturing (**3**).**

De weergave stopt.

## <span id="page-197-0"></span>**Een gesproken memo toevoegen aan opnamen**

U kunt een gesproken memo toevoegen aan foto-opnamen.

#### **Een gesproken memo opnemen**

- **1** Kies in de stand  $\boxed{\blacktriangleright}$  met de vierwegbesturing ( $\blacktriangleleft\blacktriangleright$ ) de **foto waaraan u een gesproken memo wilt toevoegen.**
- 2 **Druk op de vierwegbesturing (**3**).** Het weergavepalet verschijnt.
- 3 **Selecteer** \ **(Gesproken memo) met de vierwegbesturing**   $(4 \vee 4)$ .

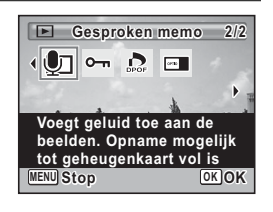

#### **4** Druk op de knop OK. De opname start. U kunt een gesproken memo opnemen van maximaal 18 uur.

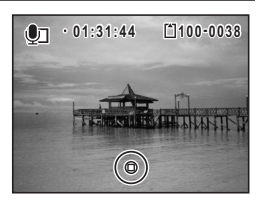

## $\overline{5}$  Druk op de knop OK.

De opname stopt.

- U kunt geen gesproken memo toevoegen aan een opname die al een gesproken memo bevat. Verwijder het oude memo ([p.158\)](#page-159-0) en neem een nieuw memo op.
	- U kunt geen gesproken memo toevoegen aan beveiligde opnamen [\(p.162](#page-163-0)).

memo

## **Weergave van een gesproken memo**

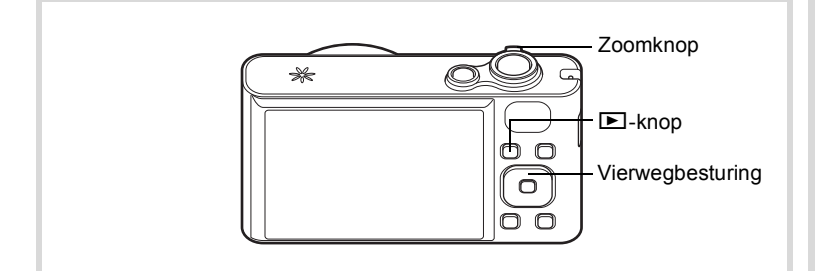

#### 1 **Kies in de stand** Q **met de vierwegbesturing (**45**) de foto met het gesproken memo dat u wilt afspelen.**

Bij weergave van één opname verschijnt [1] op opnamen met gesproken memo's.

#### 2 **Druk op de vierwegbesturing (**2**).** De weergave begint.

#### **Beschikbare bedieningshandelingen tijdens weergave**

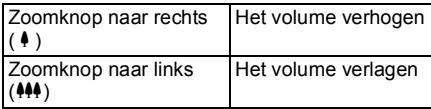

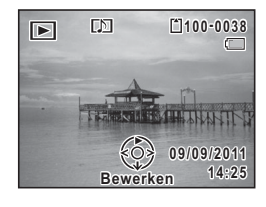

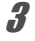

#### 3 **Druk op de vierwegbesturing (**3**).** De weergave stopt.

[Geluid uit een opname verwijderen](#page-159-0)  $\infty$ [p.158](#page-159-0)

#### **Memo**

# 7 **Instellingen**

**[Camera-instellingen](#page-201-0) ................................ [200](#page-201-0)**

## <span id="page-201-0"></span>**Het geheugen formatteren**

Bij formatteren worden alle gegevens van de SD-geheugenkaart of uit het ingebouwde geheugen gewist.

Een SD-geheugenkaart die nooit is gebruikt of in een andere camera of een ander digitaal apparaat is gebruikt, moet eerst met deze camera worden geformatteerd (geïnitialiseerd).

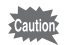

- Neem de SD-geheugenkaart niet uit tijdens het formatteren, omdat de kaart hierdoor beschadigd kan raken en onbruikbaar kan worden.
- Als u een kaart formatteert, worden alle beveiligde opnamen gewist, evenals alle gegevens die op de kaart zijn opgenomen met een computer of een andere dan deze camera.
- Een SD-geheugenkaart die is geformatteerd op een computer of op een ander apparaat dan deze camera, is niet bruikbaar. Formatteer de kaart met deze camera.
- Als u het ingebouwde geheugen wilt formatteren, moet u eerst de SD-geheugenkaart verwijderen. Anders wordt de SD-geheugenkaart geformatteerd.
- Wanneer u voor het eerst een nieuwe Eye-Fi-kaart wilt gebruiken, moet u het installatiebestand van Eye-Fi Manager naar de computer kopiëren voordat u de kaart formatteert.
- De optionele kaders die u van de cd-rom (S-SW121) hebt gekopieerd, worden verwijderd wanneer de SD-geheugenkaart of het ingebouwde geheugen wordt geformatteerd (drie standaardkaders worden niet verwijderd).

#### **1** Druk op de knop MENU in de stand  $\boxed{\triangleright}$ .

Het menu [ V Instelling] verschijnt.

Als u op  $MENU$  drukt in de stand  $\Box$ , druk dan eenmaal op de vierwegbesturing  $($   $\blacktriangleright$   $)$ .

- 2 **Selecteer [Formatteren] met de vierwegbesturing**   $(4 \nabla).$
- 3 **Druk op de vierwegbesturing (**5**).**

Het scherm [Formatteren] verschijnt.

4 **Selecteer [Formatteren] met de**  vierwegbesturing ( $\blacktriangle$  $\blacktriangledown$ ).

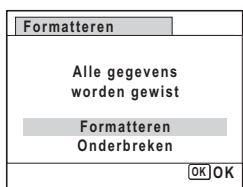

## $\overline{\bm{5}}$  Druk op de knop OK.

Het formatteren begint.

Nadat de kaart is geformatteerd, keert de camera terug naar de stand  $\Omega$  of  $\blacksquare$ .

## **De geluidsinstellingen wijzigen**

U kunt het volume van bedieningsgeluiden aanpassen en het type geluid wijzigen.

#### **1** Druk op de knop MENU in de stand  $\boxed{\triangleright}$ . Het menu [ V Instelling] verschijnt. Als u op  $MENU$  drukt in de stand  $\Box$ , druk dan eenmaal op de vierwegbesturing  $($   $\blacktriangleright$   $)$ . **2** Selecteer [Geluid] met de vierwegbesturing (▲▼). 3 **Druk op de vierwegbesturing (**5**).**

Het scherm [Geluid] verschijnt.

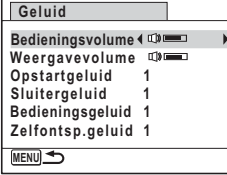

**Het volume van bedieningsgeluiden/weergave wijzigen**

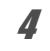

4 **Selecteer [Bedieningsvolume] met de vierwegbesturing**   $(4 \nabla).$ 

**Matellingen Instellingen**

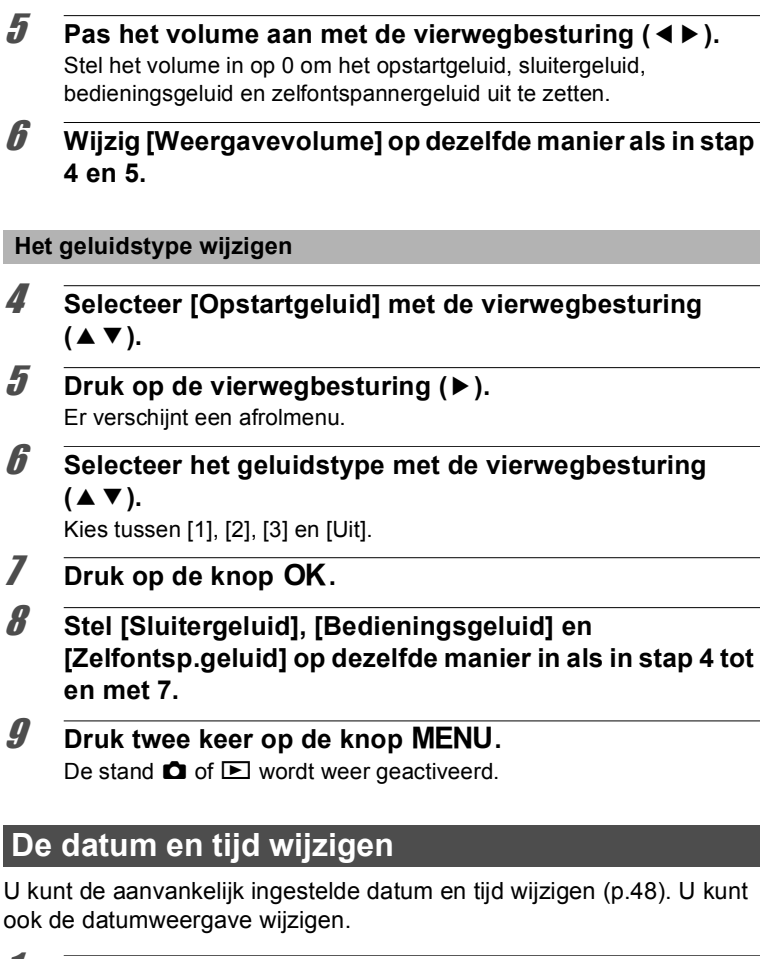

<span id="page-203-0"></span>**1** Druk op de knop MENU in de stand  $\boxed{\triangleright}$ . Het menu [ \ Instelling] verschijnt. Als u op **MENU** drukt in de stand  $\Box$ , druk dan eenmaal op de vierwegbesturing  $($   $\blacktriangleright$   $)$ .

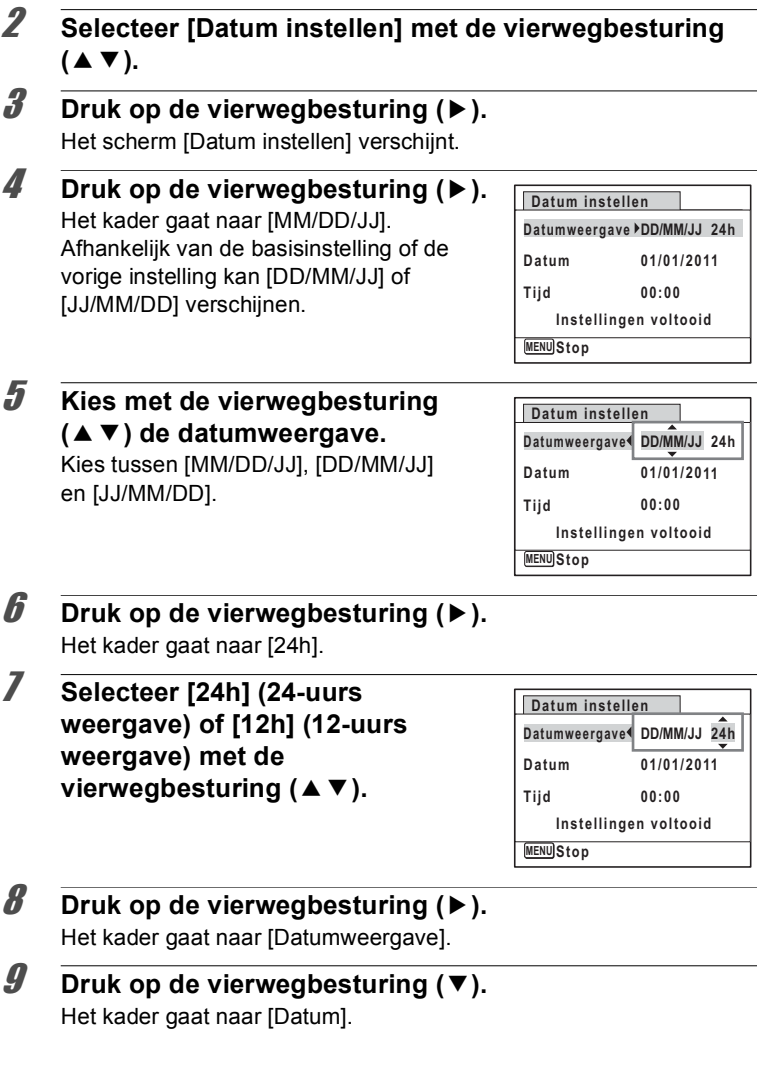

Matellingen **Instellingen**

#### 10 **Druk op de vierwegbesturing (** $\blacktriangleright$ **).**

Het kader gaat naar een van de volgende onderdelen, afhankelijk van de datumweergave die is ingesteld in stap 5.

Maand voor [MM/DD/JJ] Dag voor [DD/MM/JJ]

Jaar voor [JJ/MM/DD]

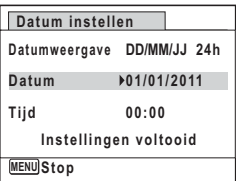

Voor de volgende handelingen en het

scherm is [MM/DD/JJ] als voorbeeld gebruikt. De handelingen zijn gelijk, ook als een andere datumweergave is geselecteerd.

11 **Wijzig de maand met de**  vierwegbesturing (▲ **▼**).

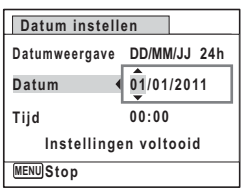

#### 12 **Druk op de vierwegbesturing (**5**).**

Het kader gaat naar het veld voor de dag. Wijzig de dag met de vierwegbesturing ( $\blacktriangle$   $\blacktriangledown$ ). Nadat de dag is gewijzigd, wijzigt u het jaar op dezelfde manier.

#### 13 **Wijzig de tijd op dezelfde manier als in stap 8 tot en met 12.**

Als u [12h] hebt geselecteerd bij stap 7, verandert de aanduiding in am (vóór 12:00 uur 's middags) of pm (na 12:00 uur 's middags), al naar gelang de tijd.

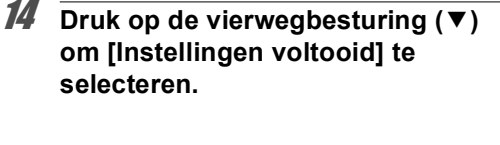

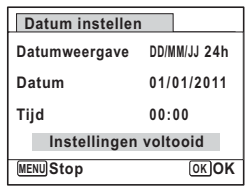

#### 15 Druk op de knop OK.

De datum- en tijdinstellingen worden opgeslagen.

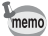

Als u in stap 15 op de knop OK drukt, wordt de klok van de camera teruggezet op 00 seconden. Om de exacte tijd in te stellen, drukt u op de knop OK wanneer het tijdsignaal (op tv, radio, enz.) precies 00 seconden aangeeft.

#### **De wereldtijd instellen**

De datum en tijd die zijn geselecteerd in ["De datum en tijd instellen"](#page-49-0)  [\(p.48\)](#page-49-0) en ["De datum en tijd wijzigen" \(p.202\),](#page-203-0) dienen als datum en tijd voor de Thuistijd. Met de wereldtijdfunctie kunt u de tijd weergeven in een andere plaats dan uw woonplaats (Bestemmingstijd). Dat is handig wanneer u fotografeert in een andere tijdzone.

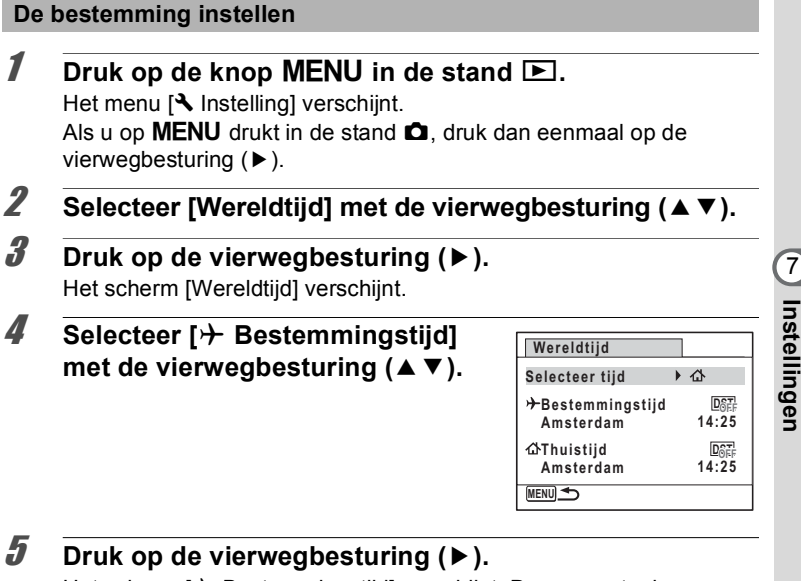

Het scherm  $[\rightarrow]$  Bestemmingstijd] verschijnt. De momenteel geselecteerde plaats knippert op de kaart.

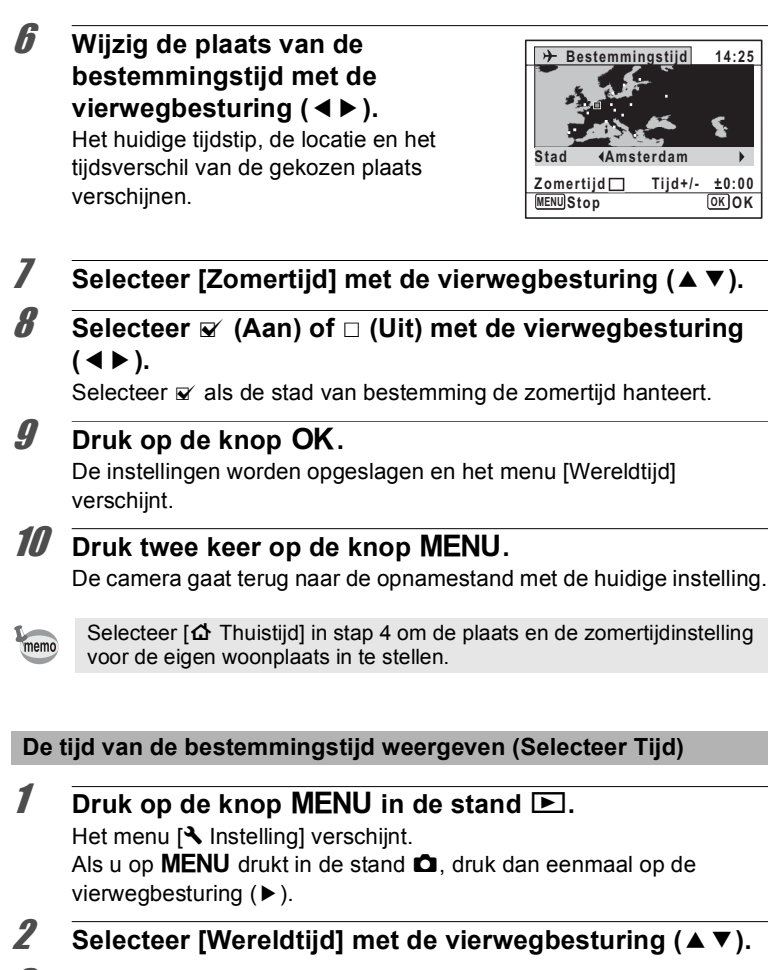

3 **Druk op de vierwegbesturing (**5**).** Het scherm [Wereldtijd] verschijnt.

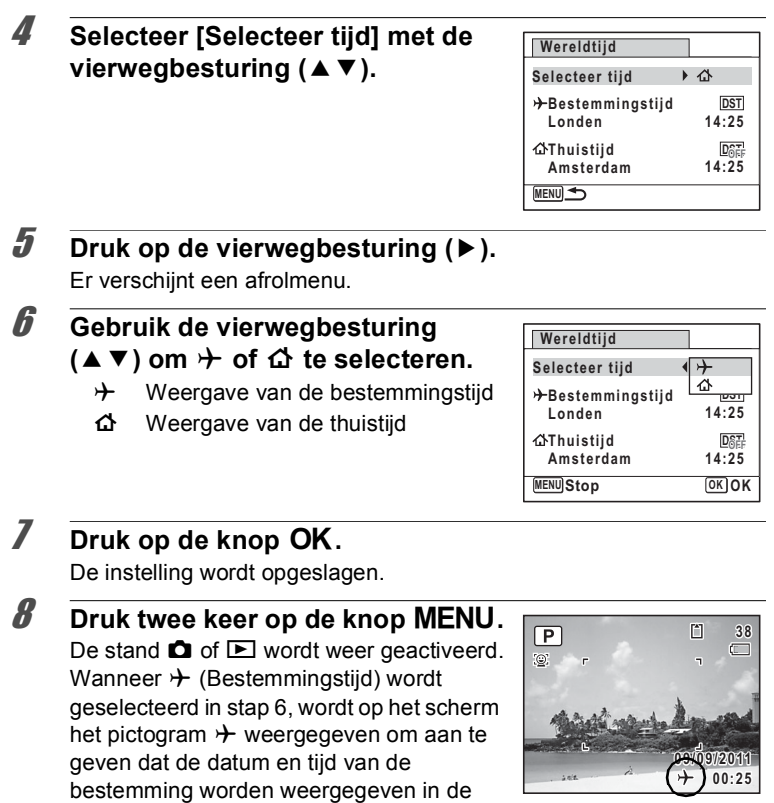

stand  $\bullet$ .

## **De tekstgrootte van het menu instellen**

U kunt de grootte van de tekst van het met de cursor geselecteerde item in het menu instellen op [Standaard] (normale weergave) of [Groot] (grotere weergave).

- **1** Druk op de knop MENU in de stand  $\boxed{\triangleright}$ . Het menu [ V Instelling] verschijnt. Als u op  $MENU$  drukt in de stand  $\Box$ , druk dan eenmaal op de vierwegbesturing  $($   $\blacktriangleright$   $)$ .
- 2 **Selecteer [Tekstformaat] met de vierwegbesturing**   $(4 \triangledown).$
- 

# 3 **Druk op de vierwegbesturing (**5**).**

Er verschijnt een afrolmenu.

#### 4 **Selecteer de gewenste grootte met de vierwegbesturing (▲▼).**

U kunt kiezen uit [Standaard] en [Groot].

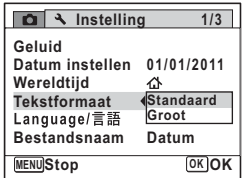

Matellingen **Instellingen**

## $\overline{5}$  Druk op de knop OK.

De instelling wordt opgeslagen.

#### **De weergavetaal wijzigen**

U kunt de taal wijzigen waarin de menu's, foutberichten, enz. worden weergegeven.

De camera ondersteunt de volgende talen: Engels, Frans, Duits, Spaans, Portugees, Italiaans, Nederlands, Japans, Deens, Zweeds, Fins, Pools, Tsjechisch, Hongaars, Turks, Grieks, Russisch, Thai, Koreaans, Chinees traditioneel en Chinees vereenvoudigd.

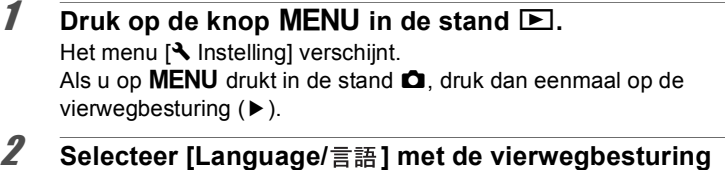

- 3 **Druk op de vierwegbesturing (**5**).** Het scherm [Language/言語] verschijnt.
- 4 **Selecteer de gewenste taal met de**  vierwegbesturing (▲▼**4▶**).

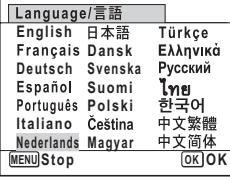

#### $\overline{5}$  Druk op de knop OK.

 $(4 \triangledown).$ 

De menu's en berichten worden weergegeven in de geselecteerde taal.

## **De naaminstelling wijzigen van de map**

U kunt de naamgeving van de map waarin opnamen worden opgeslagen, wijzigen. Als de naamgeving wordt ingesteld op [Datum], worden de opnamen bewaard in afzonderlijke mappen op basis van de datum waarop ze zijn gemaakt.

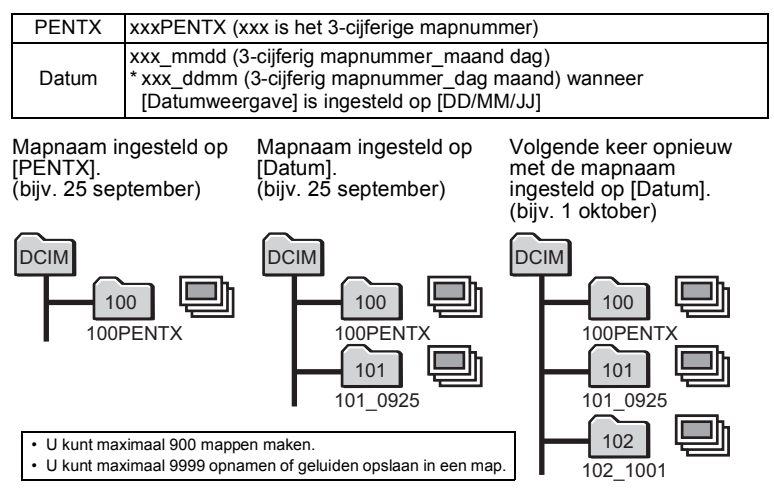

#### **1** Druk op de knop MENU in de stand  $\boxed{\triangleright}$ .

Het menu [ V Instelling] verschijnt. Als u op  $MENU$  drukt in de stand  $\Box$ , druk dan eenmaal op de vierwegbesturing  $($   $\blacktriangleright$   $)$ .

- 2 **Selecteer [Bestandsnaam] met de vierwegbesturing**   $(4 \nabla).$
- 3 **Druk op de vierwegbesturing (**5**).** Er verschijnt een afrolmenu.
- 4 **Selecteer [PENTX] of [Datum] met de vierwegbesturing**   $(4 \nabla).$

#### $\overline{5}$  Druk op de knop OK.

De instelling wordt opgeslagen.

## **Het videosignaal wijzigen**

Wanneer u de camera aansluit op audiovisuele apparatuur moet u het juiste videosignaal (NTSC of PAL) kiezen voor het maken en weergeven van opnamen.

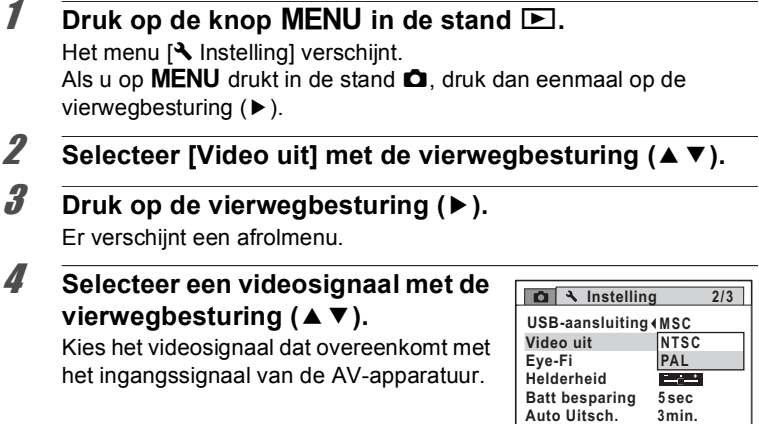

## $\overline{5}$  Druk op de knop OK.

memo

De instelling wordt opgeslagen.

Afhankelijk van het land of de regio bestaat de kans dat opnamen en geluidsbestanden niet kunnen worden weergegeven als het ingestelde videosignaal afwijkt van het aldaar gebruikte signaal. Mocht dit zich voordoen, wijzig dan de instelling van het videosignaal.

[De camera aansluiten op audiovisuele apparatuur](#page-166-0) <sup>186</sup> [p.165](#page-166-0) [Videosignalen voor alle steden](#page-252-0) 180.251

**MENUStop OK OK** 

## **Eye-Fi-communicatie instellen**

Met een Eye-Fi-kaart kunt u uw opnamen automatisch naar uw computer overbrengen via het draadloze netwerk. Zie ["Opnamen](#page-237-0)  [verzenden met een Eye-Fi-kaart" \(p.236\)](#page-237-0) voor meer informatie over het overbrengen van opnamen. De standaardinstelling is  $\Box$  (Uit).

#### **1** Druk op de knop MENU in de stand  $\boxed{\triangleright}$ .

Het menu  $[\mathbf{\mathcal{A}}]$  Instelling] verschijnt. Als u op **MENU** drukt in de stand  $\bullet$ , druk dan eenmaal op de vierwegbesturing  $($   $\blacktriangleright$   $)$ .

## **2** Selecteer [Eye-Fi] met de vierwegbesturing (▲ ▼).

**3** Selecteer **Ⅳ** of **□** met de **vierwegbesturing (**45**).**

- Overdracht via Eye-Fi-kaart wordt gestart
- □ Geen overdracht via Eye-Fi-kaart

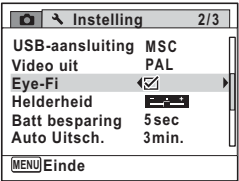

#### 4 Druk op de knop MENU.

De stand  $\bullet$  of  $\bullet$  wordt weer geactiveerd. De opnamen worden automatisch verzonden.

## **De helderheid van het scherm aanpassen**

U kunt de helderheid van het scherm aanpassen.

#### **1** Druk op de knop MENU in de stand  $\boxed{\triangleright}$ . Het menu [ V Instelling] verschijnt. Als u op **MENU** drukt in de stand  $\Box$ , druk dan eenmaal op de vierwegbesturing  $($   $\blacktriangleright$   $)$ . **2** Selecteer [Helderheid] met de vierwegbesturing (▲▼). 3 **Pas de helderheid aan met de Instelling 2/3 vierwegbesturing (** 45**). MSC USB-aansluiting PALVideo uit** F Donker **Eye-Fi** ⊠  $-1$

Normaal

H Licht

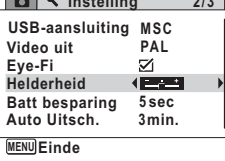

#### **4** Druk op de knop MENU.

De stand  $\bullet$  of  $\bullet$  wordt weer geactiveerd. Het scherm wordt weergegeven met de ingestelde helderheid.

## **De batterijbesparingsfunctie gebruiken**

U kunt batterijvoeding besparen door in te stellen dat het scherm automatisch wordt gedimd wanneer er een bepaalde tijd geen handeling wordt uitgevoerd. Nadat de batterijbesparingsfunctie is geactiveerd, kunt u het scherm weer met normale verlichting weergeven door op een van de knoppen te drukken.

## **1** Druk op de knop **MENU** in de stand  $\Box$ .

Het menu [ N Instelling] verschijnt.

Als u op  $MENU$  drukt in de stand  $\Box$ , druk dan eenmaal op de vierwegbesturing  $($   $\blacktriangleright$   $)$ .

- 2 **Selecteer [Batt besparing] met de vierwegbesturing**   $($  $\blacktriangle$   $\blacktriangledown$  $).$
- **3** Druk op de vierwegbesturing ( $\blacktriangleright$ ). Er verschijnt een afrolmenu.
- 4 **Stel met de vierwegbesturing (**23**) in na hoeveel tijd de camera in de energiebesparingsstand gaat.**

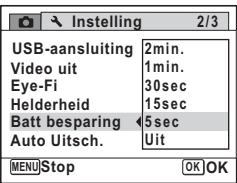

Kies tussen [2min.], [1min.], [30sec], [15sec], [5sec] en [Uit].

memo

## $\overline{\bm{5}}$  Druk op de knop OK.

De instelling wordt opgeslagen.

- De functie Batterijbesparing werkt niet in de volgende situaties:
	- Bij het maken van opnamen in de stand  $\Box$  (Continue opname), ي الصور (Continue opname snel (L/G/S))
	- In de weergavestand
	- Bij het maken van een filmopname
	- Als de camera is aangesloten op een computer
	- Bij weergave van een menu
- Als na het inschakelen van de camera geen handeling wordt uitgevoerd, zal na vijftien seconden de functie Batterijbesparing worden geactiveerd, zelfs als u die hebt ingesteld op [5sec].
# <span id="page-216-0"></span> **Automatisch uitschakelen instellen**

De camera kan automatisch worden uitgeschakeld wanneer een bepaalde tijd geen activiteit plaatsvindt.

- **7** Druk op de knop **MENU** in de stand  $\blacktriangleright$ . Het menu [ V Instelling] verschijnt. Als u op  $MENU$  drukt in de stand  $\Box$ , druk dan eenmaal op de vierwegbesturing  $($   $\blacktriangleright$   $)$ .
- 2 **Selecteer [Auto Uitsch.] met de vierwegbesturing**   $(4 \nabla).$
- 3 **Druk op de vierwegbesturing (**5**).**

Er verschijnt een afrolmenu.

4 **Gebruik de vierwegbesturing (**23**) om de tijd te selecteren totdat de camera automatisch wordt uitgeschakeld.**

Kies tussen [5min.], [3min.] en [Uit].

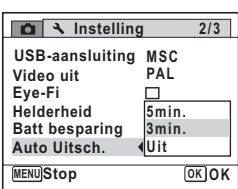

# $\overline{5}$  Druk op de knop OK.

De instelling wordt opgeslagen.

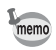

- De automatische uitschakeling werkt niet in de volgende situaties:
	- Tijdens het opnemen van geluid in de stand Geluidsopname
	- Bij het maken van opnamen in de stand  $\Box$  (Continue opname). 무/무/모 (Continue opname snel (L/G/S))
	- Bij het maken van een filmopname
	- Tijdens een diavoorstelling of weergave van video/geluid
	- Als de camera is aangesloten op een computer
	- Tijdens de verzending van opnamen met een Eye-Fi-kaart

# <span id="page-217-0"></span>**Het opstartscherm wijzigen**

U kunt het opstartscherm kiezen dat wordt weergegeven wanneer de camera wordt ingeschakeld.

U kunt een van de volgende beelden selecteren als opstartscherm:

- Het opstartscherm met een hulpdisplay voor de opnamestanden en knoppen
- Een van de 3 voorgeïnstalleerde opnamen
- Een van uw eigen opnamen (alleen compatibele opnamen)
- **1** Druk in de stand  $\boxed{\triangleright}$  op de vierwegbesturing ( $\blacktriangleright$ ). Het weergavepalet verschijnt.
- 2 **Selecteer** ^ **(Opstartscherm) met**  de vierwegbesturing (▲▼**4▶**).

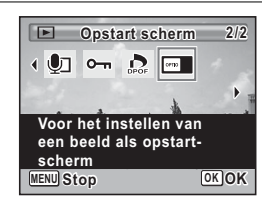

# **3** Druk op de knop OK.

Het scherm voor selectie van opnamen verschijnt.

#### 4 **Kies met de vierwegbesturing (**45**) een opname voor het opstartscherm.**

Alleen opnamen die beschikbaar zijn voor het opstartscherm worden weergegeven. U kunt ook een van de 3 voorgeïnstalleerde opnamen kiezen of het opstartscherm met

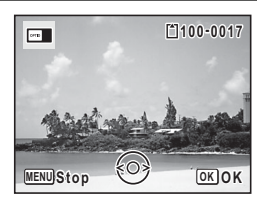

het hulpdisplay dat al in de camera is opgeslagen.

# $\overline{5}$  Druk op de knop OK.

Het opstartscherm is ingesteld.

- Als het opstartscherm eenmaal is ingesteld, wordt het niet gewist, memo zelfs niet als de oorspronkelijke opname wordt gewist of als de SD-geheugenkaart of het ingebouwde geheugen wordt geformatteerd. De opname is wel weg als u het opstartscherm wijzigt nadat u de opname hebt verwijderd of wanneer u het geheugen formatteert.
	- Selecteer [Uit] om het opstartscherm te verbergen.
	- Het opstartscherm wordt niet weergegeven als u de camera inschakelt in de weergavestand.
	- Video-opnamen of gewone opnamen in de stand  $\blacksquare\blacksquare\blacksquare$  (Digitaal panorama) kunnen niet worden gebruikt voor het opstartscherm.

### <span id="page-218-0"></span>**Defecte pixels in de CCD-sensor corrigeren (Pixeluitlijning)**

Pixeluitlijning is een functie voor het uitlijnen en corrigeren van defecte pixels in de CCD-sensor. Activeer de pixeluitlijningsfunctie als beeldpunten altijd op dezelfde plaats defect schijnen te zijn.

**1** Druk op de knop MENU in de stand  $\Omega$  en druk op de **vierwegbesturing (**5**).**

Het menu [ V Instelling] verschijnt.

**MENU** drukt in de stand  $\blacksquare$ . [Pixeluitlijning] kan niet worden geselecteerd wanneer u op de knop

- 2 **Selecteer [Pixeluitlijning] met de vierwegbesturing**   $(4 \nabla).$
- 3 **Druk op de vierwegbesturing (**5**).** Het scherm [Pixeluitlijning] verschijnt.

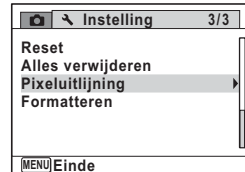

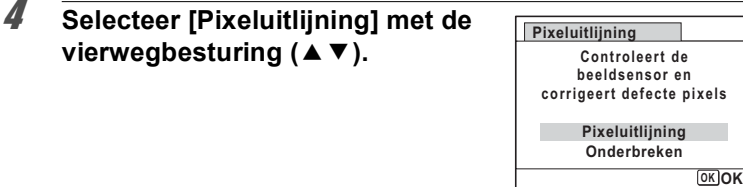

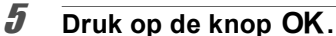

Pixels die defect zijn, worden geregistreerd en gecompenseerd.

Caution

Wanneer de batterij bijna leeg is, wordt [Onvoldoende batterijvermogen om pixelmapping te activeren] weergegeven op het scherm. Gebruik in dat geval de optionele netvoedingsadapterset K-AC117 of gebruik een volledig opgeladen batterij.

# <span id="page-219-0"></span>**Standaardinstellingen herstellen (Reset)**

U kunt de standaardinstellingen van de camera herstellen. Zie ["Standaardinstellingen" \(p.246\)](#page-247-0) voor het herstellen van instellingen.

- **1** Druk op de knop MENU in de stand  $\boxed{\triangleright}$ . Het menu [ V Instelling] verschijnt. Als u op  $MENU$  drukt in de stand  $\Box$ , druk dan eenmaal op de vierwegbesturing  $($   $\blacktriangleright$   $)$ .
- Matellingen **Instellingen**
- 2 **Selecteer [Reset] met de vierwegbesturing (**23**).**
- 3 **Druk op de vierwegbesturing (**5**).** Het scherm [Reset] verschijnt.
- 4 **Selecteer [Reset] met de**  vierwegbesturing (▲ **▼**).

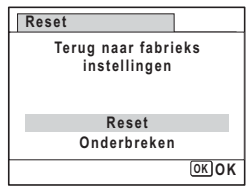

# $\overline{5}$  Druk op de knop OK.

De standaardinstellingen worden hersteld.

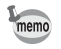

De volgende instellingen worden niet beïnvloed wanneer de standaardinstellingen van de camera worden hersteld:

- Datum instellen
- Wereldtijd
- Language/言語
- Video uit

#### **Memo**

# 8 **Aansluiten op een computer**

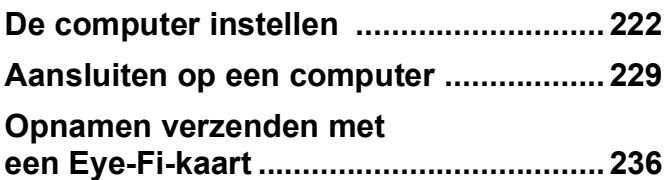

# <span id="page-223-0"></span>**De computer instellen**

U kunt foto's en video's die u hebt opgenomen met de camera, overbrengen naar de computer en ze vervolgens weergeven en bewerken als u de software op de meegeleverde cd-rom installeert op uw computer en de camera op de computer aansluit met de USB-kabel. In dit gedeelte wordt uitgelegd hoe u de meegeleverde software installeert en andere voorbereidingen treft om op uw computer te kunnen genieten van de opnamen.

#### **Meegeleverde software**

De volgende software staat op de meegeleverde cd-rom (S-SW121).

#### **Software voor het bekijken/beheren/bewerken van beelden**

#### **Windows**

**• MediaImpression 3.1 for PENTAX**

#### **Macintosh**

#### **• MediaImpression 2.1 for PENTAX**

Talen: Engels, Frans, Duits, Spaans, Portugees, Italiaans, Nederlands, Zweeds, Russisch, Koreaans, Chinees (traditioneel en vereenvoudigd) en Japans

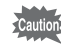

Het verdient aanbeveling de optionele netvoedingsadapterset K-AC117 te gebruiken als de camera is aangesloten op de computer ([p.37](#page-38-0)). Er kunnen gegevens verloren gaan of beschadigd raken wanneer de batterij leeg raakt terwijl er gegevensoverdracht plaatsvindt naar de computer.

# **Systeemvereisten**

Om op de computer te kunnen genieten van foto's en video's die u hebt opgenomen met de camera, moet aan de volgende vereisten worden voldaan.

#### **Windows**

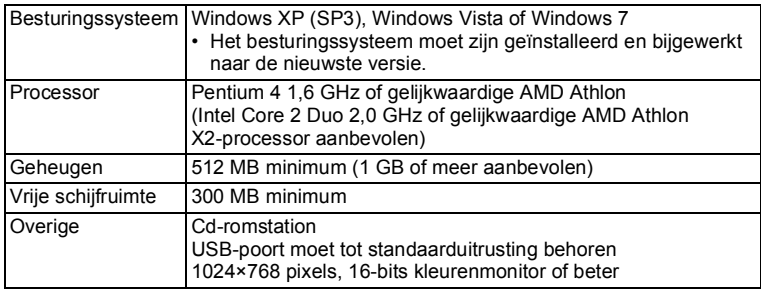

- \* De werking wordt niet gegarandeerd op alle computers die aan de vereisten voldoen.
- \* De systeemvereisten zijn de minimale vereisten voor het afspelen en bewerken van video's.

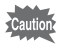

Windows 95, Windows 98, Windows 98SE, Windows Me, Windows NT en Windows 2000 worden niet ondersteund.

#### **Macintosh**

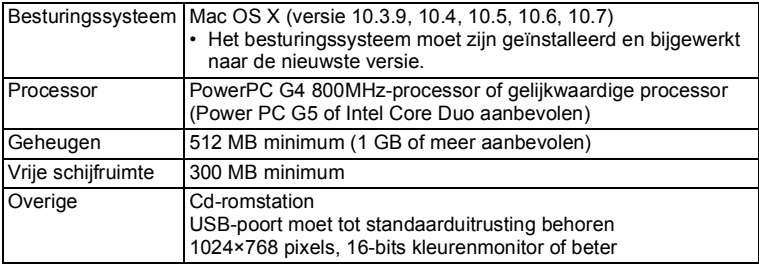

- \* De werking wordt niet gegarandeerd op alle computers die aan de vereisten voldoen.
- \* De systeemvereisten zijn de minimale vereisten voor het afspelen en bewerken van video's.

# **De software installeren**

Installeer de software "MediaImpression" voor het afspelen, beheren en bewerken van opnamen.

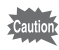

- Controleer of uw computer aan de systeemvereisten voldoet voordat u de software installeert.
- Als u verscheidene accounts hebt ingesteld op uw computer, moet u zich eerst aanmelden met een account met beheerdersrechten voordat u de software installeert.

#### **Windows**

- 1 **Zet uw Windows-pc aan.**
- 2 **Plaats de meegeleverde cd-rom in het cd-romstation.** Ga naar stap 5 als het installatiescherm verschijnt.
- 3 **Klik op [Computer] in het menu Start.**
- 4 **Dubbelklik op het pictogram van het cd-rom-/ dvd-station (S-SW121).**

Het installatiescherm verschijnt.

5 **Klik op [MediaImpression 3.1 for PENTAX], kies een taal in het scherm "Choose Setup Language" en klik op [OK].** Het installatiescherm verschijnt. Volg de aanwijzingen op het scherm om de

software te installeren.

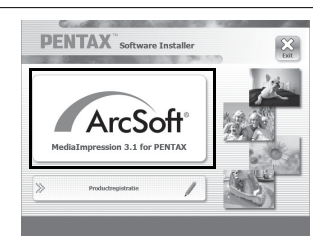

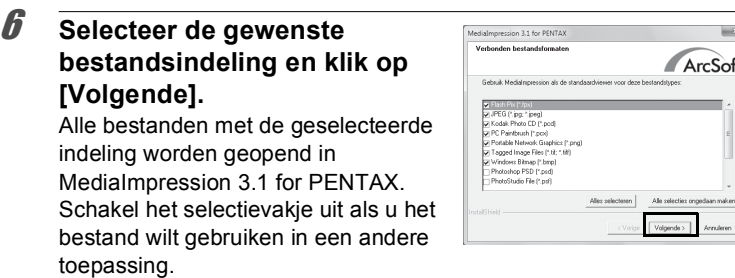

# 7 **Klik op [Voltooien].**

Hiermee is de installatie voltooid. Start de computer opnieuw.

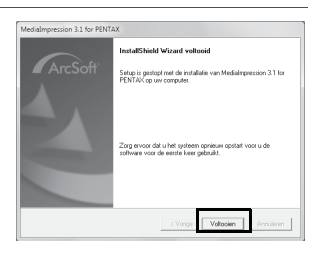

#### **Macintosh**

- 1 **Zet de Macintosh aan.**
- 2 **Plaats de meegeleverde cd-rom (S-SW121) in het cd-rom-/dvd-station.**
- 3 **Dubbelklik op het pictogram van het cd-romstation met de cd-rom (S-SW121).**
- 4 **Dubbelklik op het pictogram [PENTAX Software Installer].**

Het installatiescherm verschijnt.

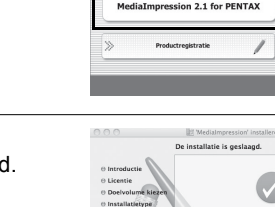

**PENTAX** 

#### 5 **Klik op [MediaImpression 2.1 for PENTAX].**

Het installatiescherm verschijnt. Volg de aanwijzingen op het scherm om de software te installeren.

# 6 **Klik op [Sluit].**

Hiermee is de installatie voltooid.

# 7 **Klik op [Exit] in het installatiescherm.**

Het venster wordt gesloten.

#### **Productregistratie op internet**

Wij willen u graag optimaal van dienst zijn. Daarom vragen wij u vriendelijk om uw product te registreren.

Als uw computer is verbonden met internet, klikt u op [Productregistratie] op het installatiescherm.

De wereldkaart, rechts hiernaast, voor productregistratie via internet wordt weergegeven. Klik op het weergegeven land of de weergegeven regio en volg de aanwijzingen om de software te registreren.

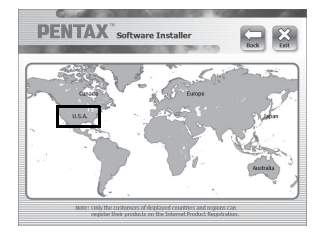

De installatie is gelukt.

 $S(\vec{a})$ 

Producten kunnen alleen via de Internet Productregistratie worden geregistreerd door klanten in de landen en regio's die worden weergegeven op het installatiescherm van de software.

# <span id="page-228-0"></span>**De instelling voor USB-aansluiting opgeven**

Stel het apparaat in waarop de camera via de USB-kabel aangesloten is.

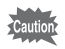

Geef de instelling voor de USB-aansluiting op voordat u de camera aansluit op de computer. U kunt de volgende instelling niet opgeven als de camera al op de computer is aangesloten met de USB-kabel.

#### 1 **Zet de camera aan. 2** Druk op de knop MENU in de stand  $\boxed{\triangleright}$ . Het menu [ V Instelling] verschijnt. Als u op  $MENU$  drukt in de stand  $\Box$ , druk dan eenmaal op de vierwegbesturing  $($   $\blacktriangleright$   $)$ . 3 **Selecteer [USB-aansluiting] met de vierwegbesturing**   $(4 \nabla)$ . 4 **Druk op de vierwegbesturing (**5**).** Er verschijnt een afrolmenu. 5 **Selecteer [MSC] met de Instelling 2/3 vierwegbesturing (▲▼). MSC USB-aansluitingVideo uit PTP Eye-Fi** П

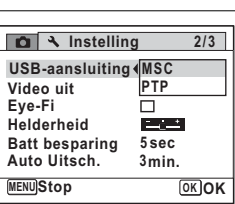

**6** Druk op de knop OK. De instelling wordt opgeslagen.  $\infty$  Aansluiten op een computer **Aansluiten op een computer**

#### **MSC (Mass Storage Class) en PTP (Picture Transfer Protocol)**

#### **MSC (Mass Storage Class)**

Een stuurprogramma voor algemene doeleinden met apparaten die via USB als geheugen op een computer zijn aangesloten. De term slaat ook op de standaard waarop de besturing van USB-apparaten met behulp van dit stuurprogramma berust.

Door simpelweg een apparaat dat USB Mass Storage Class ondersteunt aan te sluiten, kunt u bestanden kopiëren, lezen van en schrijven naar een computer zonder installatie van speciale stuurprogramma's.

#### **PTP (Picture Transfer Protocol)**

Een protocol voor de overdracht van digitale afbeeldingen en de besturing van digitale camera's via USB, gestandaardiseerd als ISO 15740.

U kunt afbeeldingsgegevens uitwisselen tussen apparaten die PTP ondersteunen zonder apparaatstuurprogramma's te installeren.

Kies MSC als u deze camera aansluit op uw computer, tenzij anders aangegeven.

# <span id="page-230-0"></span>**De camera aansluiten op een computer**

Sluit de camera aan op de computer met de bijgeleverde USB-kabel (I-USB98).

- 1 **Zet de computer aan.**
- 2 **Zet de camera uit.**
- 3 **Sluit de camera aan op de computer met de bijgeleverde USB-kabel.**

Steek het stekkertie van de USB-kabel met  $\leftarrow$  naar voren in de richting van 4 in de PC/AV-aansluiting op de camera.

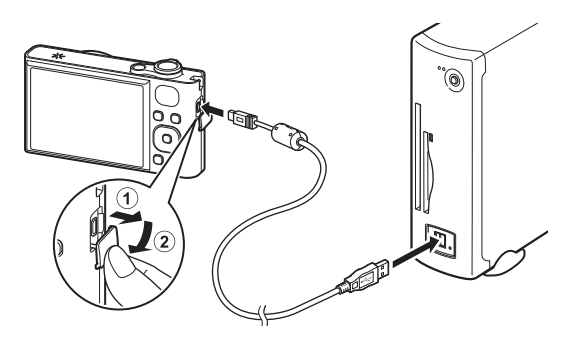

# 4 **Zet de camera aan.**

Windows: Het scherm "Automatisch afspelen" wordt weergegeven op de computer.

Als het scherm "Automatisch afspelen" niet verschijnt, volgt u de stappen in ["Als het scherm \[Automatisch afspelen\] niet verschijnt"](#page-231-0)  [\(p.230\).](#page-231-0)

Macintosh: De camera wordt herkend als [NO NAME] op het bureaublad.

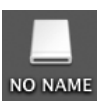

<span id="page-231-0"></span>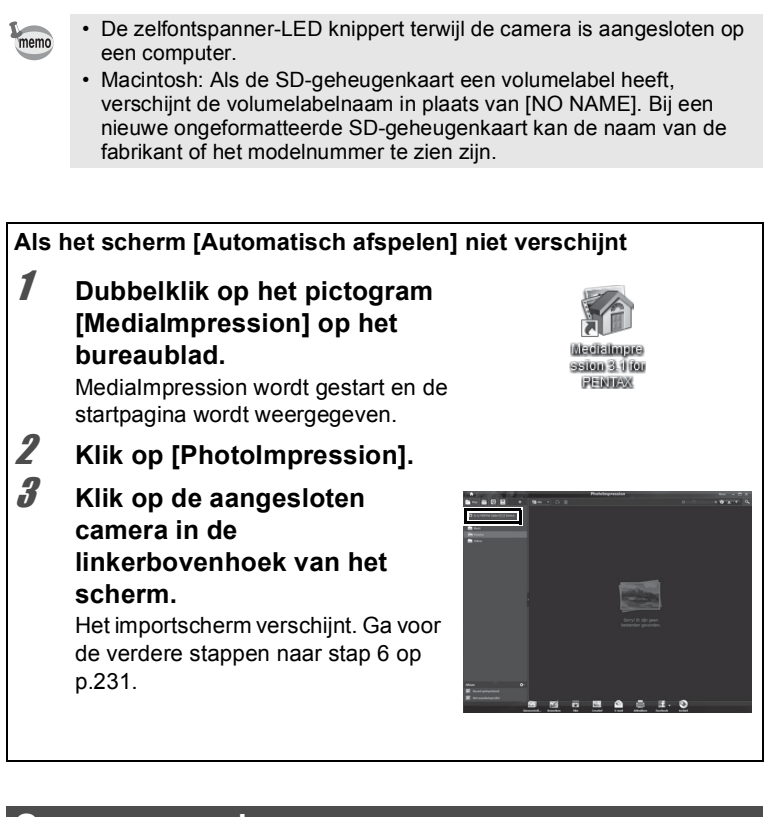

#### **Opnamen overbrengen**

Importeer de met de camera gemaakte opnamen in uw computer.

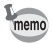

- Als er zich geen SD-geheugenkaart in de camera bevindt, worden de opnamen die zijn opgeslagen in het interne geheugen overgebracht naar de computer.
	- Ga naar [p.232](#page-233-0) als u een Macintosh gebruikt.

#### **Windows**

### 5 **Klik op [Mediabestanden naar lokale schijf importeren].**

MediaImpression 3.1 for PENTAX wordt gestart en het importscherm verschijnt.

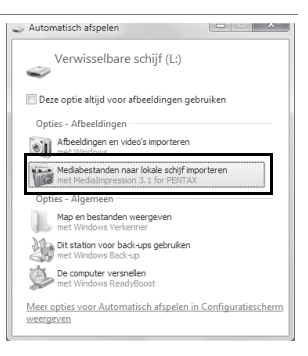

#### <span id="page-232-0"></span>6 **Selecteer de opname die u wilt importeren.**

U kunt meerdere opnamen selecteren door Ctrl ingedrukt te houden. Klik op het mappictogram om de doelmap op te geven.

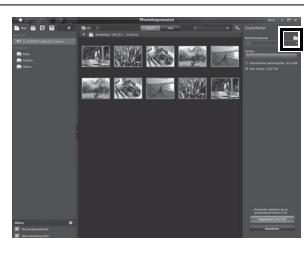

### 7 **Klik op [Importeren].**

Wanneer het importeren is voltooid, wordt dit gemeld.

Op de geïmporteerde opname wordt een pijl weergegeven.

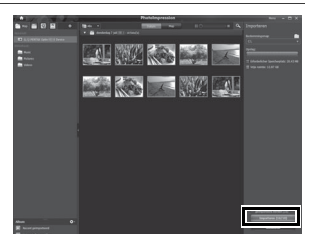

 $\infty$  Aansluiten op een computer **231** 8**Aansluiten op een computer**

#### <span id="page-233-0"></span>**Macintosh**

#### 5 **Dubbelklik op het pictogram [MediaImpression 2.1 for PENTAX] in de map [Programma's].**

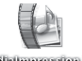

Madialinguassion 2.1 **TOP PERMIAN** 

MediaImpression 2.1 for PENTAX wordt gestart en de Startpagina verschijnt.

# 6 **Klik op [Importeren].**

Het importscherm verschijnt. Ga voor de verdere stappen naar stap 6 en 7 op [p.231.](#page-232-0)

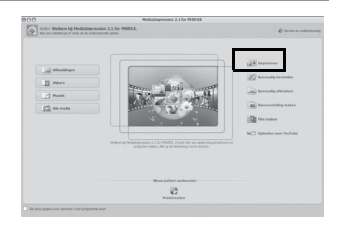

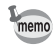

Als de opnamen van de camera niet verschijnen in het importscherm, selecteer dan [NO NAME] (of het volumelabel) bij [Media ophalen van].

# **De camera loskoppelen van de computer**

#### **Windows**

**Klik op het pictogram [Hardware veilig verwijderen] op de taakbalk.**

Het scherm "Hardware veilig verwijderen" verschijnt.

2 **Klik op [(Aangesloten apparaat) uitwerpen].**

Er verschijnt een bericht dat aangeeft dat de hardware veilig kan worden verwijderd.

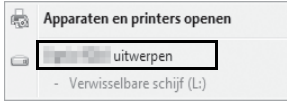

Hardware veilig verwijderen en media u △ Pr | 10 | 10 16

3 **Maak de USB-kabel los van de Windows-pc en de camera.**

#### **Macintosh**

#### 1 **Sleep [NO NAME] op het bureaublad naar de prullenmand.**

Als de SD-geheugenkaart een volumelabelnaam heeft, sleept u het pictogram van die naam naar de prullenmand.

memo

#### 2 **Maak de USB-kabel los van de Macintosh en de camera.**

- Als de camera (verwisselbare schijf) wordt gebruikt door een toepassing zoals MediaImpression, kan de camera pas worden losgekoppeld wanneer de toepassing gesloten is.
	- De camera schakelt automatisch over op de weergavefunctie wanneer u de USB-kabel uit uw computer of camera haalt.

 $\infty$  Aansluiten op een computer **Aansluiten op een computer**

# **MediaImpression starten**

Met MediaImpression kunt u opnamen weergeven, bewerken, organiseren, zoeken, uitwisselen en afdrukken.

#### 1 **Dubbelklik op het pictogram [MediaImpression] op het bureaublad (Windows) of in de map [Programma's] (Macintosh).**

MediaImpression wordt gestart en de startpagina wordt weergegeven.

# 2 **Klik op [PhotoImpression].**

Het scherm Mediabrowser verschijnt.

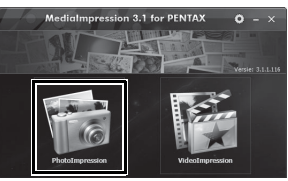

\* Het getoonde scherm is voor een Windows-computer. Welke items zichtbaar zijn, verschilt per besturingssysteem en afhankelijk van de instellingen.

# 3 **Klik op de map met de opnamen die u wilt weergeven.**

De opnamen worden weergegeven.

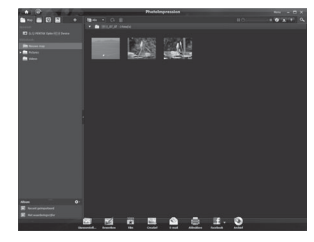

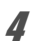

### 4 **Dubbelklik op de opname die u wilt weergeven.**

U kunt de weergave van de opname vergroten of verkleinen, of kunt u de opname bewerken. U kunt ook videoopnamen afspelen.

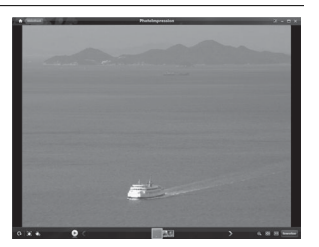

# **Meer informatie over het gebruik van MediaImpression**

Op de helppagina's vindt u meer informatie over het gebruik van MediaImpression.

1 **Selecteer [Help] in [Menu] rechtsboven in het scherm (Windows) of [MediaImpression Help] in [Help] op de menubalk (Macintosh).**

De Help wordt weergegeven in de webbrowser.

#### 2 **Klik op het gewenste onderwerp.**

De uitleg wordt weergegeven.

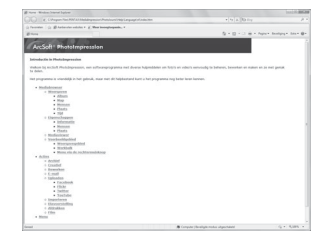

 $\infty$  Aansluiten op een computer **Aansluiten op een computer**

# <span id="page-237-1"></span><span id="page-237-0"></span>**Opnamen verzenden met een Eye-Fi-kaart**

Wanneer u een geheugenkaart met ingebouwde technologie voor draadloze netwerken (een Eye-Fi-kaart) in de camera plaatst, kunt u opnamen automatisch overbrengen naar een computer.

#### 1 **Geef op de Eye-Fi-kaart het draadloze toegangspunt en de bestemming op.**

Raadpleeg de handleiding van de Eye-Fi-kaart voor informatie over het configureren van de kaart.

# 2 **Zet de camera uit.**

# 3 **Plaats de Eye-Fi-kaart in de camera.**

# 4 **Zet de camera aan.**

**5** Selecteer  $\mathbf{v}$  (Aan) bij [Eye-Fi] in het menu [**\** Instelling].

De opnamen worden automatisch verzonden. Zie

["Eye-Fi-communicatie instellen" \(p.212\)](#page-213-0) voor meer informatie over het instellen van de camera.

Een van de volgende pictogrammen verschijnt op het scherm.

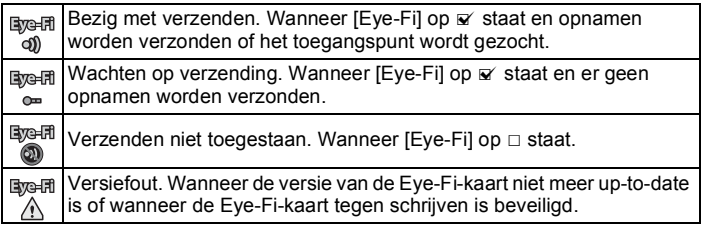

- Endless Memory Mode niet ondersteund.
	- Werk de firmware van de Eye-Fi-kaart zo nodig bij voordat u de kaart gebruikt.

 $memo$ 

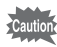

- Wanneer u voor het eerst een nieuwe Eye-Fi-kaart wilt gebruiken, moet u het installatiebestand van Eye-Fi Manager naar de computer kopiëren voordat u de kaart formatteert.
- Opnamen worden verzonden via het draadloze netwerk. Zet [Eye-Fi] op  $\Box$  (Uit) of gebruik geen Eye-Fi-kaarten op plaatsen waar het gebruik van draadloze netwerkapparatuur niet of slechts in beperkte mate is toegestaan, zoals in een vliegtuig.
- Op het scherm verschijnt een foutmelding als een Eye-Fi-kaart van een oude versie wordt geïnstalleerd.
- In de volgende omstandigheden worden geen opnamen verzonden:
	- Wanneer geen beschikbaar toegangspunt wordt gevonden
	- Wanneer de batterij bijna leeg is (de indicatie van het batterijniveau is rood)
- Bestanden van een geluidsopname kunnen niet worden verzonden.
- Het verzenden van grote aantallen opnamen kan even duren. Het gebruik van de optionele netvoedingsadapterset (K-AC117) wordt aanbevolen.
- De automatische uitschakeling werkt niet tijdens het verzenden van opnamen.
- Wanneer de temperatuur binnen in de camera te hoog oploopt, bijvoorbeeld tijdens het verzenden van een groot (film)bestand, wordt de camera mogelijk automatisch uitgeschakeld om de interne componenten te beschermen.
- Voor het verzenden van opnamen via het draadloze netwerk moet een draadloos toegangspunt in een correct geconfigureerd netwerk worden gebruikt. Zie de website http://www.eye.fi/ voor meer informatie.
- Zie de handleiding die u bij de Eye-Fi-kaart hebt gekregen voor meer informatie over het gebruik ervan.
- Raadpleeg de fabrikant van de Eye-Fi-kaart als de kaart defect raakt.
- De werking van alle functies van Eye-Fi-kaarten kan niet worden gegarandeerd, ongeacht of het op deze camera al dan niet mogelijk is om de draadloze communicatie van de Eye-Fi-kaart in en uit te schakelen.
- Het gebruik van Eye-Fi-kaarten is alleen toegestaan in het land waar u de Eye-Fi-kaart hebt gekocht. Houd u aan de lokale en nationale wet- en regelgeving van het land waar u de kaart gebruikt.

#### **Memo**

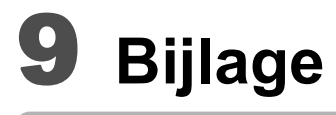

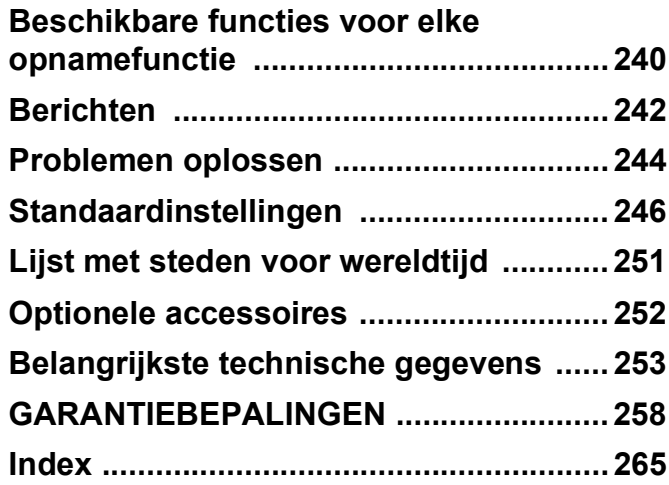

# <span id="page-241-0"></span>**Beschikbare functies voor elke opnamefunctie**

 $\checkmark$ : Kan worden ingesteld.  $\checkmark$ : Kan niet worden ingesteld. -: Instellingen en wijzigingen worden niet toegepast.

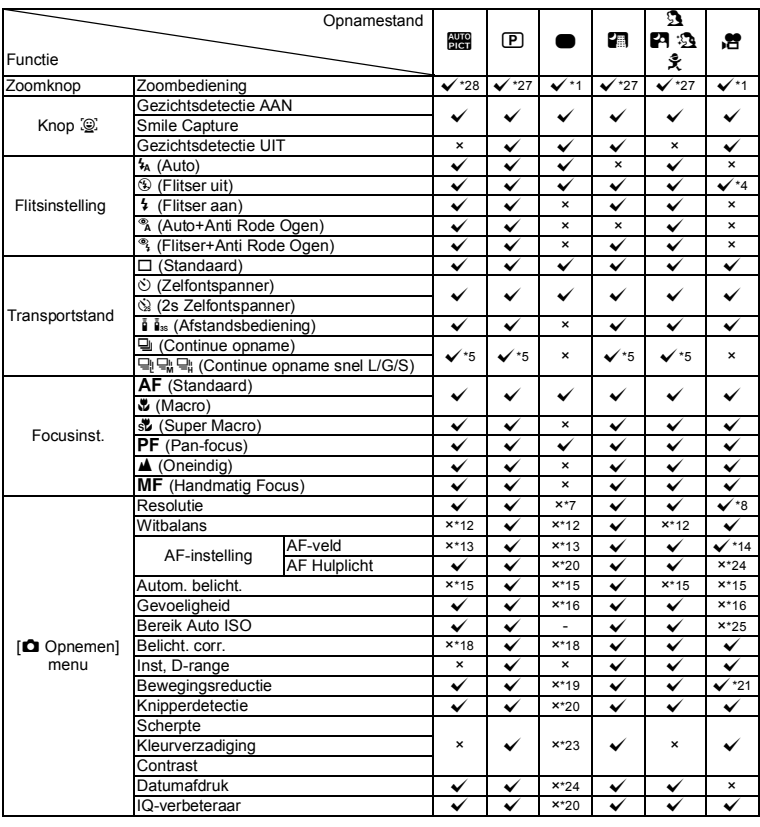

<span id="page-241-1"></span>\*1 Intelligente zoom is niet beschikbaar<br>\*2 Alleen de optische zoom is

- <span id="page-241-8"></span>Alleen de optische zoom is beschikbaar
- <span id="page-241-10"></span> $*6$  Vast ingesteld op  $\triangle$ <br> $*7$  Vast ingesteld op  $\overline{160}$

<span id="page-241-4"></span>\*7 Vast ingesteld op 16M<br>\*8 Ingesteld bij IVideol in

<span id="page-241-11"></span><span id="page-241-5"></span>\*8 Ingesteld bij [Video] in het menu [<br>\*9 Vast ingesteld op [3M] Vast ingesteld op 5M

- <span id="page-241-9"></span>\*3 [Smile Capture] en [Gezichtsdetectie UIT] kunnen niet worden ingesteld in de stand % (Huisdier)
- <span id="page-241-2"></span>\*4 Vast ingesteld op  $\circledast$ <br>\*5 Niet beschikbaar wa
- <span id="page-241-3"></span>Niet beschikbaar wanneer [Shake Reduction] op [Beide] staat
- <span id="page-241-13"></span><span id="page-241-12"></span>\*11 Vast ingesteld op  $5M$  (Vast ingesteld op  $3M$  voor het eerste beeld)
- <span id="page-241-6"></span>\*12 Vast ingesteld op AWB
- <span id="page-241-7"></span>\*13 Vast ingesteld op J (Meervoudig)

9**Bijlage**

 $*10$  Vast ingesteld op  $\frac{3M}{2}$ 

De items van het opnamemenu die niet in dit overzicht staan, kunnen worden ingesteld in elke opnamestand behalve de Groene modus. Het is echter mogelijk dat deze instellingen het in bepaalde opnamestanden en bij bepaalde andere instellingen niet goed doen, ook al kunnen ze worden geselecteerd. Zie voor meer informatie de onderstaande pagina's.

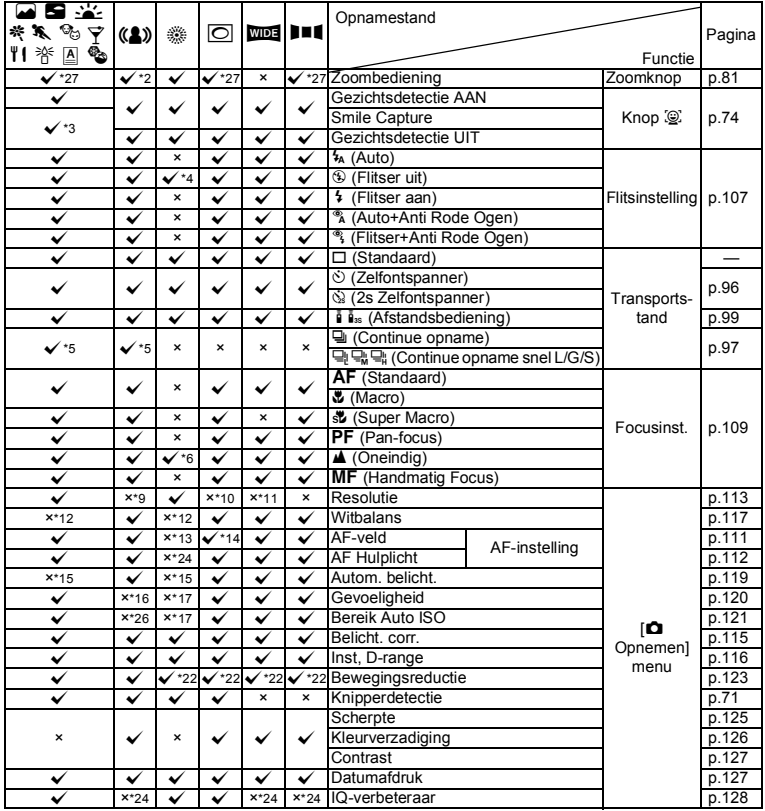

<span id="page-242-2"></span>\*14 **W** (Automatisch meevolgende AF) is niet beschikbaar

<span id="page-242-5"></span>\*15 Vast ingesteld op @ (Meervlaks)

<span id="page-242-6"></span>\*16 Vast ingesteld op AUTO

<span id="page-242-12"></span>\*17 De gevoeligheid is vast ingesteld op de minimuminstelling

<span id="page-242-8"></span>\*18 Vast ingesteld op ±0.0

- <span id="page-242-9"></span>\*19 Vast ingesteld op [CCD-shift]
- <span id="page-242-3"></span>\*20 Vast ingesteld op Aan<br>\*21 IMovie SRI instellen in
- <span id="page-242-10"></span>[Movie SR] instellen in [Video] van het menu [ $\Omega$  Opnemen]
- <span id="page-242-14"></span>\*22 [Beide] is niet beschikbaar
- <span id="page-242-11"></span>\*23 Vast ingesteld op de normale instelling

<span id="page-242-4"></span>\*24 Vast ingesteld op Uit

<span id="page-242-7"></span>\*25 Vast ingesteld op 80-800

<span id="page-242-13"></span>\*26 Vast ingesteld op 80-6400

<span id="page-242-1"></span>\*27 Optische zoom is altijd mogelijk, digitale zoom en intelligente zoom kunnen niet worden gebruikt als de gevoeligheid is ingesteld op ISO 3200/6400.

<span id="page-242-0"></span>\*28 Bloemen kunnen niet worden gedetecteerd bij gebruik van digitale zoom of intelligente zoom.

# <span id="page-243-0"></span>**Berichten**

Bij de bediening van de camera kunnen de volgende berichten op het scherm verschijnen.

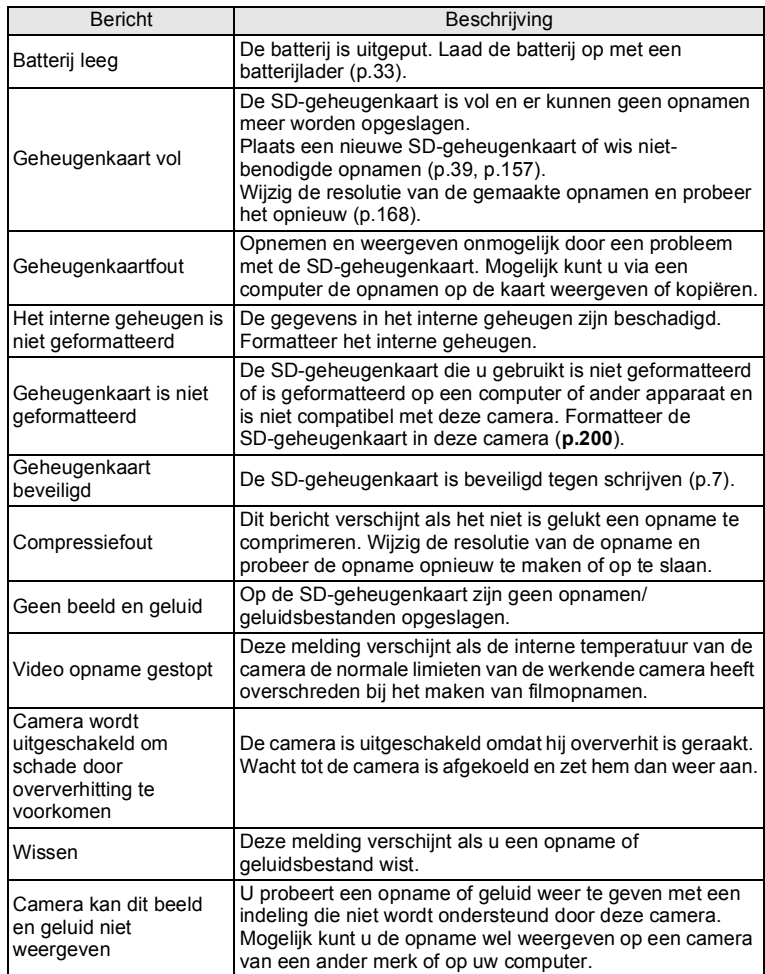

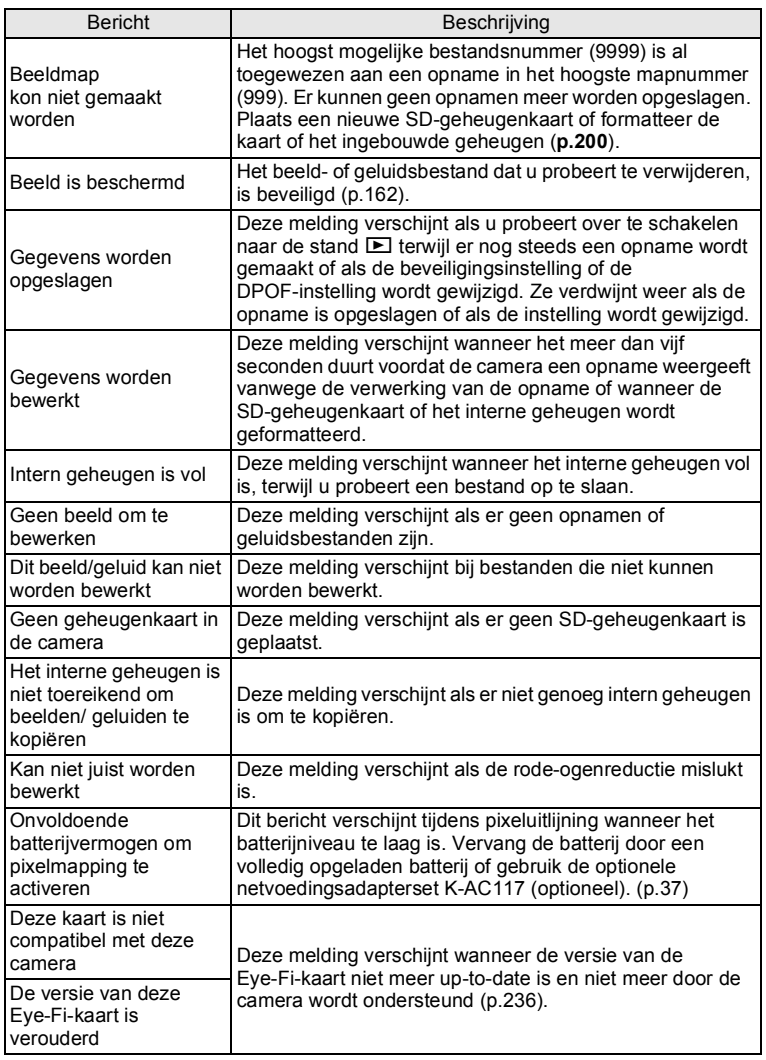

# <span id="page-245-0"></span>**Problemen oplossen**

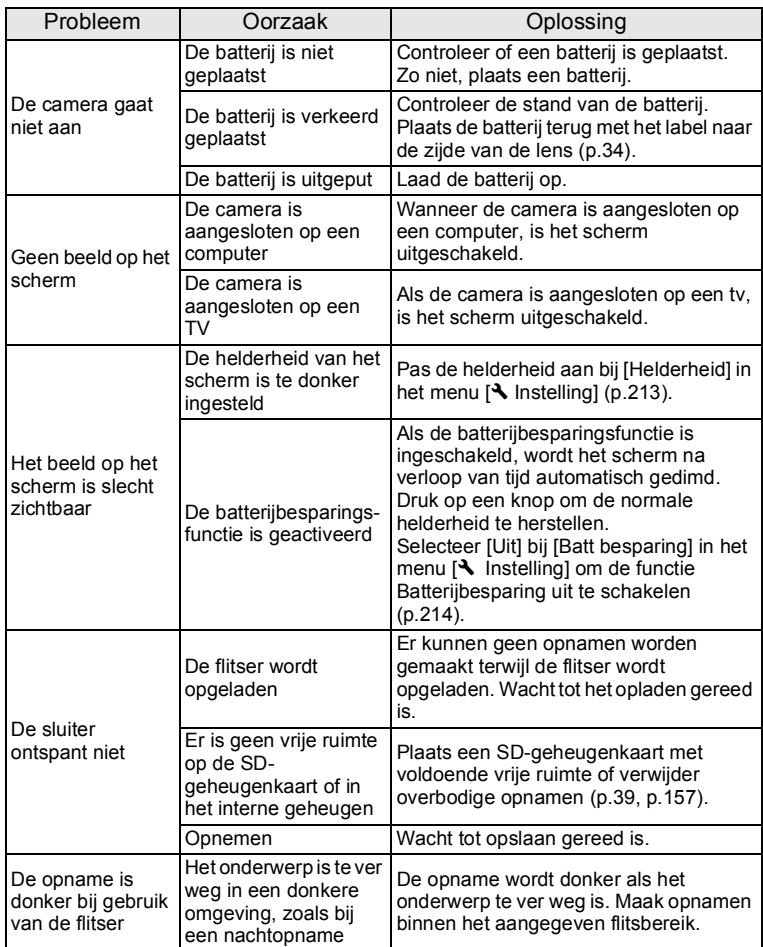

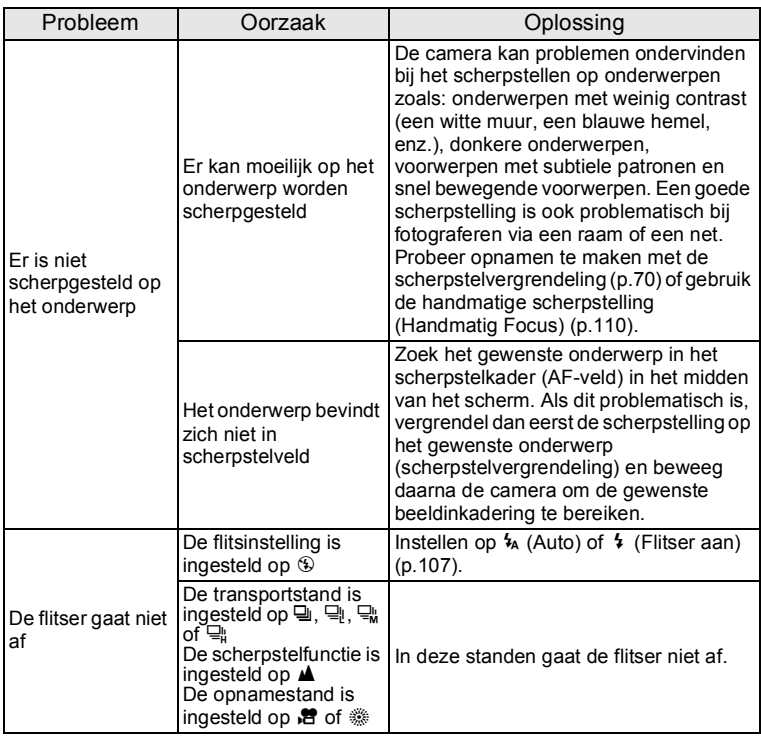

memo

Zo nu en dan veroorzaakt statische elektriciteit camerastoring. Neem in dat geval de batterij uit de camera en plaats hem opnieuw. Als de camera daarna correct functioneert, is de normale toestand hersteld en kunt u de camera weer gebruiken.

# <span id="page-247-1"></span><span id="page-247-0"></span>**Standaardinstellingen**

In onderstaande tabel staan de fabrieksinstellingen. Hierna wordt de betekenis uitgelegd van de indicaties voor menuonderdelen met een standaardinstelling.

#### **Laatste geheugeninstelling**

- Ja : De actieve instelling (laatste geheugen) wordt bewaard wanneer de camera wordt uitgezet.
- Nee : De instelling gaat terug naar de standaardwaarde als de camera wordt uitgezet.
- : De instelling hangt af van de instelling bij [Geheugen] ([p.138](#page-139-0)).

— : nvt

#### **Reset instelling**

- Ja : De instelling gaat terug naar de standaardinstelling met de resetfunctie ([p.218](#page-219-0)).
- Nee : De instelling wordt bewaard, zelfs als de camera wordt gereset.

— : nvt

#### $\bullet$  Items van het menu [ $\bullet$  Opnemen]

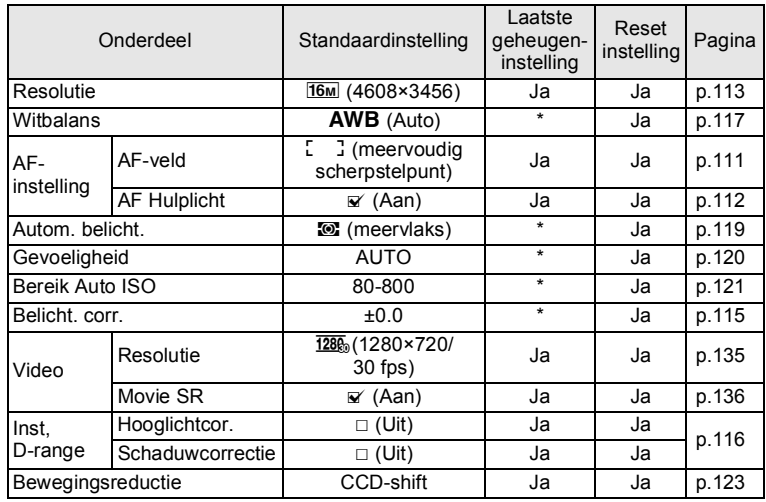

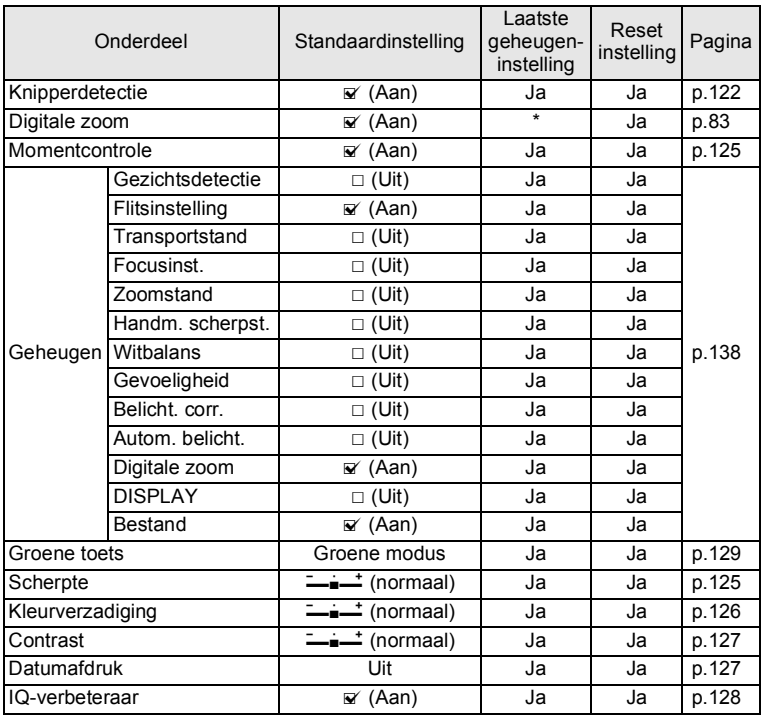

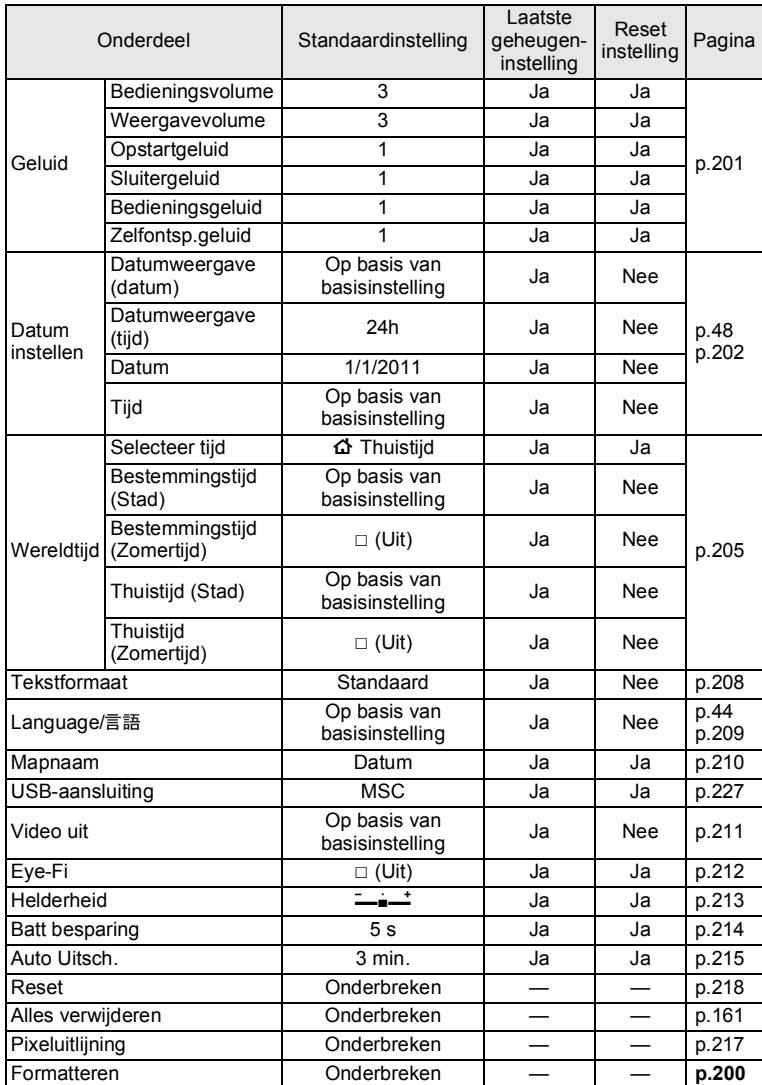

#### $\bullet$  Items van het menu [ $\blacktriangle$  Instelling]

#### **Items van het Weergavepalet**

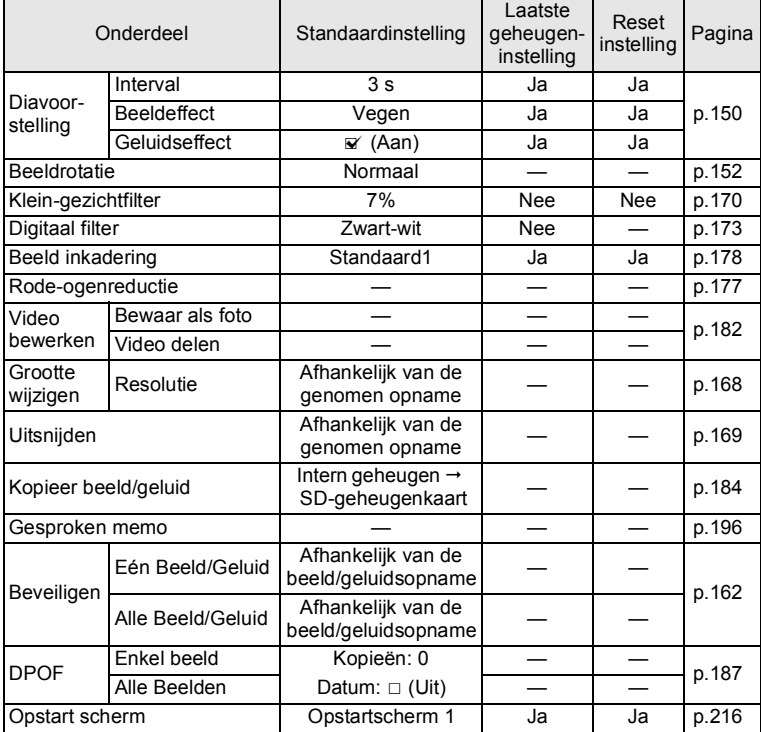

#### **Toetsbediening**

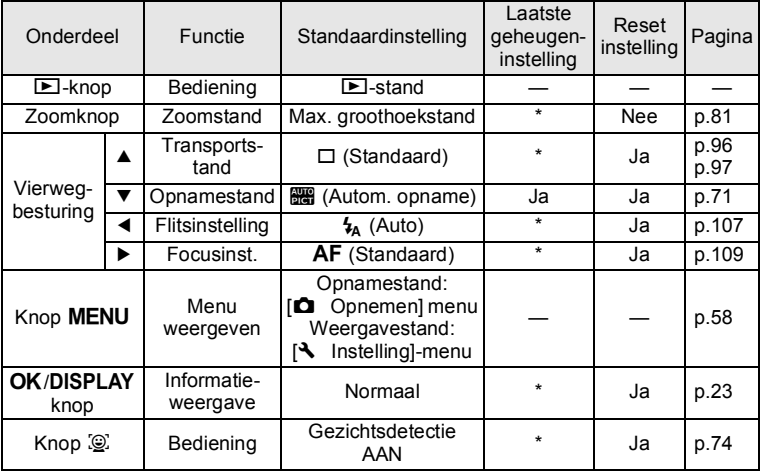
# **Lijst met steden voor wereldtijd**

<span id="page-252-1"></span><span id="page-252-0"></span>**Stad:** steden die u kunt opgeven als basisinstelling ([p.44\)](#page-45-0) of als Wereldtijd ([p.205](#page-206-0)). **Videosignaal:** het videosignaal van de stad, ingesteld als basisinstelling.

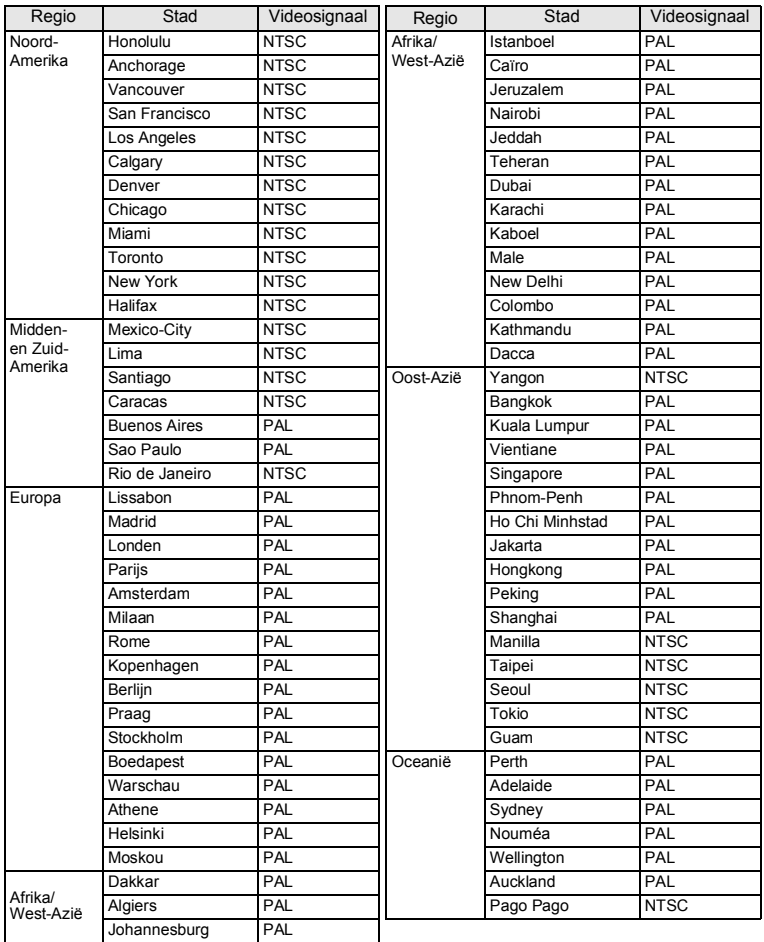

# <span id="page-253-0"></span>**Optionele accessoires**

Bij deze camera zijn verschillende speciale accessoires verkrijgbaar. Producten met een sterretje (\*) zijn producten die ook bij de camera worden geleverd.

#### **Voedingsbron**

**Oplaadbare lithium-ionbatterij D-LI92 (\*)**

#### **Batterijlader K-BC92 (\*)**

(Batterijlader D-BC92, netsnoer)

#### **Netvoedingsadapterset K-AC117**

(netvoedingsadapter D-AC115, gelijkstroomkoppelstuk D-DC92, netsnoer)

De batterijlader en het netsnoer zijn alleen samen verkrijgbaar.

**Kabel**

- **USB-kabel I-USB7 (\*)**
- **AV-kabel I-AVC7 (\*)**

#### **Draagriem**

**O-ST104 (\*)**

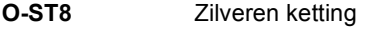

- **O-ST24** Riem van echt leer
- **O-ST81** Waterbestendige riem

#### **Afstandsbediening**

**WATERBESTENDIGE AFSTANDSBEDIENING O-RC1 AFSTANDSBEDIENING E AFSTANDSBEDIENING F**

# <span id="page-254-0"></span>**Belangrijkste technische gegevens**

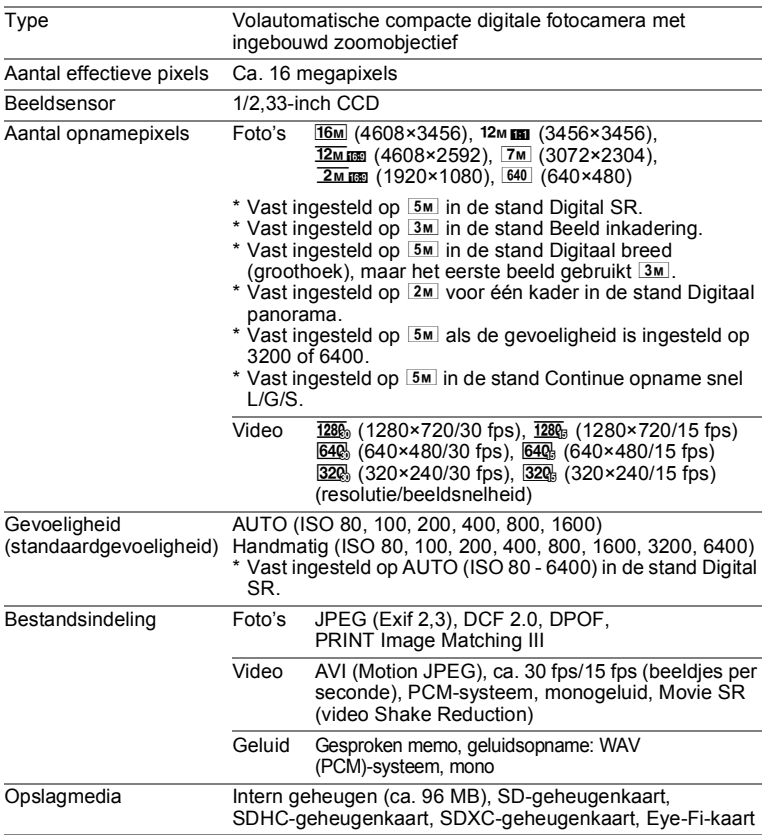

9**Bijlage** <span id="page-255-0"></span>Geschatte opslagcapaciteit en opnametijd

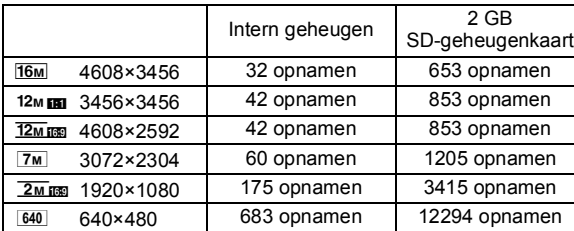

• De opslagcapaciteit is alleen ter informatie en alleen voor opnamen die worden opgeslagen op het blanco ingebouwde geheugen of een blanco SD-geheugenkaart. Als video of geluid wordt opgeslagen, is de opslagcapaciteit minder. De feitelijke opslagcapaciteit kan variëren, afhankelijk van de SD-geheugenkaart en het onderwerp.

Video/geluid

Foto's

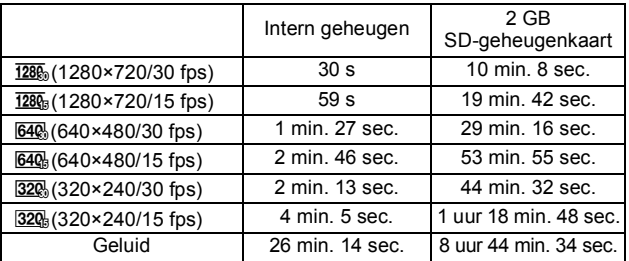

• Bovenstaande cijfers zijn gebaseerd op onze standaard opnameomstandigheden en kunnen variëren al naar gelang het onderwerp, de opnameomstandigheden en het gebruikte type SD-geheugenkaart. Als andere gegevens worden opgeslagen, zoals foto's, worden de opnametijden korter.

• U kunt continu opnamen blijven maken totdat het interne geheugen of de SD-geheugenkaart vol is, of het bestand van de opgenomen video een grootte heeft van 2 GB (bij gebruik van een SDHC- of SDXC-geheugenkaart). Als het opnemen bij 2 GB wordt afgebroken, kunt u het opnemen opnieuw starten om de rest van de video op te nemen in blokken van 2 GB.

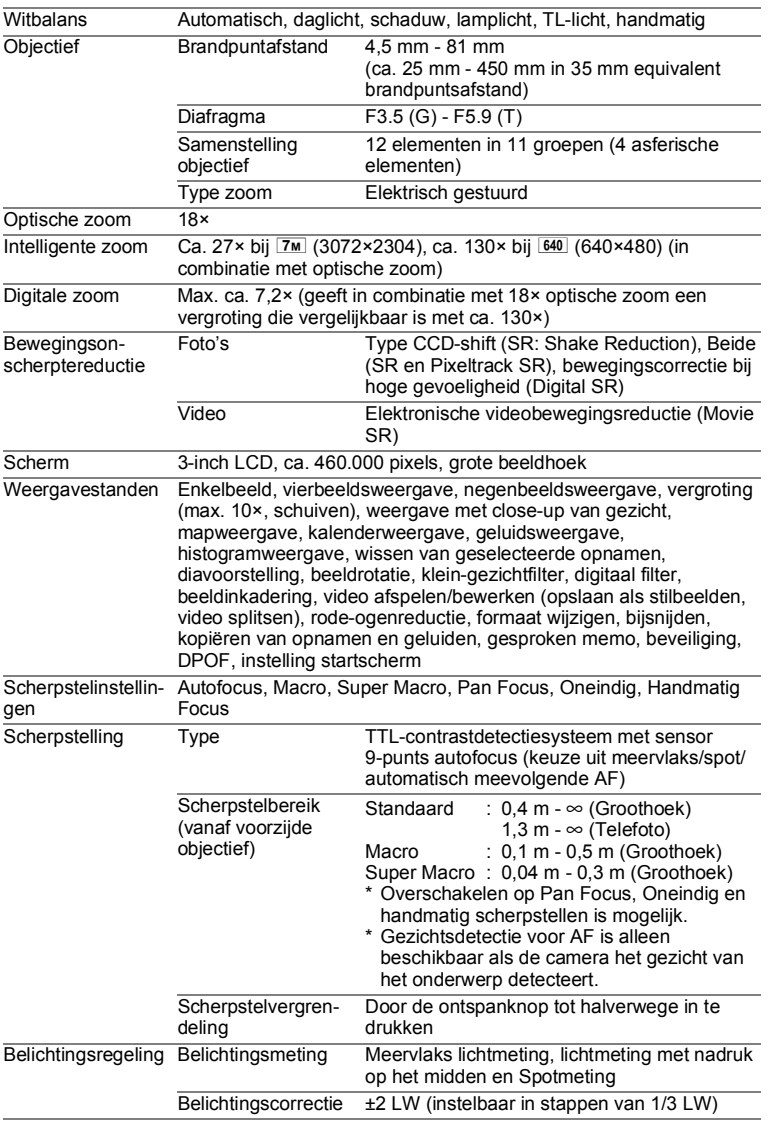

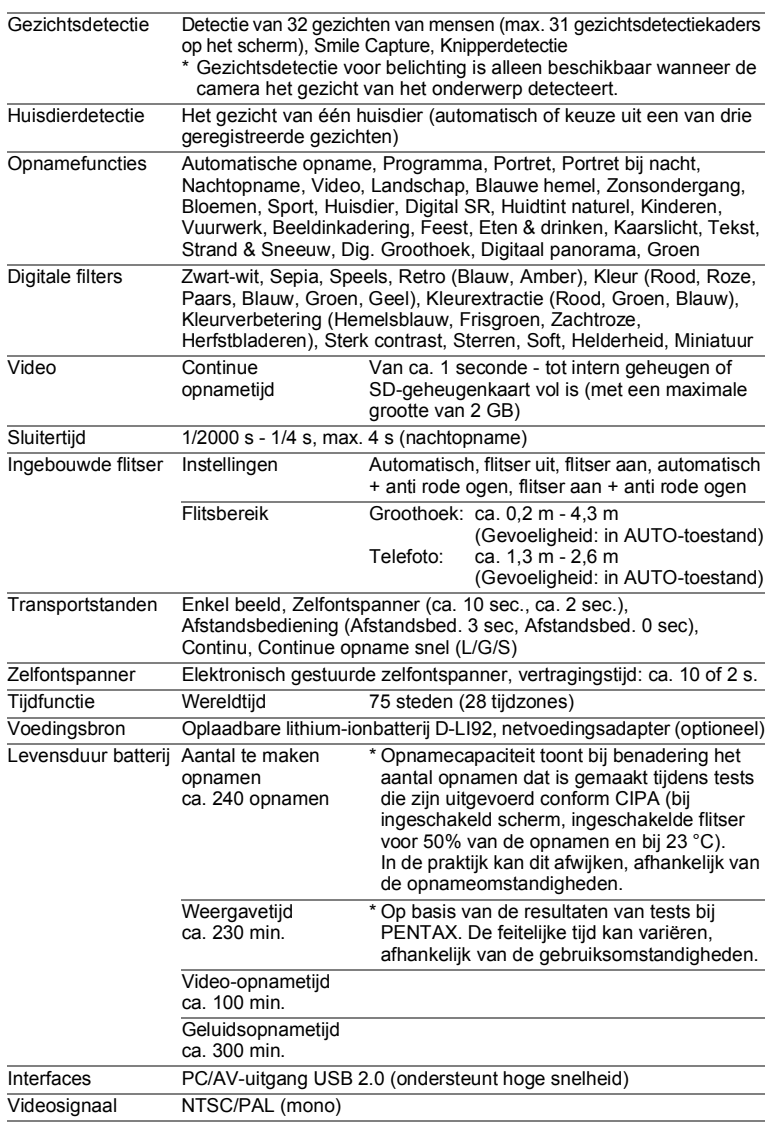

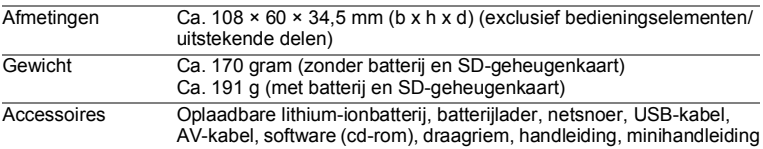

# **GARANTIEBEPALINGEN**

Alle PENTAX-camera's die via de erkende kanalen door de officiële importeur zijn ingevoerd en via de erkende handel worden gekocht, zijn tegen materiaal- en/of fabricagefouten gegarandeerd voor een tijdsduur van twaalf maanden na aankoopdatum. Tijdens die periode worden onderhoud en reparaties kosteloos uitgevoerd, op voorwaarde dat de apparatuur niet beschadigd is door vallen of stoten, ruwe behandeling, inwerking van zand of vloeistoffen, corrosie van batterijen of door chemische inwerking, gebruik in strijd met de bedieningsvoorschriften, of wijzigingen aangebracht door een niet-erkende reparateur. De fabrikant of zijn officiële vertegenwoordiger is niet aansprakelijk voor enige reparatie of verandering waarvoor geen schriftelijke toestemming is verleend en aanvaardt geen aansprakelijkheid voor schade als gevolg van vertraging en gederfd gebruik voortvloeiend uit indirecte schade van welke aard dan ook, of deze nu veroorzaakt wordt door ondeugdelijk materiaal, slecht vakmanschap of enige andere oorzaak. Uitdrukkelijk wordt gesteld dat de verantwoordelijkheid van de fabrikant of zijn officiële vertegenwoordiger onder alle omstandigheden beperkt blijft tot het vervangen van onderdelen als hierboven beschreven. Kosten voortvloeiend uit reparaties die niet door een officieel PENTAXservicecentrum zijn uitgevoerd, worden niet vergoed.

#### Handelwijze tijdens de garantieperiode

Een PENTAX-apparaat dat defect raakt gedurende de garantieperiode van 12 maanden, moet worden geretourneerd aan de handelaar waar het toestel is gekocht of aan de fabrikant. Als in uw land geen vertegenwoordiger van de fabrikant gevestigd is, zendt u het apparaat naar de fabriek met een internationale antwoordcoupon voor de kosten van de retourzending. In dit geval zal het vrij lang duren voordat het apparaat aan u kan worden geretourneerd, als gevolg van de ingewikkelde douaneformaliteiten. Wanneer de garantie op het apparaat nog van kracht is, zal de reparatie kosteloos worden uitgevoerd en zullen de onderdelen gratis worden vervangen, waarna het apparaat aan u wordt teruggezonden. Indien de garantie verlopen is, wordt het normale reparatietarief in rekening gebracht. De verzendkosten zijn voor rekening van de eigenaar. Als uw PENTAX gekocht is in een ander land dan waarin u tijdens de garantieperiode de reparatie wilt laten verrichten, kunnen de normale kosten in rekening worden gebracht door de vertegenwoordigers van de fabrikant in dat land. Als u uw PENTAX in dat geval aan de fabriek terugzendt, wordt de reparatie desalniettemin uitgevoerd volgens de garantiebepalingen. De verzend- en inklaringskosten zijn echter altijd voor rekening van de eigenaar. Teneinde de aankoopdatum indien nodig te kunnen bewijzen, gelieve u het garantiebewijs en de aankoopnota van uw camera gedurende ten minste één jaar te bewaren. Voordat u uw camera voor reparatie opstuurt, dient u zich ervan te vergewissen dat u de zending aan een geautoriseerde vertegenwoordiger of een door hen erkende reparateur stuurt, tenzij u de camera direct aan de fabrikant stuurt. Vraag altijd eerst een prijsopgave. Pas nadat u zich hiermee akkoord hebt verklaard, geeft u het servicecentrum toestemming de reparatie uit te voeren.

- **Deze garantiebepalingen zijn niet van invloed op de wettelijke rechten van de klant.**
- **De plaatselijke garantiebepalingen van PENTAX-distributeurs in sommige landen kunnen afwijken van deze garantiebepalingen. Wij adviseren u daarom kennis te nemen van de garantiekaart die u hebt ontvangen bij uw product ten tijde van de aankoop, of contact op te nemen met de PENTAX-distributeur in uw land voor meer informatie en voor een kopie van de garantiebepalingen.**

Het CE-keurmerk is een keurmerk voor conformiteit met  $\epsilon$ richtlijnen van de Europese Unie.

#### **Voor klanten in de Verenigde Staten FCC-VERKLARING**

Dit toestel is in overeenstemming met Deel 15 van de FCC-regels. De werking is onderworpen aan de volgende twee voorwaarden: (1) Dit toestel mag geen schadelijke interferentie veroorzaken, en (2) moet elke ontvangen interferentie aanvaarden, zelfs als het gaat om interferenties die een ongewenstfunctioneren veroorzaken.

Wijzigingen of modificaties die niet zijn goedgekeurd door de instantie die verantwoordelijk is voor naleving van de voorschriften, kunnen ervoor zorgen dat de gebruiker het recht verliest om het toestel te bedienen.

Dit toestel is getest en valt binnen de limieten voor digitale toestellen van Klasse B, volgens Deel 15 van de FCC-regels.

Deze limieten zijn opgesteld om een redelijke bescherming te bieden tegen schadelijke interferentie in een residentiële installatie. Deze apparatuur genereert en gebruikt radiogolven en kan, indien niet geïnstalleerd volgens de instructies, schadelijke interferentie veroorzaken bij radiocommunicatie. Er is echter geen garantie dat er in een bepaalde installatie geen storingen zullen voorkomen.

Als dit toestel inderdaad schadelijke storing veroorzaakt bij de ontvangst van radio- of televisiesignalen, wat kan worden vastgesteld door de apparatuur uit en weer aan te zetten, verdient het aanbeveling een of meer van de volgende maatregelen te nemen om de storing te verhelpen:

- Verander de ontvangstantenne van richting of van plaats. Zet het apparaat en de ontvanger verder uit elkaar. Sluit het apparaat aan op een ander circuit dan de ontvanger.
- \* Raadpleeg de leverancier of een ervaren radio- of televisiemonteur.

#### **Voor klanten in Canada**

Dit digitale toestel van klasse B voldoet aan alle vereisten van de Canadese norm ICES-003.

#### **Pour les utilisateurs au Canada**

Cet appareil numérique de la classe B est conforme à la norme NMB-003 du Canada.

#### **VOOR CALIFORNIË (VS)**

Speciale behandeling van materiaal met perchloraat kan van toepassing zijn. De in deze camera gebruikte lithiumbatterij bevat perchloraat, waarvoor een speciale behandeling noodzakelijk kan zijn. Zie www.dtsc.ca.gov/hazardouswaste/perchlorate

# Verklaring van overeenstemming In overeenstemming met 47CFR, Delen 2 en 15 voor personal computers en randapparaten van Klasse B

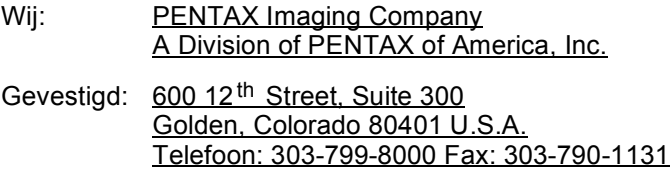

Verklaren dat onder alleen onze verantwoordelijkheid het hierin gespecificeerde product voldoet aan 47CFR delen 2 en 15 van de FCCrichtlijnen als een digitaal apparaat van klasse B. Elk product is identiek aan het geteste apparaat en voldoet aan de normen. De administratie die continu wordt bijgehouden, geeft aan dat verwacht kan worden dat de geproduceerde apparatuur valt binnen een geaccepteerde afwijking, veroorzaakt door massaproductie en het testen op statistische basis zoals vereist in 47CFR §2.909. De werking is onderworpen aan de volgende twee voorwaarden: (1) Dit toestel mag geen schadelijke interferentie veroorzaken, en (2) moet elke ontvangen interferentie aanvaarden, zelfs als het gaat om interferenties die een ongewenstfunctioneren veroorzaken. De hierboven genoemde partij is er verantwoordelijk voor dat de apparatuur voldoet aan de normen gesteld in 47CFR §15.101 tot §15.109.

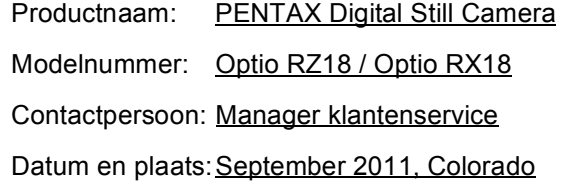

#### **Informatie voor gebruikers over inzameling en verwerking van afgedankte apparatuur en gebruikte batterijen**

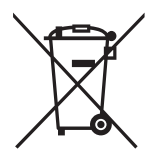

1. In de Europese Unie

Deze symbolen op de verpakking en in bijgevoegde documenten duiden erop dat gebruikte elektrische en elektronische apparatuur en batterijen niet bij het gewone huisvuil mogen worden verwerkt.

Gebruikte elektrische/elektronische apparatuur en batterijen moeten afzonderlijk en in overeenstemming met de bestaande wetgeving worden behandeld.

Als u zich op de juiste wijze van deze producten ontdoet, dan draagt u ertoe bij dat het afval op de juiste wijze wordt behandeld en hergebruikt en dat geen schade optreedt aan het milieu of de gezondheid.

Als een chemisch symbool is toegevoegd onder het hierboven getoonde symbool (conform de richtlijn voor batterijen), dan wil dit zeggen dat een zwaar metaal (Hg = kwik, Cd = cadmium, Pb = lood) in de batterij aanwezig is met een concentratie die hoger is dan de desbetreffende drempelwaarde die in de batterijrichtlijn is vastgelegd.

Neem voor meer informatie over de inzameling en recycling van gebruikte producten contact op met de gemeente, de vuilnisdienst of de leverancier van het product.

#### 2. In andere landen buiten de EU

Deze symbolen zijn alleen geldig in de Europese Unie. Als u zich van gebruikte producten wilt ontdoen, neem dan contact op met de lokale overheid of een dealer om te vragen naar de juiste methode voor afvalverwerking.

Voor Zwitserland: Gebruikte elektrische/elektronische apparatuur kan gratis worden teruggebracht naar de detaillist, zelfs wanneer u geen nieuw product koopt. Andere verzamelpunten vindt u op de website www.swico.ch of www.sens.ch.

# **Index**

# **Symbolen**

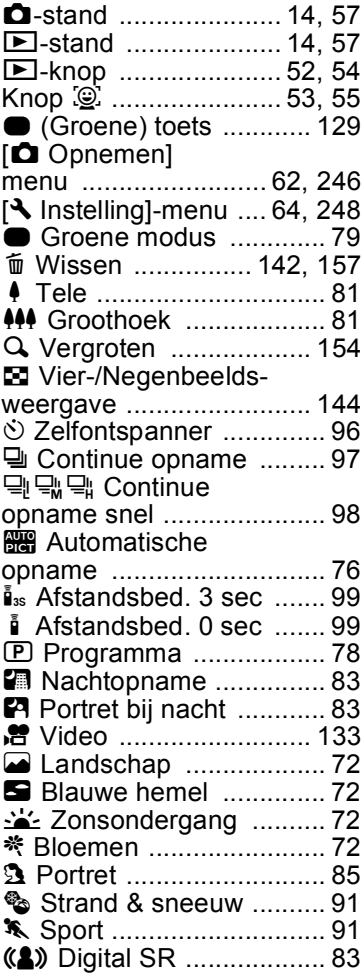

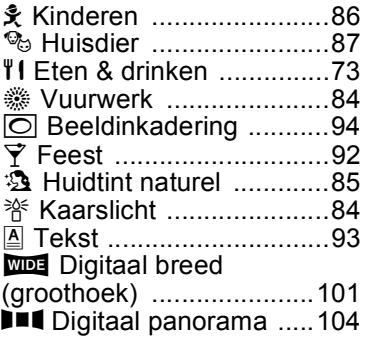

# **A**

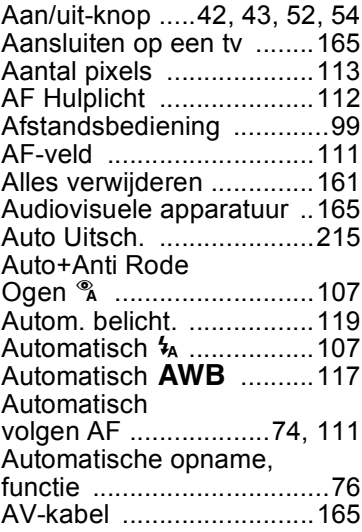

## **B**

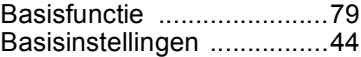

# 9**[Bijlage](#page-240-0)**

#### **265**

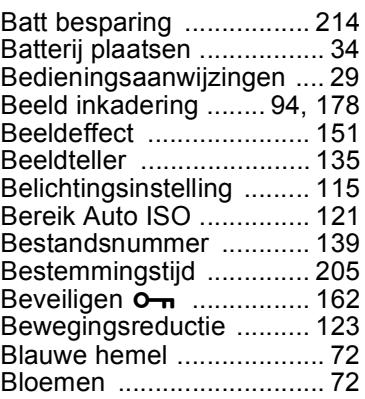

# **C**

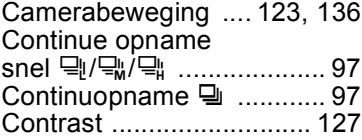

# **D**

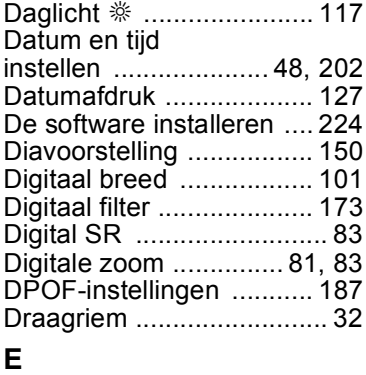

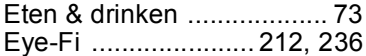

## **F**

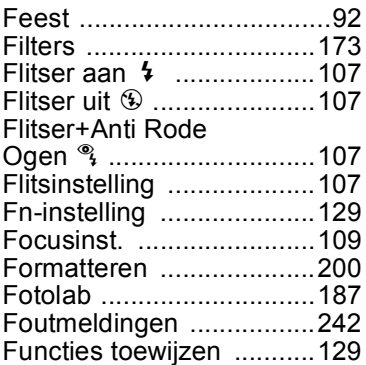

# **G**

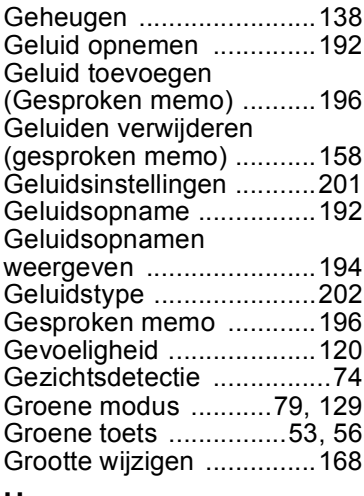

#### **H**

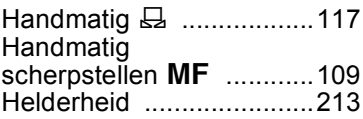

#### Helderheid van het

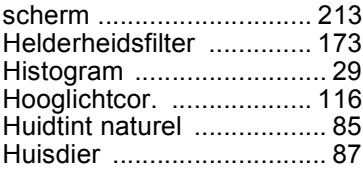

## **I**

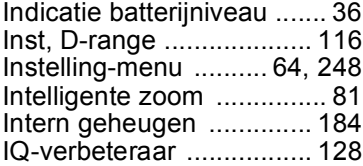

# **K**

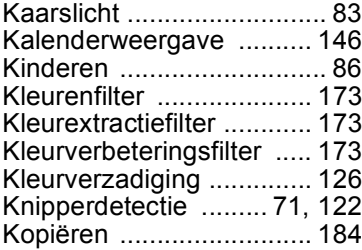

### **L**

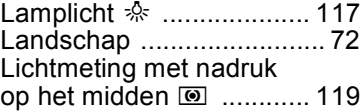

#### **M**

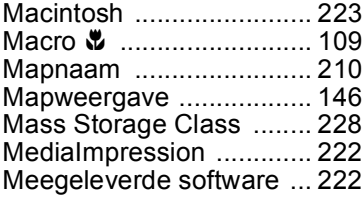

#### Meervlaks lichtmeting 2 .......................119 [Menu's, werken met ...........58](#page-59-0) Knop **MENU** [................53,](#page-54-2) [56](#page-57-1) [Miniatuurfilter ...................173](#page-174-6) [Momentcontrole .........71,](#page-72-1) [125](#page-126-0) Movie SR [\(Bewegingsreductie film\) ..136](#page-137-0) [MSC .................................228](#page-229-0)

#### **N**

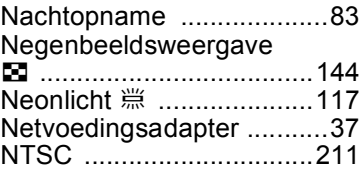

#### **O**

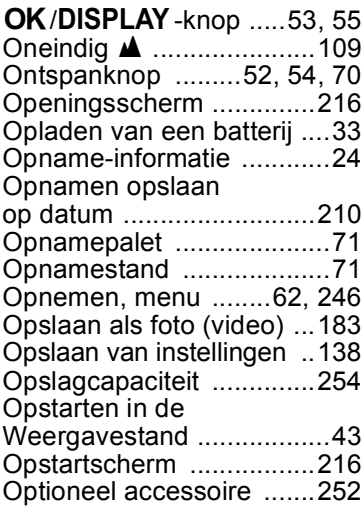

#### **P**

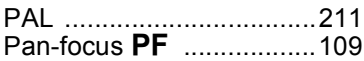

# 9**[Bijlage](#page-240-0)**

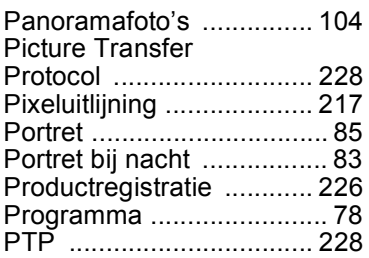

# **R**

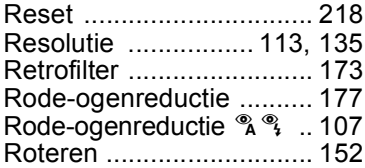

# **S**

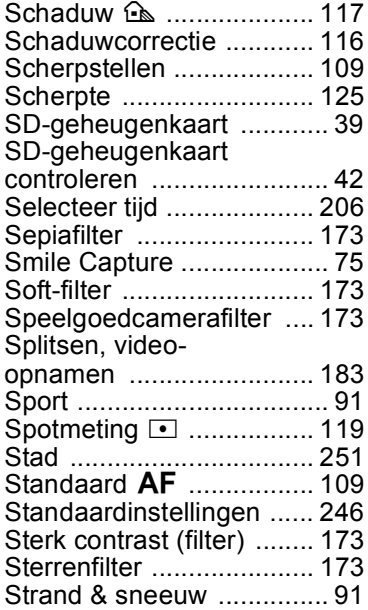

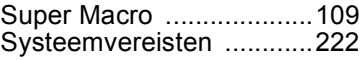

# **T**

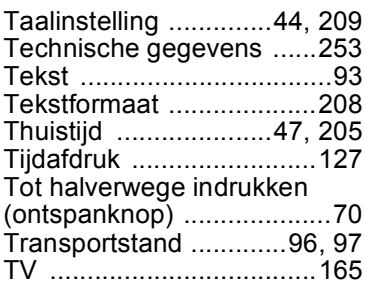

# **U**

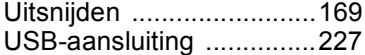

# **V**

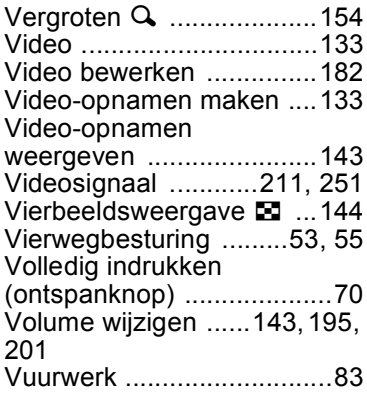

# **W**

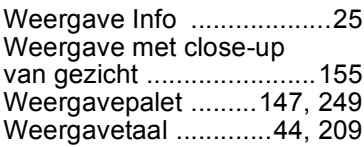

#### [Weergeven](#page-143-1)

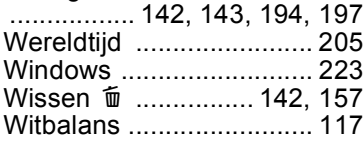

# **Z**

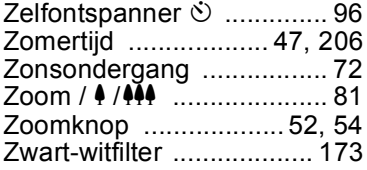

#### **HOYA CORPORATION PENTAX Imaging Systems Division**

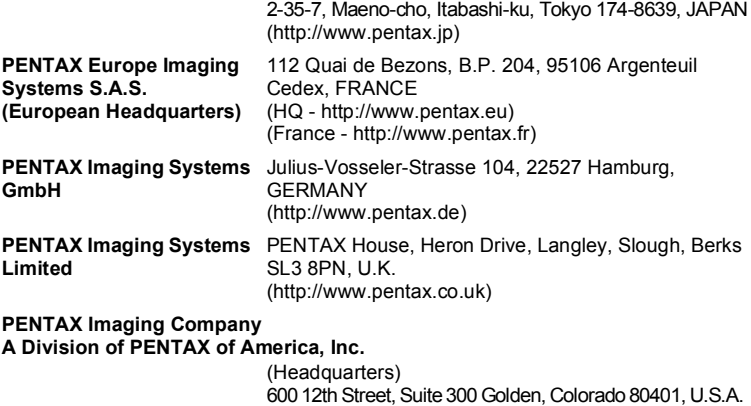

**http://www.pentax.jp/english**

(http://www.pentax.com.cn)

(PENTAX Service Department)

(http://www.pentaximaging.com)

**PENTAX Canada Inc.** 1770 Argentia Road Mississauga, Ontario L5N 3S7, CANADA (http://www.pentax.ca)

250 North 54th Street Chandler, Arizona 85226, U.S.A.

23D, Jun Yao International Plaza, 789 Zhaojiabang Road, Xu Hui District, Shanghai, 200032 CHINA

• De fabrikant behoudt zich het recht voor zonder voorafgaande berichtgeving wijzigingen in specificaties, ontwerp en beschikbaarheid aan te brengen.

**PENTAX Trading (SHANGHAI) Limited**

OPRZ18105/DUT Copyright © HOYA CORPORATION 2011 FOM 01.10.2011 Printed in Europe